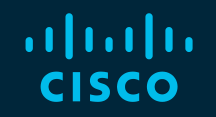

# You make possible

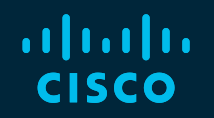

# Cisco Webex Edge for **Meetings**

Webex Edge Audio, Connect and Video Mesh

Richard Murphy

BRKCOL-2120

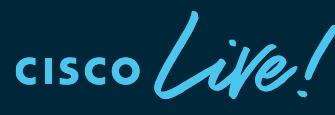

Barcelona | January 27-31, 2020

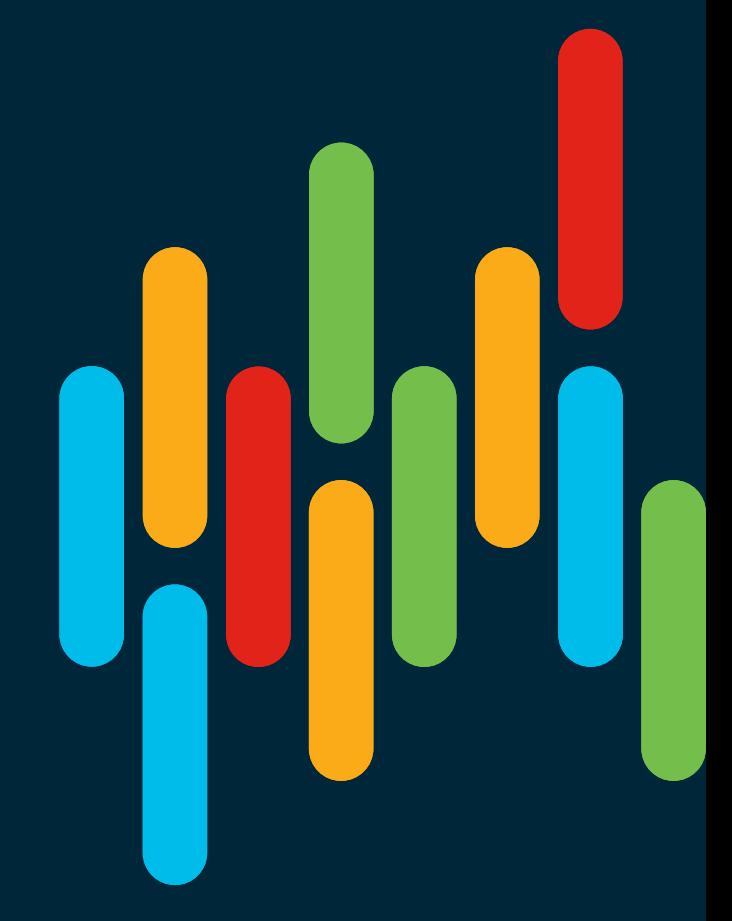

# Cisco Webex Teams

#### Questions?

Use Cisco Webex Teams to chat with the speaker after the session

#### How

- Find this session in the Cisco Events Mobile App 1
- Click "Join the Discussion" 2
- Install Webex Teams or go directly to the team space 3
- Enter messages/questions in the team space 4

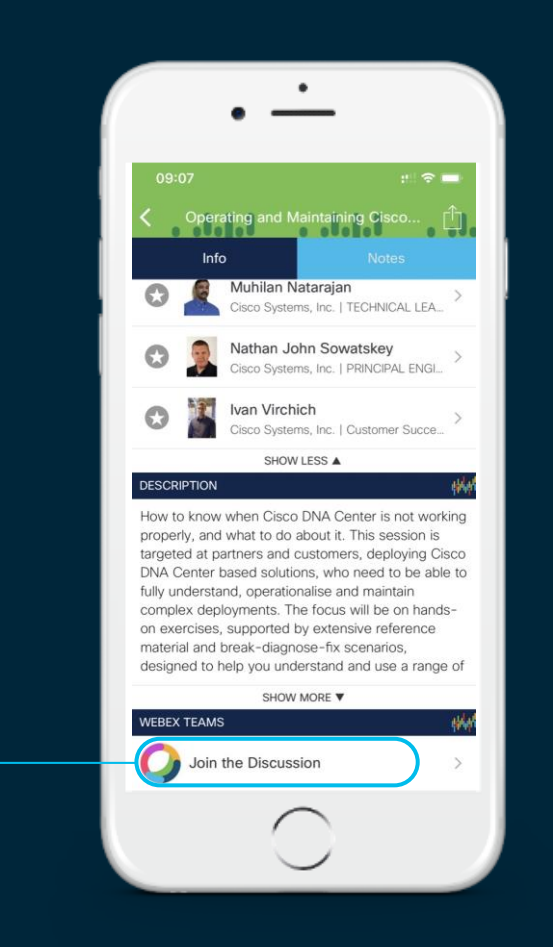

### Abstract

Cisco Webex is a constantly evolving cloud platform with innovation happening all the time such as the Webex Edge for Meetings service. What is it? If this question is something you are asking yourself, then this session is right for you. This session is designed to be an introductory session and will cover the three different services of Webex Edge Connect, Webex Edge Audio, and Webex Edge Video Mesh that make up the Webex Edge for Meetings service. The attendees will understand the differences of each service, the configuration requirements, and common deployment scenarios. A general knowledge of Cisco UC products such as Expressway and Cisco UCM is required. Cisco Expressways and Cisco UCM will not be discussed in detail except where they are relevant to the Webex Edge for Meetings service.

### Agenda

- Webex Edge Connect
	- Overview
- Webex Edge Audio
	- Design and Implementation
- Webex Edge Video Mesh
	- Design and Implementation
- Conclusion

 $\frac{1}{4}$ 

### Components of Webex Edge for Meetings

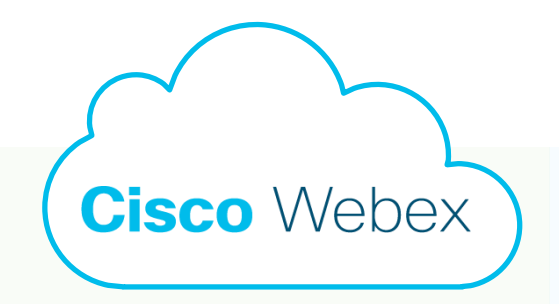

### Webex Edge for Meetings

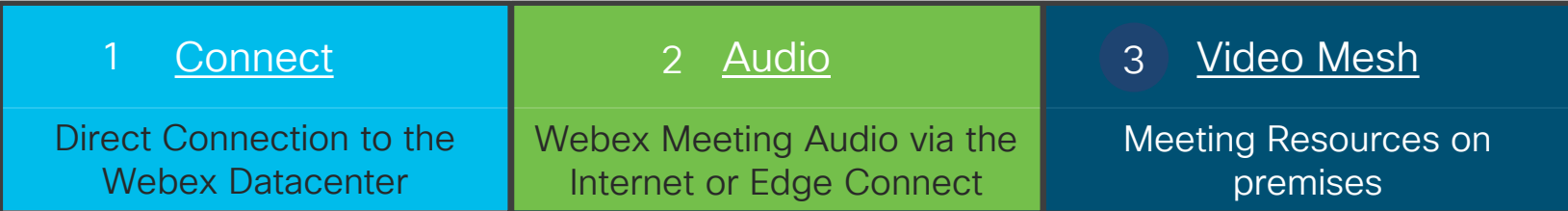

 $\frac{1}{2}$  cisco  $\frac{1}{2}$ 

Webex Edge **Connect** 

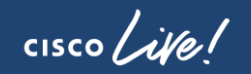

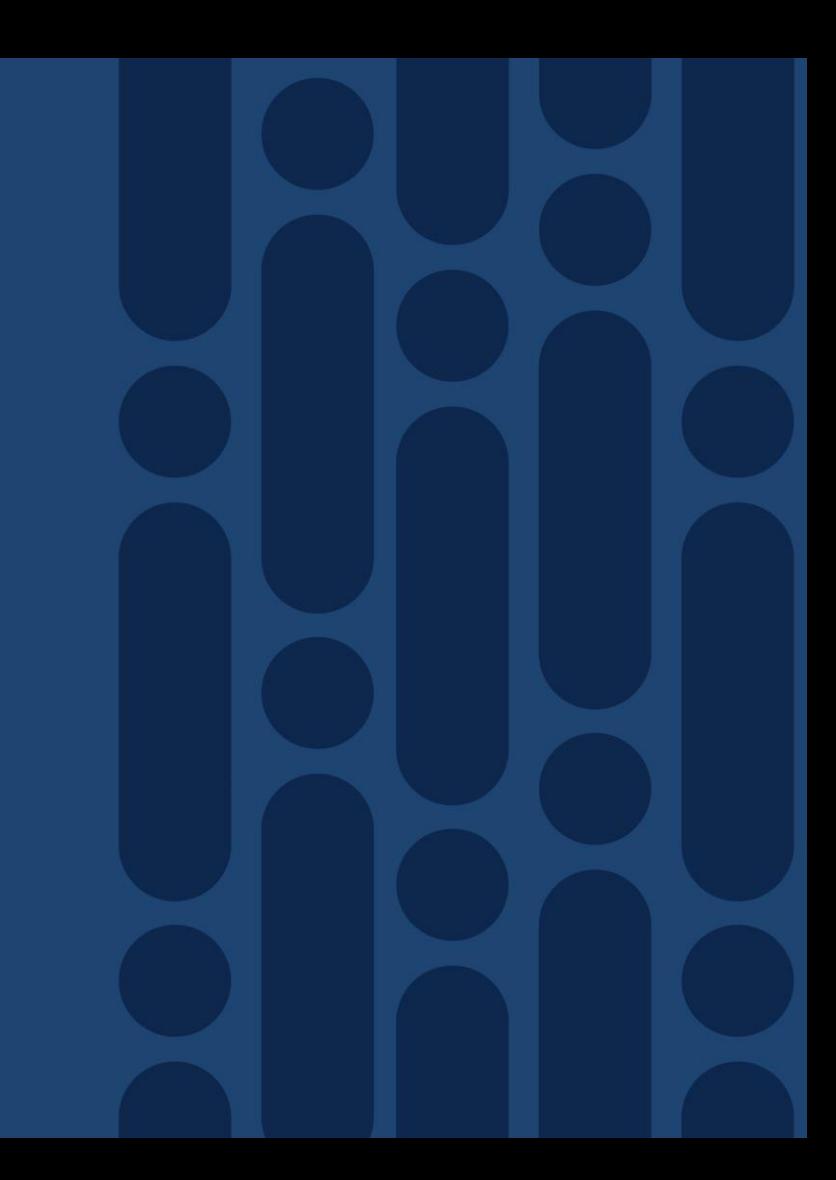

# Webex Edge Connect

Brings the power of the Webex backbone directly to your data centre

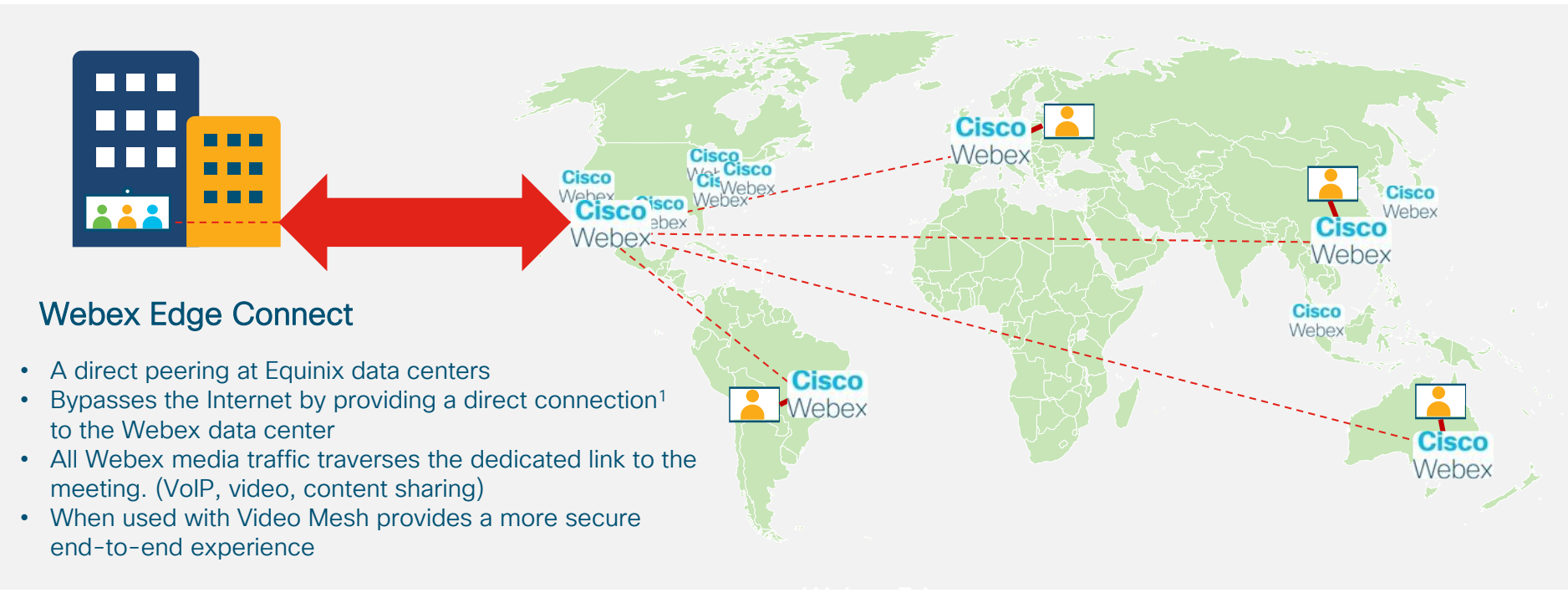

 $\frac{1}{2}$  cisco  $\frac{1}{2}$ 

 $E Q U IN I X$ 

### **Overview** Peering connection with Cisco Webex

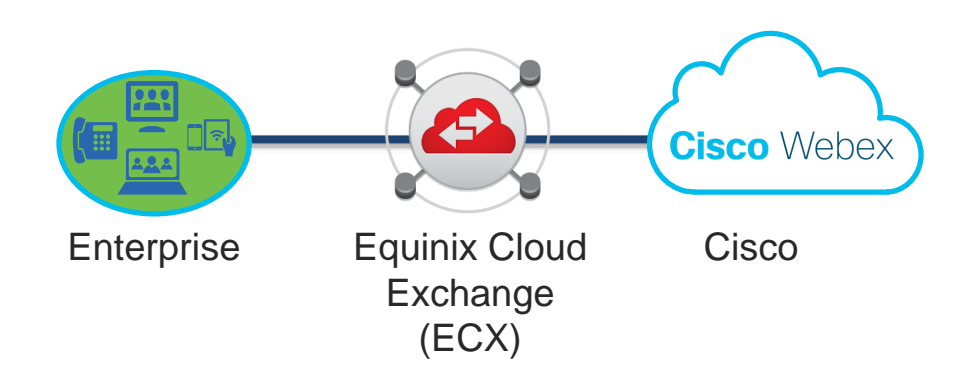

#### **Benefits**

- Private circuit (not over Internet)
- Deterministic network path
- Predictable and stable latency and jitter
- Guaranteed bandwidth
- Speed options: 500M, 1G, 5G,10G

#### Available Services

- Webex Meetings
- Webex Teams Media \*
- Video Device-Enabled Webex Meetings (CMR)
- Webex Edge Audio

\* Webex Teams, Board, Cloud Registered Endpoints and Video Mesh require Internet access for signaling

### Webex Edge Connect Benefits

- Enhanced Meeting Quality Your day-day core business conducted over the internet does not interfere with meetings and vice-versa. This means you can be assured of a consistent, reliable, cost effective, and secure meeting experience for all
- Added Security Webex Edge Connect direct peering insulates your meetings from the variability of the Internet and provides protection from the public Internet and the potential threats and attacks.

#### Equinix Cloud Exchange

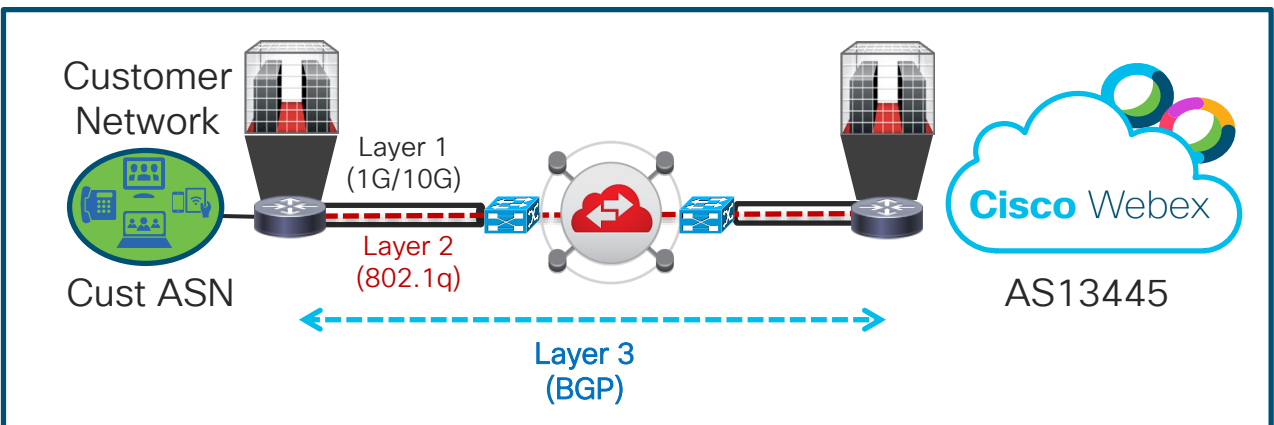

#### IMPORTANT ROLES AND RESPONSIBILITIES

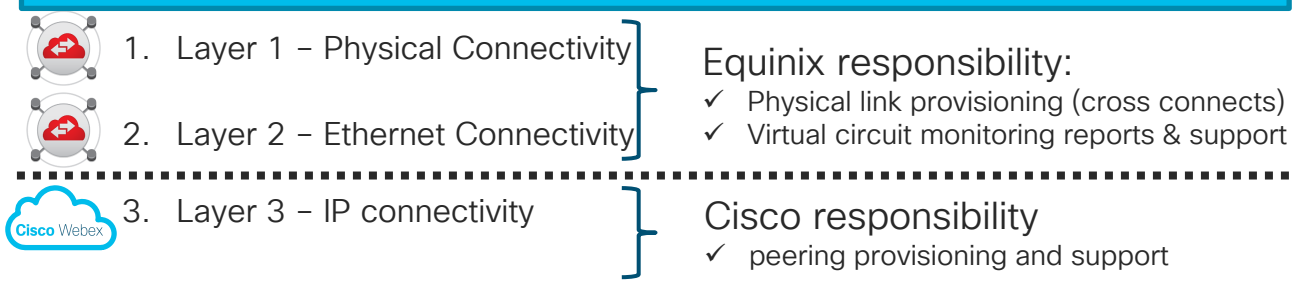

 $\frac{1}{4}$  cisco  $\frac{1}{4}$ 

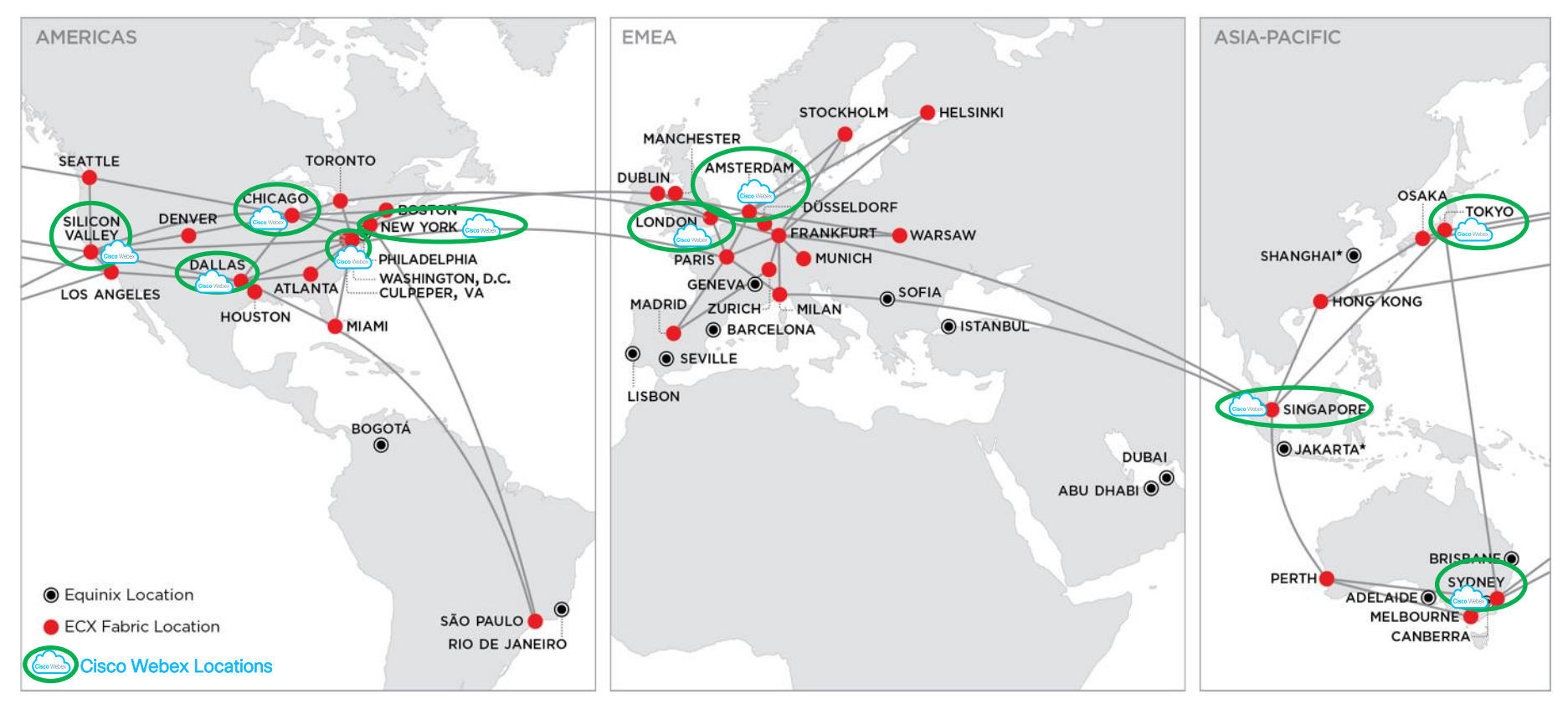

 $cscolive!$ 

### Option 1: Equinix Cloud Exchange (ECX) Direct Peering via Customer Cage

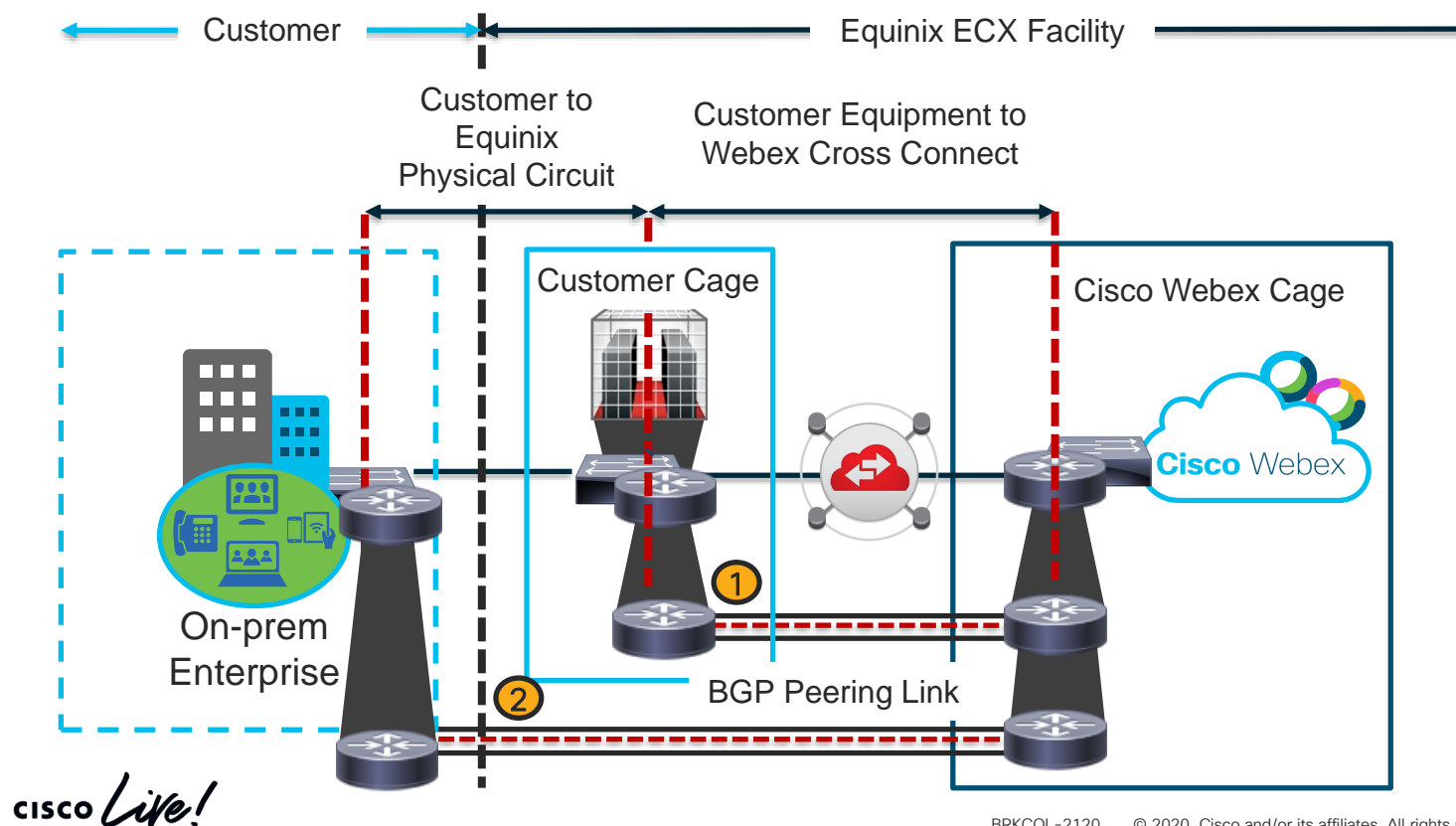

### Option 1: Equinix Cloud Exchange (ECX) Direct Peering via Customer Cage 'Remote Port'

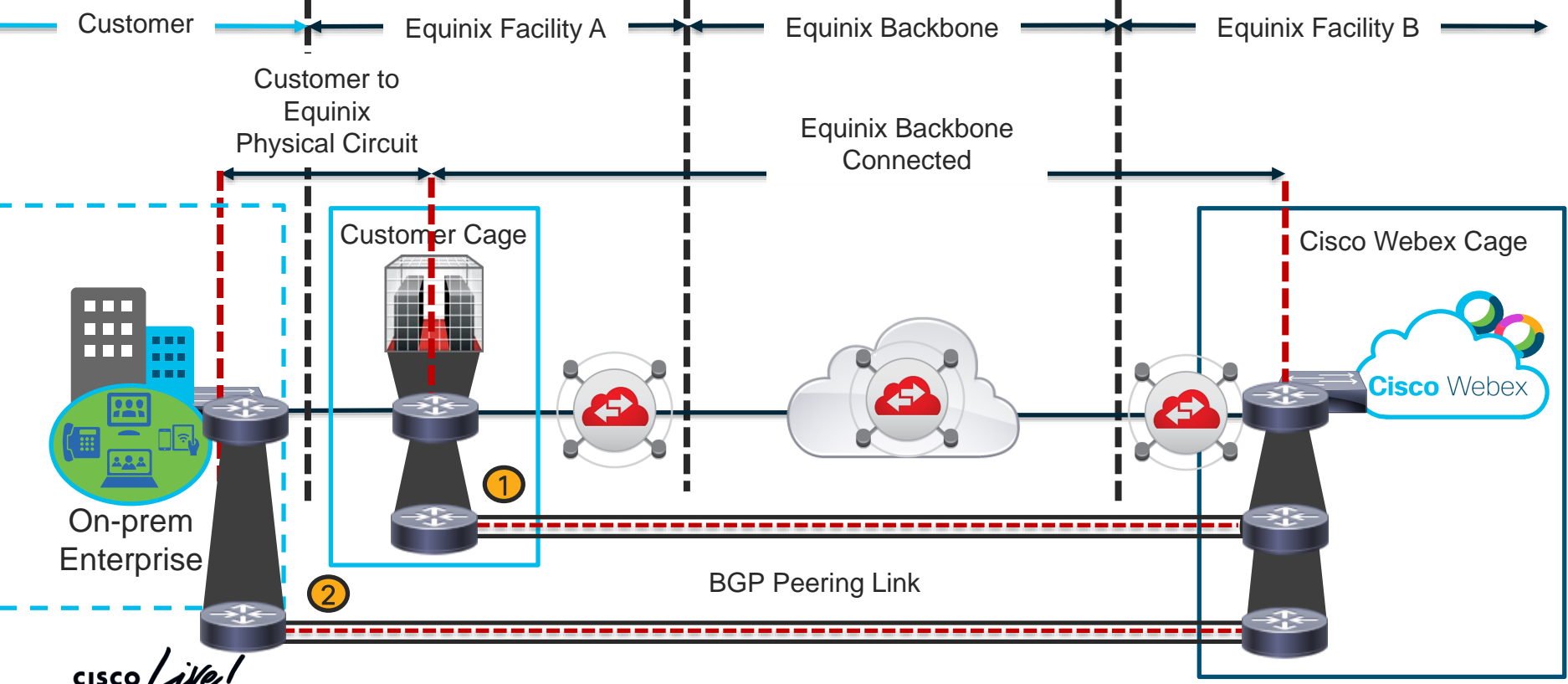

### Option 2: ECX Direct Peering via Customer Cage cross connected to SP Cage

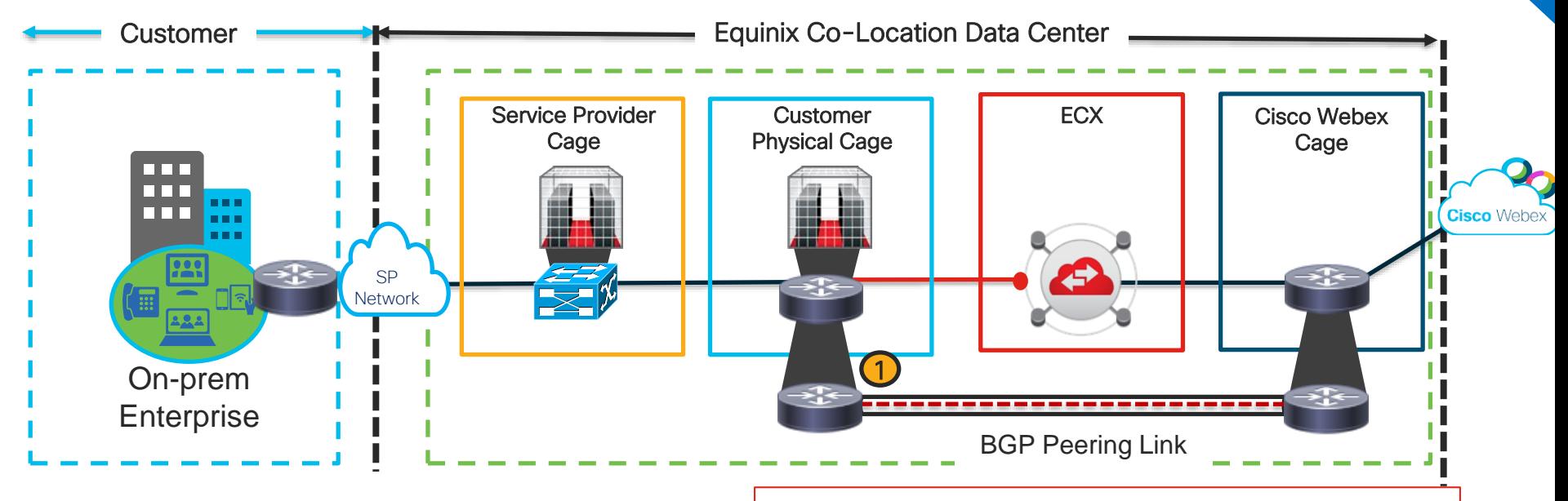

When a customer has a cage within Equinix DC, the ECX virtual circuit will be considered 'Local Port & Local Connection' with lower monthly fee from Equinix.

$$
\csc\theta\text{ }Live!
$$

IN ERY TRIAL.

#### IN ERY TRIALS Option 3: Equinix Cloud Exchange Direct Peering via VAR Partner CageCustomer **Equinix Co-Location Data Center** Service Provider VAR Partner **ECX** Cisco Webex **Cage Cage** Cage 88 E S n n n n n n **Cisco** Webex a a s 医鼻炎 SP **Network** 1 On-prem **Enterprise** BGP Peering Link

© 2020 Cisco and/or its affiliates. All rights reserved. Cisco Public In this option, VAR Partner has established a cage with Equinix and manages the equipment, ECX ports, and billing from Equinix. VAR Partner can manage virtual connections on customer's behalf or assign ECX portal permissions for customer to manage virtual connections. The VAR partner is the Equinix customer of record with a local Cage thus Local Port pricing applies.

 $\frac{1}{2}$  cisco  $\frac{1}{2}$ 

### Option 4: Equinix Cloud Exchange Direct Peering via *Network Edge*

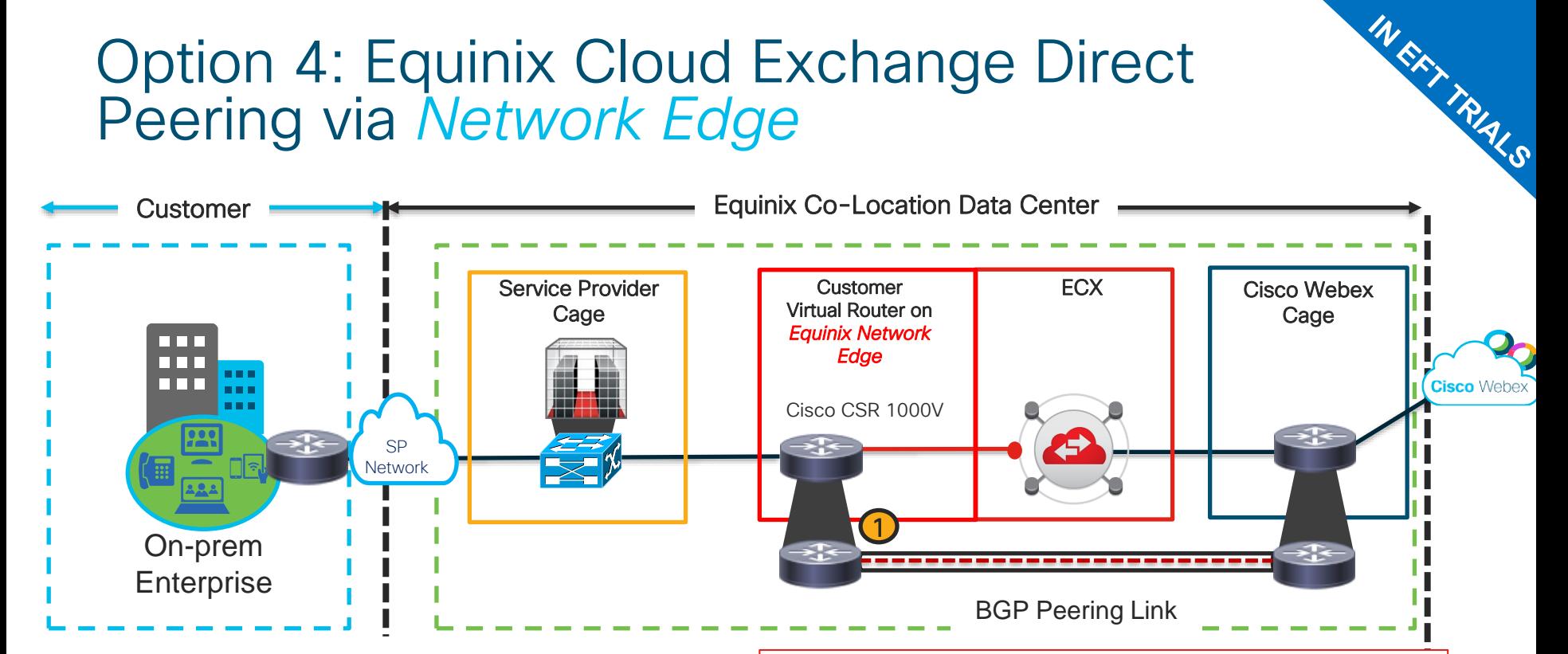

© 2020 Cisco and/or its affiliates. All rights reserved. Cisco Public When a customer does not have a cage in Equinix DC, they can consider the new Equinix 'Network Edge' option; however, the the ECX connection will be considered a 'Remote Port' with additional monthly fees from Equinix.

 $\frac{1}{2}$  cisco  $\frac{1}{2}$ 

### Customer Requirements - Core

- Equinix Cloud Exchange (ECX) Account and Rackspace in ECX
- BGP and Dot1Q Tagging Capable Router with L3 Connectivity to the Enterprise
- Physical port [1G/10G typical] available for connecting to ECX Fabric
- Public BGP Autonomous System Number (ASN)
- An IP space that is public and provider-independent
	- Edge Connect does not accept private IP advertisements like RFC1918
- An IT team knowledgeable of BGP and peering principles

### Customer Requirements – IP Routing

- IP Addressing
	- Public IP /30 or /31 supported
	- Max length prefix that Webex advertises is /24
	- The maximum length prefix that Webex accepts is /29
	- The maximum number of routes Webex accepts is 100
	- We recommend that customers allow 50 routes from Webex on the BGP peering as the number of routes that Webex advertises may change over time
	- Bidirectional-Forwarding Detection (BFD) is supported and enabled with a default value of 300 ms x 3 on the Webex Edge routers
	- Customer owned IP Addresses

**BBB DOM:** ... Cisco Webex **Customer** Equinix Cloud Cisco Webex Premises **Exchange** (ECX)

# Ordering Process

- Purchase link/space in Equinix Cloud Exchange (ECX)
- Cisco Commerce Workspace (CCW): Cisco Order # used in ECX Portal
- ECX Portal to Request Port Connection
	- VLAN ID (customer side locally significant for Equinix only)
	- Purchase Order (PO) Number (From CCW order)
	- Public IP Range (/30 or /31) for BGP Peering (BYoIP Customer and Webex side)
	- Subnets to Advertise to Webex (max /29 max 100 subnets)
	- Public AS + password (32 bit supported)
	- Tech contact (i.e. admin group alias + phone number)
	- Link speed to provision: 200mb, 500mb, 1gb, 5gb, 10gb or increments thereof!
- Peering Provisioning Completion Email
	- L3 should be up and running

How do I Connect?

 $\frac{1}{2}$  cisco  $\frac{1}{2}$ 

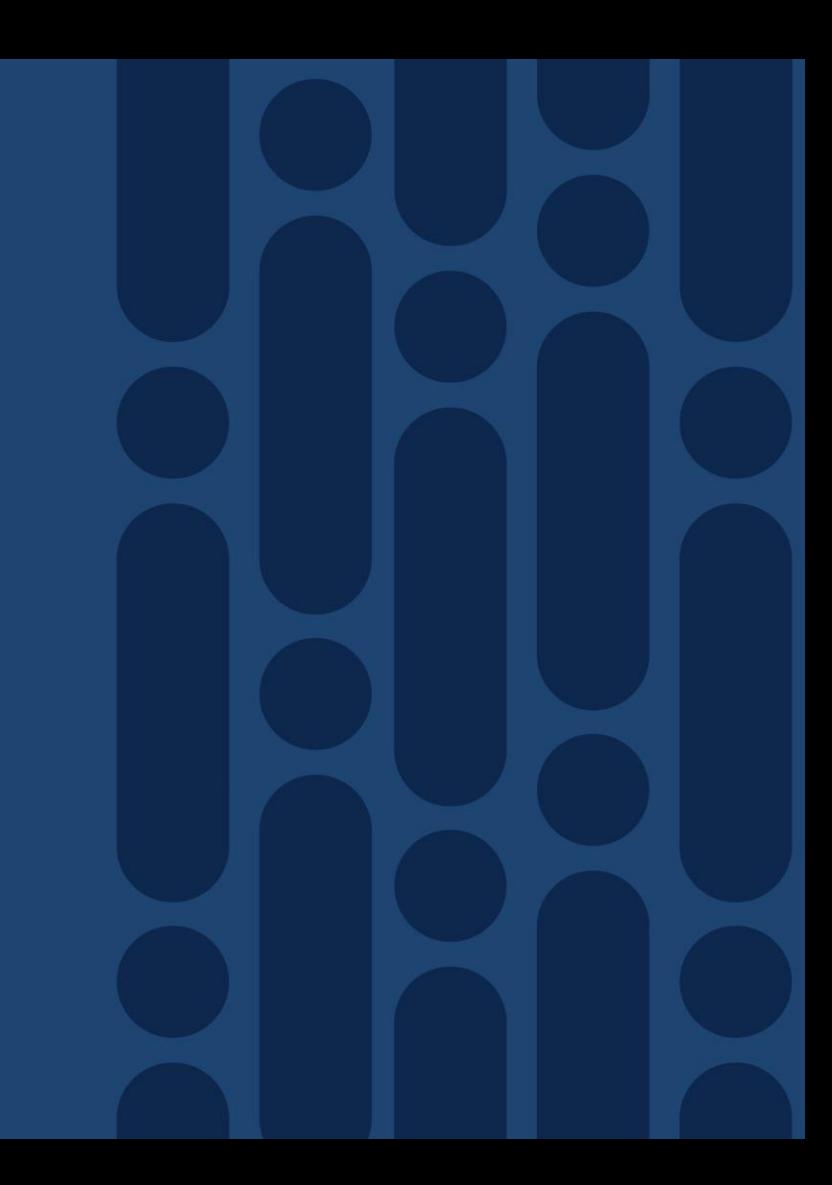

# Connectivity - Key Components

Equinix Cloud Exchange

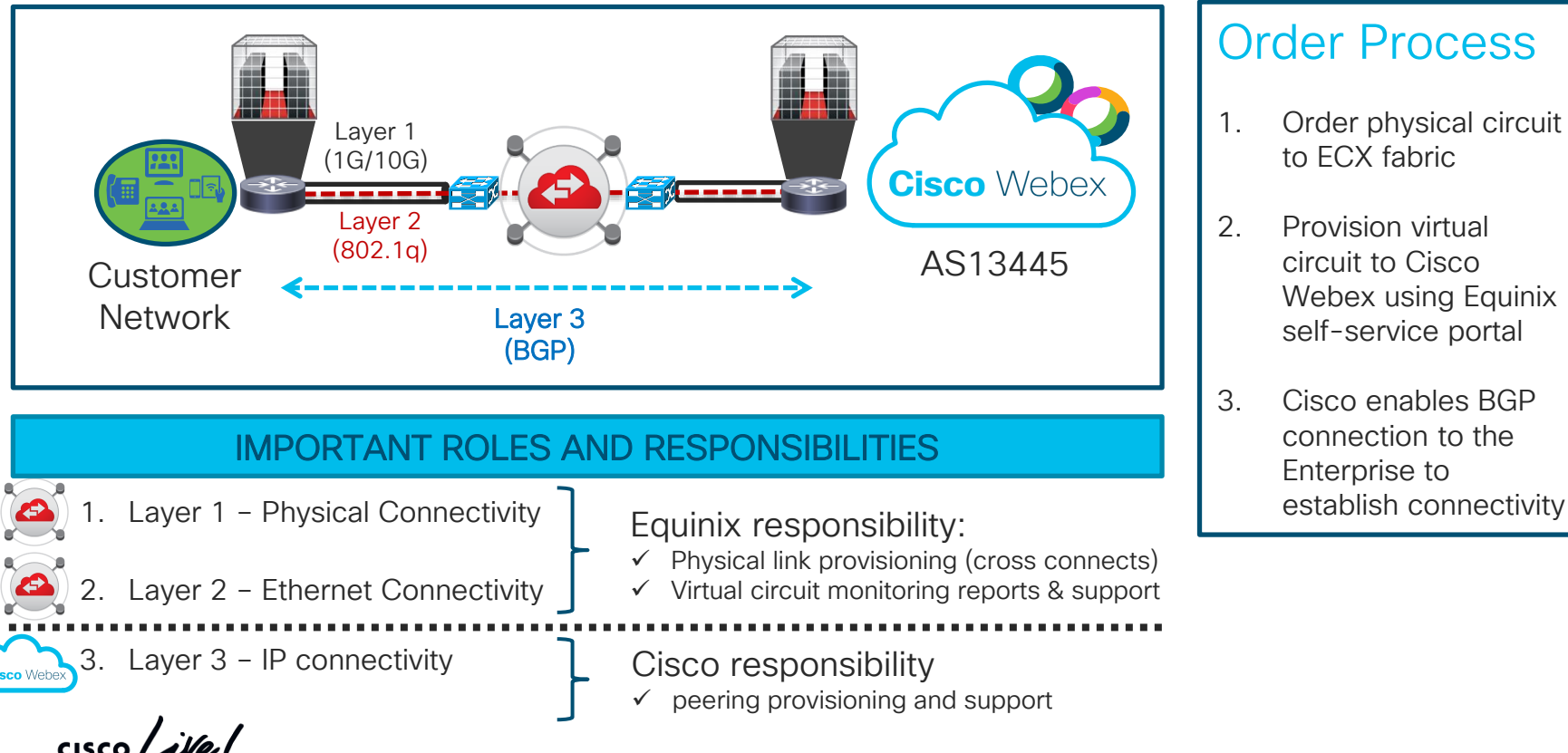

#### Order Process

- 1. Order physical circuit to ECX fabric
- 2. Provision virtual circuit to Cisco Webex using Equinix self-service portal
- 3. Cisco enables BGP connection to the Enterprise to

### Equinix Cloud Exchange Connectivity BGP Peering Router Location

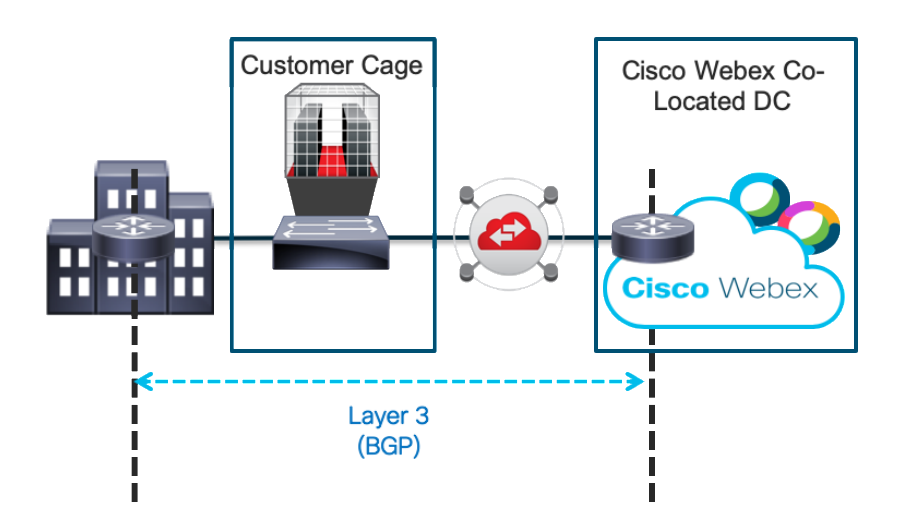

BGP peering from the router in the Enterprise

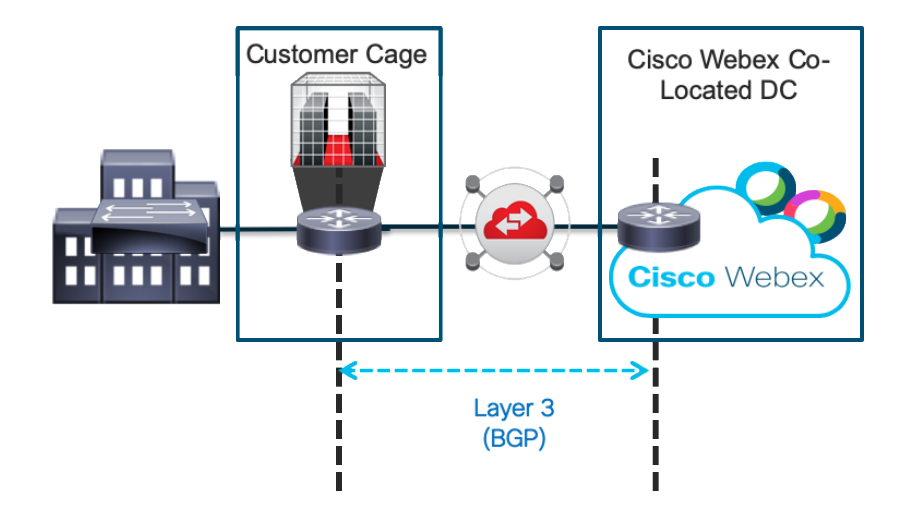

BGP peering from the router in the Equinix Cage

 $\frac{1}{2}$  cisco  $\frac{1}{2}$ 

# BGP Peering Configuration – high level

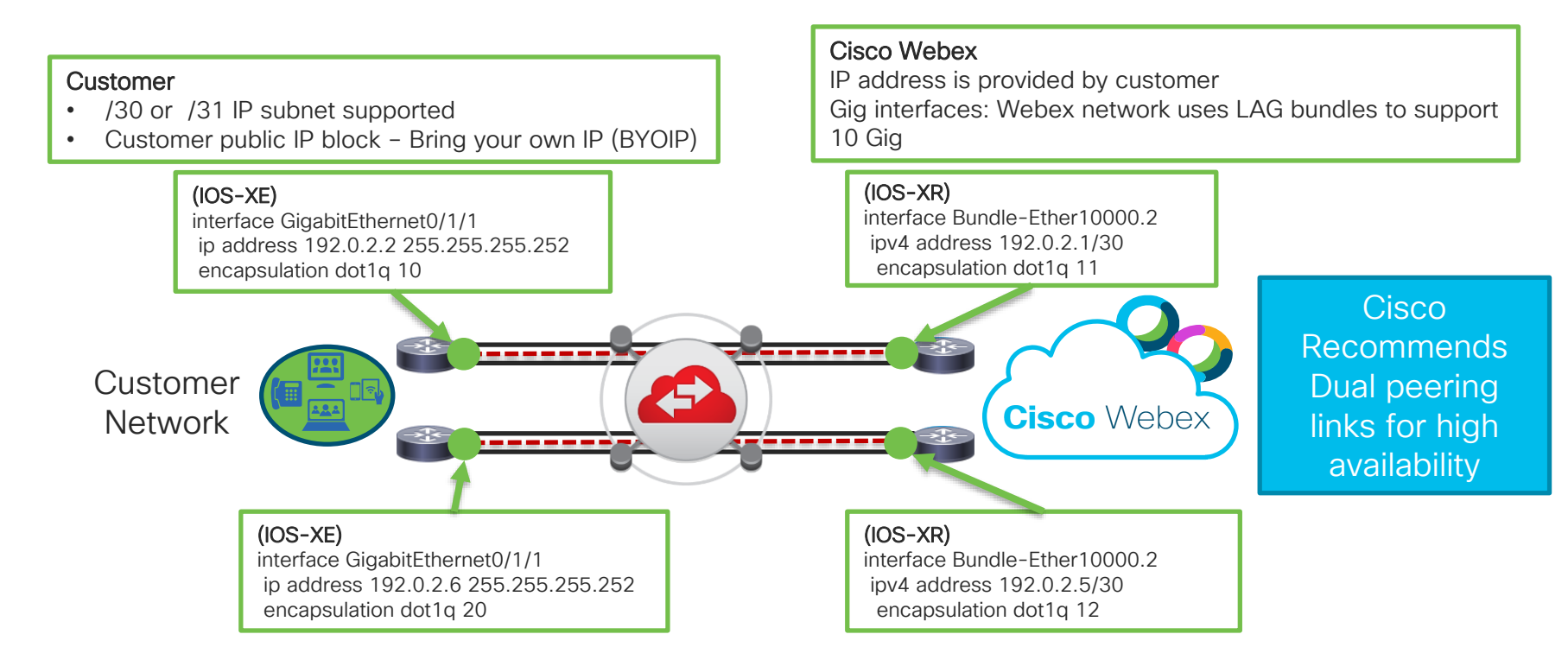

Note - VLAN assignment is locally significant due to ECX QinQ tagging and does not need to match on Webex & Customer sides

 $\frac{1}{2}$  cisco  $\frac{1}{2}$ 

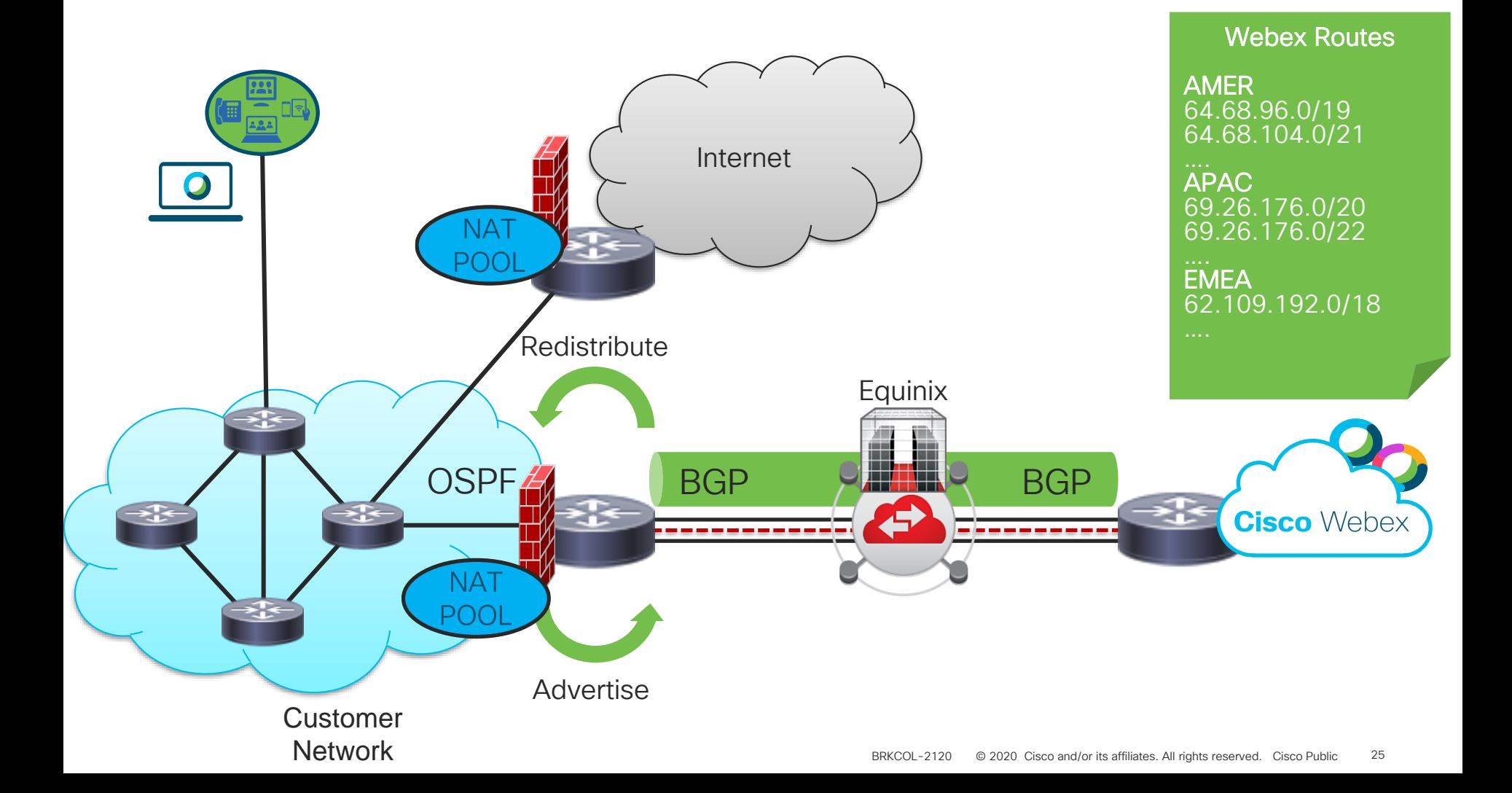

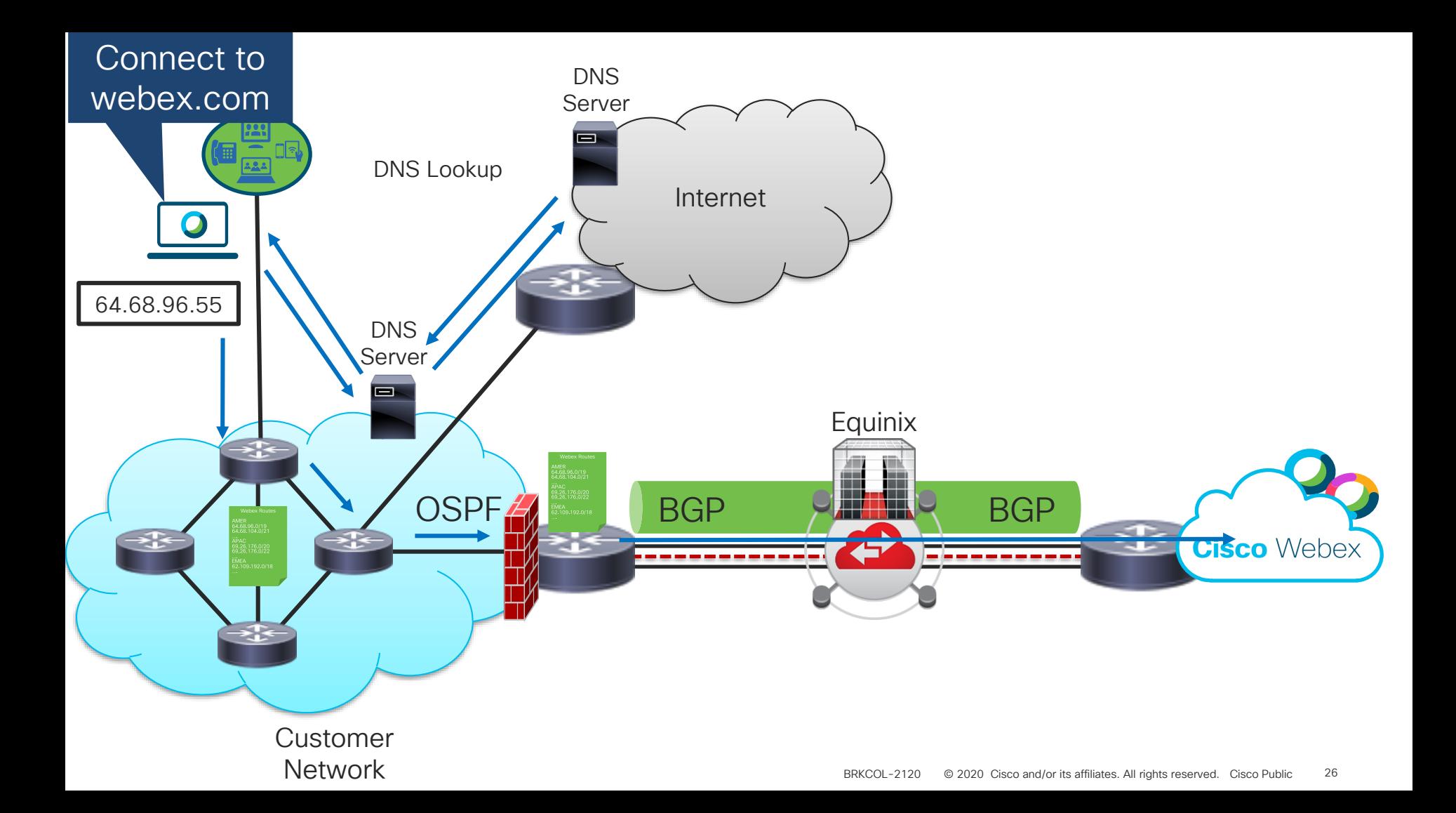

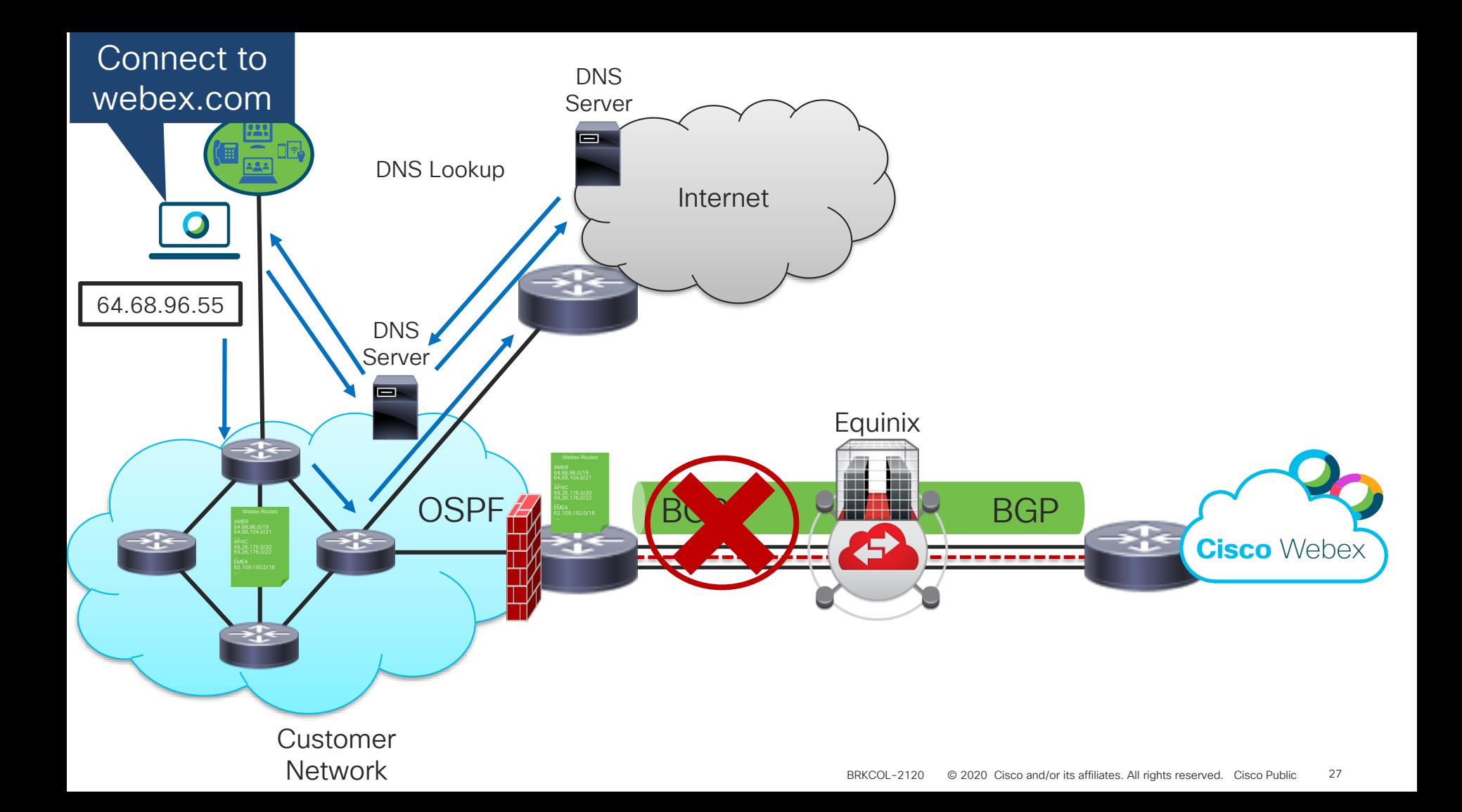

# **BGP Peering**

 $\frac{1}{2}$  cisco  $\frac{1}{2}$ 

# Webex Edge Connect

Customer Requirements

 $\checkmark$  Enterprises are responsible for their network architecture

- Avoid asymmetric routing
- Avoid suboptimal network paths
- $\checkmark$  A connection to the Equinix Cloud Exchange
- $\checkmark$  Knowledge of BGP Routing
- ✓ Public BGP Autonomous System Number
- $\checkmark$  Public provider independent IP block
	- ✓ No RFC1918 addressing (10.0.0.0/8, 172.16.0.0/12, 192.168.0.0/16)

Don't have the networking expertise internally? Consider enlisting a partner or Cisco Advanced Services to ensure a successful deployment.

### BGP Traffic Engineering – Customer Controlled

- All global routes are advertised by Webex Edge Connect
- We recommend using IP prefix lists to manage route advertisements
- Filter ONLY on subnet groups by Theater: North America, EMEA, AsiaPac
- No static routing Dynamic routing routing is required
- Route advertisements may change over time so customers should accept all Webex routes with prefix length that is less than or equal to /24

# BGP Traffic Engineering – Customer Controlled

Multiple options to influence traffic flow

Option 1 – BGP Community local preference tagging

- Highest level of control and routing influence
- Advanced customer configuration

#### Option 2 – AS-Path prepending

• Simple

#### Option 3 – Unique NAT Pools per peering session

- Simple
- Disruptive Fail-over

#### Traffic Engineering Communities

#### Link Priority

- None Default (least desirable path)
- 13445:200 Local Preference 200
- 13445:300 Local Preference 300
- 13445:400 Local Preference 400
- 13445:500 Local Preference 500
- 13445:600 Local Preference 600
- 13445:700 Local Preference 700
- 13445:800 Local Preference 800
- 13445:900 Local Preference 900 (Most desirable path)

Webex Prefix BGP Origin communities

- 13445:10000 AMFR
- 13445:10010 EMEA
- 13445:10020 APAC

Customer Prefix propagation scoping communities

- None Default permit global reachability
- 13445:677 Permit local theater reachability

# Example: Community Route Policy

#### IOS XE

#### RTR1 Example BGP Configuration

router bap 64496 neighbor 192.0.2.2 remote-as 13445

!

!

!

!

address-family ipv4 neighbor 192.0.2.2 activate neighbor 192.0.2.2 send-community both neighbor 192.0.2.2 route-map PRIMARY-OUT out neighbor 192.0.2.2 route-map PRIMARY-IN in exit-address-family !

ip prefix-list ADVERTISE-TO-WEBEX seq 5 permit 198.51.100.0/28

route-map PRIMARY-OUT permit 10 match ip address prefix-list ADVERTISE-TO-WEBEX set community 13445:900

route-map PRIMARY-IN permit 10 set local-preference 900

#### RTR2 Example BGP Configuration

router bap 64496 neighbor 192.0.2.6 remote-as 13445

! address-family ipv4 neighbor 192.0.2.6 activate neighbor 192.0.2.6 send-community both neighbor 192.0.2.6 route-map SECONDARY-OUT out neighbor 192.0.2.6 route-map SECONDARY-IN in exit-address-family

! ip prefix-list ADVERTISE-TO-WEBEX seq 5 permit 198.51.100.0/28

route-map SECONDARY-OUT permit 10 match ip address prefix-list ADVERTISE-TO-WEBEX set community 13445:800 !

route-map SECONDARY-IN permit 10 set local-preference 800

#### The following diagram is an example of a typical active/standby topology. Router 1 (RTR1) is the primary path and Router 2 (RTR2) is the backup.

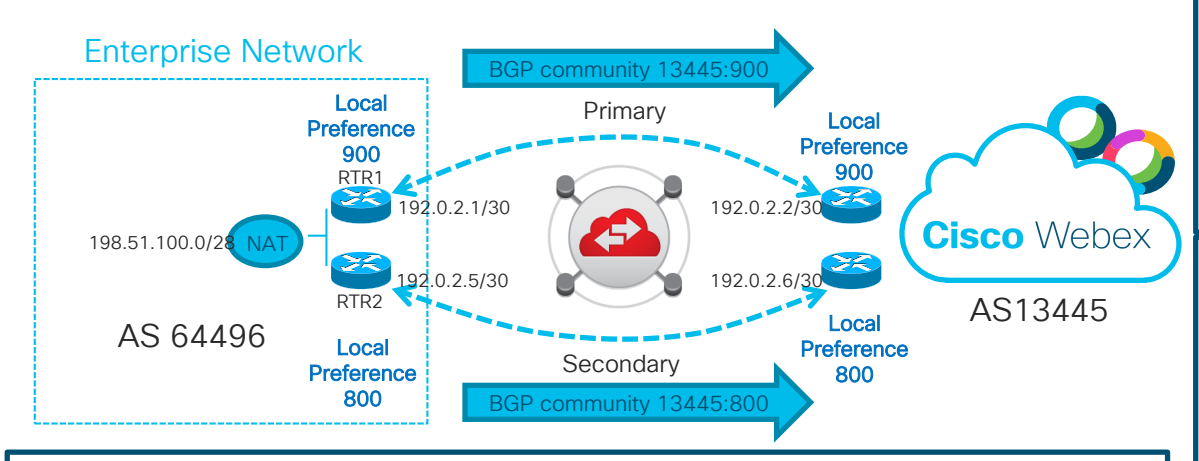

#### Webex to Enterprise network path selection:

RTR1 applies the BGP community 13445:900 and RTR2 applies the community 13445:800 to the enterprise prefix 198.51.100.0/28. The Webex cloud selects the RTR1 path because it is advertising the most desirable link priority community.

#### Enterprise to Webex Network path selection:

RTR1 applies a local preference of 900 and RTR2 applies a local preference of 800 to the Webex prefixes. The best path to reach the Webex cloud is RTR1 because it has assigned the highest local preference.

#### Webex Prefix BGP Origin communities Filter routes by Origin Community (per Theater)

- 13445:10000 AMER
- 13445:10010 EMEA
- 13445:10020 APAC

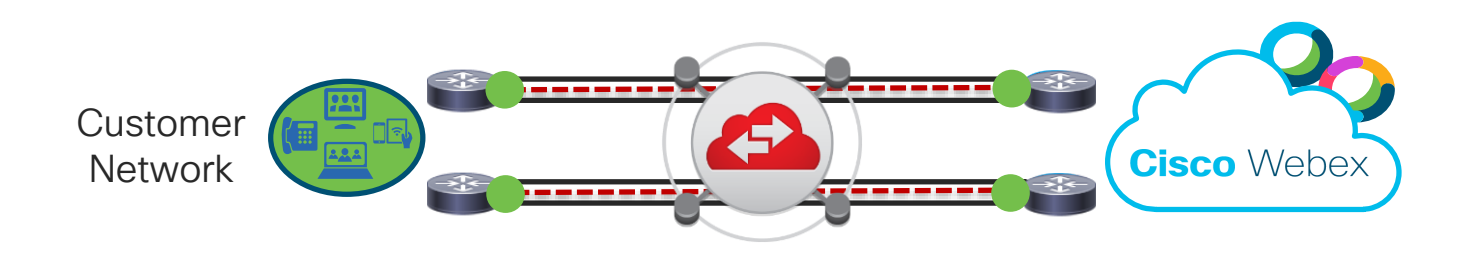

CISCO $\lambda$ 

# Example: AS-Path Prepending Route Policy

The following diagram is an example of a typical active/standby topology. Router 1 (RTR1) is the primary path and Router 2 (RTR2) is the backup.

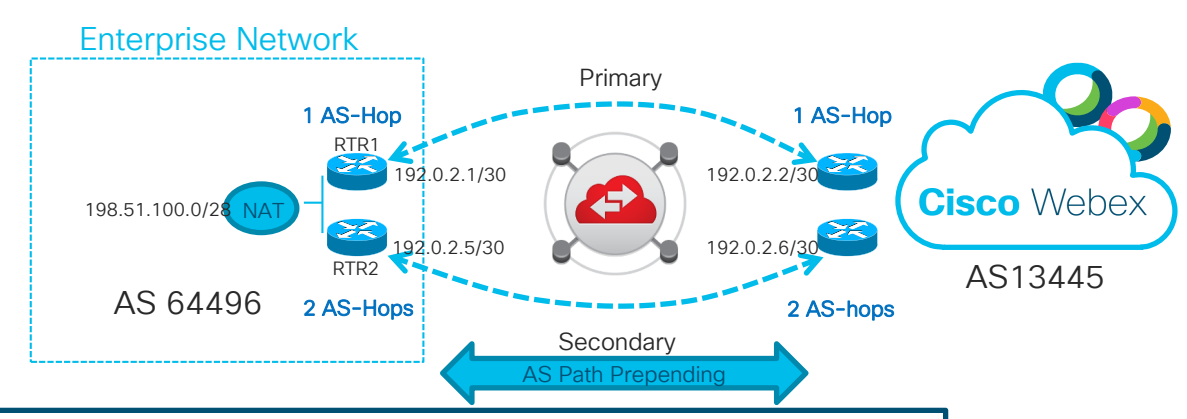

#### Webex to Enterprise network path selection:

RTR2 applies AS path prepending 64496 to the enterprise prefix 198.51.100.0/28. The Webex cloud selects the RTR1 path because it is advertising the shortest AS Path.

#### Enterprise to Webex Network path selection:

RTR2 applies AS path prepending 13445 to the Webex prefixes. The best path to reach the Webex cloud is RTR1 because it has the shortest AS Path.

#### IOS XE

#### RTR2 Example BGP Configuration router bap 64496 neighbor 192.0.2.6 remote-as 13445 ! address-family ipv4 neighbor 192.0.2.6 activate neighbor 192.0.2.6 send-community both neighbor 192.0.2.6 route-map SECONDARY-OUT out neighbor 192.0.2.6 route-map SECONDARY-IN in exit-address-family ! ip prefix-list ADVERTISE-TO-WEBEX seq 5 permit 198.51.100.0/28 ! route-map SECONDARY-OUT permit 10 match ip address prefix-list ADVERTISE-TO-WEBEX set as-path prepend 64496 !

route-map SECONDARY-IN permit 10 set as-path prepend 13445

# Example: Unique NAT per peering Route Policy

The following diagram is an example of a typical active/standby topology. Router 1 (RTR1) is the primary path and Router 2 (RTR2) is the backup.

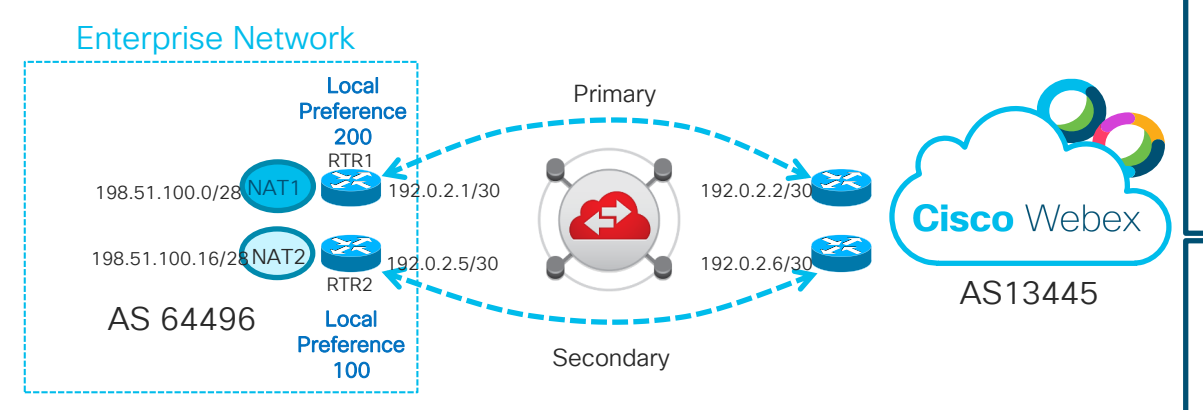

#### Webex to Enterprise network path selection:

RTR1 and RTR2 are advertising unique prefixes. The Webex network will respond to the router performing the NAT.

#### Enterprise to Webex Network path selection:

RTR1 applies a local preference of 200 to make it the most desirable path towards the Webex network.

#### RTR1 Example BGP Configuration

router bap 64496 neighbor 192.0.2.2 remote-as 13445 !

address-family ipv4 neighbor 192.0.2.2 activate neighbor 192.0.2.2 send-community both neighbor 192.0.2.2 route-map PRIMARY-OUT out neighbor 192.0.2.2 route-map PRIMARY-IN in exit-address-family

! ip prefix-list ADVERTISE-NAT1-TO-WEBEX seq 5 permit 198.51.100.0/28

IOS XE

! route-map PRIMARY-OUT permit 10 match ip address prefix-list ADVERTISE-NAT1-TO-WEBEX

route-map PRIMARY-IN permit 10 set local-preference 200

!

!

!

#### RTR2 Example BGP Configuration

router bap 64496 neighbor 192.0.2.6 remote-as 13445 ! address-family ipv4 neighbor 192.0.2.6 activate neighbor 192.0.2.6 send-community both neighbor 192.0.2.6 route-map SECONDARY-OUT out neighbor 192.0.2.6 route-map SECONDARY-IN in exit-address-family ip prefix-list ADVERTISE-NAT2-TO-WEBEX seq 5 permit 198.51.100.16/28

! route-map SECONDARY-OUT permit 10 match ip address prefix-list ADVERTISE-NAT2-TO-WEBEX

#### route-map SECONDARY-IN permit 10 set local-preference 100

# High Availability and Redundancy

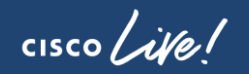

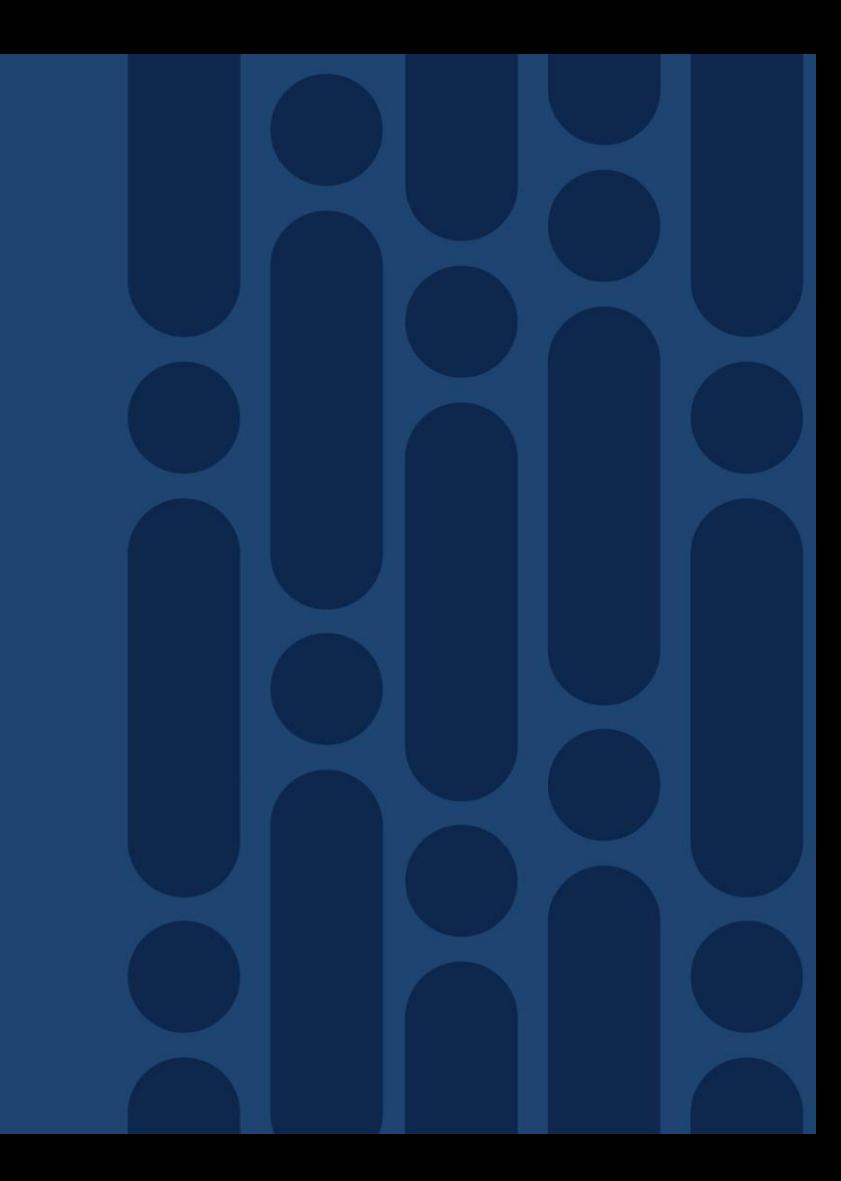
# Equinix Circuit

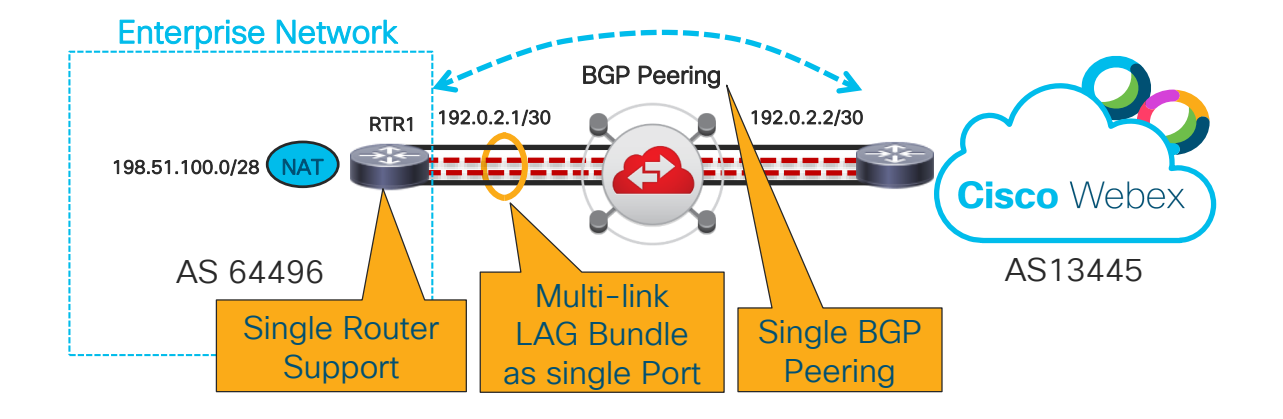

 $\frac{1}{2}$  cisco  $\frac{1}{2}$ 

# Internet as a backup

### Enterprise Network

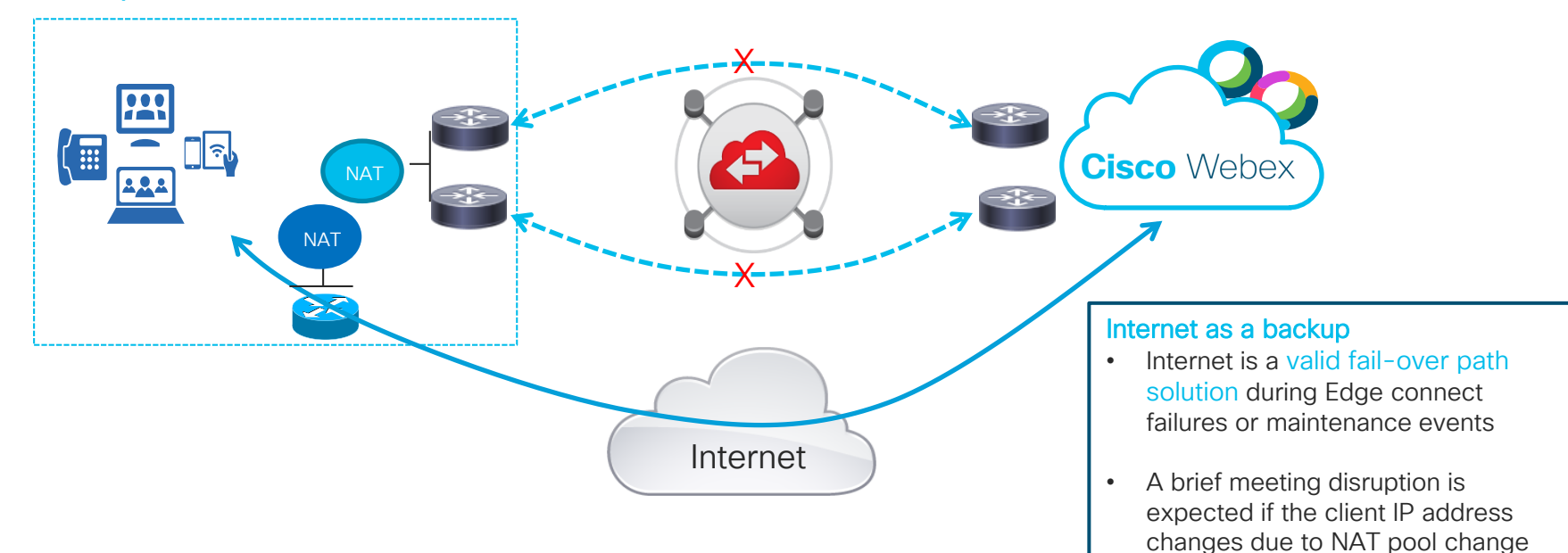

 $\frac{1}{2}$  cisco  $\frac{1}{2}$ 

# Internet as a backup

### Enterprise Network

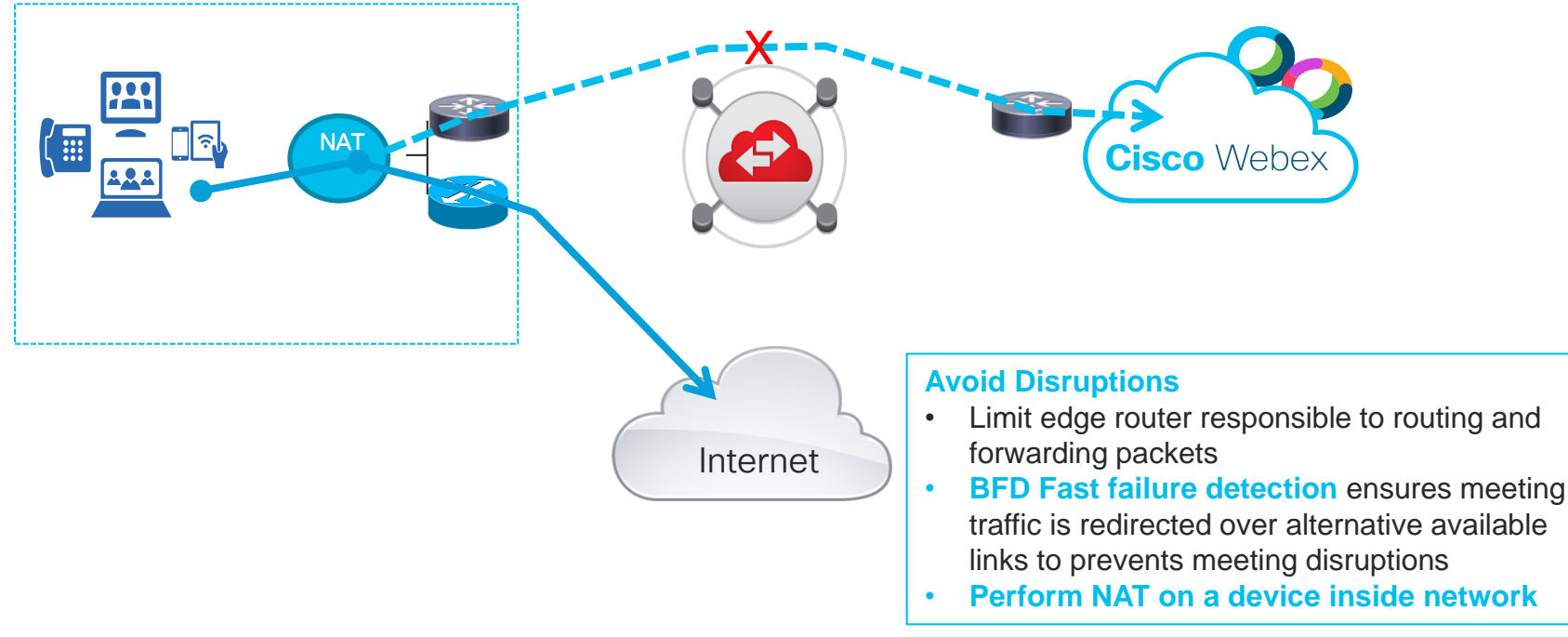

 $\frac{1}{2}$  cisco  $\frac{1}{2}$ 

# Hybrid Peering: Edge Connect and Direct Internet Access

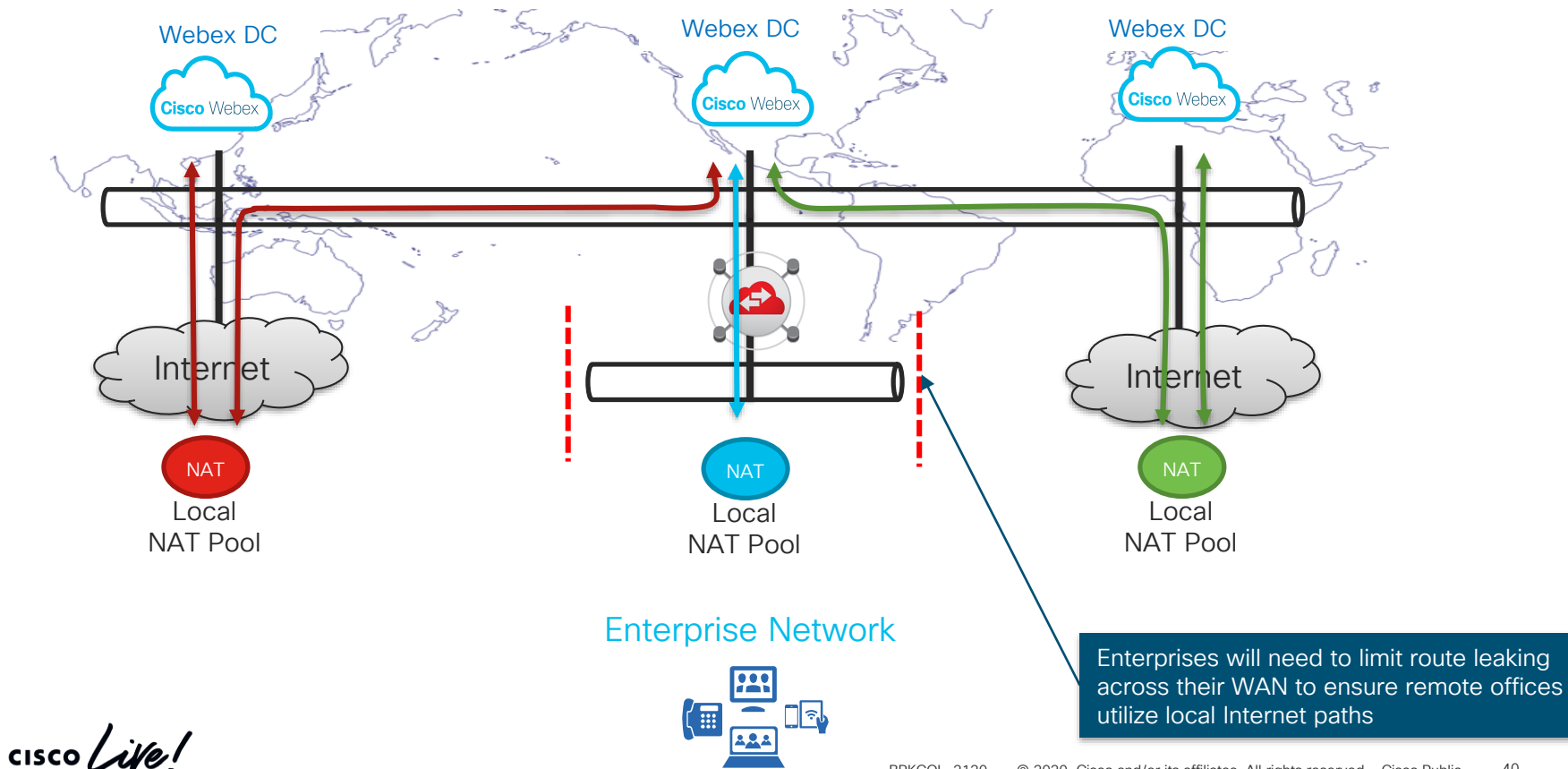

# Link Redundancy and Site Redundancy

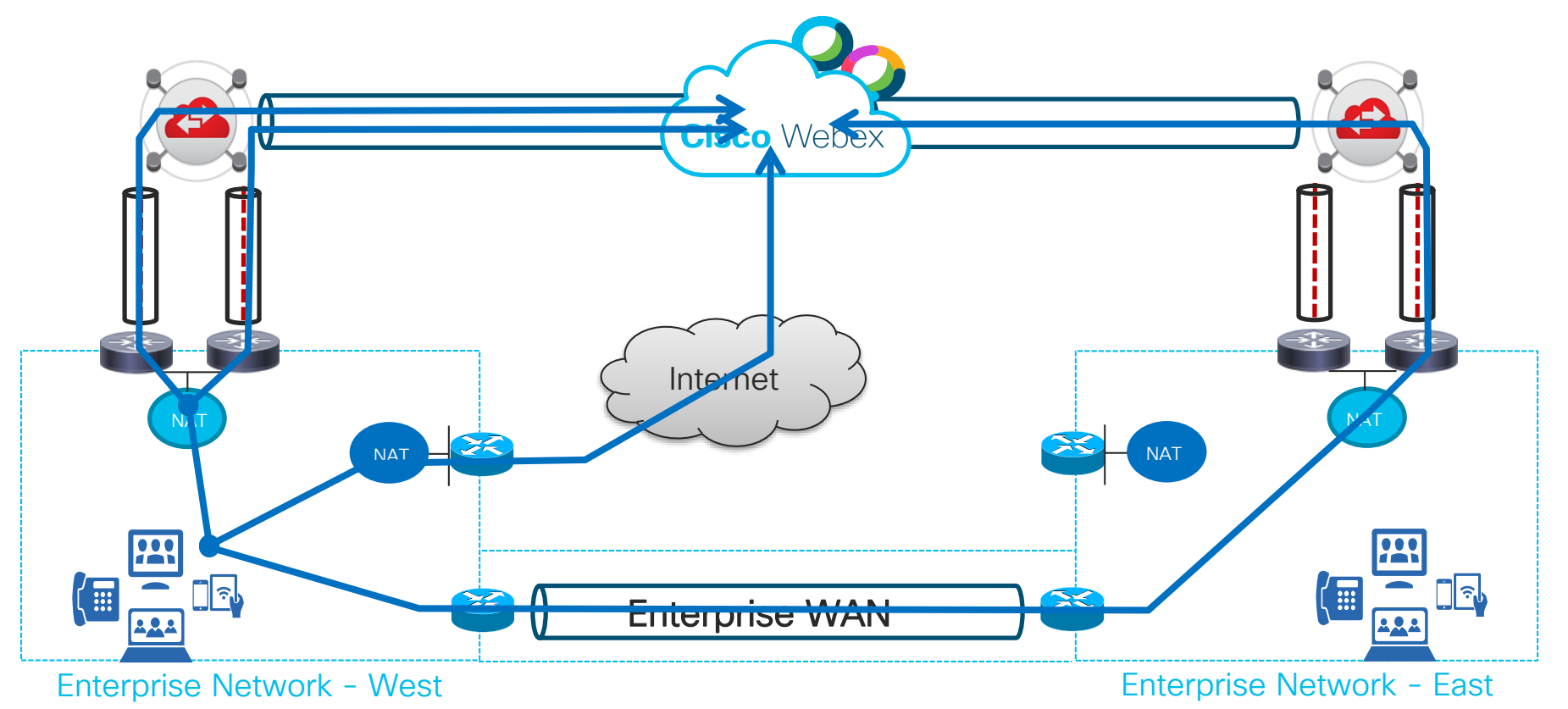

 $\frac{1}{2}$  cisco  $\frac{1}{2}$ 

# Link Redundancy and Site Redundancy

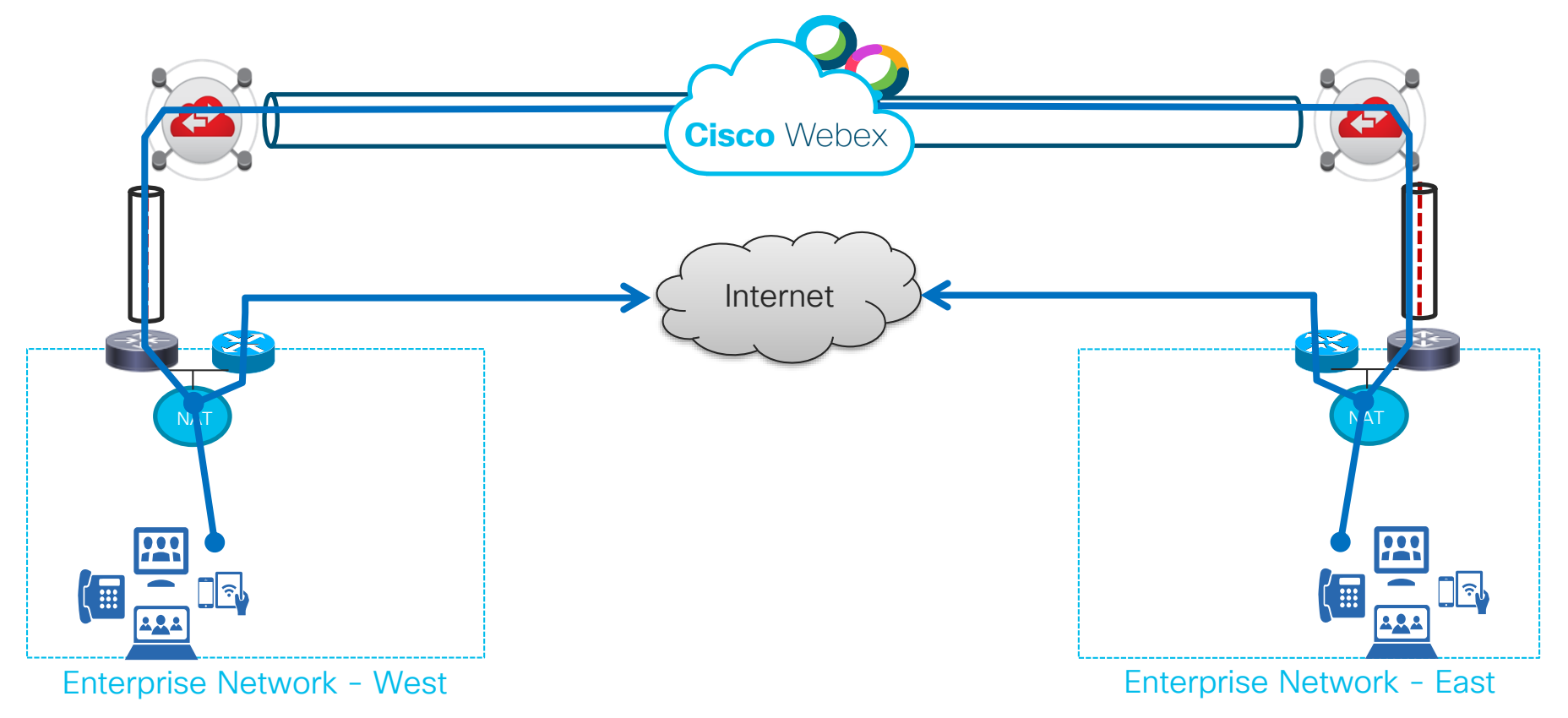

 $\frac{1}{2}$  cisco  $\frac{1}{2}$ 

# Edge Audio w/ Edge Connect using Internet as Backup

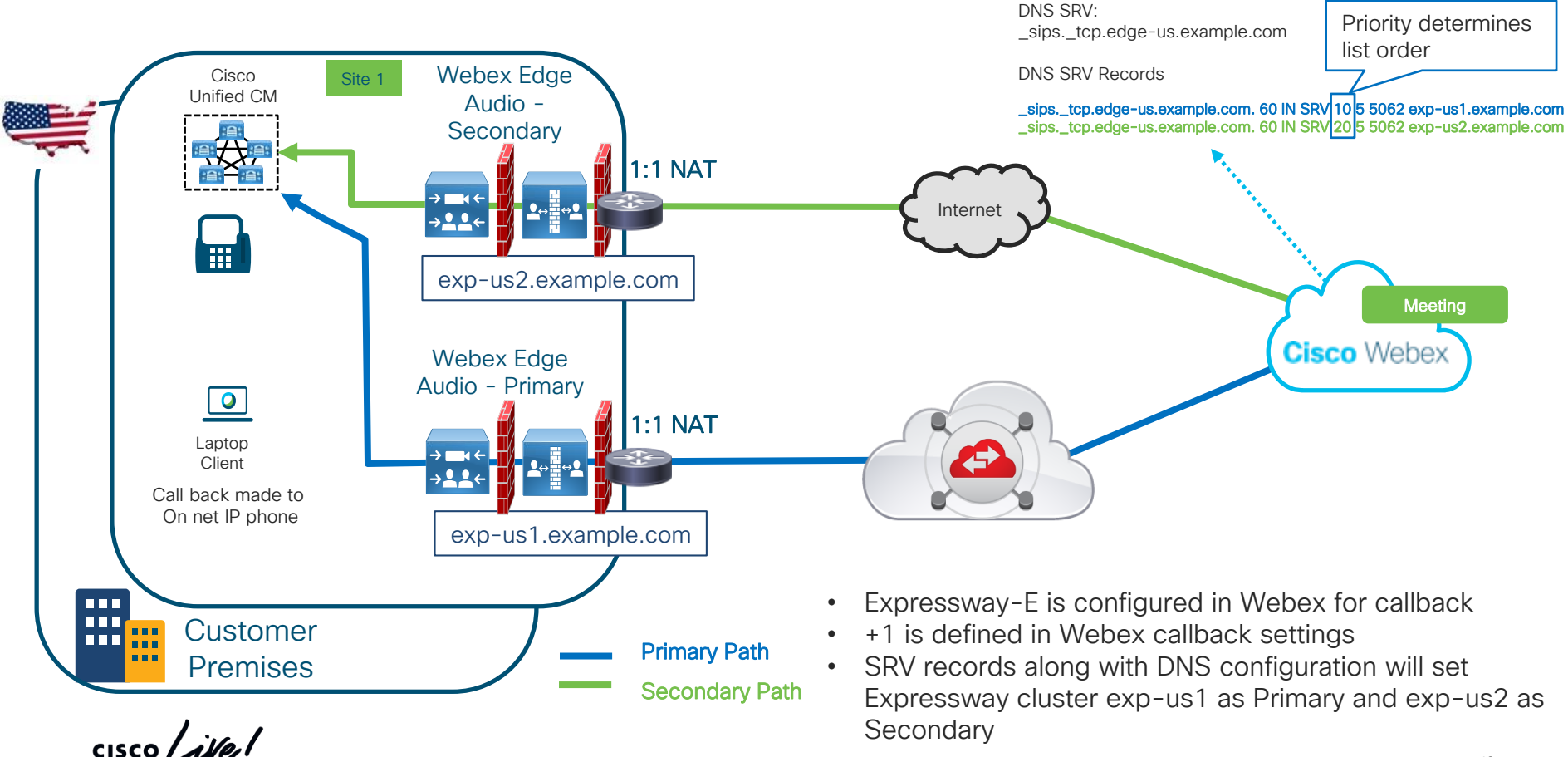

# What level of redundancy is desired?

## Link Level Redundancy?

- Cost vs other redundancy options
- Expressway solution considerations
- Seamless recovery

## Site to Site redundancy?

- Can the MAN/WAN support the traffic load?
- Changing NAT pools can cause service disruption

## Failover to Direct Internet Access (DIA)?

- Use your DIA link as a redundant option
- Changing NAT pools can cause service disruption

Webex Traffic Flows over Edge **Connect** 

 $\frac{1}{2}$  cisco  $\frac{1}{2}$ 

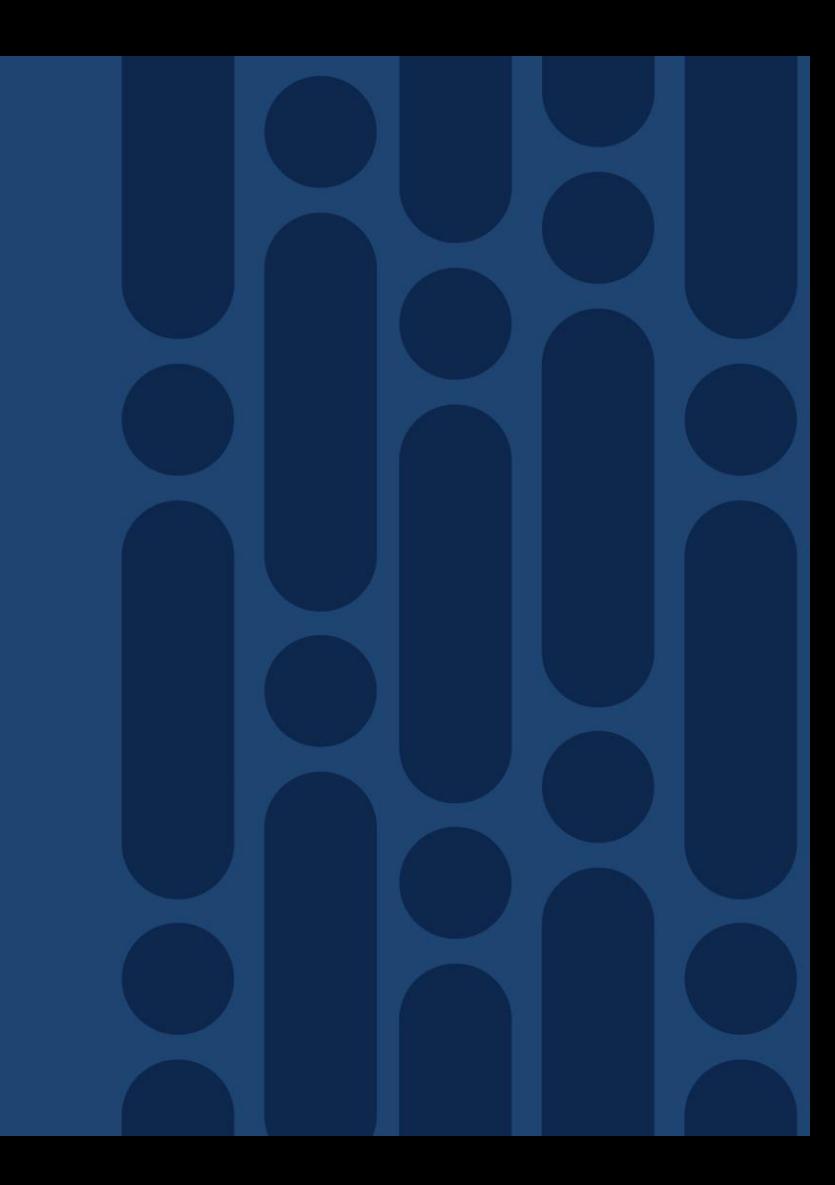

# Webex Edge Connect - Traffic Signaling and Media

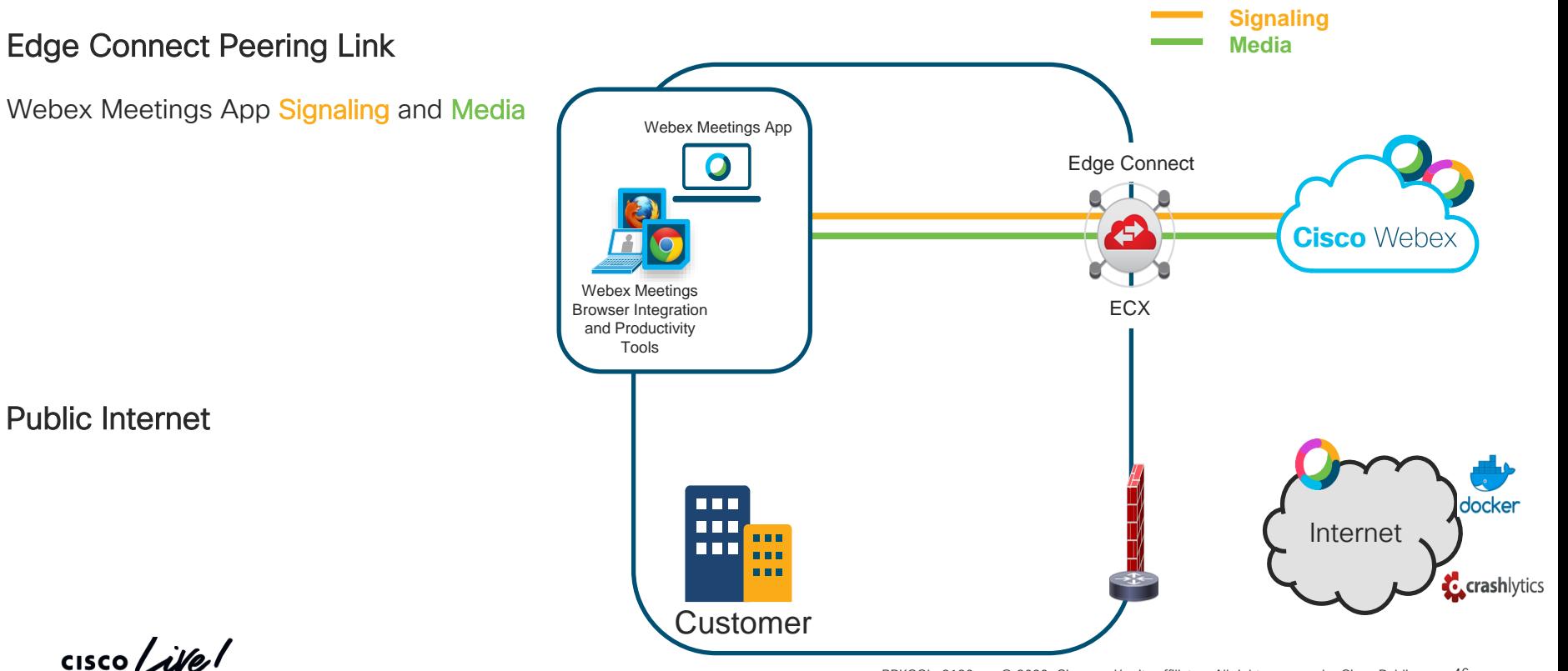

# Webex Edge Connect - Traffic Signaling and Media

### **Signaling** Edge Connect Peering Link **Media** Webex Meetings App Signaling and Media Edge Connect Webex Teams, Board and Endpoint's Media Webex Boards Webex Teams Z Cloud Registered **Cisco Webex Endpoints** ECX Z Public Internet Webex Teams, Board and Endpoint's nn n **Signaling** Internet ПO **C**crashlytics **Customer**

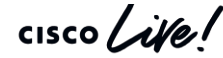

# Webex Edge Connect - Traffic Signaling and Media

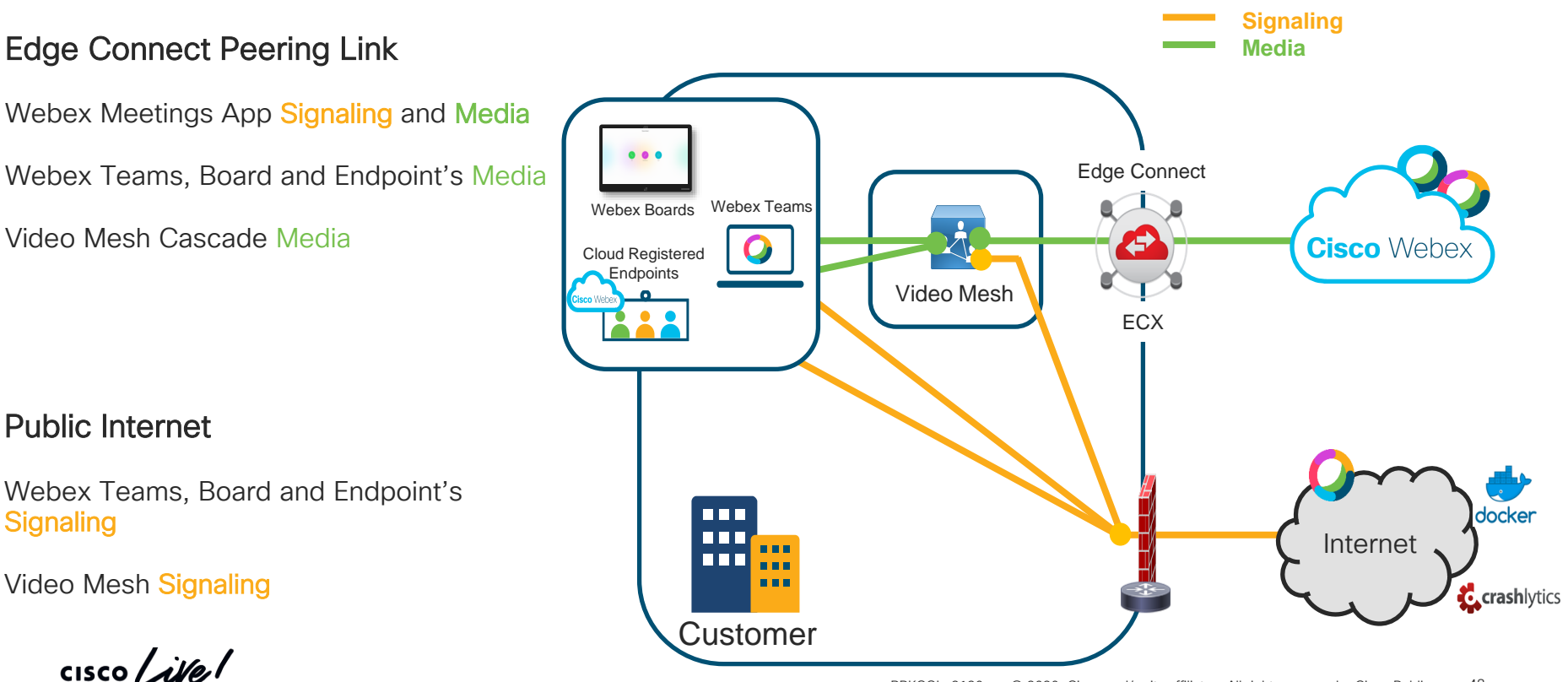

# Unified CM integration – Video Mesh Signaling and Media

## Edge Connect Peering Link

Webex Meetings App Signaling and Media

Webex Teams, Board and Endpoint's Media

Video Mesh Cascade Media

### Public Internet

Webex Teams, Board and Endpoint's **Signaling** 

Video Mesh Signaling

 $\frac{1}{4}$  cisco  $\frac{1}{4}$ 

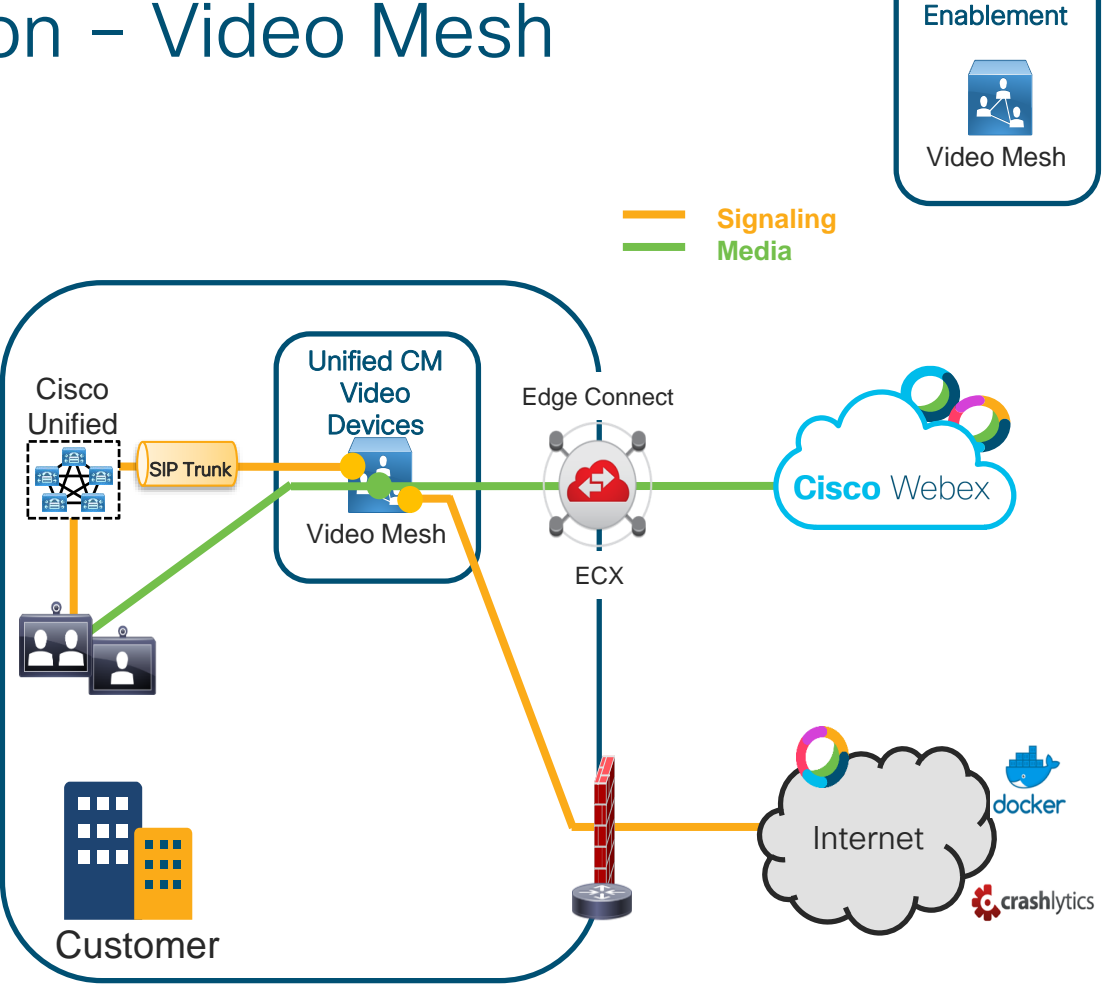

**Webex** 

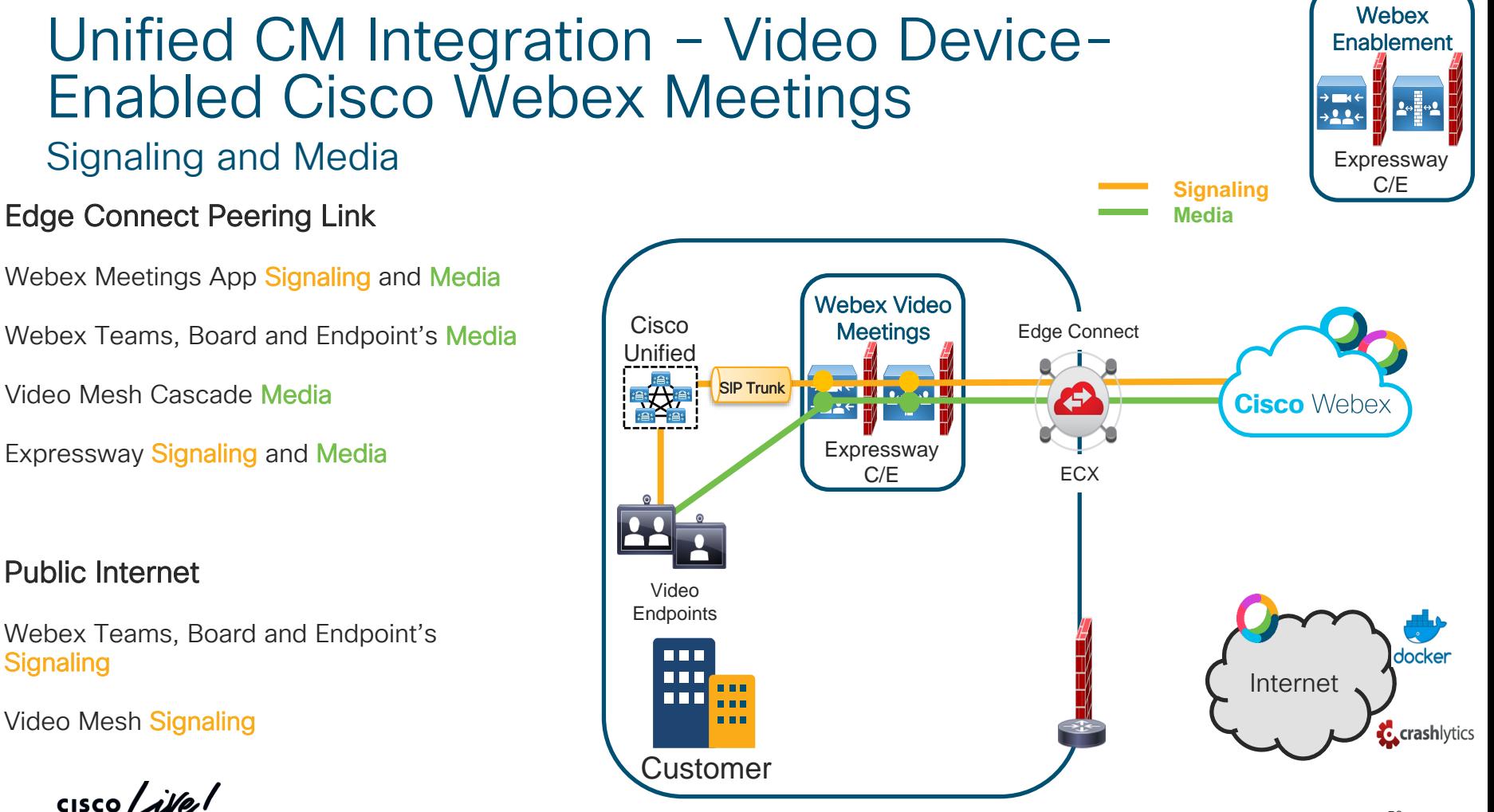

### **Expressway** C/E ECX 冊 Dials +1.844.621.3956 US Webex Access Number IP Phone **FIFIT** docker nnr Internet n ni **C**crashlytics Customer BRKCOL-2120 © 2020 Cisco and/or its affiliates. All rights reserved. Cisco Public 51

Edge Connect

**Media Signaling** r

 $+22$ 

**Cisco Webex** 

**Webex** Enablement

**Expressway** C/E

**ZAZIEW OP-40 LW** 

<u> 229 MHz - Thu</u>

Webex Edge Audio

Video Mesh Cascade Media

Expressway Signaling and Media

## Public Internet

Webex Teams, Board and Endpoint's **Signaling** 

Video Mesh Signaling

 $CISCO / *Alley*$ 

# Unified CM Integration – Webex Edge Audio

Cisco **Unified PE** 

**SIP Trunk** 

## Edge Connect Peering Link

Webex Meetings App Signaling and Media

Webex Teams, Board and Endpoint's Media

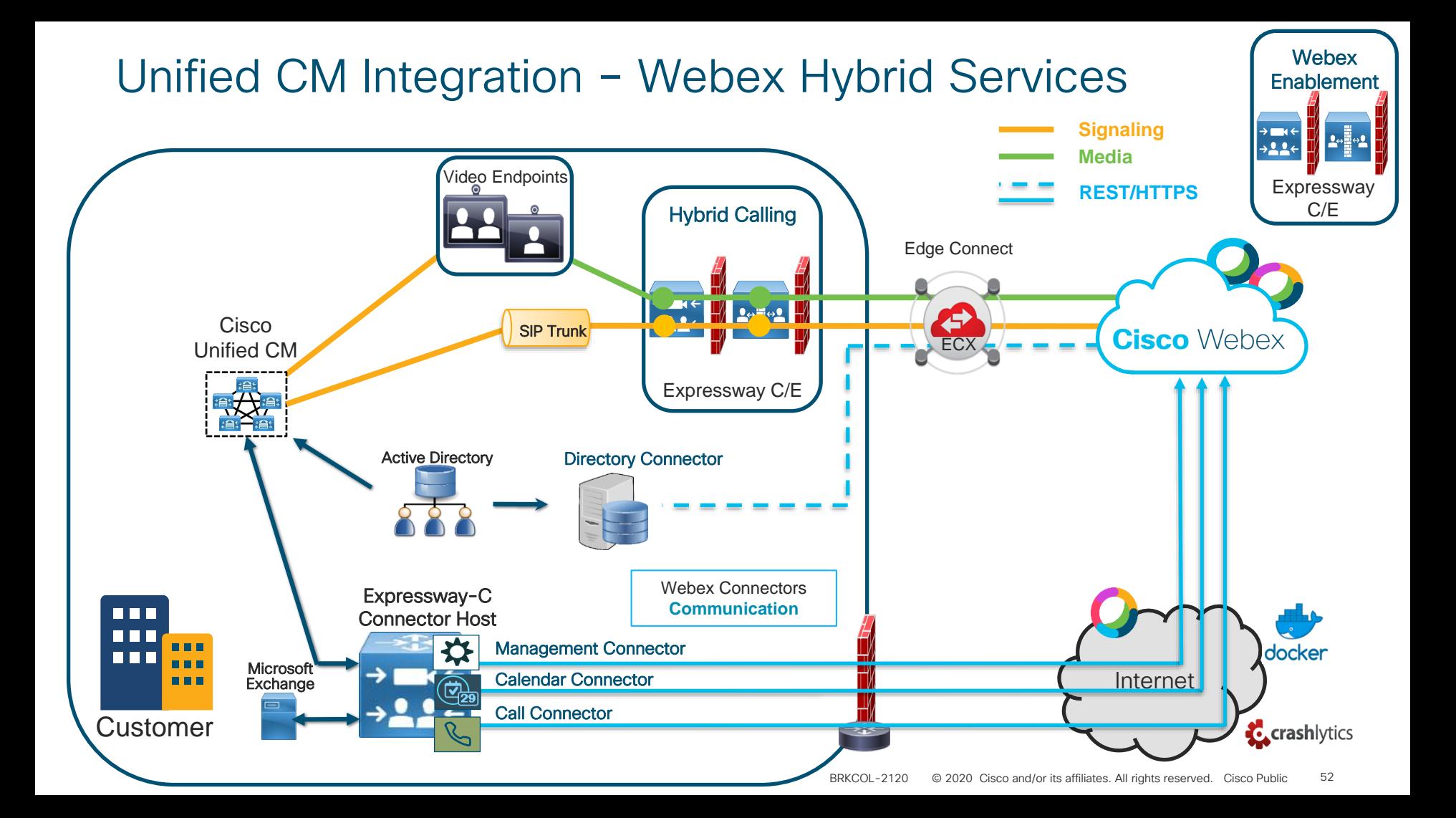

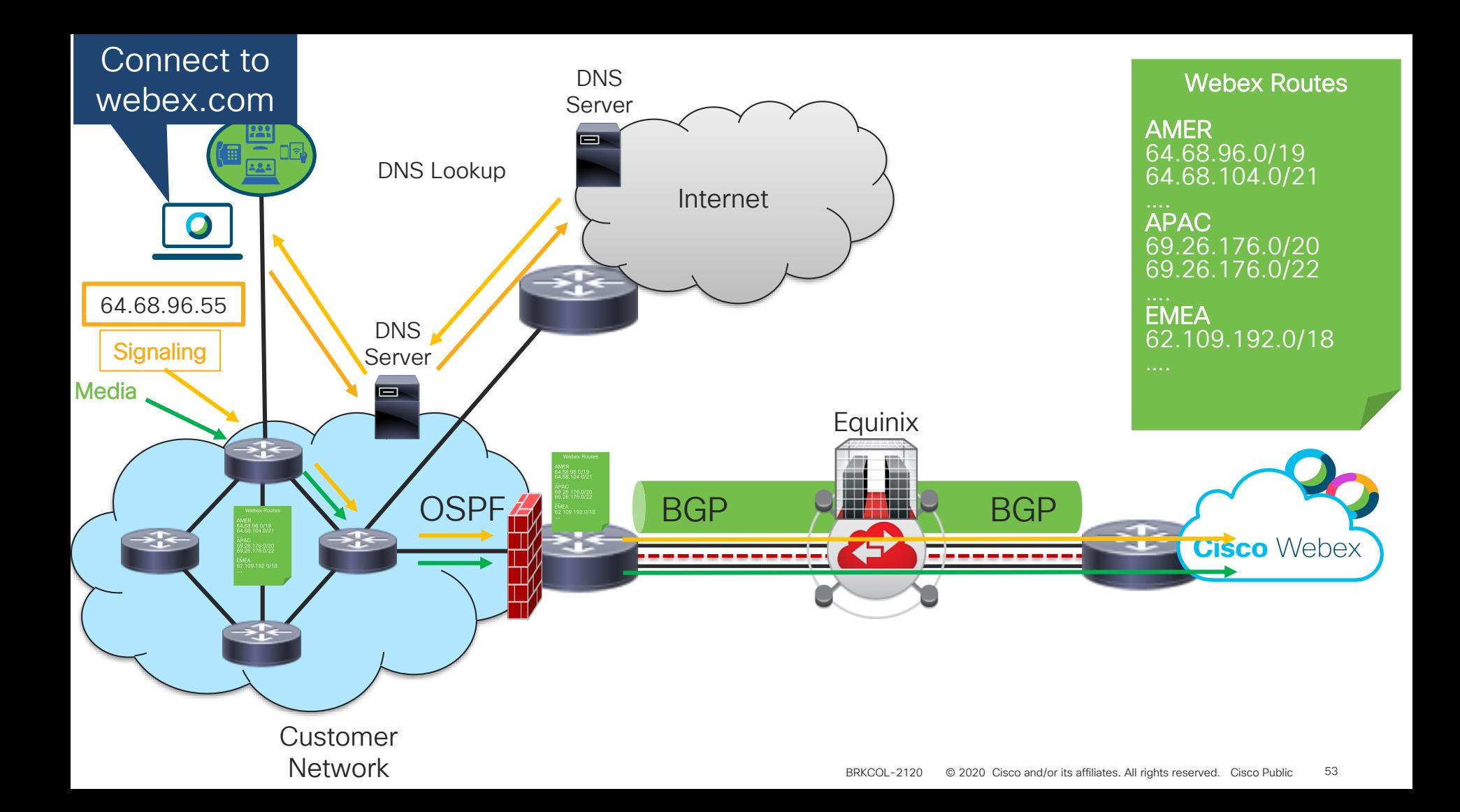

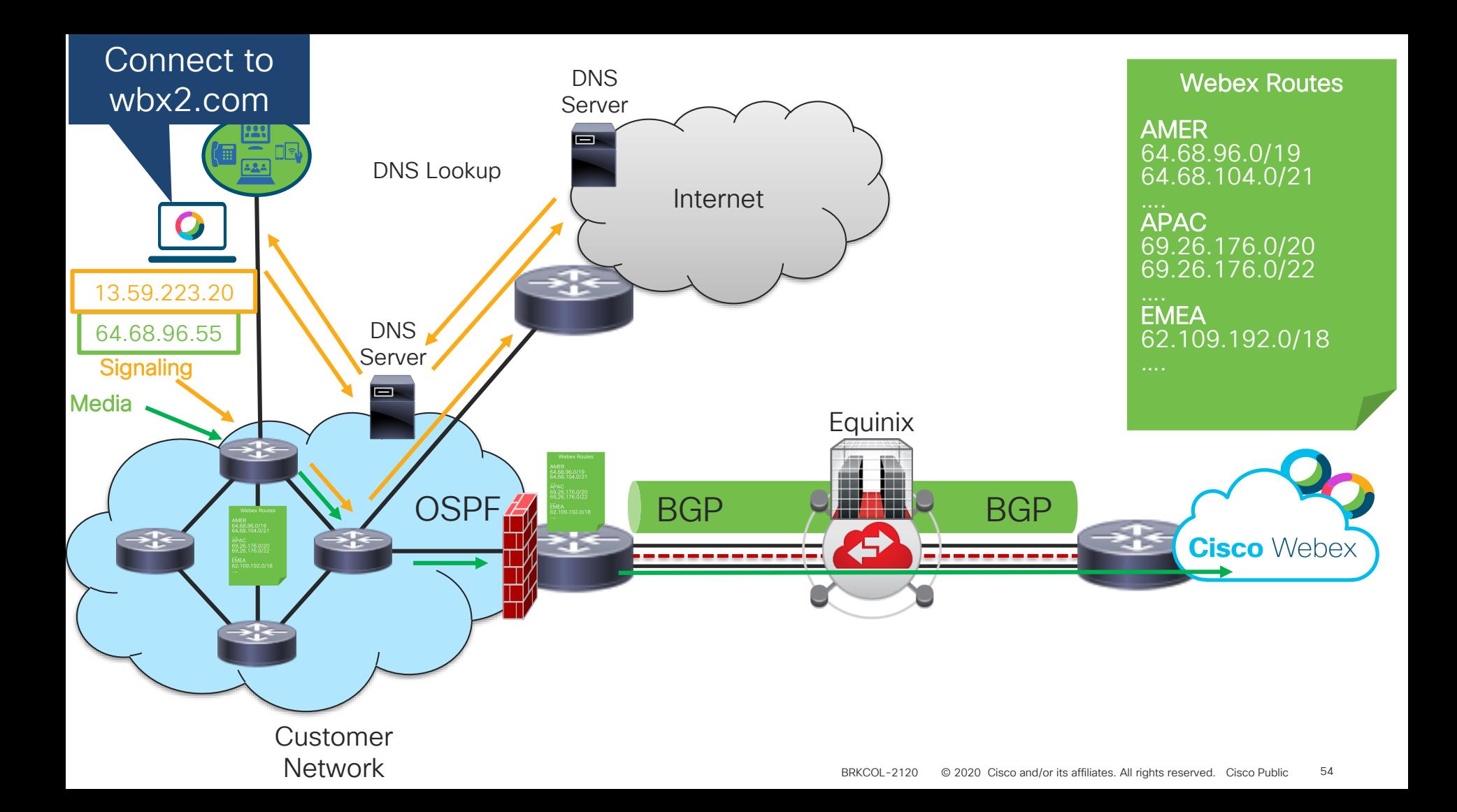

# Connecting to Webex through Enterprise Firewalls: Webex Teams Apps and Devices

Firewalls : Whitelisting Ports and Destinations

**Signalling** UDP Media

You will need to allow Webex Teams media and signaling traffic to pass through your Enterprise Firewall – For white listing details refer to :

Webex Teams Network Requirements doc :

https://collaborationhelp.cisco.com/article/en-us/WBX000028782

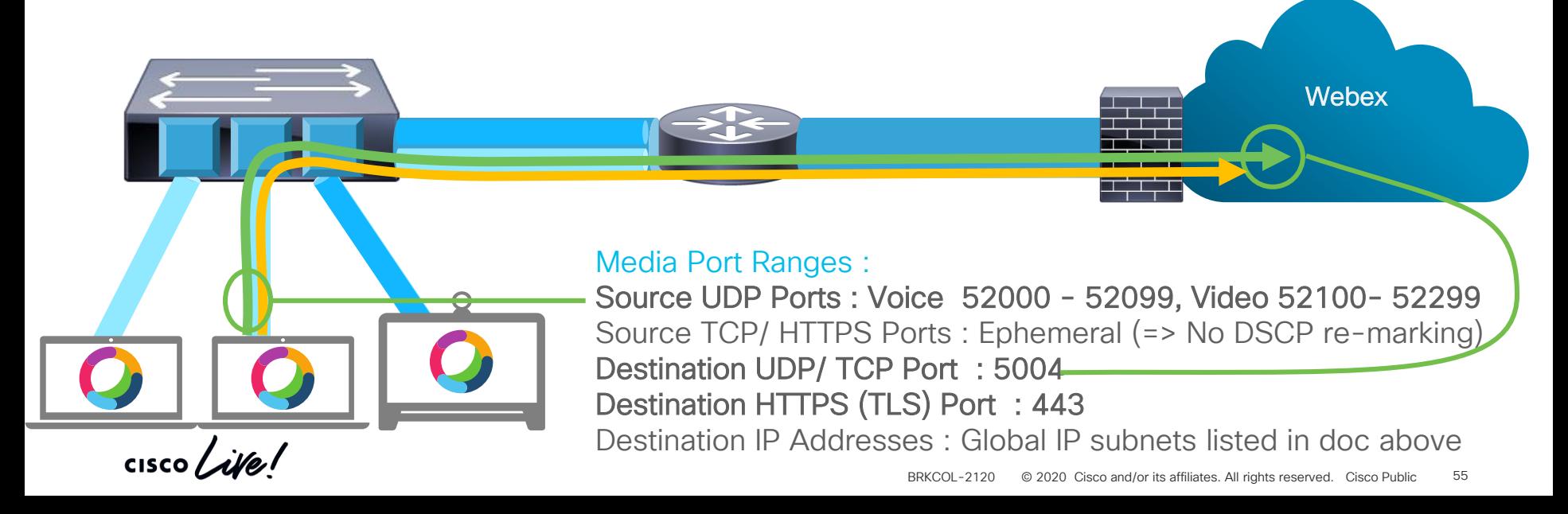

## Firewall rules continued Webex Teams, Board and Registered Video Endpoints

Include all rules outlined in the following documents: Webex Meetings:<https://collaborationhelp.cisco.com/article/en-us/WBX264> Webex Teams & Boards:<https://collaborationhelp.cisco.com/article/en-us/WBX000028782>

Intern acce

Note - Teams, Board and Registered Video Endpoints signaling service and messaging requires Internet access.

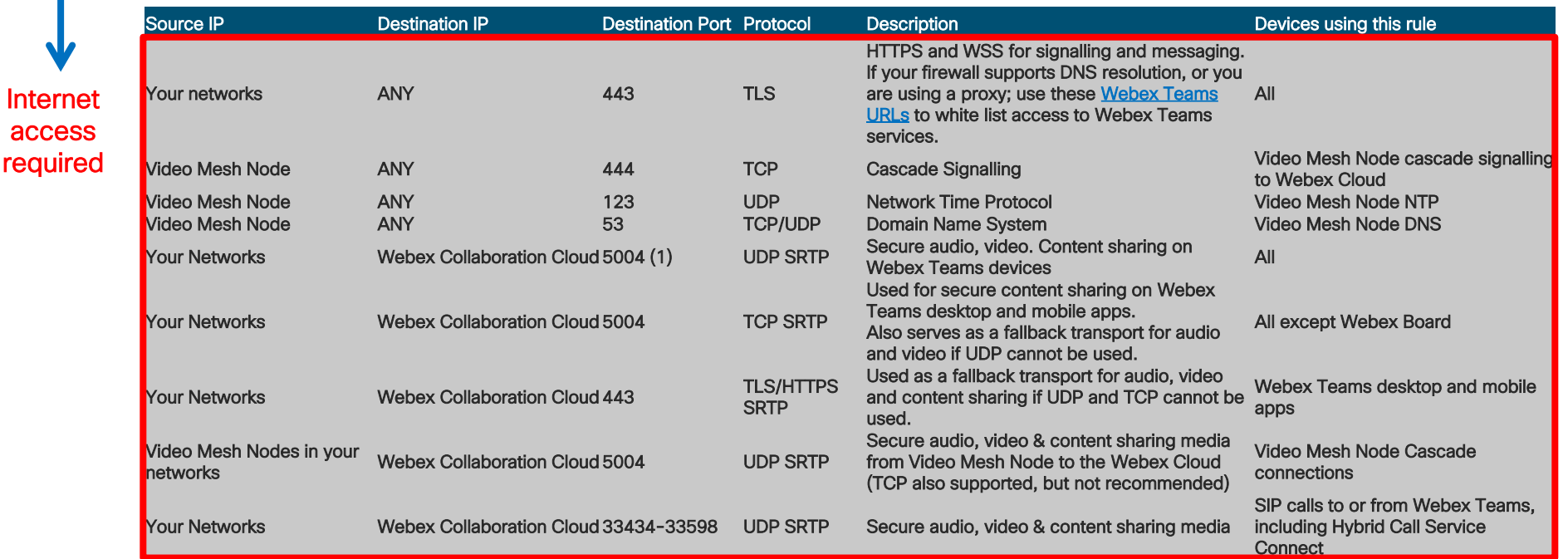

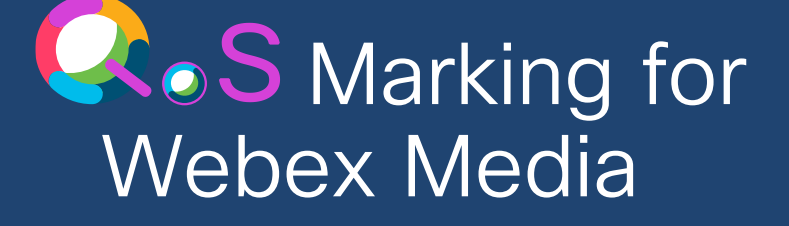

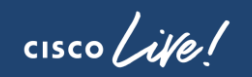

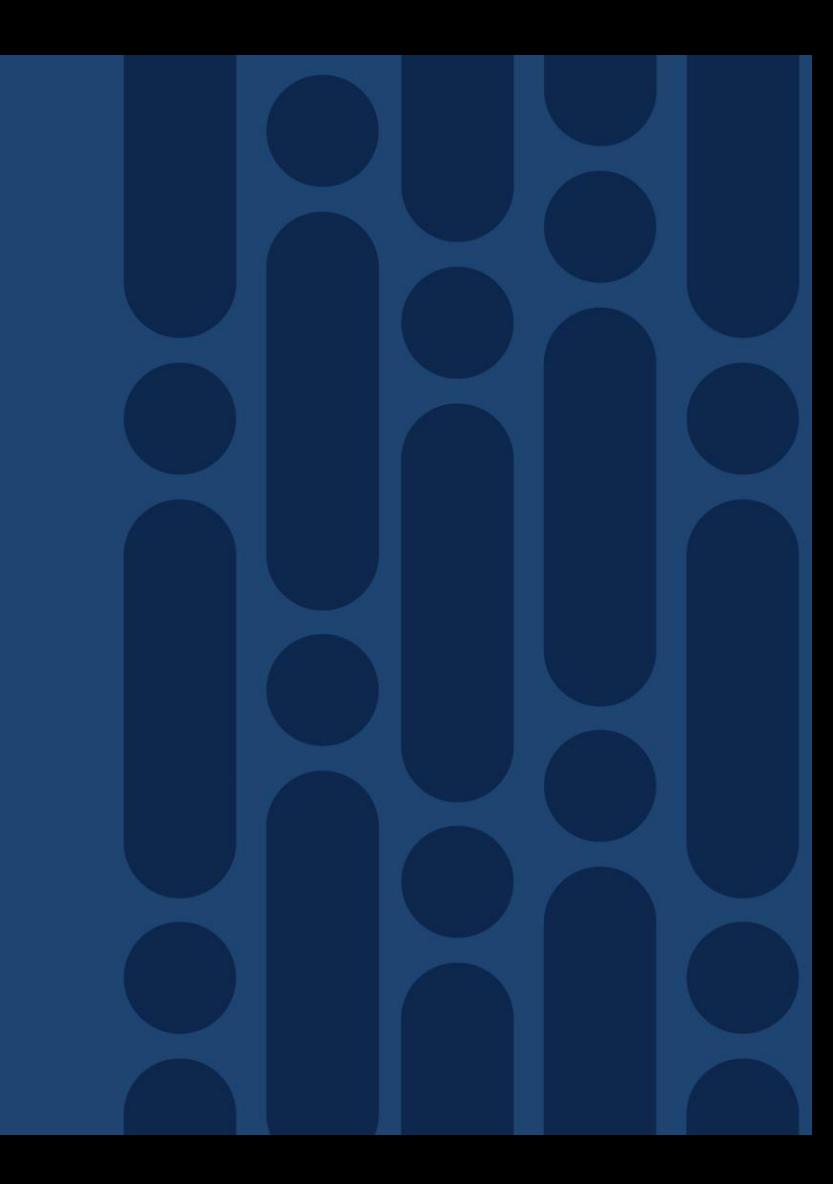

## Cisco Webex Teams Media Assigning Cisco Webex Teams Media Traffic To Queues

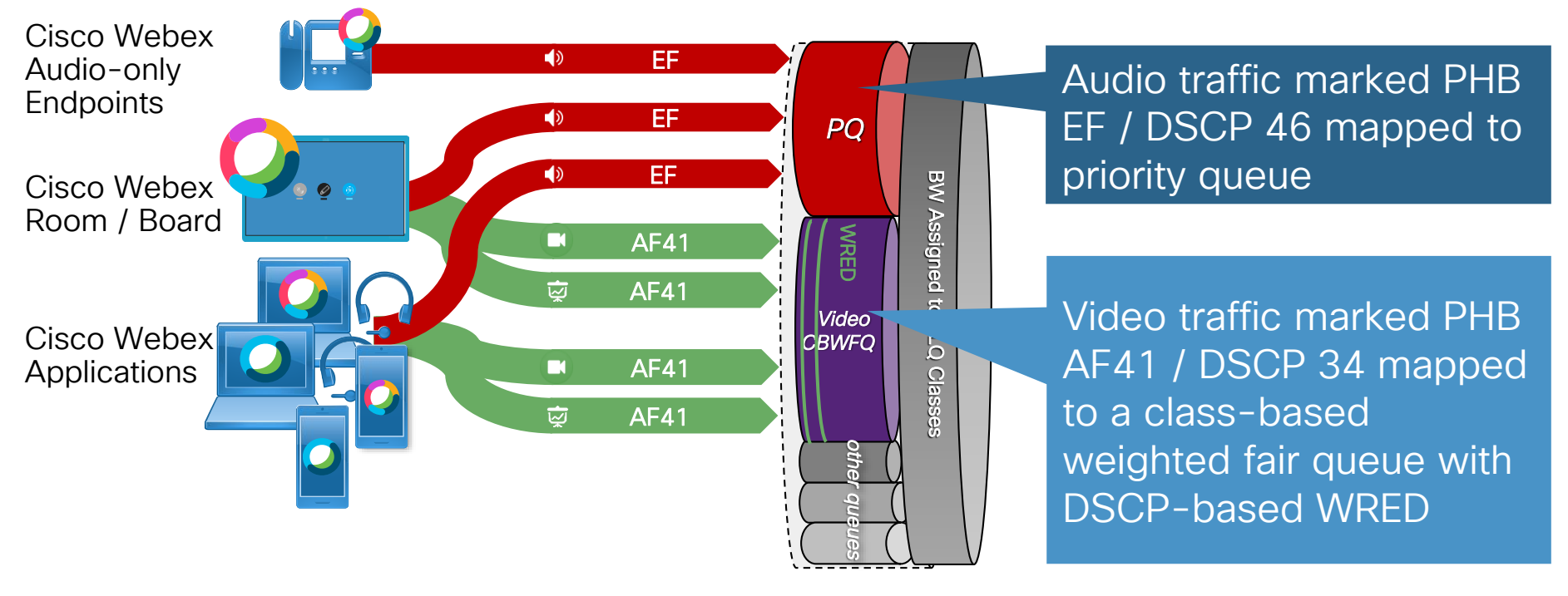

 $\frac{1}{4}$  cisco  $\frac{1}{4}$ 

## Cisco Webex Teams Media Webex Teams Endpoint and Applications Native Marking

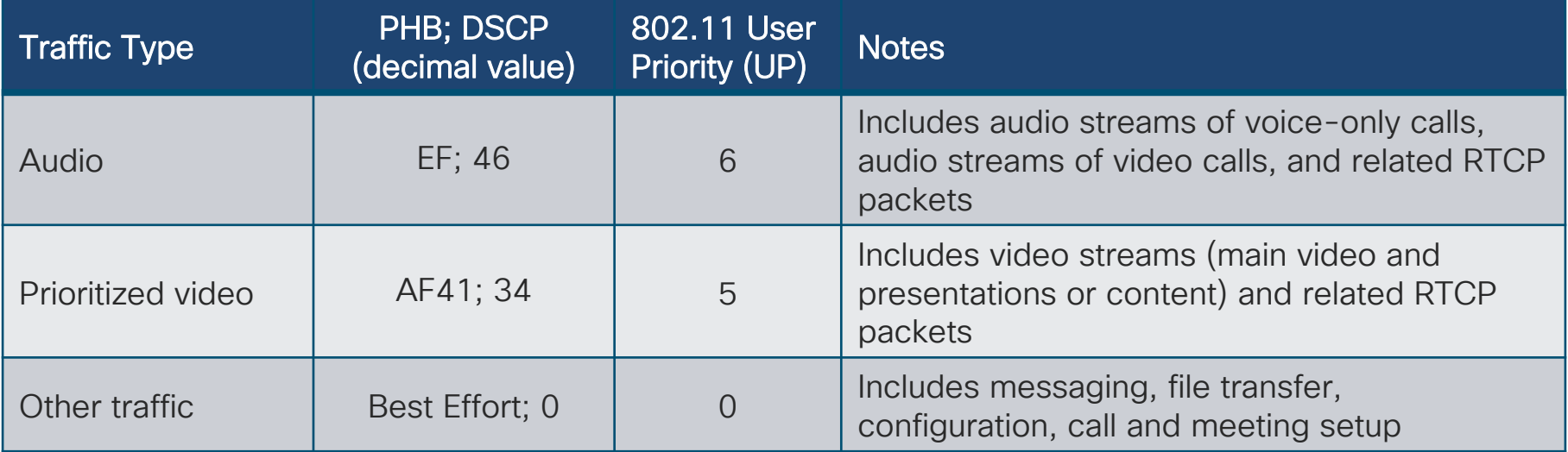

Microsoft Windows does not allow applications to mark DSCP natively. Group Policy Objects (GPO) can be used to instruct the operating system to classify traffic from the application based on specific port ranges; however, we recommend following a network-based classification scheme.

# Webex Edge Connect – Where to mark/queue

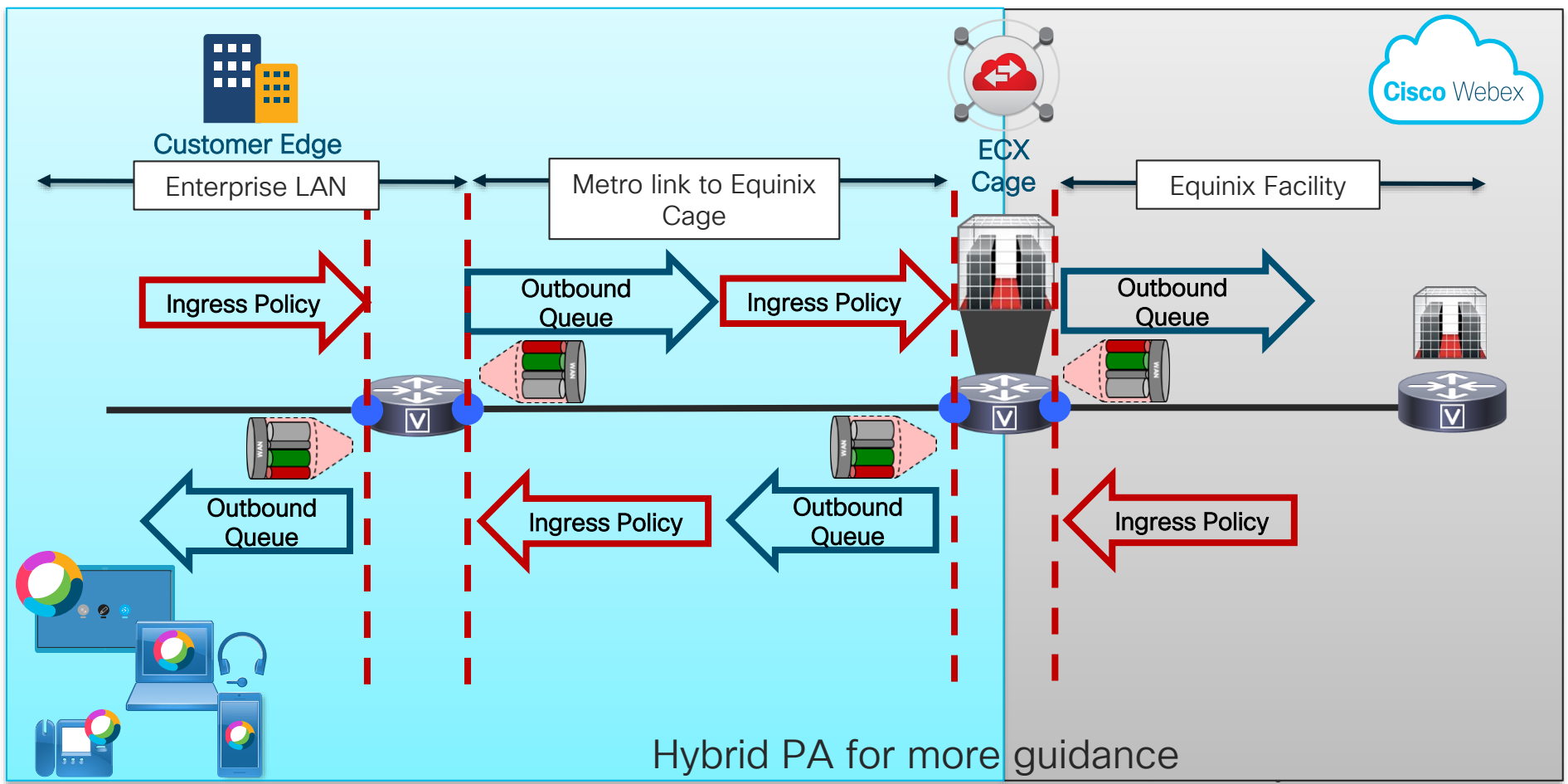

# Media Signatures for Cisco Webex Teams and Cloud Registered Endpoints

Client to Cloud (Reverse for Cloud to Client)

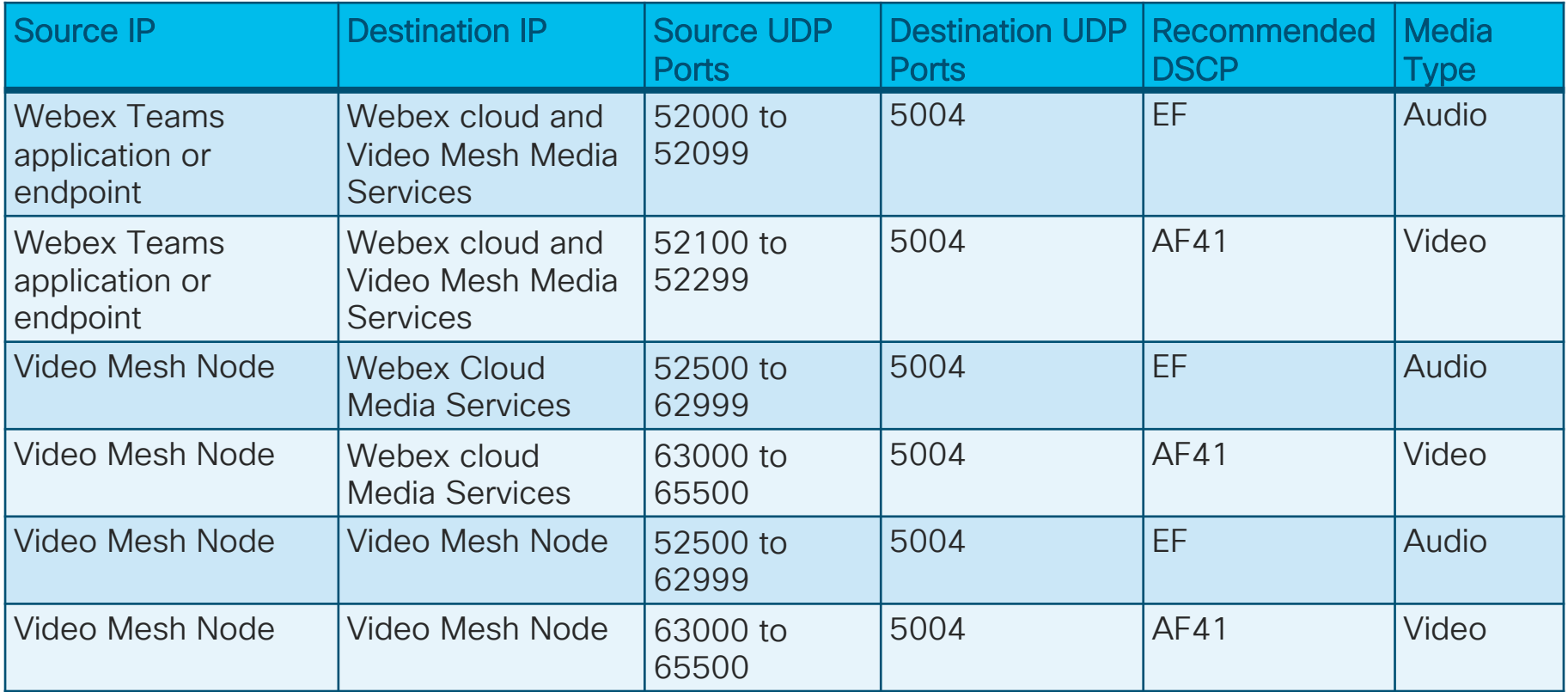

# Media Signatures for Cisco Webex Meetings Application Client to Cloud (Reverse for Cloud to Client)

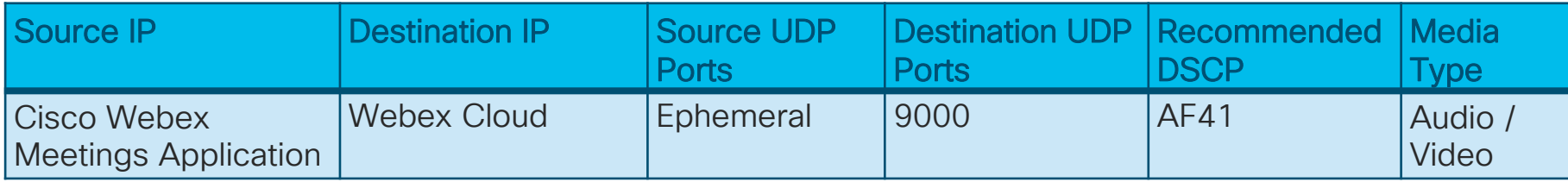

## Webex Meetings App

**webex-audio** = Webex audio streaming **webex-video** = Webex video streaming **webex-app-sharing** = Webex app sharing traffic **webex-meeting** = Webex Signaling Traffic - (nonmedia – not port based) NBAR2

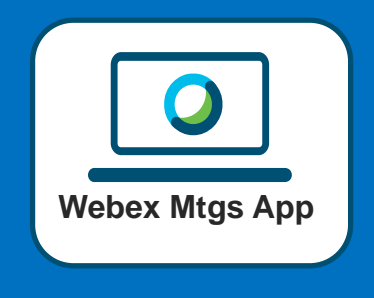

# Port Usage Today – Webex Teams

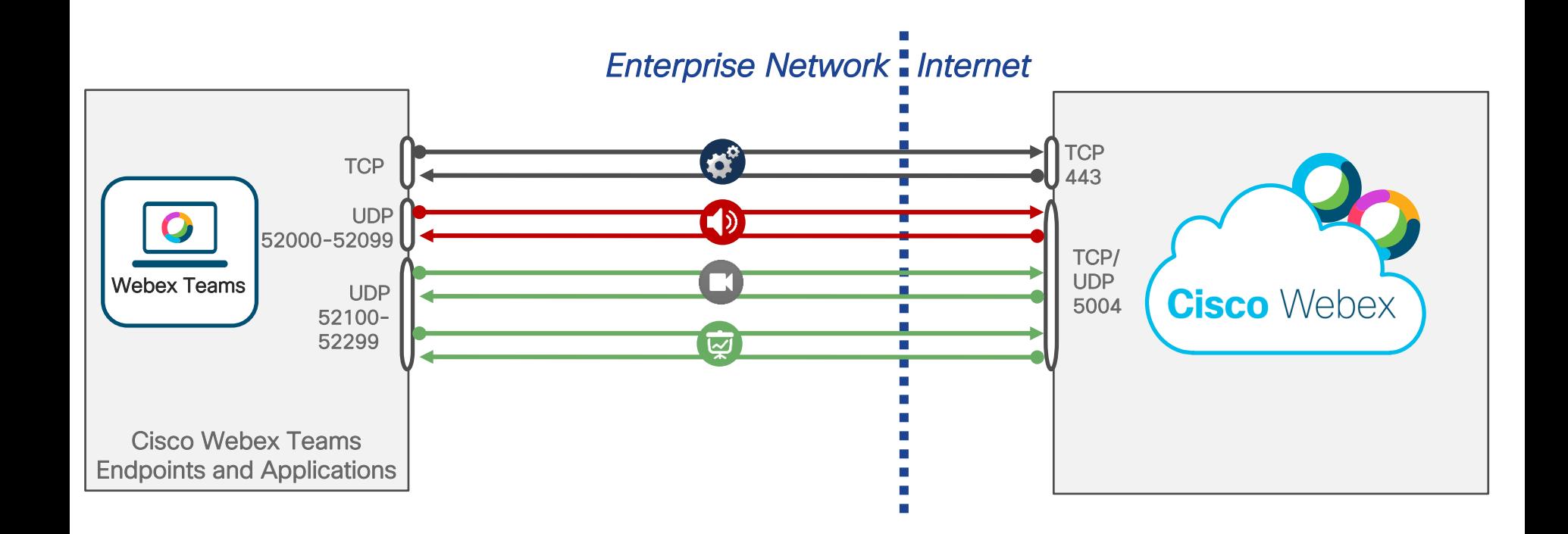

 $\frac{1}{2}$  cisco  $\frac{1}{2}$ 

# Port Usage Today – Webex Teams

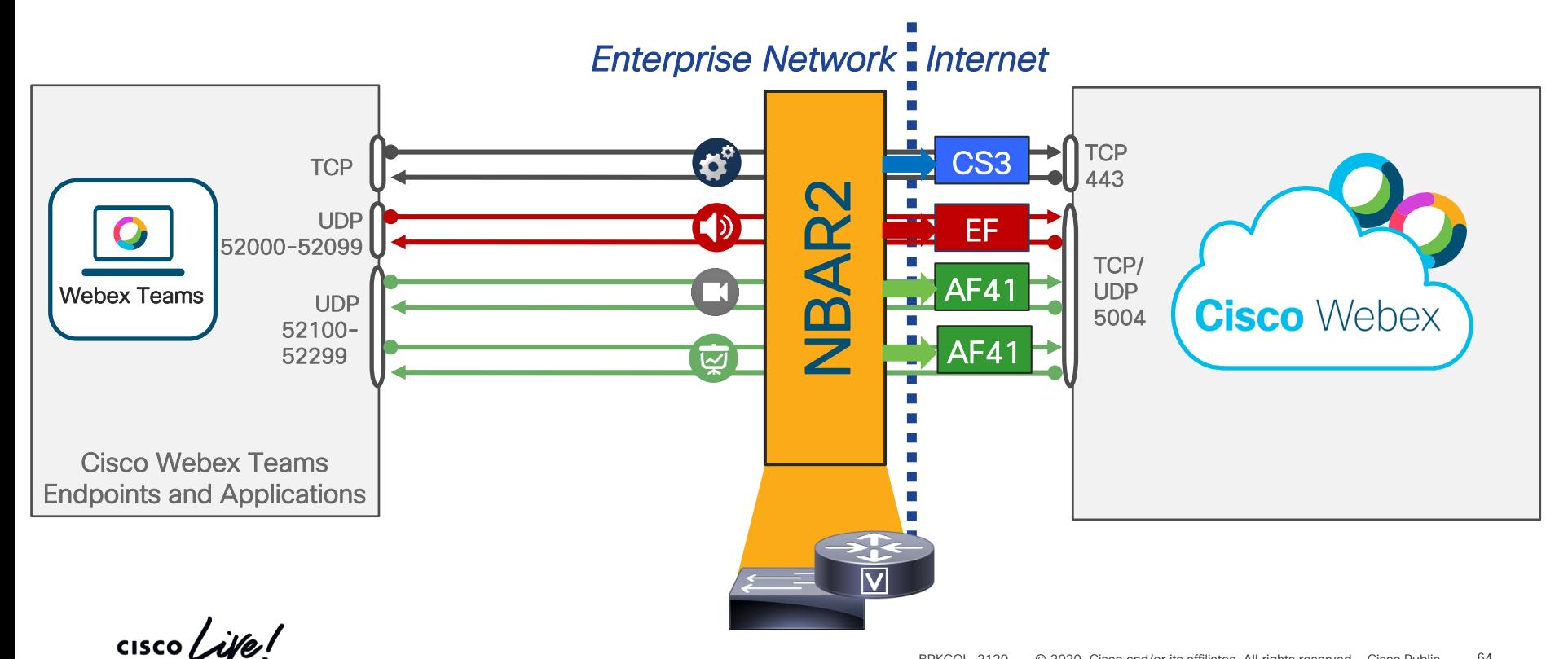

# Port Usage Today – Webex Meetings App

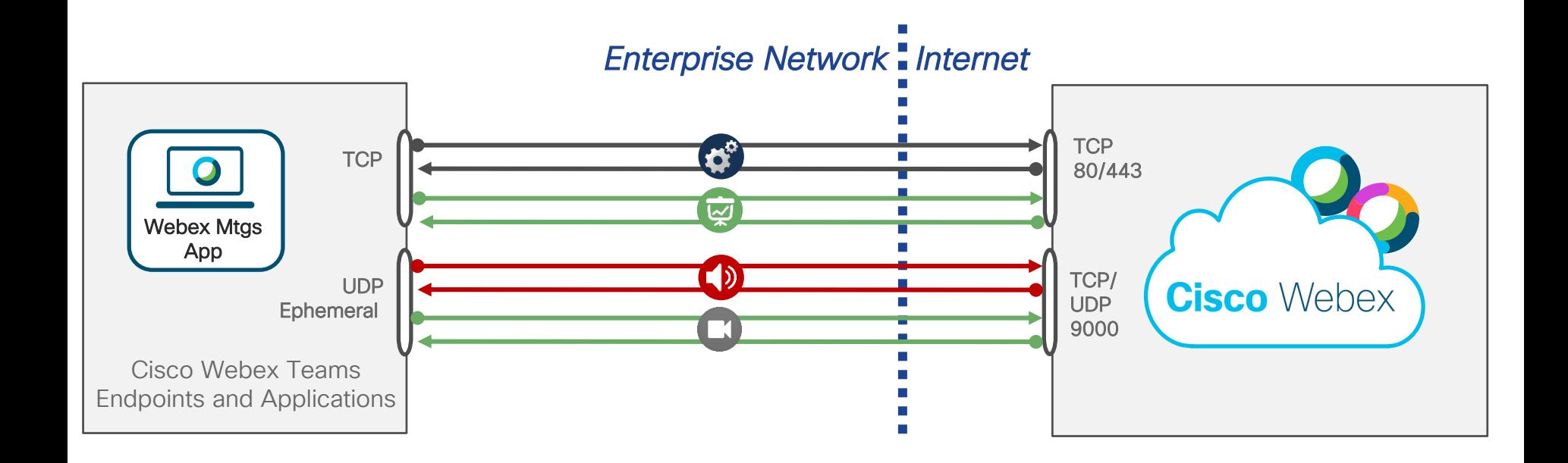

$$
\csc\theta\text{ }Live!
$$

# Port Usage Today – Webex Meetings App

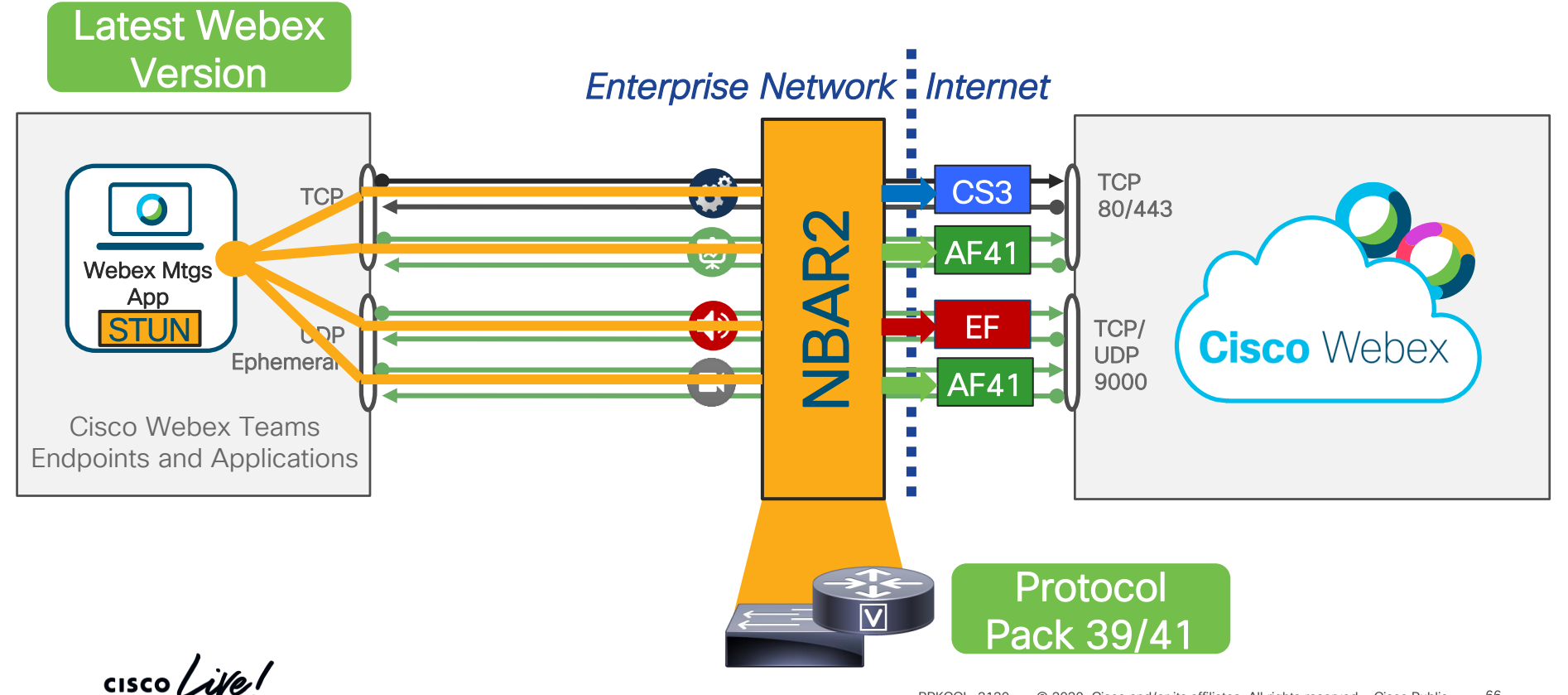

# Video Mesh Node – Ports

- Webex Control Hub Services > Video Mesh
- QoS (Enabled by Default)
- Enables Cascade Port Ranges and Native Marking
	- Audio 52500-62999 (EF)\*
	- Video 63000-65500 (AF41)\*

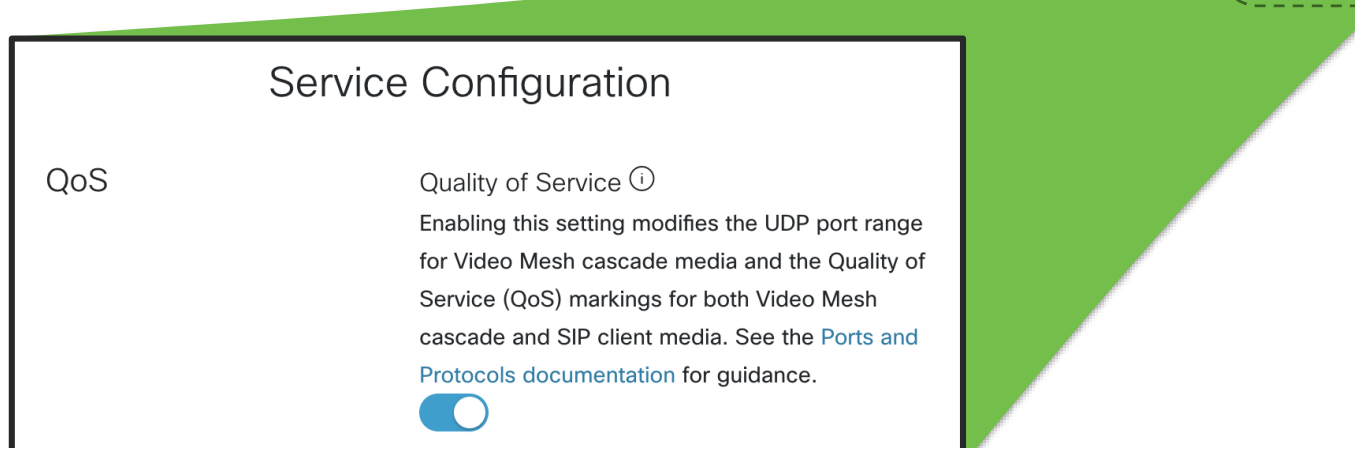

sharing from the Video Mesh node to the range 34000 to 34999  $\frac{1}{67}$ \* When disabled changes the source ports that are used for audio, video, and content

Video Mesh Cluster

**Video Mesh Node**

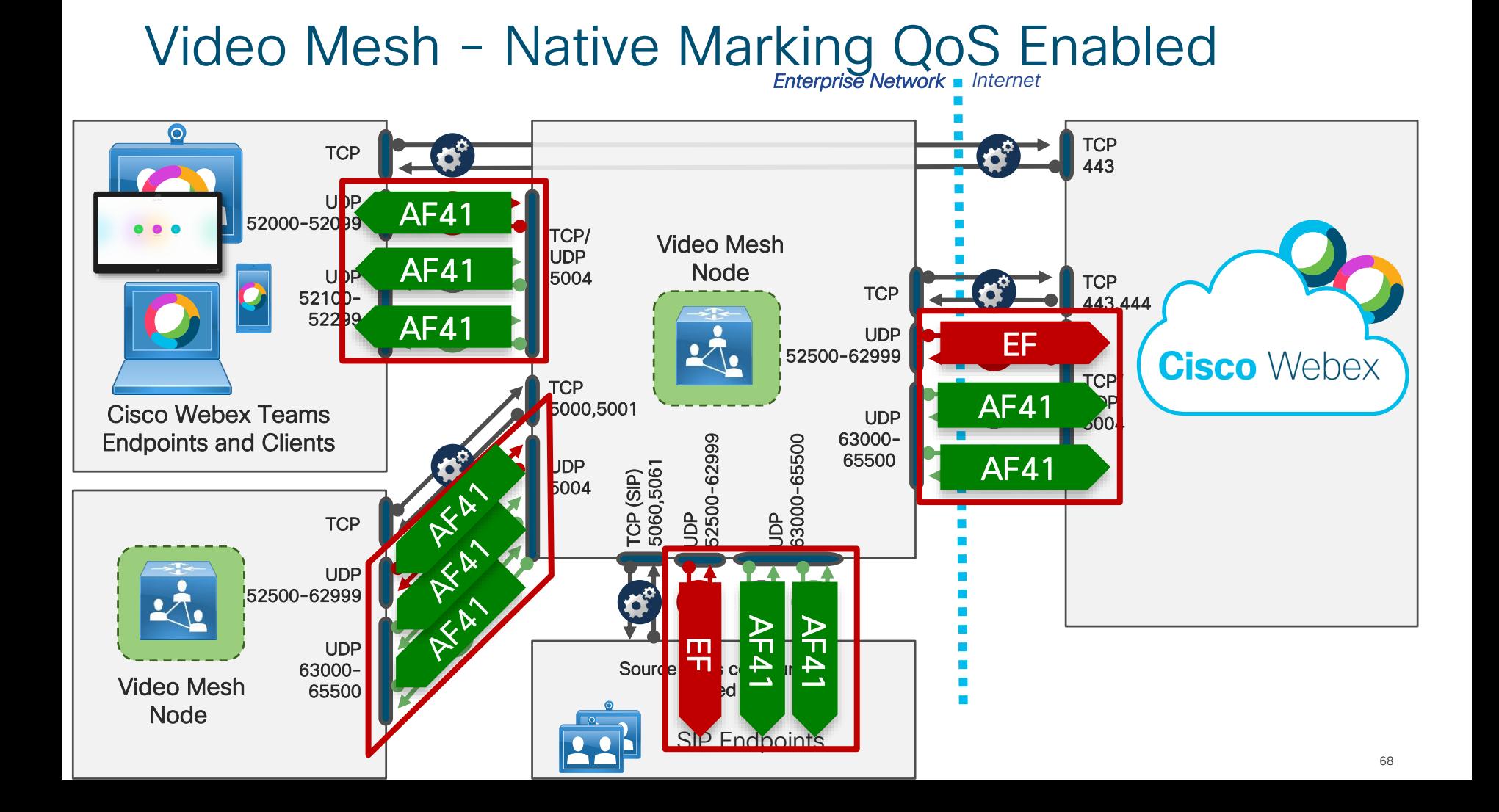

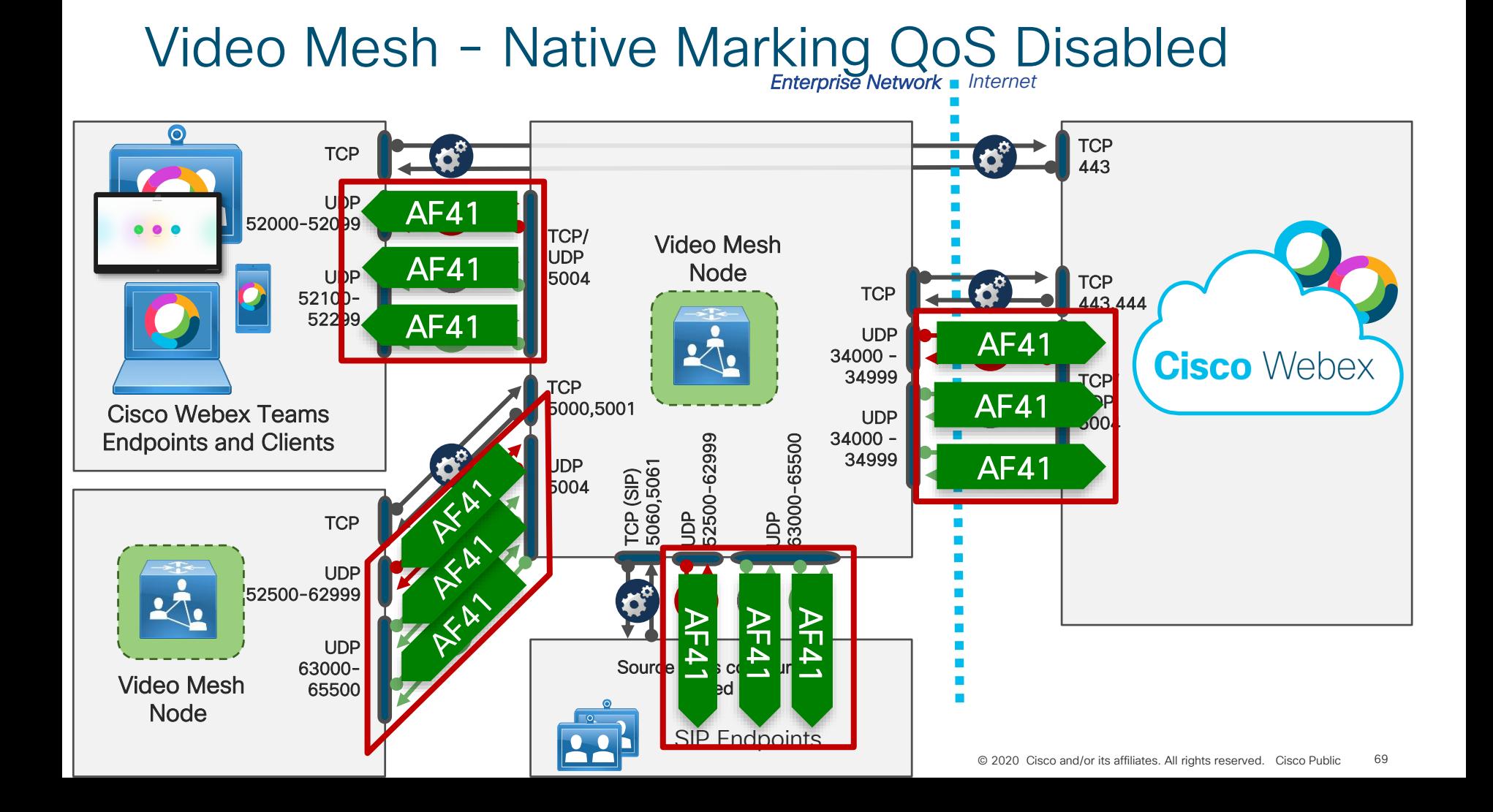

# **Expressway**

- System  $\rightarrow$  Quality of Service
	- DSCP Signaling value 24 (Default) → CS3
	- DSCP Audio value 46 (Default)  $\rightarrow$  EF
	- DSCP Video value 34 (Default)  $\rightarrow$  AF41
	- DSCP XMPP value 24 (Default)  $\rightarrow$  CS3

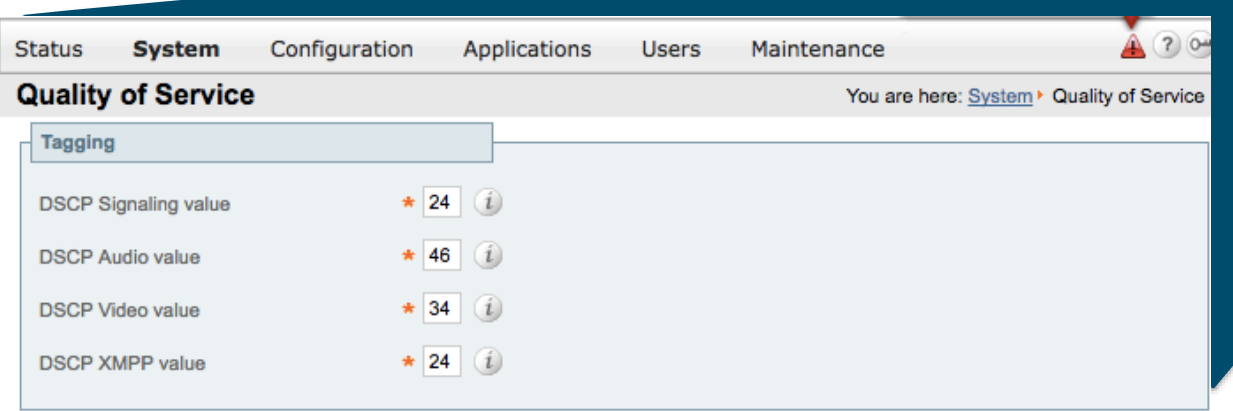

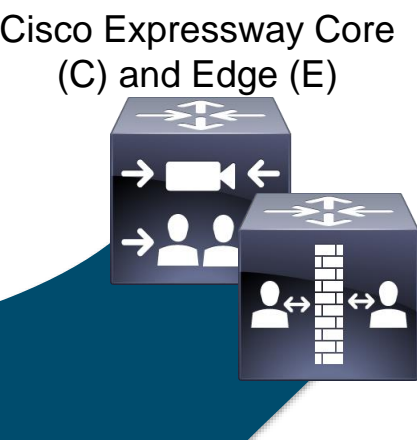

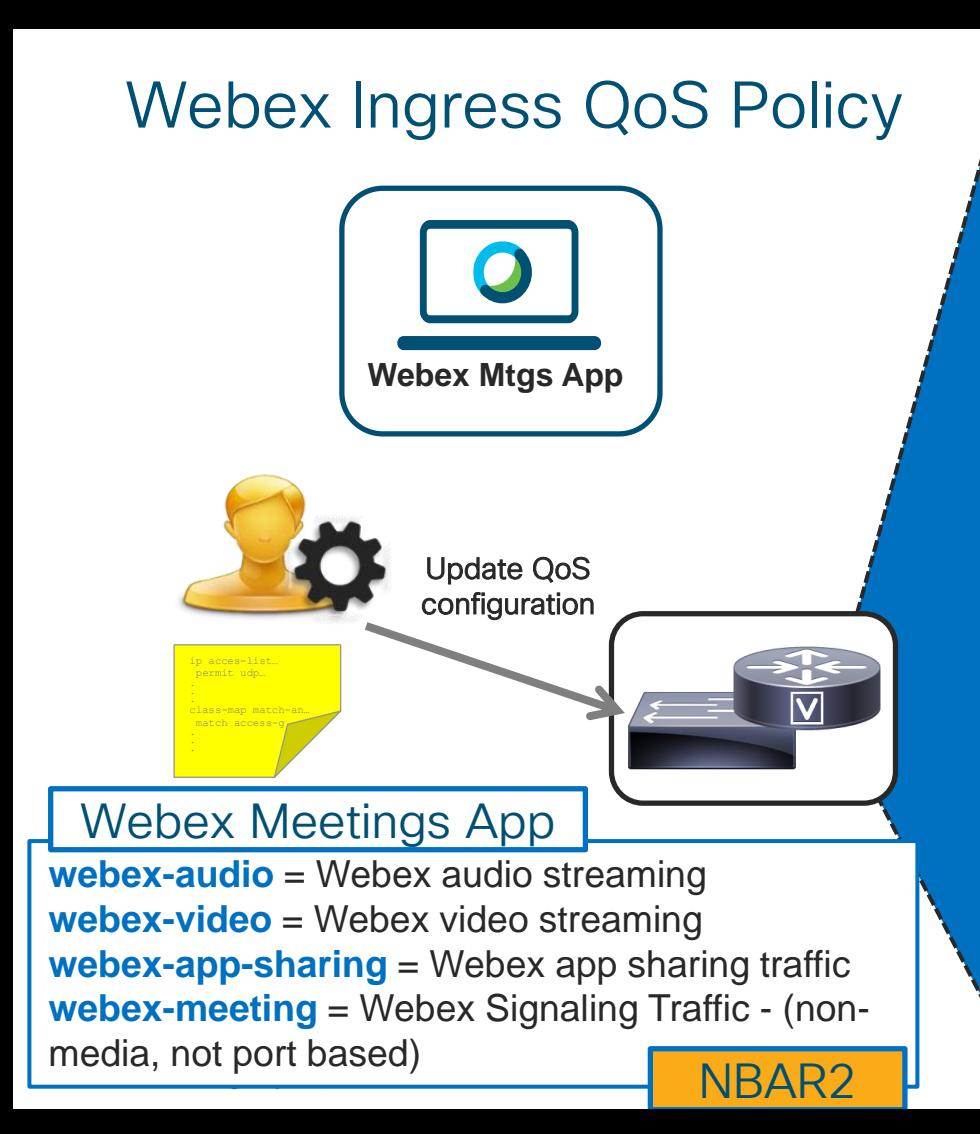

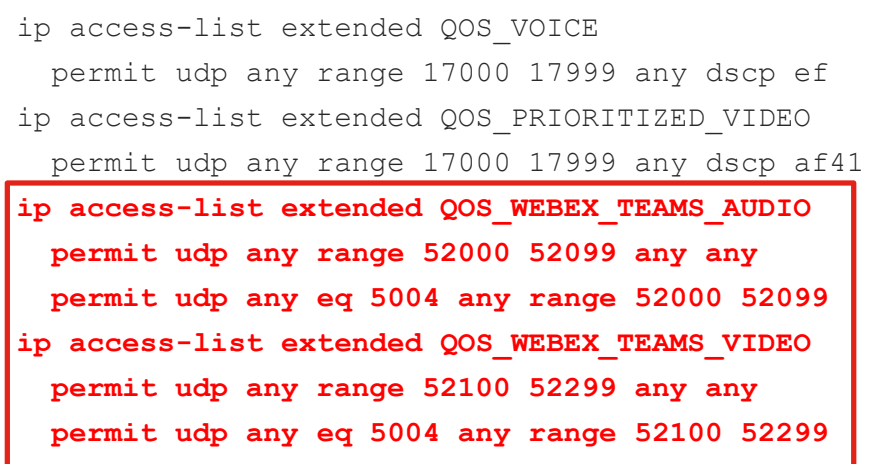

class-map match-any **VOICE**

match protosedrWEBEXaMUDQOS VOICE

**match access-group name QOS\_WEBEX\_TEAMS\_AUDIO**

class-map match-any **PRIORITIZED\_VIDEO**

match protssed r**WEBEXaMEDQO**S PRIORITIZED VIDEO **match protocol WEBEX-APP-SHARING access-group name QOS\_WEBEX\_TEAMS\_VIDEO**

# Webex Ingress QoS Policy

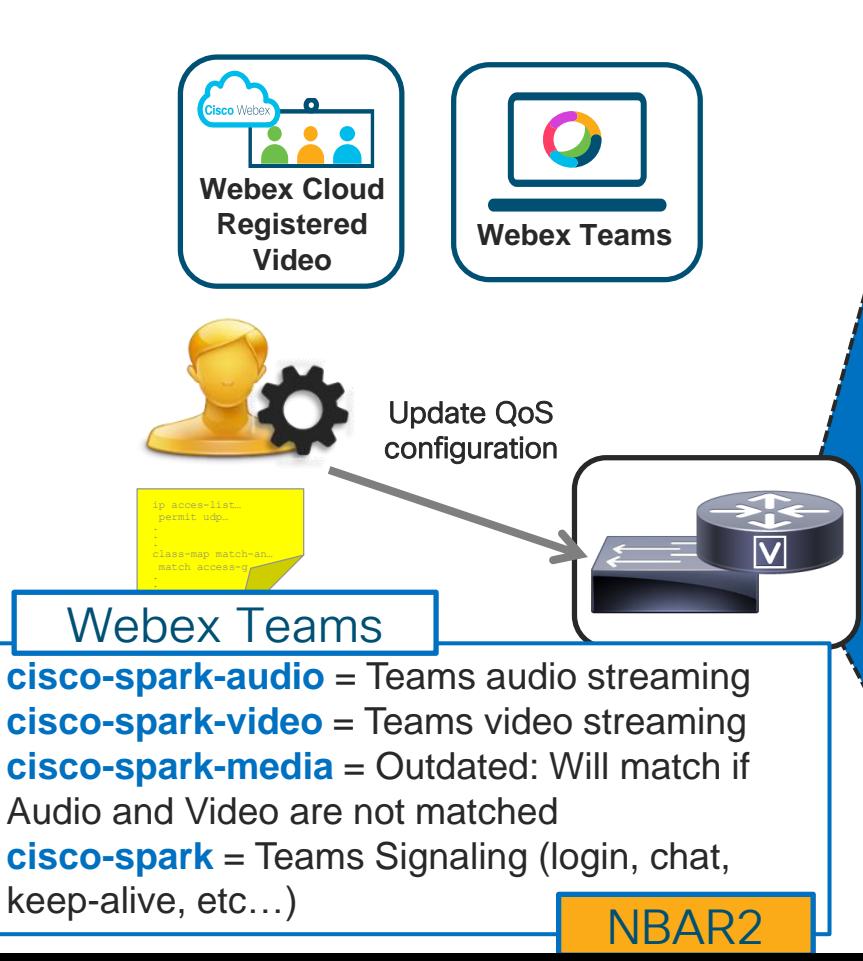

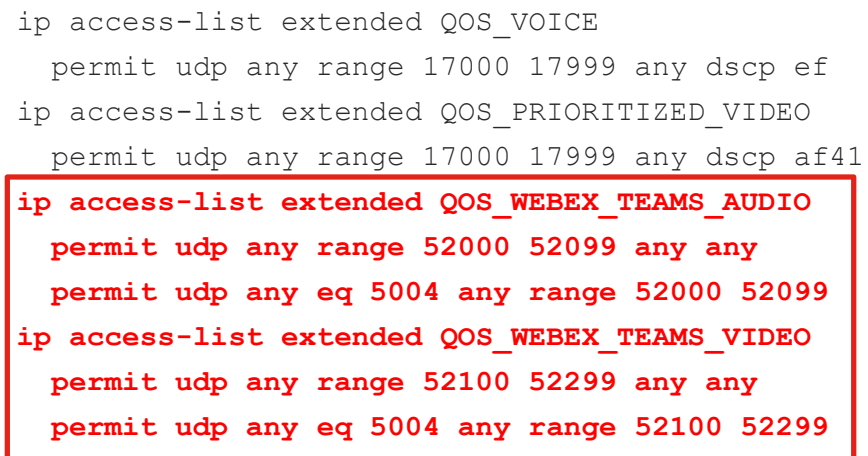

class-map match-any **VOICE**

match accessed roup coamea QOSaVOICE

**match access-group name QOS\_WEBEX\_TEAMS\_AUDIO**

class-map match-any **PRIORITIZED\_VIDEO**

**match protosedroup name agosvideo** RITIZED VIDEO

**match access-group name QOS\_WEBEX\_TEAMS\_VIDEO**
### WAN Ingress QoS Marking Policy

Ingress Policy 1

Reference

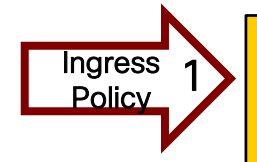

! This section applies the policy-map to the Interface Router(config-if)# service-policy input INGRESS-MARKING ! Attaches service policy to interface

3

! This section configures the classes class-map match-any VOICE match webex-audio match access-group QOS\_WEBEX\_TEAMS\_AUDIO class-map match-any PRIORITIZED-VIDEO match webex-video match access-group QOS\_WEBEX\_TEAMS\_VIDEO class-map match-any SIGNALING match webex-meeting match cisco-spark

match access-group QOS\_SIGNALING

! This section configures the policy-map to set DSCP for Trusted and Untrusted Voice, Video and SIP Signaling on ingress

2

policy-map INGRESS-MARKING class VOICE set dscp ef class PRIORITIZED-VIDEO set dscp af41 class OPPORTUNISTIC-VIDEO set dscp af42 class SIGNALING set dscp cs3

<u>class class-default reserved. All rights reserved.</u>

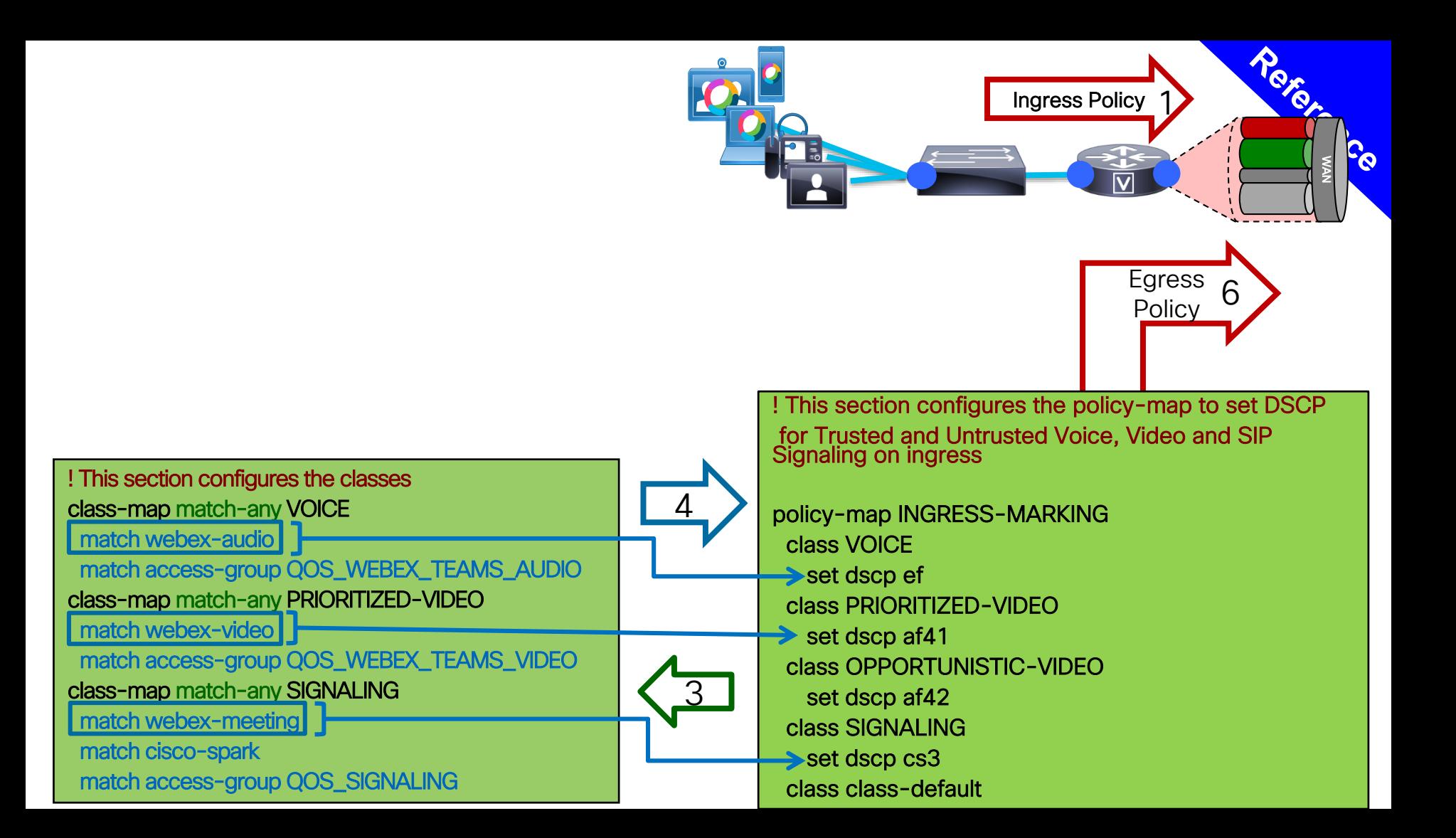

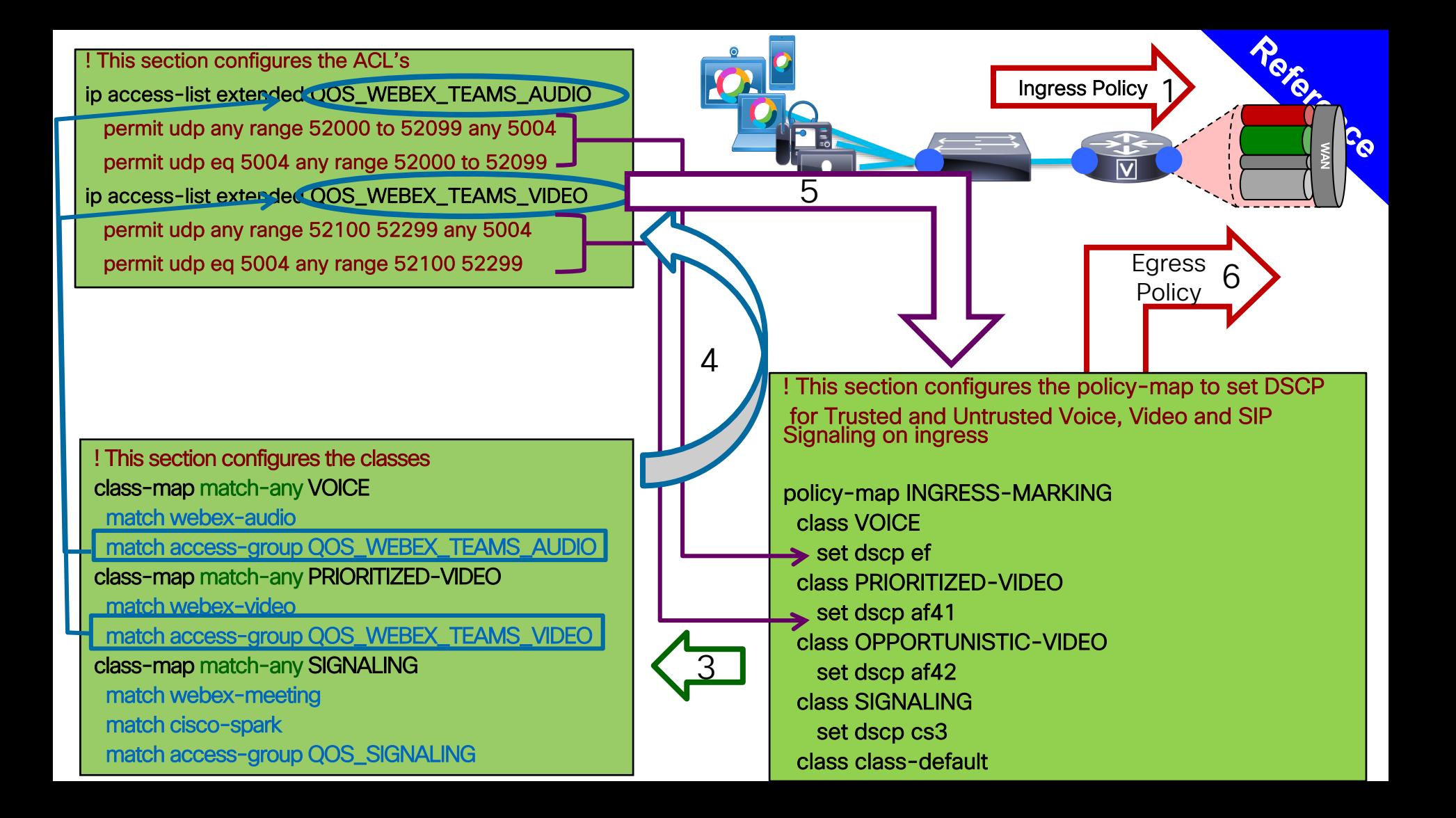

### Egress Classification and Queuing

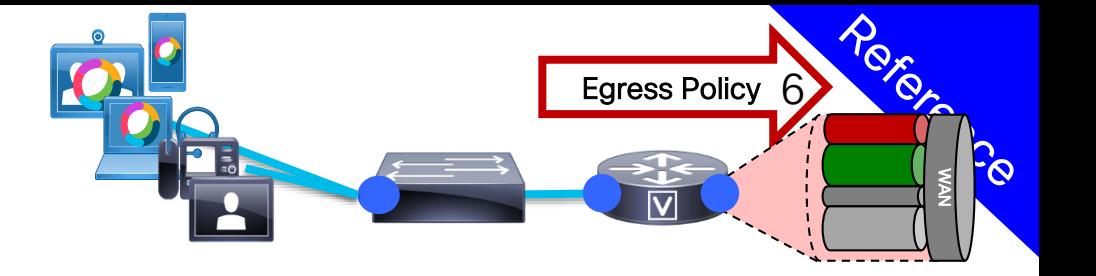

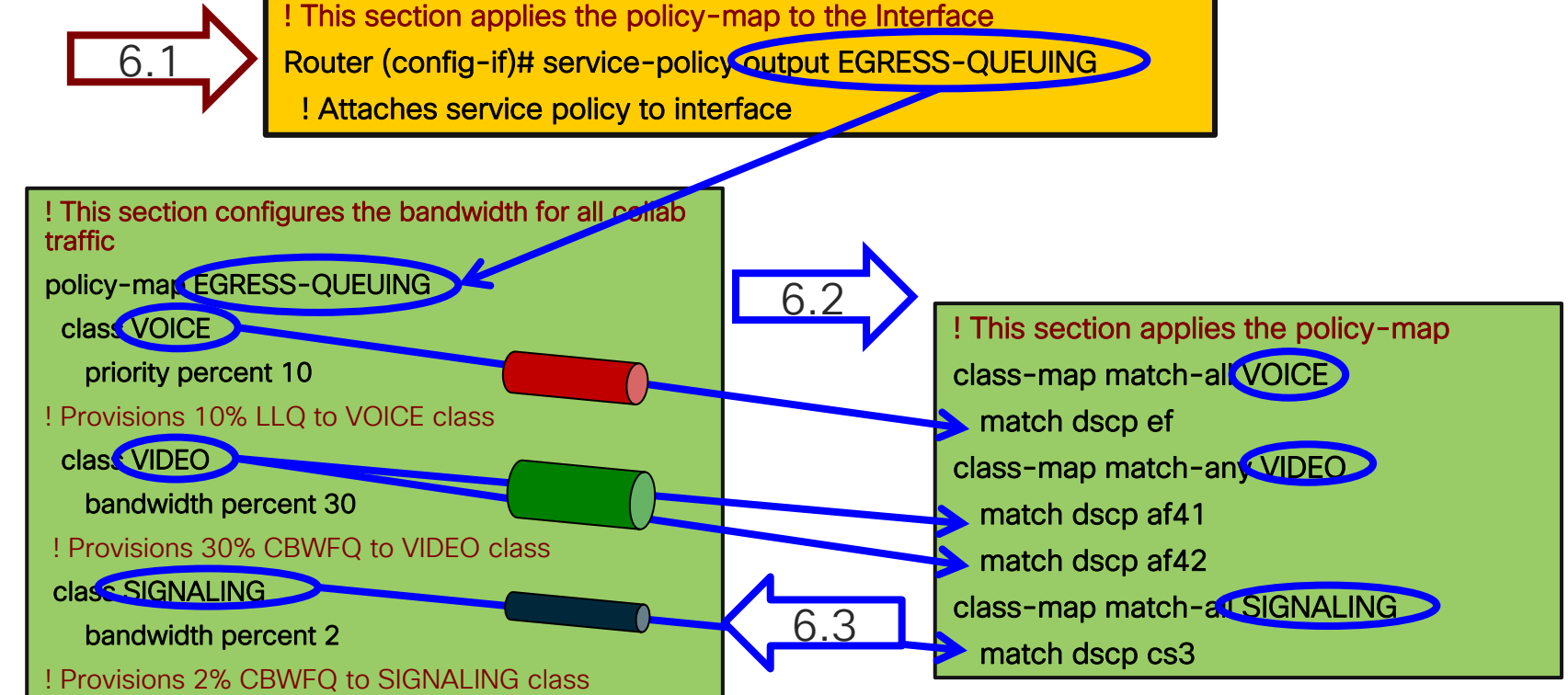

## QoS Marking and Traffic Queuing

### Key Takeaways

- Simplified Ingress Remarking Policy
- Egress Queuing Policy (recommended)
	- Single video queue for AF class traffic model is recommended
- All Webex media traffic can be differentiated and marked
- QoS should be set prior to arriving at Edge Connect
- Webex Edge Connect over Equinix does not modify the QoS marking applied but does not use it either. It will only be used for your outbound queueing (If configured)
- A QoS policy is required for traffic coming from Webex to remark it prior to entering the Enterprise.

### Common Questions and Answers

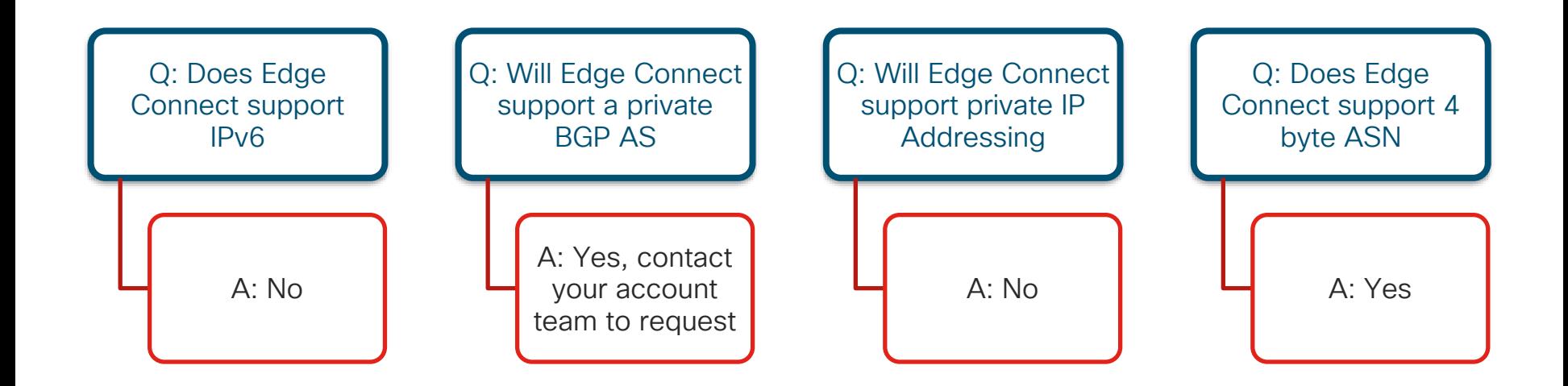

 $\frac{1}{2}$  cisco  $\frac{1}{2}$ 

### Reference Links

#### Tutorial Videos

- [ECX Portal Tutorials: https://ecxfabric-documentation.equinix.com/hc/en-us/articles/360013215672-Video](https://ecxfabric-documentation.equinix.com/hc/en-us/articles/360013215672-Video-tutorials)tutorials
- ECX Portal Edge Connect Ordering Tutorial:<https://www.youtube.com/watch?v=WhRHgbUXGns>

#### Cisco Webex Edge Connect Documentation

• <https://collaborationhelp.cisco.com/article/en-us/n68tcpb>

#### Equinix Cloud Exchange Portal

• [https://cloudexchangeportal.equinix.com](https://cloudexchangeportal.equinix.com/)

#### Network requirements for Webex Services

- Webex Meetings:<https://collaborationhelp.cisco.com/article/en-us/WBX264>
- Teams & Boards:<https://collaborationhelp.cisco.com/article/en-us/WBX000028782>

#### Network connectivity test

• [https://mediatest.webex.com](https://mediatest.webex.com/)

#### AS13445 Looking Glass

• <http://lg.webex.com/lg/>

Webex Edge Audio

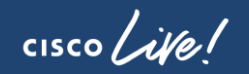

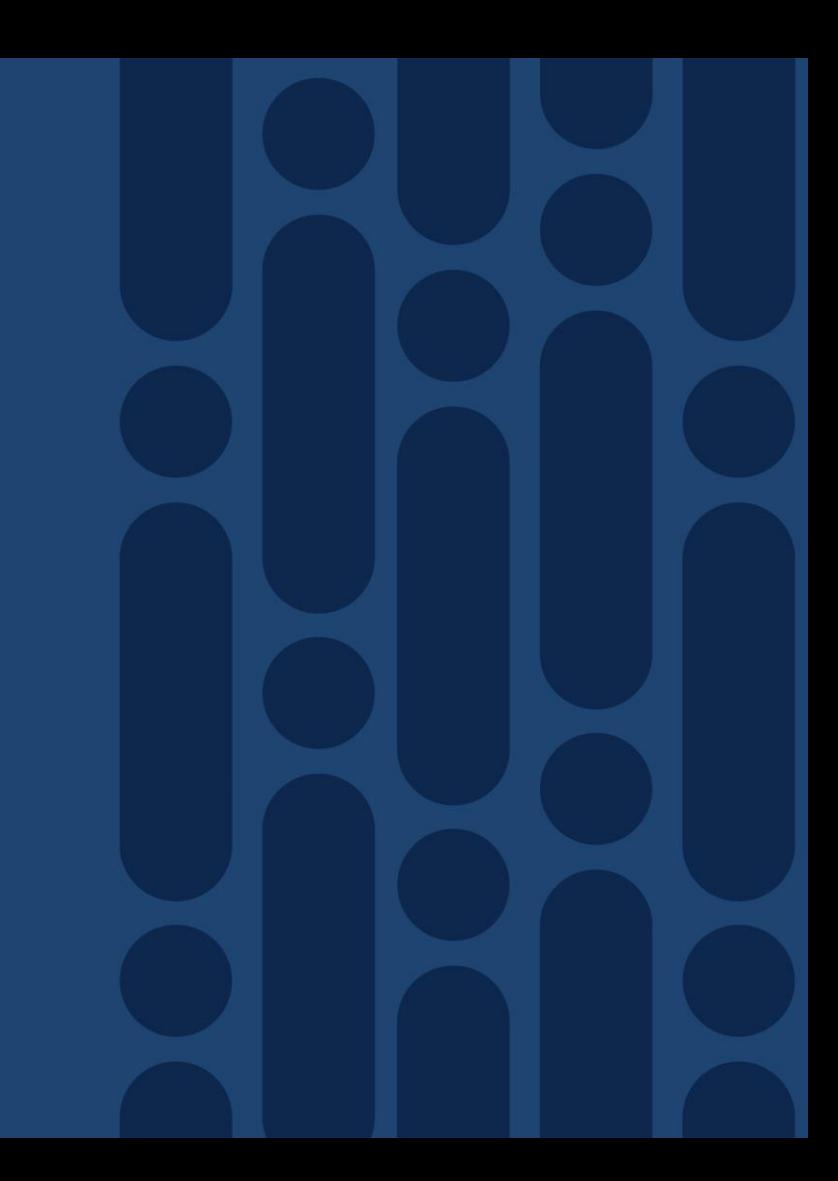

### Components of Webex Edge for Meetings

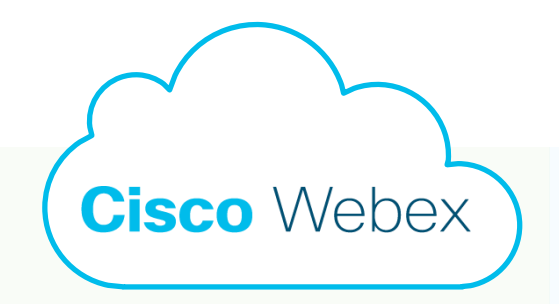

### Webex Edge for Meetings

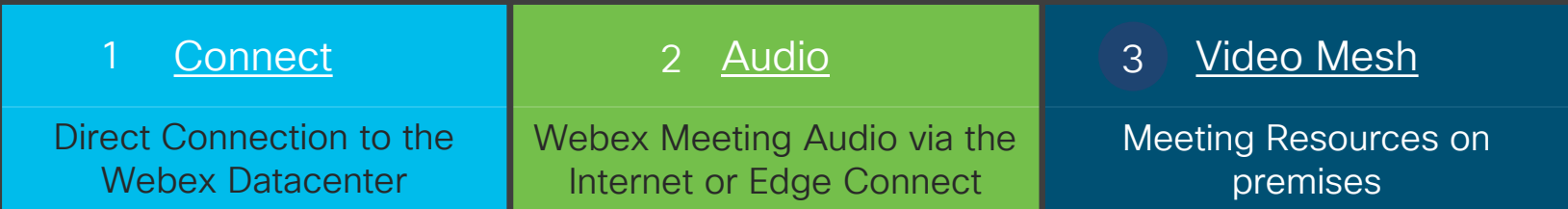

 $\frac{1}{2}$  cisco  $\frac{1}{2}$ 

## Cisco Webex PSTN Audio

High level overview

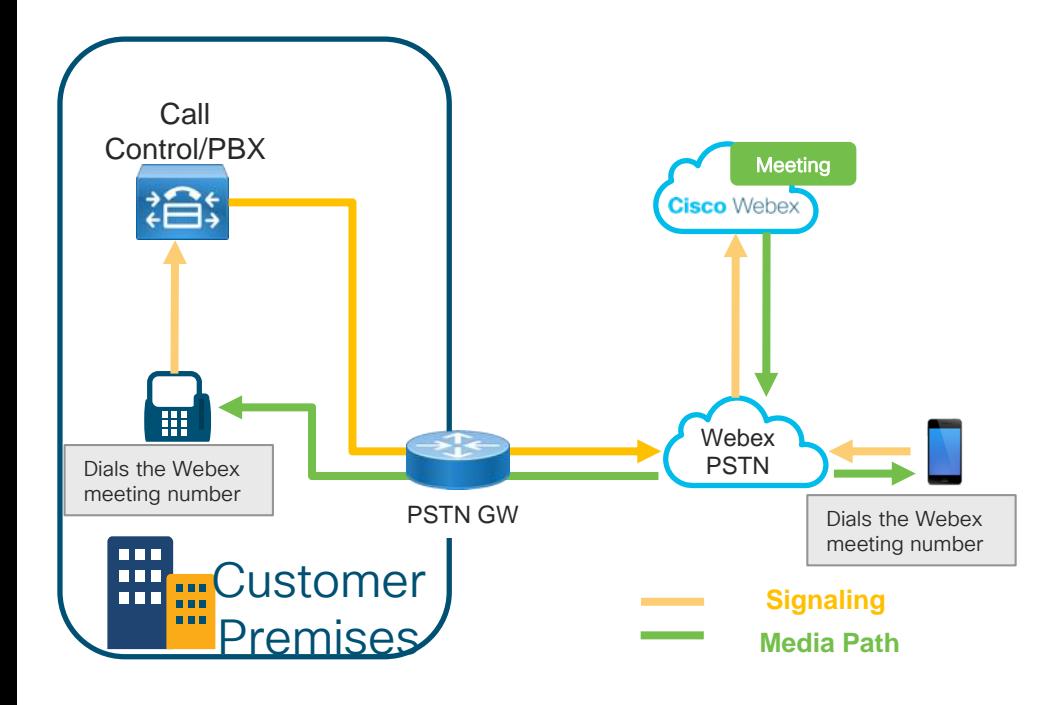

- 1. On-premises telephone or cell phone dials the Webex meeting number to get connected by audio into the meeting.
- 2. Signaling is routed via the onpremises call control device/PBX or by the cell phone network to Webex Meetings audio service.
- 3. Audio media (the sound) is connected via the Webex PSTN connection between the Webex meeting and the on-premises phone or cell phone.

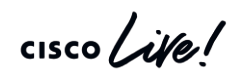

High level overview

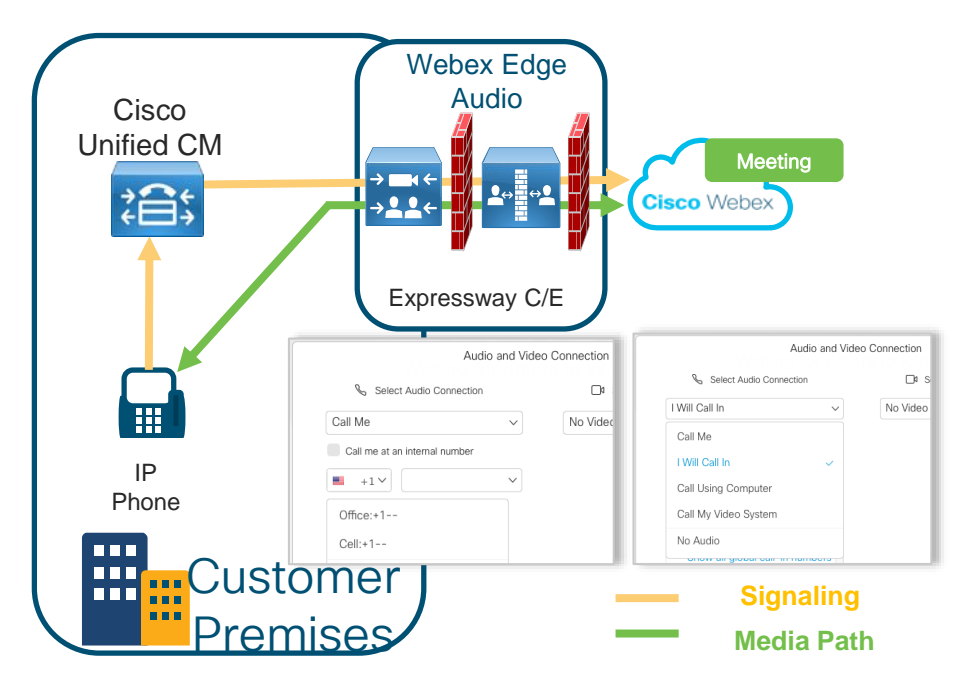

- 1. On-premises telephone dials the Webex meeting number or gets a call back from the Webex meeting to get connected by audio into the meeting.
- 2. Signaling is routed via the onpremises call control device (Unified CM) through the Expressway C and E to Webex Meetings audio service.
- 3. Audio media (the sound) is routed from the Webex meeting to the Expressway E and C and then to the on-premises phone for callback and the reverse for call in.

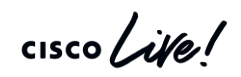

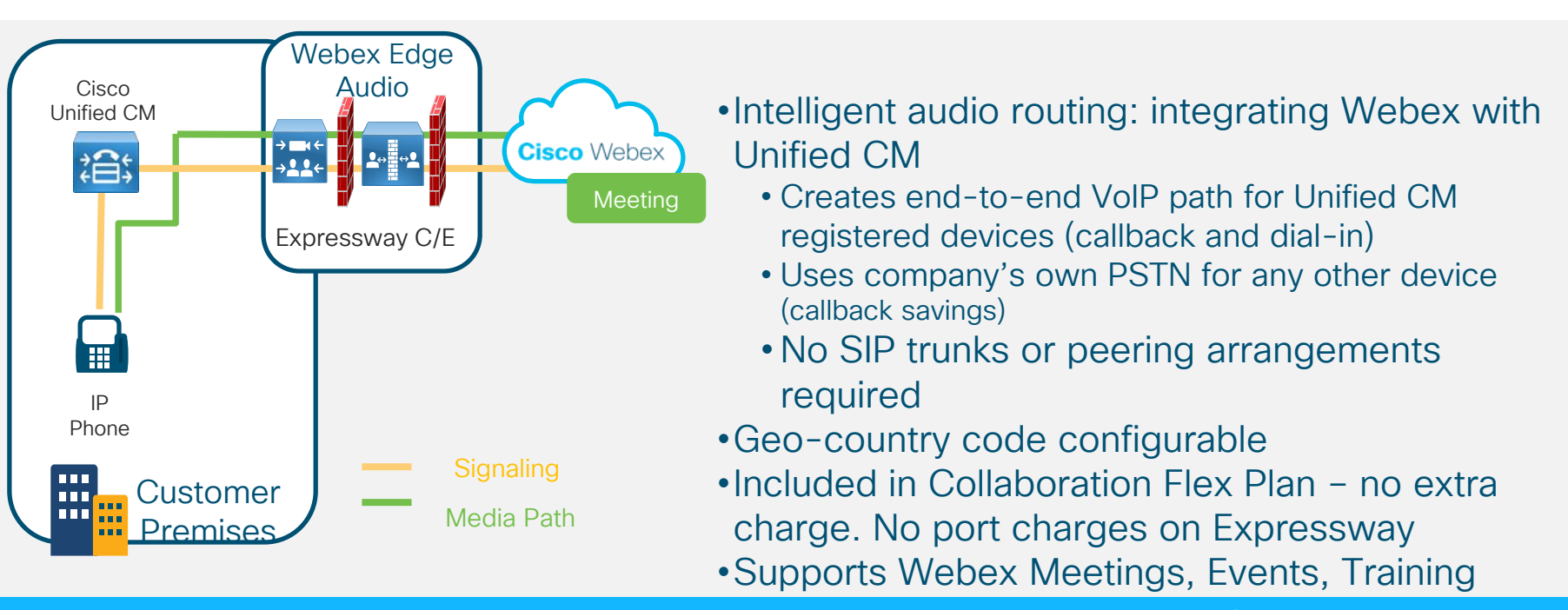

No user training, no change in user behavior, easy for IT

#### Architecture requirements

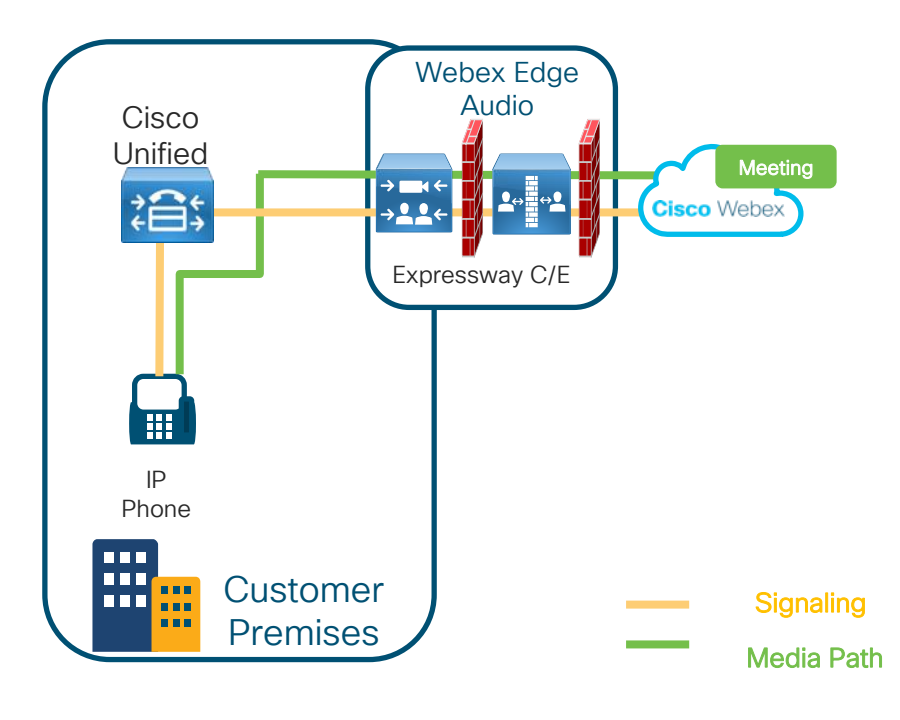

#### Unified CM support only

• 10.5 or later

#### Cisco UCM registered IP phones

• Supporting G.711 or G.722

#### Expressway support only

- X8.10 or later
- Can use existing Expressway C/E deployment
- Audio scale dependent on Expressway deployment and services enabled.

#### Webex site

- WBS 33.x or higher
- Included in Flex, A-WBX and A-SPK SKU need the Webex Edge Audio package
- Not available on CCA-ENT or TSP sites.
	- Requires migration to Webex Audio Site

#### Requires a signed certification from a Cisco trusted Certificate Authority (CA)

## **Configuration Steps**

 $\frac{1}{2}$  cisco  $\frac{1}{2}$ 

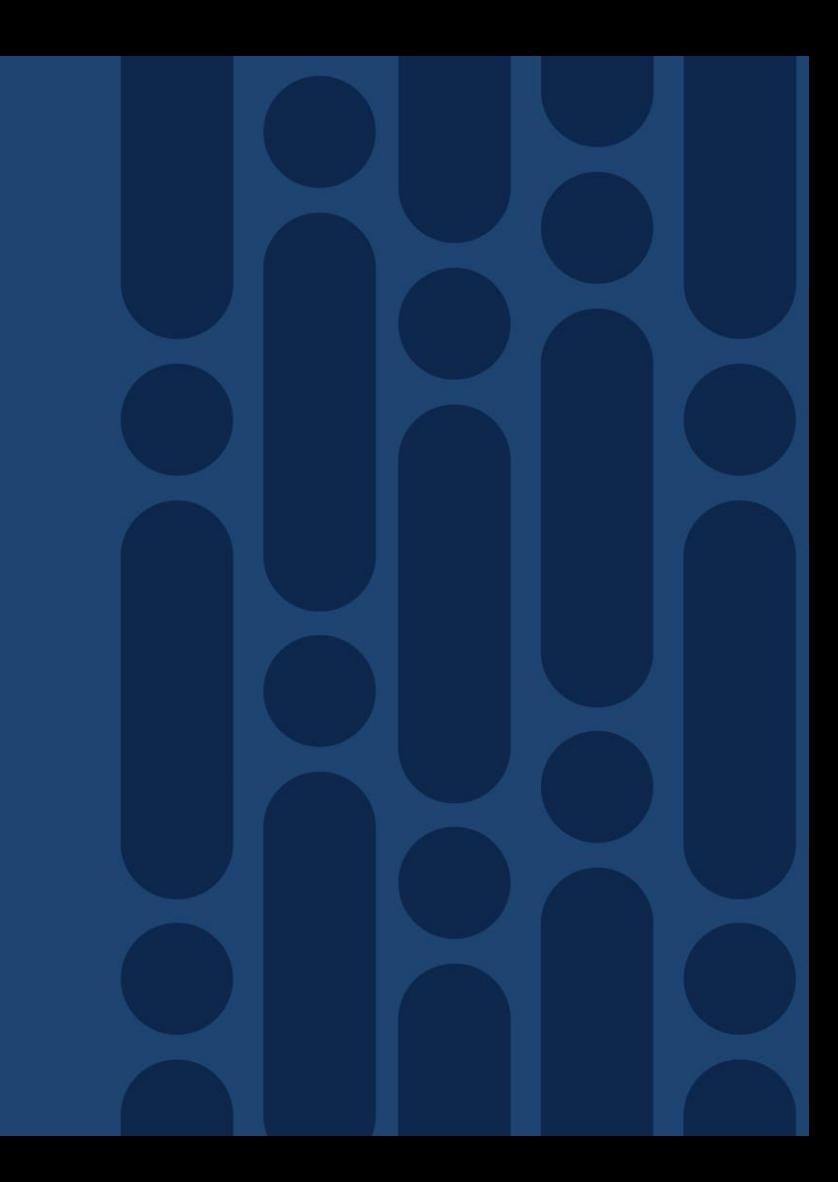

### Best Practice

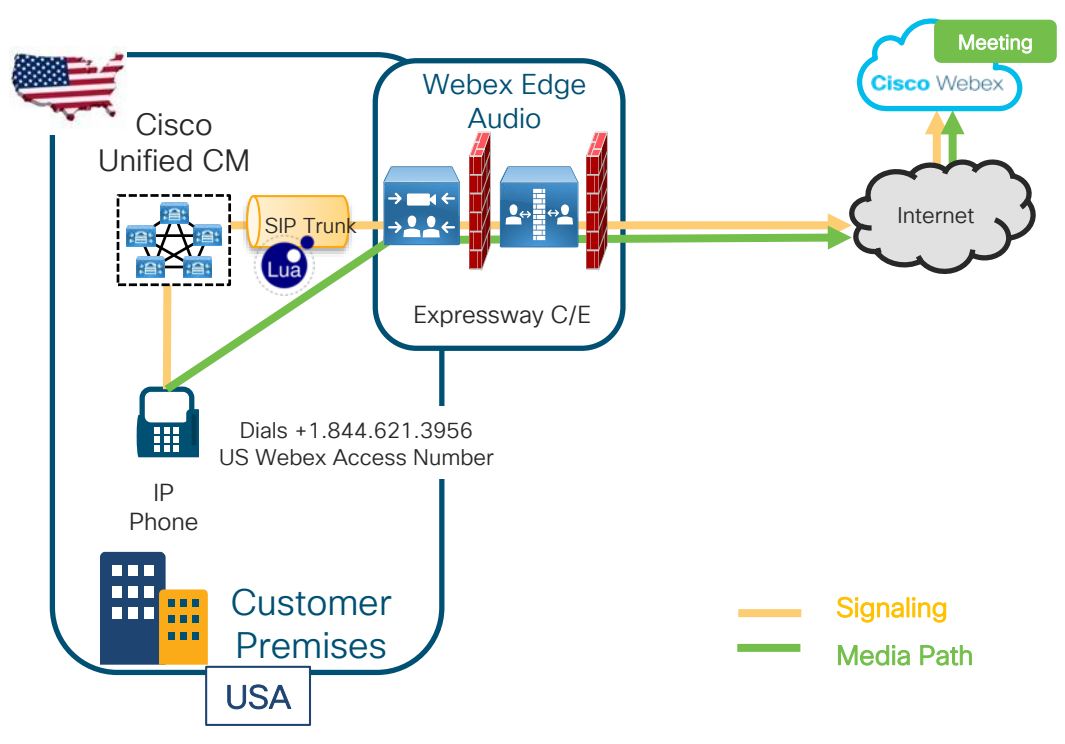

- 1. Make a new SIP trunk from CUCM to Expressway – C, **do not** use an existing trunk.
- 2. Create a new dedicated traversal zone between Expressway C and E for Edge Audio only, **do not** use an existing zone.
- 3. MRA and Edge Audio can co-reside on the same Expressway C/E pair.
- 4. Edge Audio is based on +E.164 numbers for dialing.
- 5. Recommend a dedicated Expressway C & E pair for environments that require high volume webex audio calling support.

© 2020 Cisco and/or its affiliates. All rights reserved. Cisco Public 90 BRKCOL-2120

Expressway – C + E 1 node cluster  $22$ 

## Expressway sizing

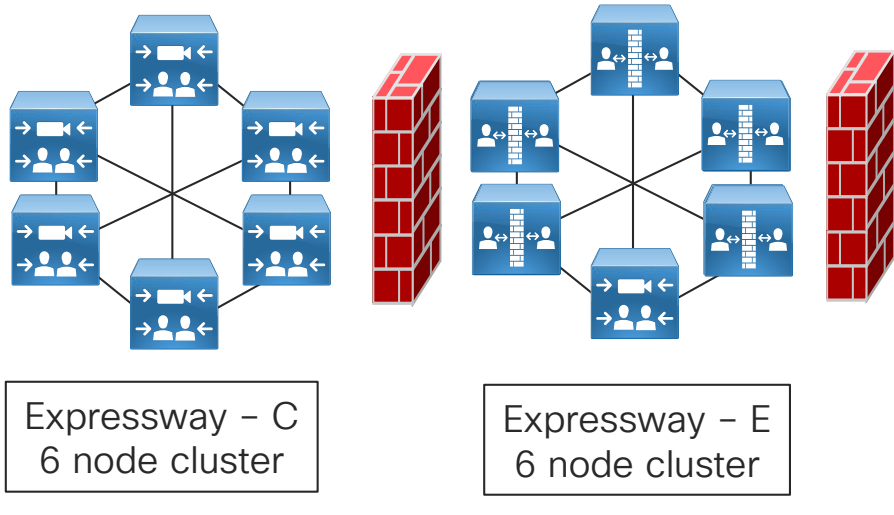

Single Expressway C + E pair

- Supports up to **1000** audio calls
- Size the Expressway clusters based on peak load and regional traffic
	- Each Expressway cluster supports up to 4000 peak audio calls with full activeactive redundancy
	- Each Expressway 6 node cluster supports up to 16 calls per sec.
- Recommend dedicating Expressway C and E pairs for Edge audio only calls to Webex for large peak loads

Overview Architecture configuration

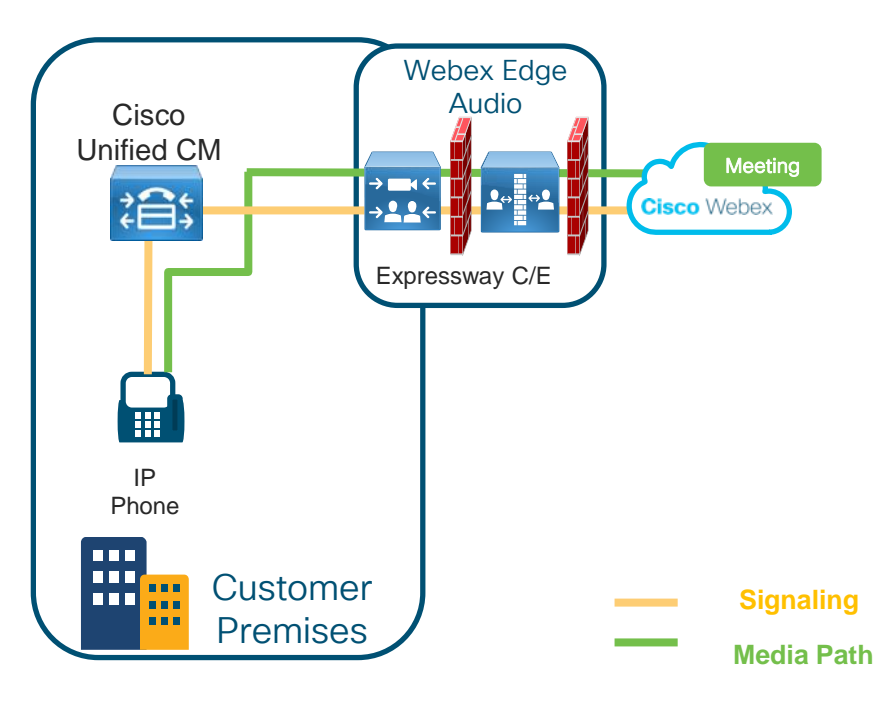

#### Overview of Webex Edge Audio Configuration Steps:

- 1. Obtain dial-in numbers and Lua script from Control Hub
- 2. Configure Unified CM
- 3. Set Up Expressway-C
- 4. Set Up Expressway-E
- 5. Open Firewall ports
- 6. Apply Signed Certificate From Trusted Certificate Authority
- 7. Apply Edge Audio Callback Settings

Architecture configuration – Dial in

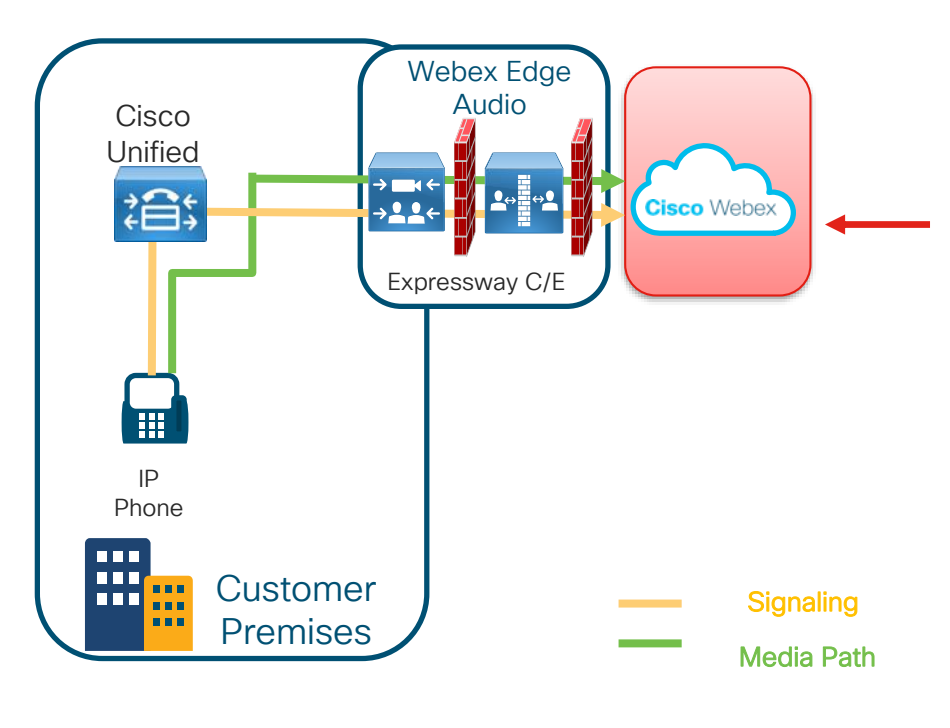

 $\frac{1}{4}$ 

#### Overview of Webex Edge Audio Configuration Steps:

- 1. Obtain dial-in numbers and Lua script from Control Hub
- 2. Configure Unified CM
- 3. Set Up Expressway-C
- 4. Set Up Expressway-E
- 5. Open Firewall ports
- 6. Apply Signed Certificate From Trusted Certificate Authority
- 7. Apply Edge Audio Callback Settings

Architecture configuration – Dial in

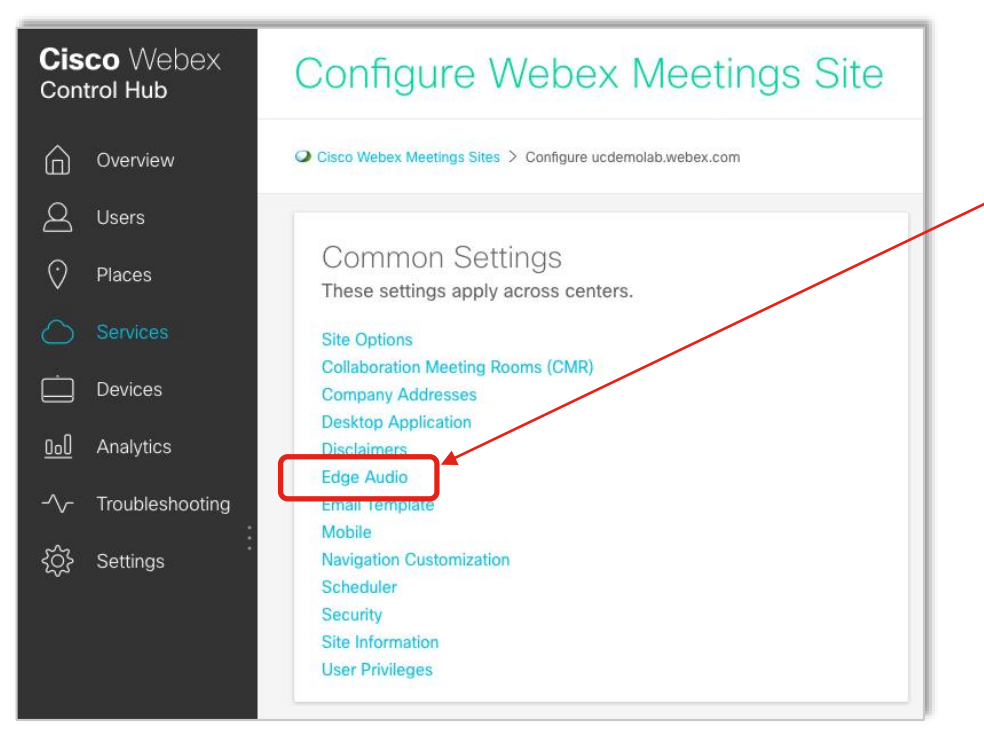

#### Webex Edge Audio Call-in Set Up Steps:

Obtain dial-in numbers and Lua script from Webex Control Hub.

### Cisco Webex Edge Audio Architecture configuration – Dial in

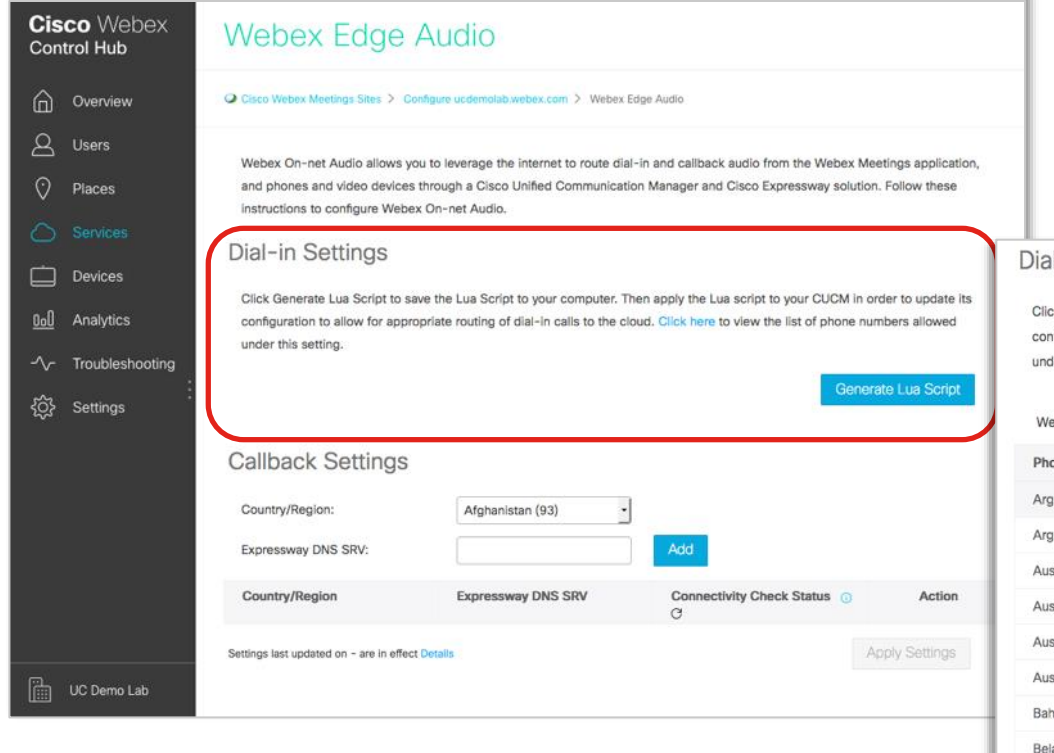

 $\frac{1}{2}$ 

#### Webex Edge Audio Call-in Set Up Steps:

1. Obtain dial-in numbers and Lua script from Webex Control Hub.

#### al-in Settings

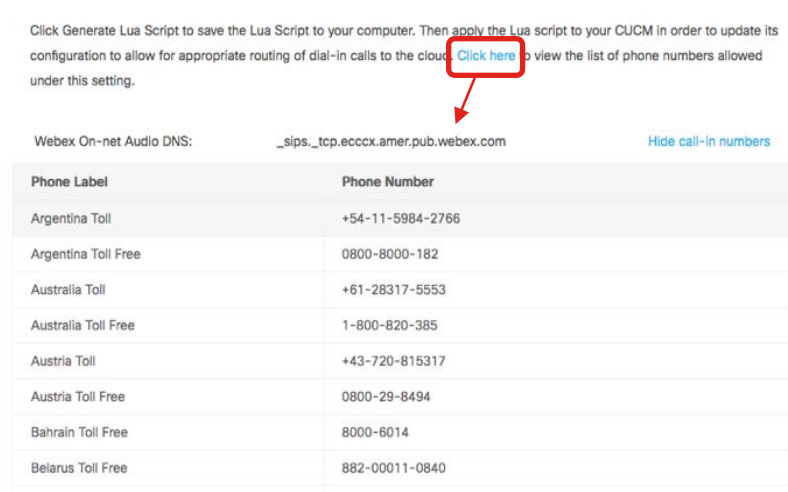

### Cisco Webex Edge Audio Architecture configuration – Dial in

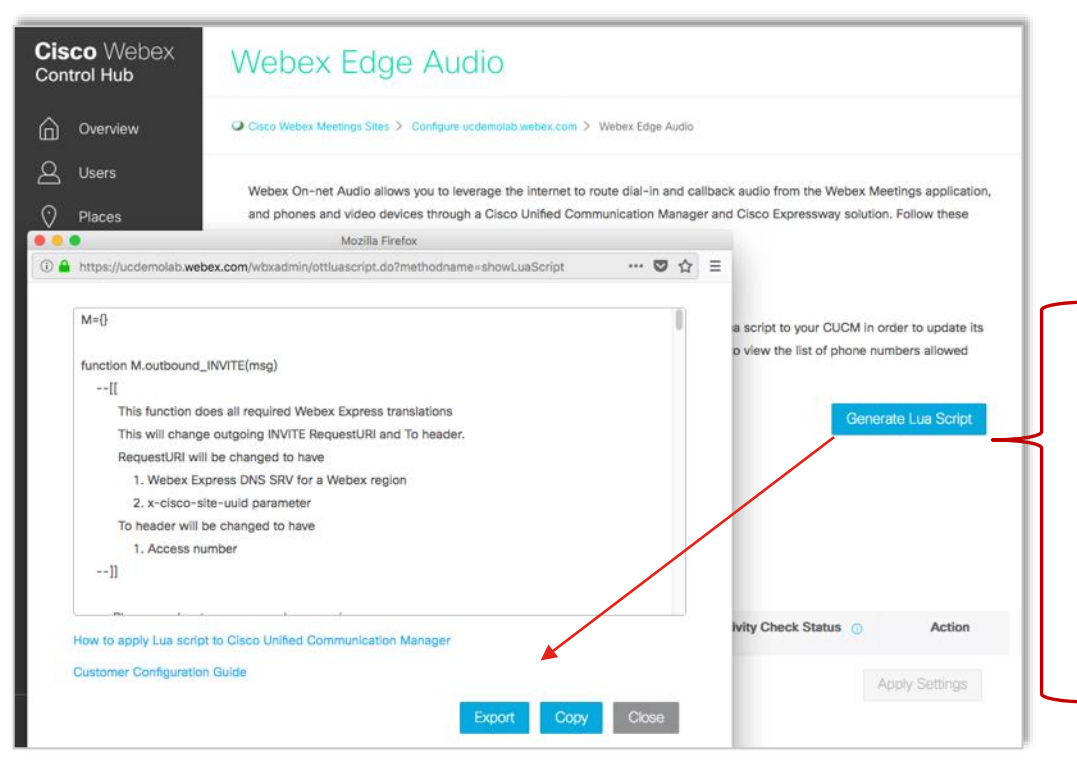

#### Webex Edge Audio Call-in Set Up Steps:

1. Obtain dial-in numbers and Lua script from Webex Control Hub

#### Lua Script

Changes outgoing INVITE RequestURI and To header

RequestURI will be changed to have

- Webex Edge Audio DNS SRV for a Webex region
- x-cisco-site-uuid parameter

To header will be changed to have

Webex access number added

Architecture configuration – Dial in

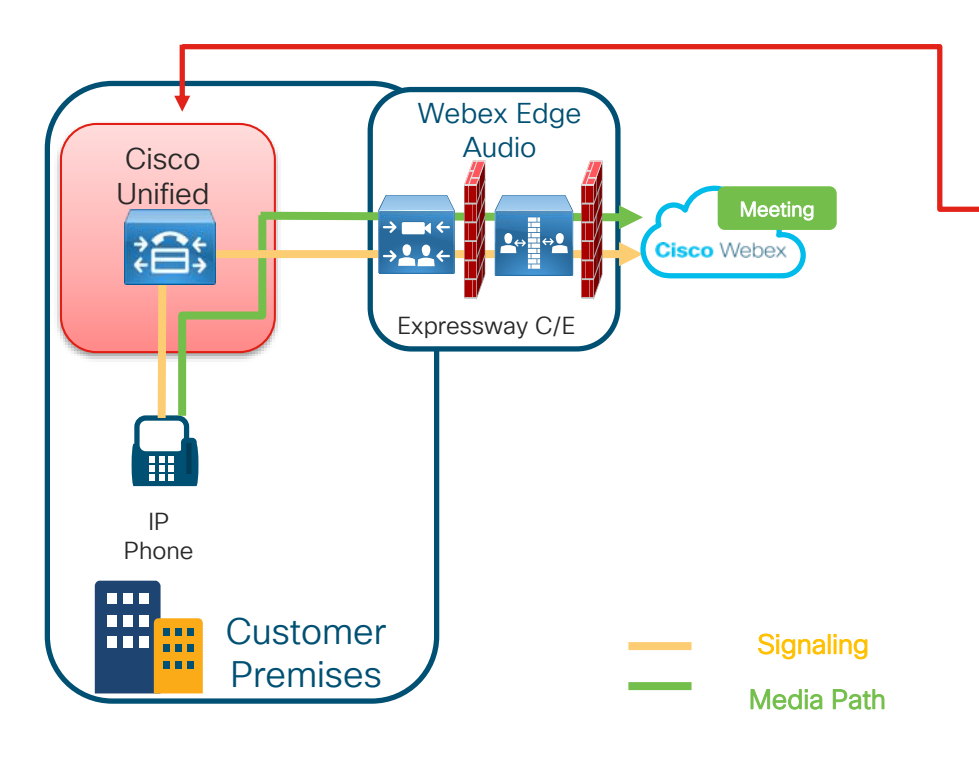

- 2. Configure Unified CM
	- Create SIP Normalization Script using the Webex LUA Script
- Create or Update Early Offer Profile.
- Create a Sip Trunk Security Profile.
- Create a CSS for class of service for incoming Webex Edge Audio calls
- Create a new Trunk between Cisco UCM and Expressway-C and apply above CSS
- Create Route Patterns for Webex numbers.

### Cisco Webex Edge Audio Architecture configuration

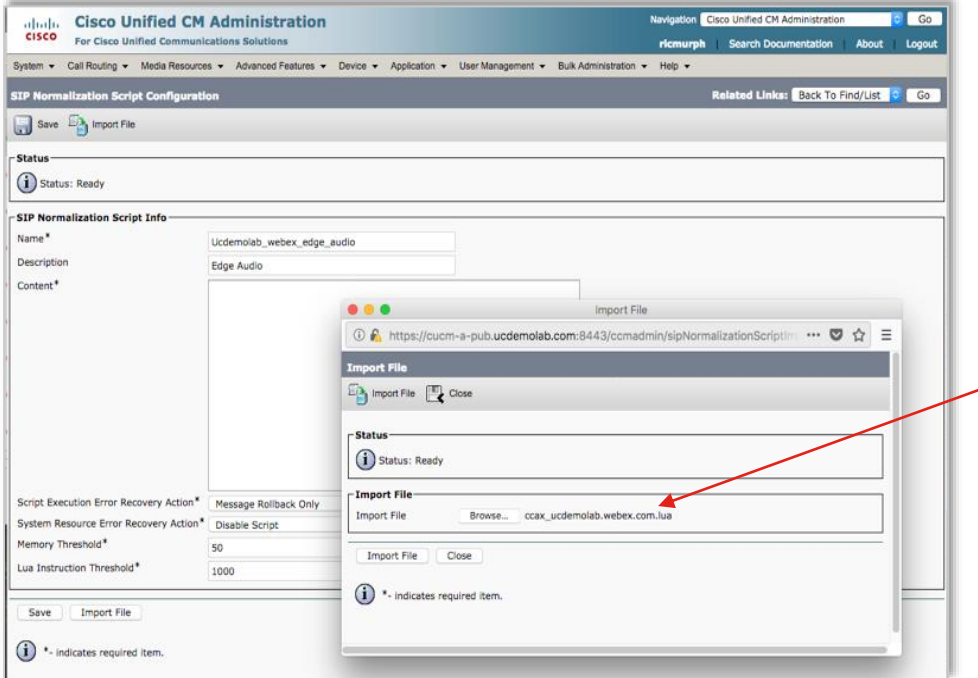

- 2. Configure Unified CM
	- $\checkmark$  Create SIP Normalization Script using the Webex LUA Script
		- Device -> Device Settings -> SIP Normalization Script
		- Import file or input script details in the Content section.

#### Architecture configuration

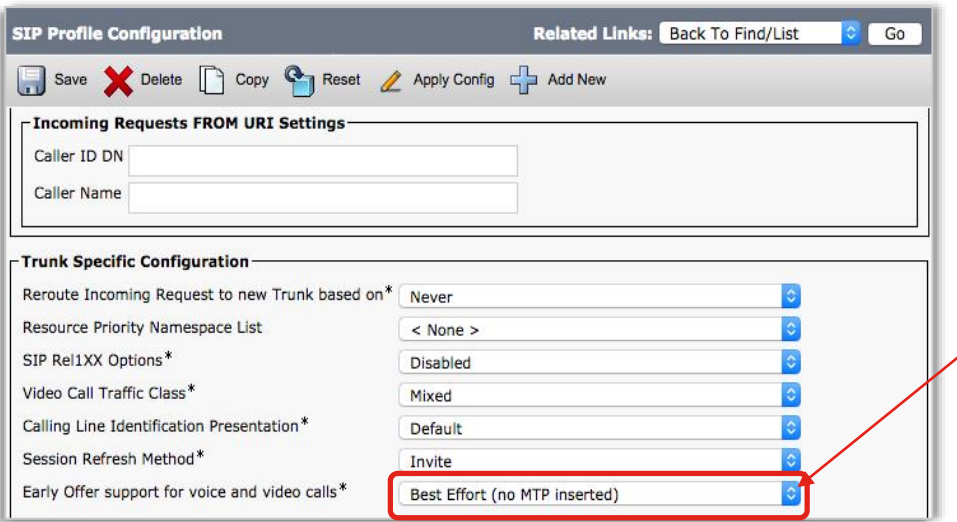

- 2. Configure Unified CM
	- ✓ Create SIP Normalization Script using the Webex LUA Script
		- Create or Update Early Offer Profile.
		- Device -> Device Settings -> SIP Profile

### Cisco Webex Edge Audio Architecture configuration

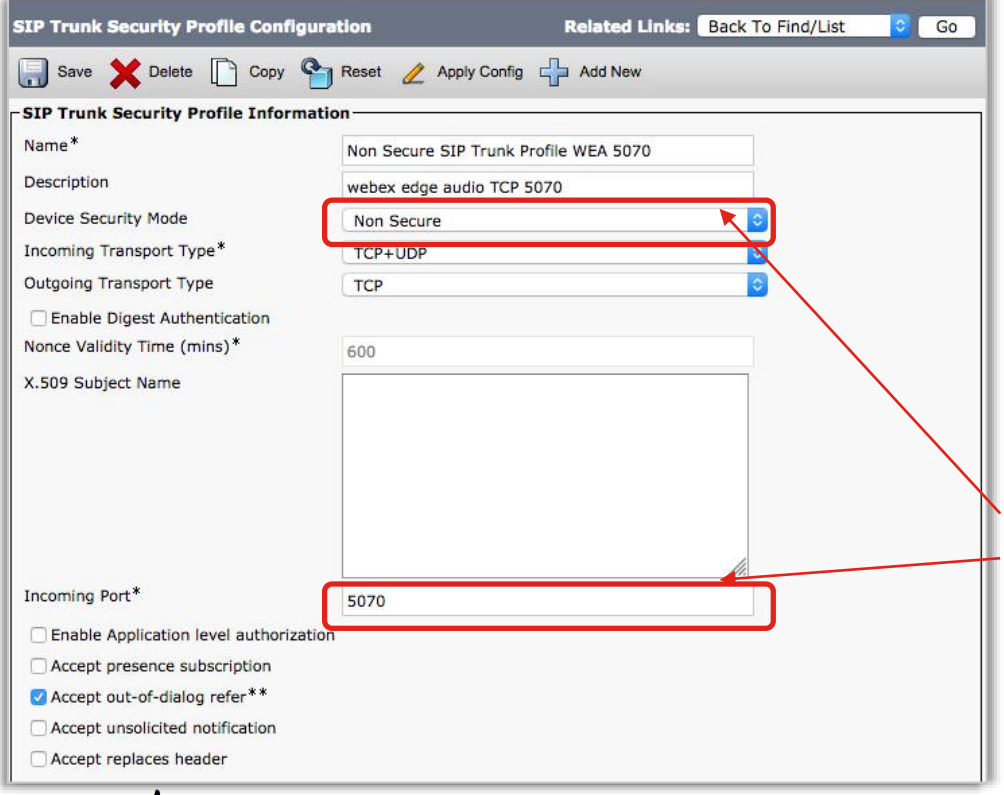

- 2. Configure Unified CM
	- $\checkmark$  Create SIP Normalization Script using the Webex LUA Script
	- ✓ Create or Update Early Offer Profile.
	- $\checkmark$  Create a Sip Trunk Security Profile.
		- System -> Security -> SIP Trunk Security Profile
		- Update Security Mode
	- Incoming port to a nonconflicting port. Do not use 5060 or 5061

#### Architecture configuration

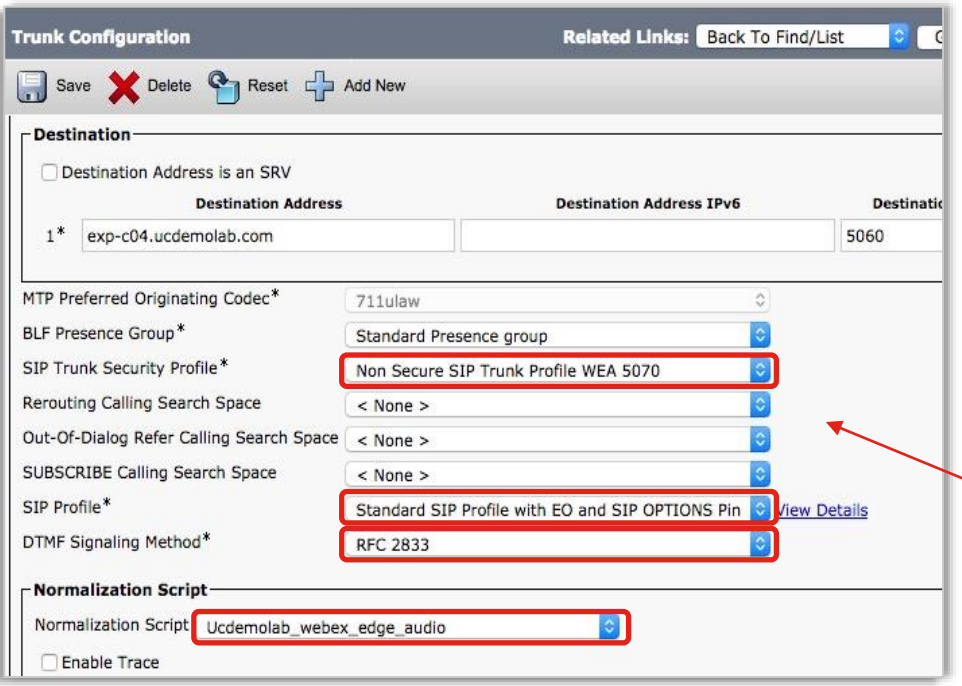

- 2. Configure Unified CM
	- $\checkmark$  Create SIP Normalization Script using the Webex LUA Script
	- ✓ Create or Update Early Offer Profile.
	- $\checkmark$  Create a Sip Trunk Security Profile.
	- Create a CSS for class of service for incoming Webex Edge Audio calls
	- Create a new Trunk between Cisco UCM and Expressway-C and apply the above CSS.

### Cisco Webex Edge Audio Architecture configuration

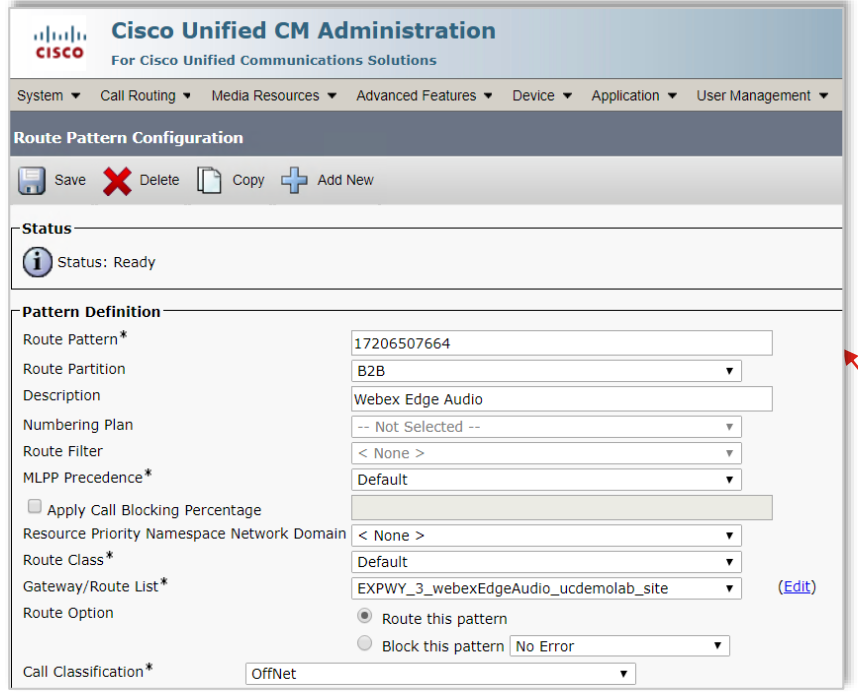

- 2. Configure Unified CM
	- $\checkmark$  Create SIP Normalization Script using the Webex LUA Script
	- ✓ Create or Update Early Offer Profile.
	- Create a Sip Trunk Security Profile.
	- Create a CSS for class of service for incoming Webex Edge Audio calls
	- ✓ Create a new Trunk between Cisco UCM and Expressway-C and apply above CSS
	- Create Route Patterns for the Global Webex access numbers.

Architecture configuration

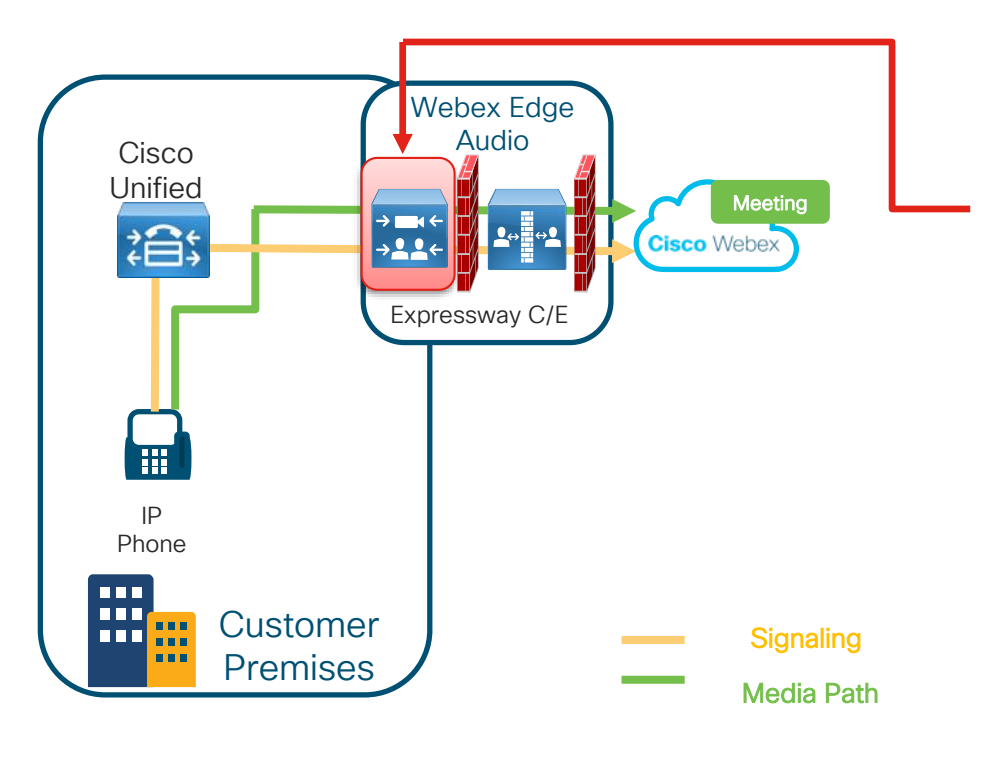

- 3. Configure Expressway-C
	- Create Neighbor zone
	- Define secure traversal client zone
	- Define search rules to forward calls between Webex Edge Audio UCM neighbor zone and Webex Edge Audio traversal zone

### Cisco Webex Edge Audio Architecture configuration – Dial in

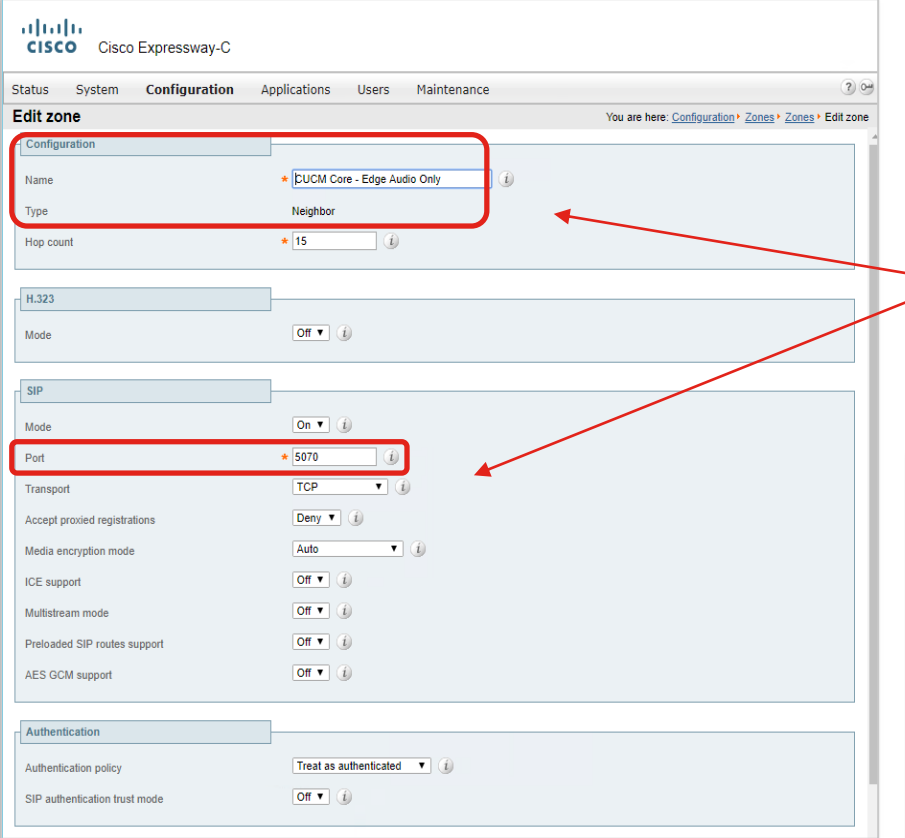

- 3. Configure Expressway-C
	- Create Neighbor zone
	- Define secure traversal client zone

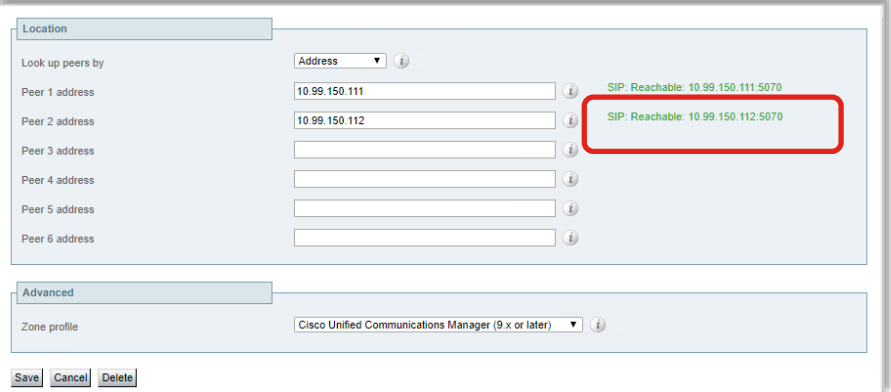

### Cisco Webex Edge Audio Architecture configuration – Dial in

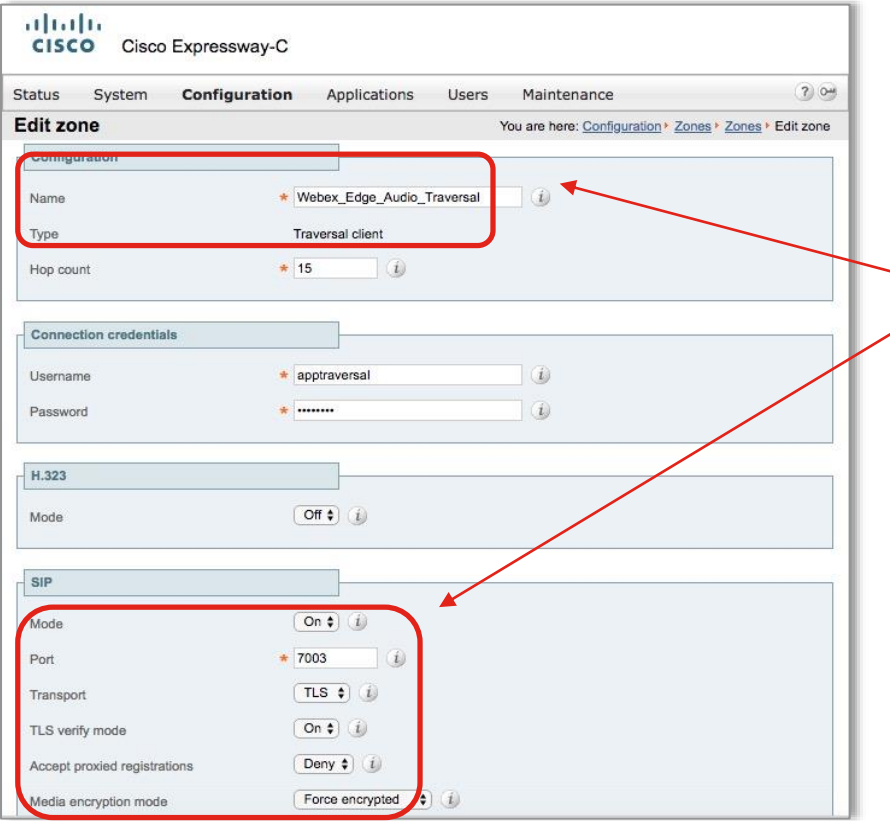

- 3. Configure Expressway-C
	- ✓ Create Neighbor zone
	- Define secure traversal client zone

#### Architecture configuration – Dial in

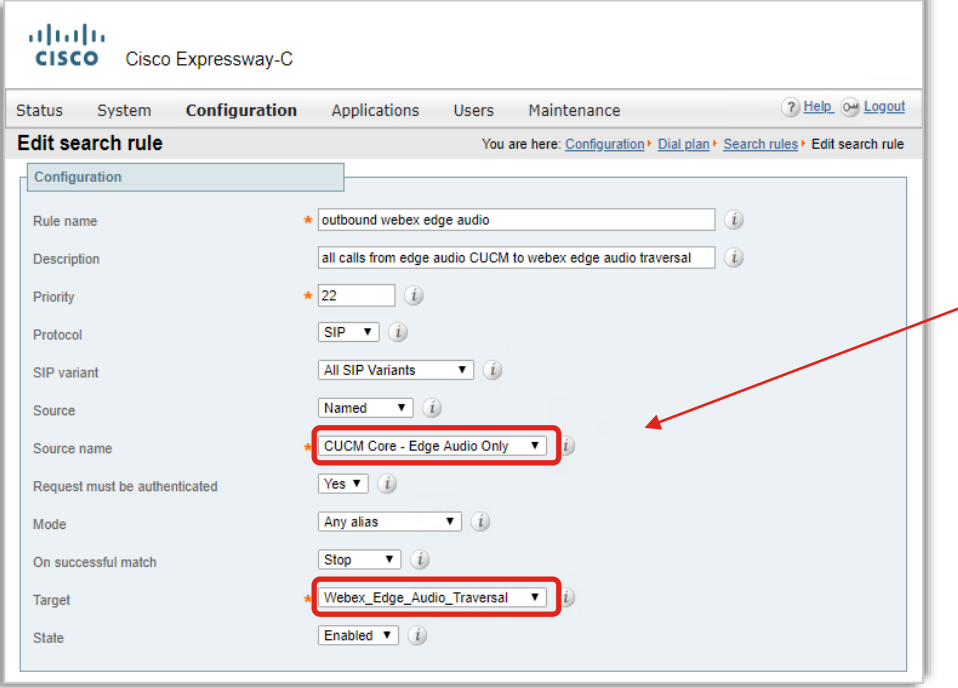

- 3. Configure Expressway-C
	- ✓ Create Neighbor zone
	- ✓ Define secure traversal client zone
	- Define search rules to forward calls between Webex Edge Audio UCM neighbor zone and Webex Edge Audio traversal zone

Architecture configuration – Dial in

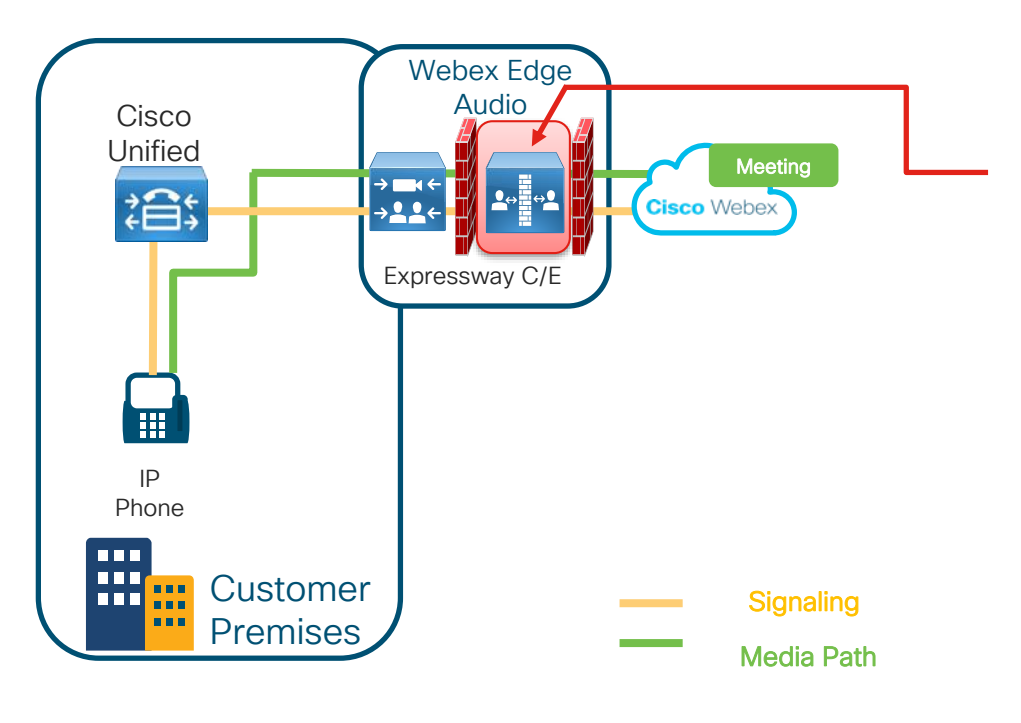

 $\frac{1}{2}$  CISCO  $\frac{1}{2}$ 

- 4. Configure Expressway-E
	- Set up Secure Traversal Server Zone.
	- Set up mTLS zone to Webex
	- If you're using an Expressway version before X8.11, then the DNS Zone with Mutual TLS (mTLS).
	- If you're using Expressway version x8.11 or later, then the Webex Zone.
	- Define search rules to forward calls between between Webex Edge Audio Traversal Zone and Webex Zone
	- Configure Mutual TLS (mTLS)

### Cisco Webex Edge Audio Architecture configuration – Dial in

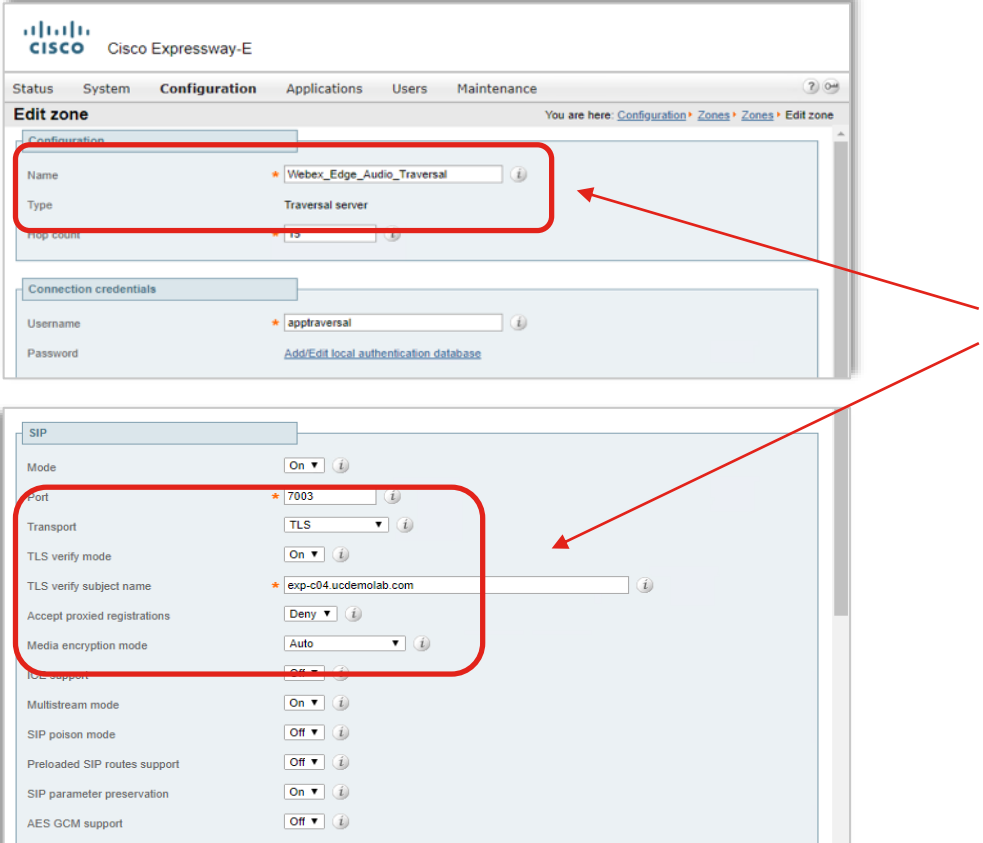

- 4. Configure Expressway-E
	- Set up Secure Traversal Server Zone.

Architecture configuration – Dial in

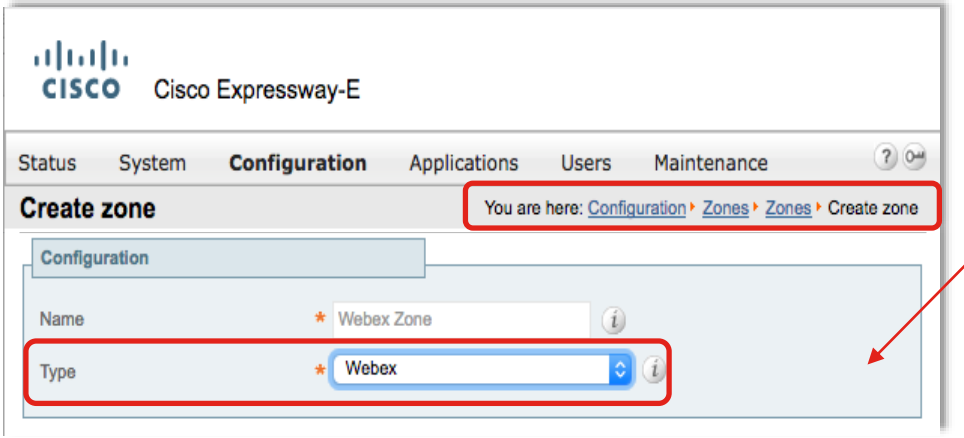

- 4. Configure Expressway-E
	- ✓ Set up Secure Traversal Server Zone.
	- Set up mTLS zone to Webex
		- If you're using an Expressway version before X8.11, then the DNS Zone with Mutual TLS (mTLS).
		- If you're using Expressway version x8.11 or later, then the Webex Zone.

#### Architecture configuration – Dial in

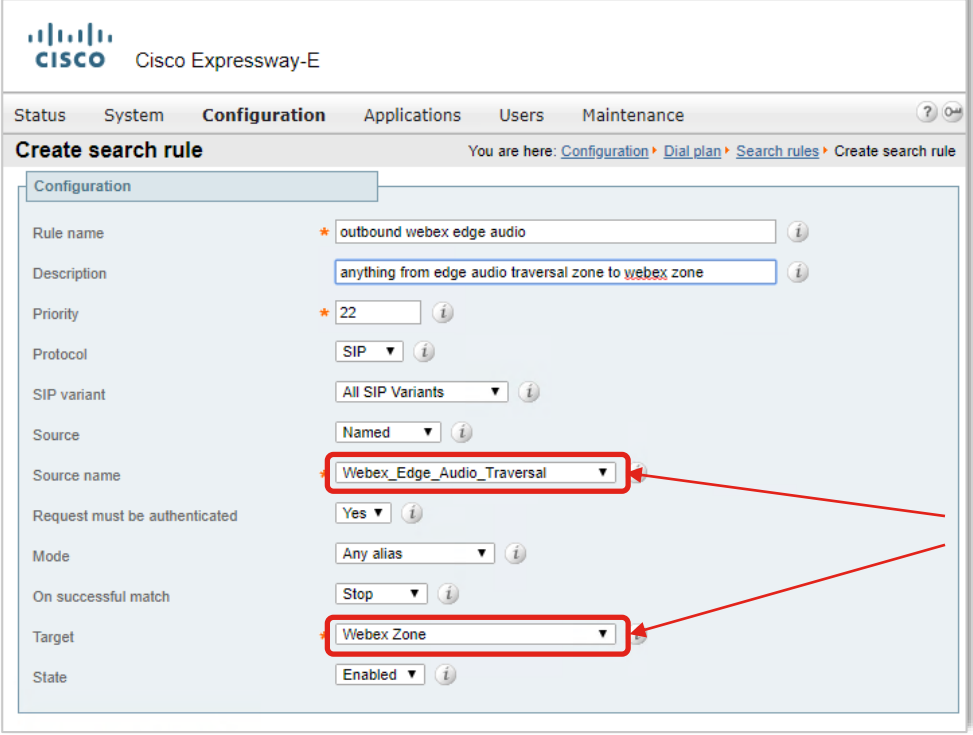

- 4. Configure Expressway-E
	- ✓ Set up Secure Traversal Server Zone.
	- $\checkmark$  Set up mTLS zone to Webex
	- ✓ If you're using an Expressway version before X8.11, then the DNS Zone with Mutual TLS (mTLS).
	- $\checkmark$  If you're using Expressway version x8.11 or later, then the Webex Zone.
	- Define search rules to forward calls between Webex Edge Audio Traversal Zone and Webex Zone

#### Architecture configuration – Dial in

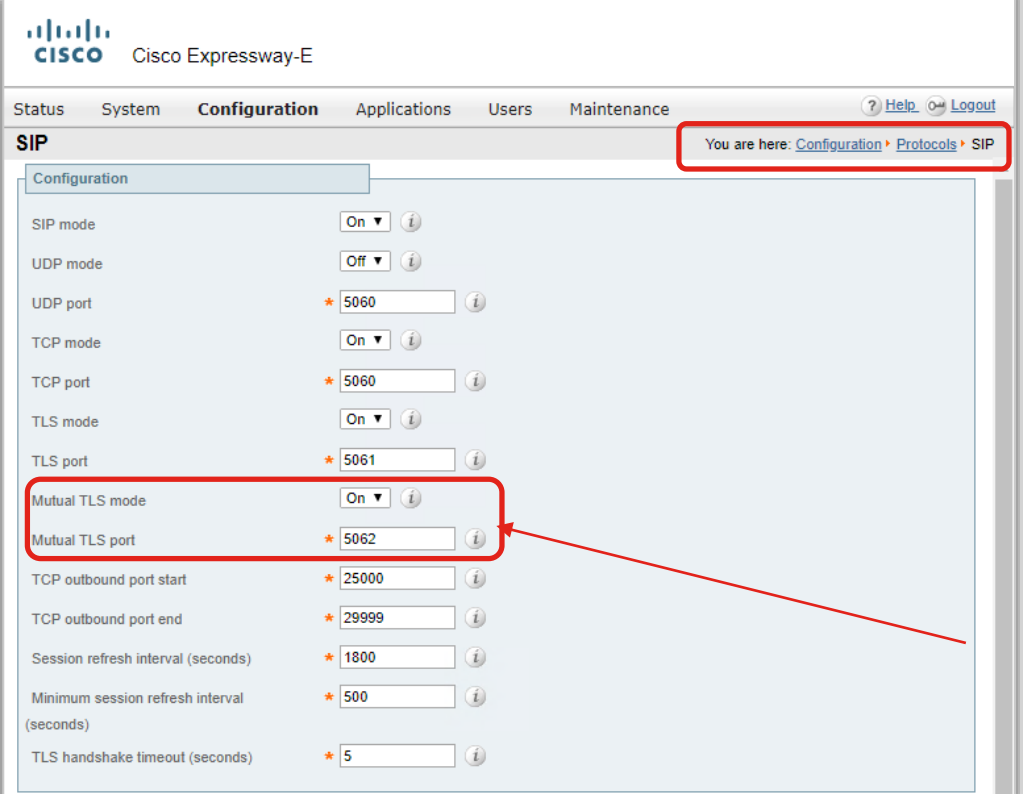

- 4. Configure Expressway-E
	- ✓ Set up Secure Traversal Server Zone.
	- $\checkmark$  Set up mTLS zone to Webex
	- ✓ If you're using an Expressway version before X8.11, then the DNS Zone with Mutual TLS (mTLS).
	- $\checkmark$  If you're using Expressway version x8.11 or later, then the Webex Zone.
	- Define search rules to forward calls between Webex Edge Audio Traversal Zone and Webex Zone
	- Configure Mutual TLS (mTLS)
Architecture configuration – Dial in

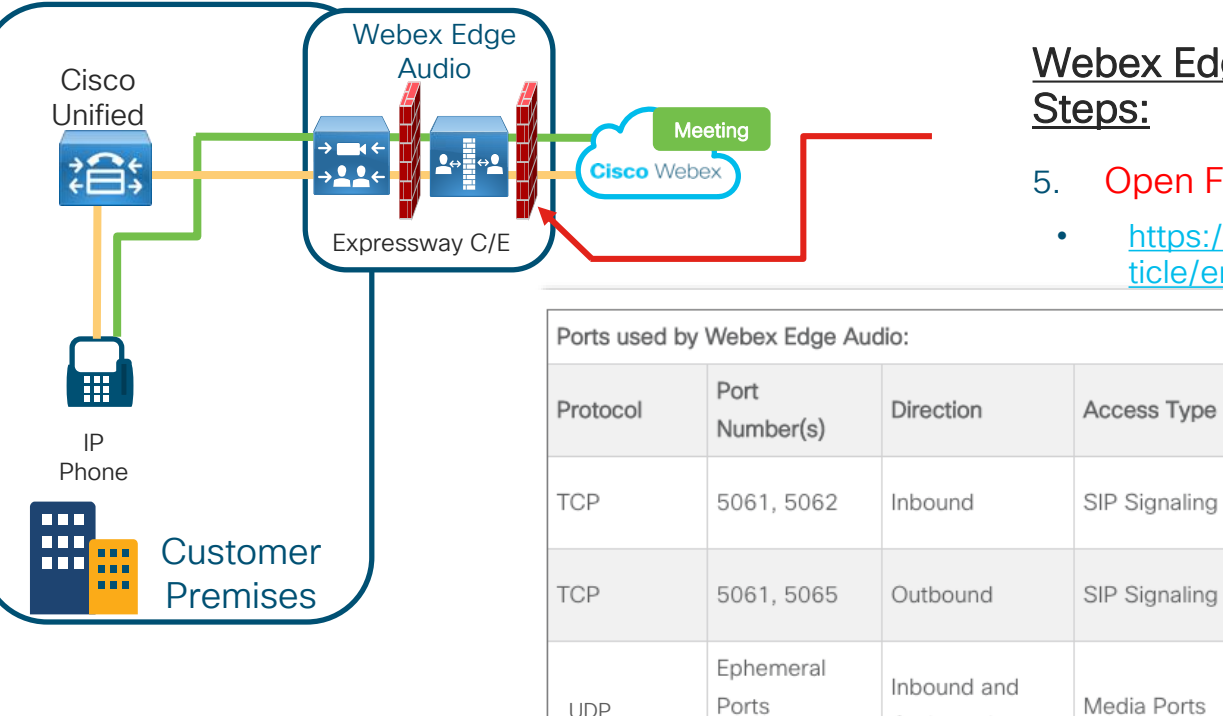

### Webex Edge Audio Call-in Set Up Steps:

5. Open Firewall ports

Outbound

 $8000 - 59999$ 

• [https://collaborationhelp.cisco.com/ar](https://collaborationhelp.cisco.com/article/en-us/WBX264) ticle/en-us/WBX264

Inbound SIP signaling for

Outbound SIP signaling for

On Cisco Expressway, the

media ranges need to be set

Webex Edge Audio

Webex Edge Audio

Comments

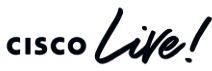

36000 - 59999

to

Architecture configuration – Dial in

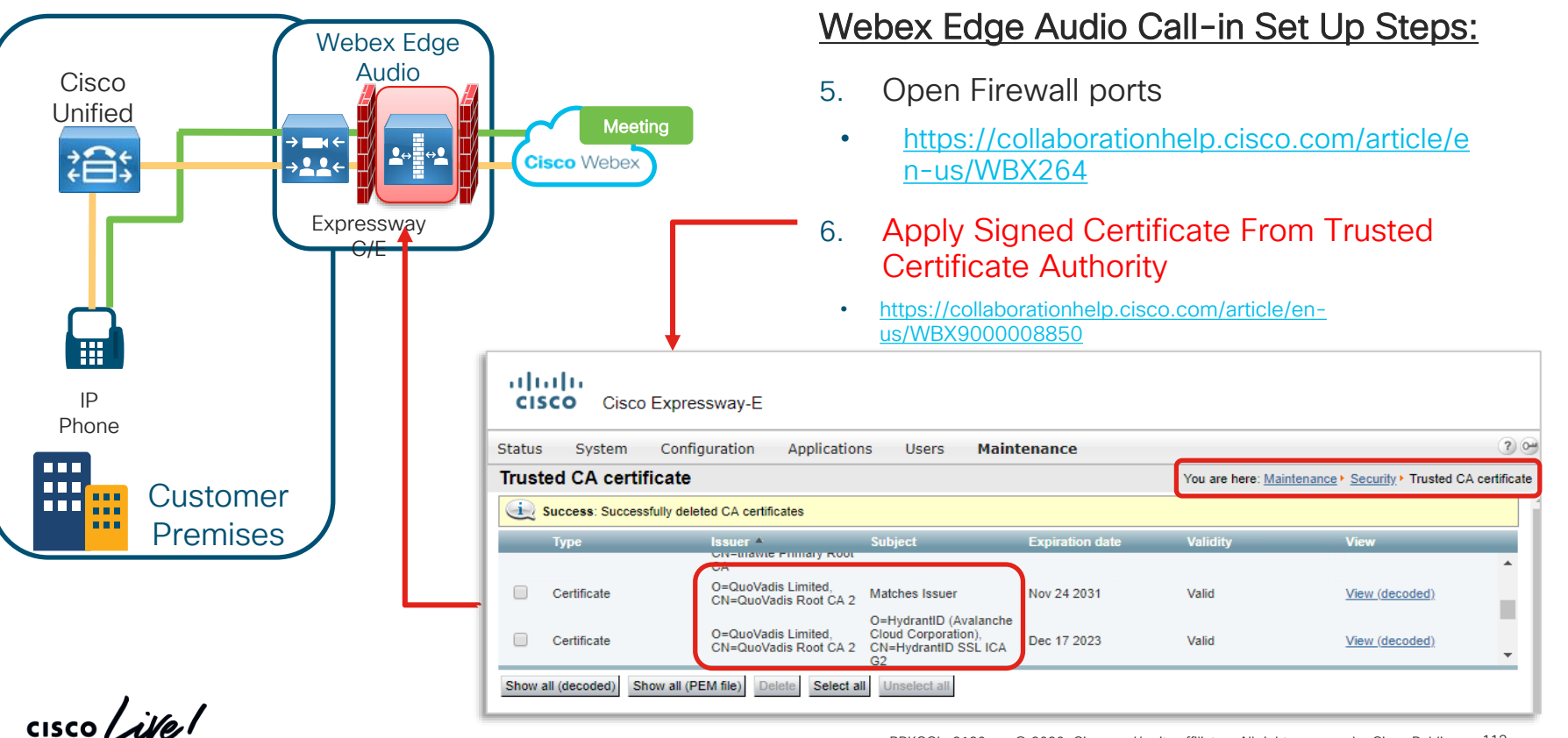

Overview Architecture configuration – Call Back

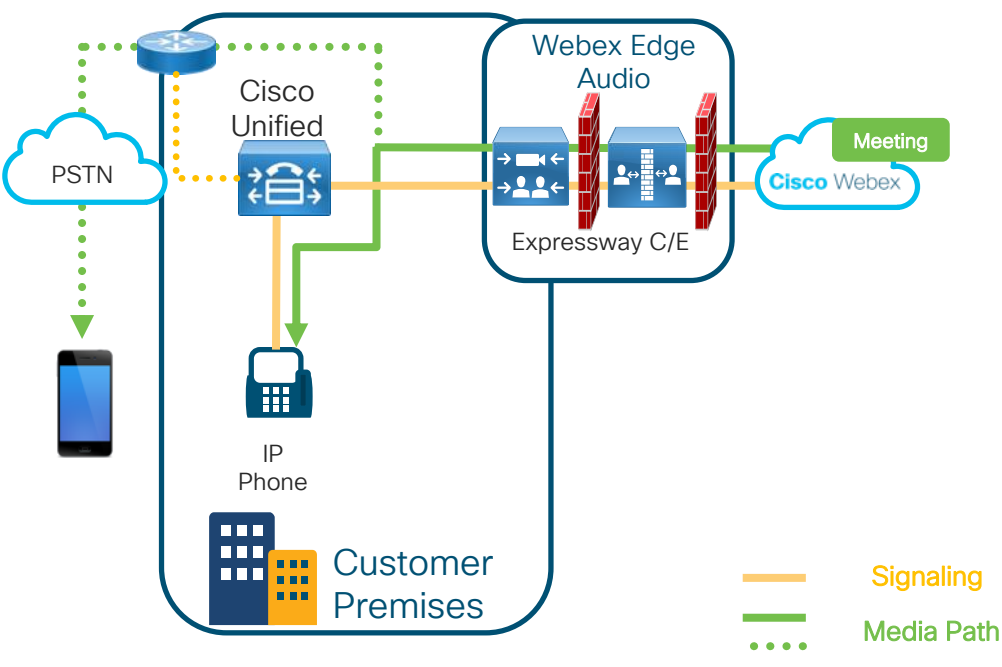

### Overview of the Webex Edge Audio Callback Set Up Steps:

- 1. Apply Webex Edge Audio Callback **Settings** 
	- Define country callback parameters in Control Hub
	- Ensure the proper SRV record configuration for Expressway - E
- Ensure connectivity checks are successful.
- 2. Configure Expressway- E to accept calls and route to Expressway – C
- Signaling<sub>3</sub> 3. Configure Expressway - C to accept calls and route them to Cisco UCM
	- 4. Cisco UCM routes the +E.164 audio call to the IP phones or local PSTN

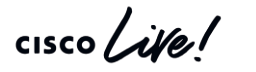

Architecture configuration – Call Back

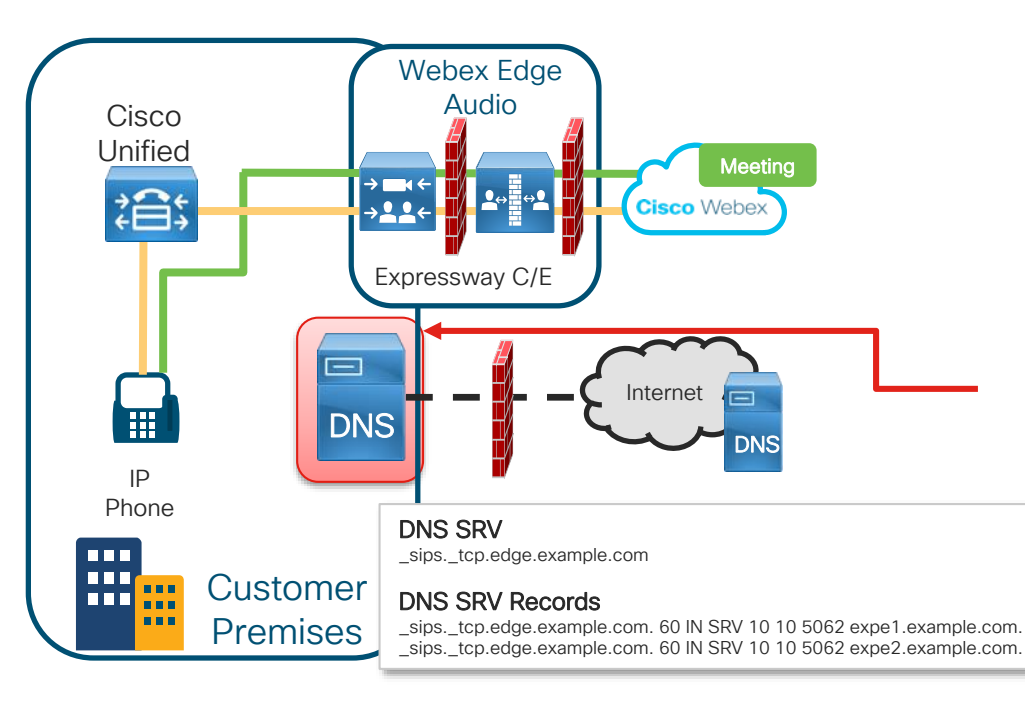

#### Create DNS SRV Records for Expressway-E with the following parameters:

- 1. SIPS (\_sips.\_tcp) DNS SRV record for peering domain (for example edge.example.com). It is recommended that Edge Audio Expressways have its own subdomain.
- 2. The DNS SRV records must refer to the mutual TLS port (the default mutual TLS port is 5062). You cannot reuse existing MRA (\_collab-edge.\_tcp), or B2B (\_sips.\_tcp) SRV records, because Edge Audio requires that the SRV records resolve to the Expressway-E cluster's mutual TLS port. Both MRA and B2b cannot use mutual TLS.
- 3. The hostnames (FQDNs) in the DNS SRV records must resolve to the Expressway-E cluster's IP addresses through DNS A/AAAA record(s).

#### [DNS-SRV-Records-for-Expressway-E document](https://help.webex.com/preview/en-us/eb6cb7/DNS-SRV-Records-for-Expressway-E) https://help.webex.com/preview/en-us/eb6cb7/DNS-SRV-Records-for-Expressway-E

 $\frac{1}{4}$  cisco  $\frac{1}{4}$ 

## Cisco Webex Edge Audio Architecture configuration – Call Back

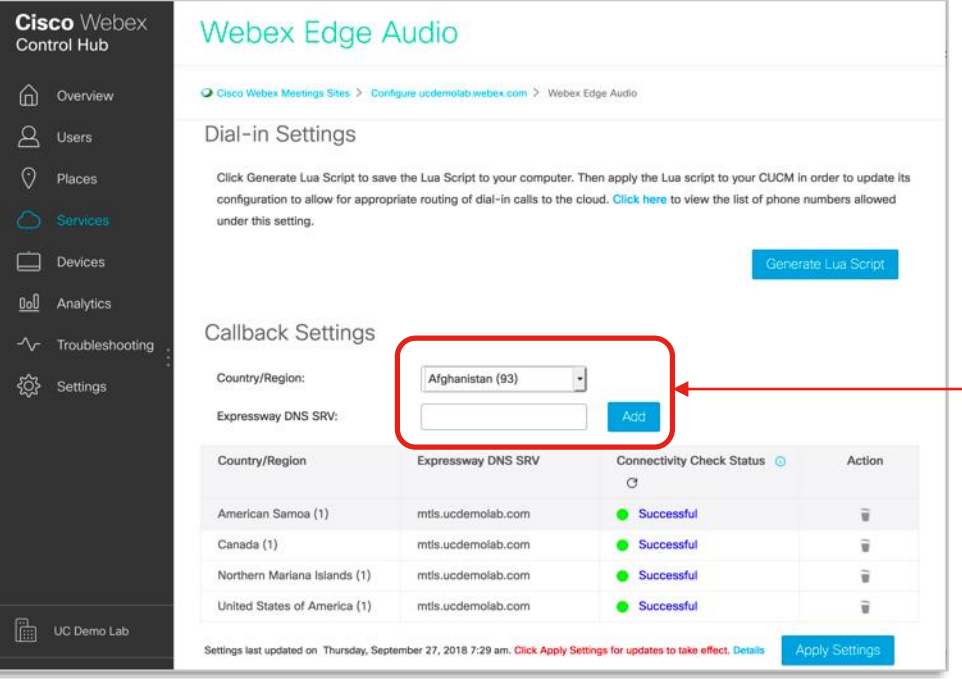

### Overview of the Webex Edge Audio Callback Set Up Steps:

- 1. Apply Webex Edge Audio Callback Settings
	- Define country callback parameters in Control Hub
	- Default settings: +E.164 number for callback
	- Ensure proper SRV record configuration for Expressway
		- Note: do not enter the full SRV record entry
	- Ensure connectivity checks are successful.

#### **Callback Settings** United States of America ( Country/Region: Expressway DNS SRV: Add mtls.ucdemolab.com **Country/Region Expressway DNS SRV** BRKCOL-2120 © 2020 Cisco and/or its affiliates. All rights reserved. Cisco Public 115

## Extension callback

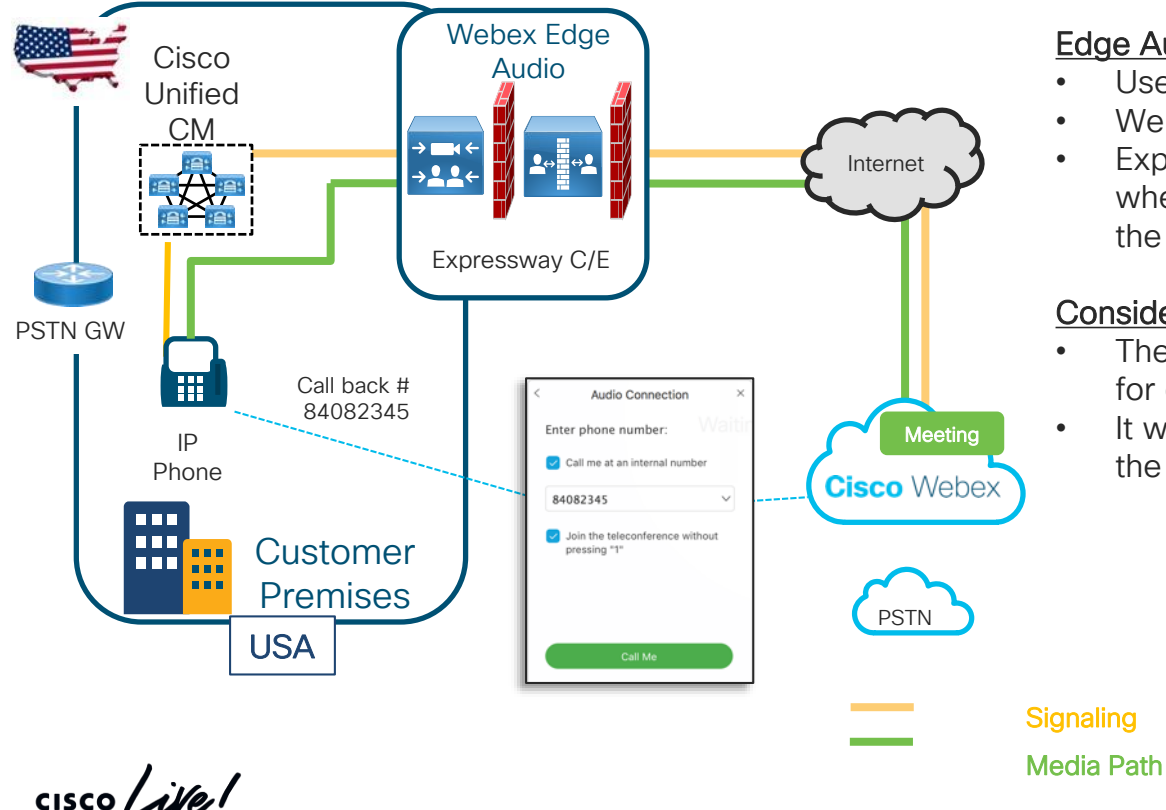

#### Edge Audio Extension Callback:

- User defines local extension
- Webex calls back to that extension
- Expressway C/E and CUCM figures out where to send the extension and routes the call to the device

#### Considerations:

- There will be no PSTN fallback support for extension based call routing.
- It will take a maximum of 30 mins for the extension callback settings to apply

# Extension callback configuration

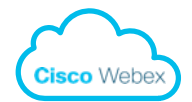

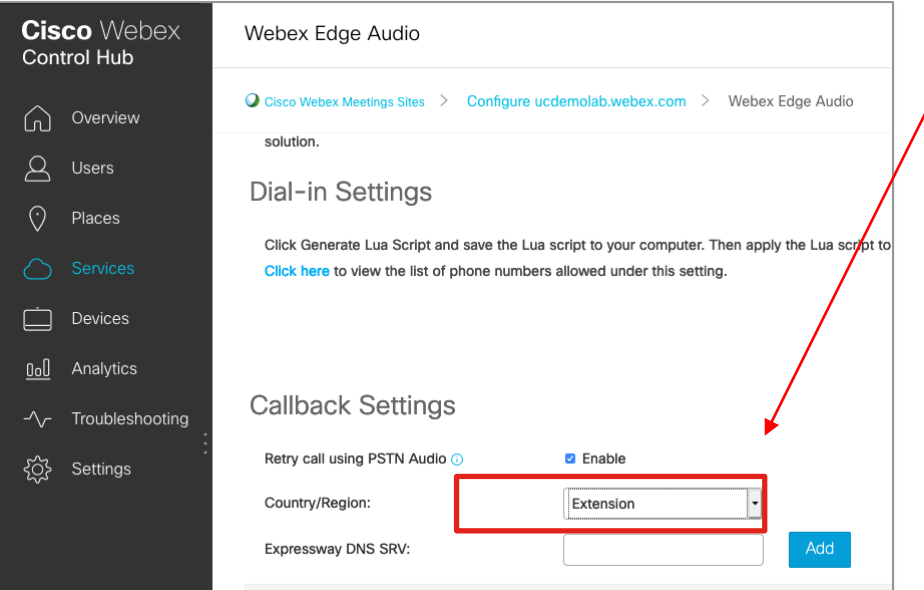

**Country/Region** 

- Select "Extension from the drop down list
- Add SRV and click "Apply Settings" button
	- A single SRV can be configured for callback

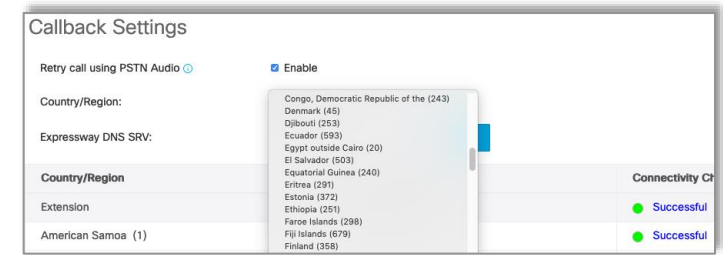

#### • Webex 33.x or higher required

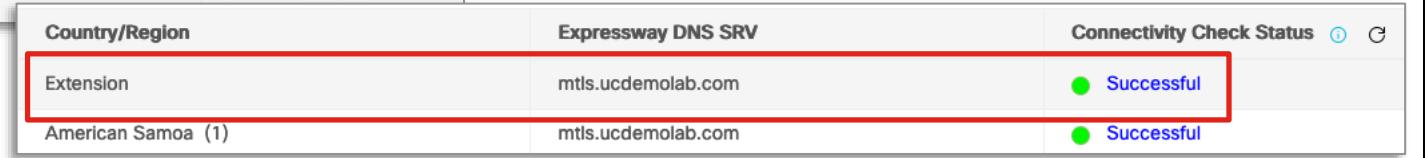

 $\csc \sqrt{d}$ 

# PSTN Fall Back

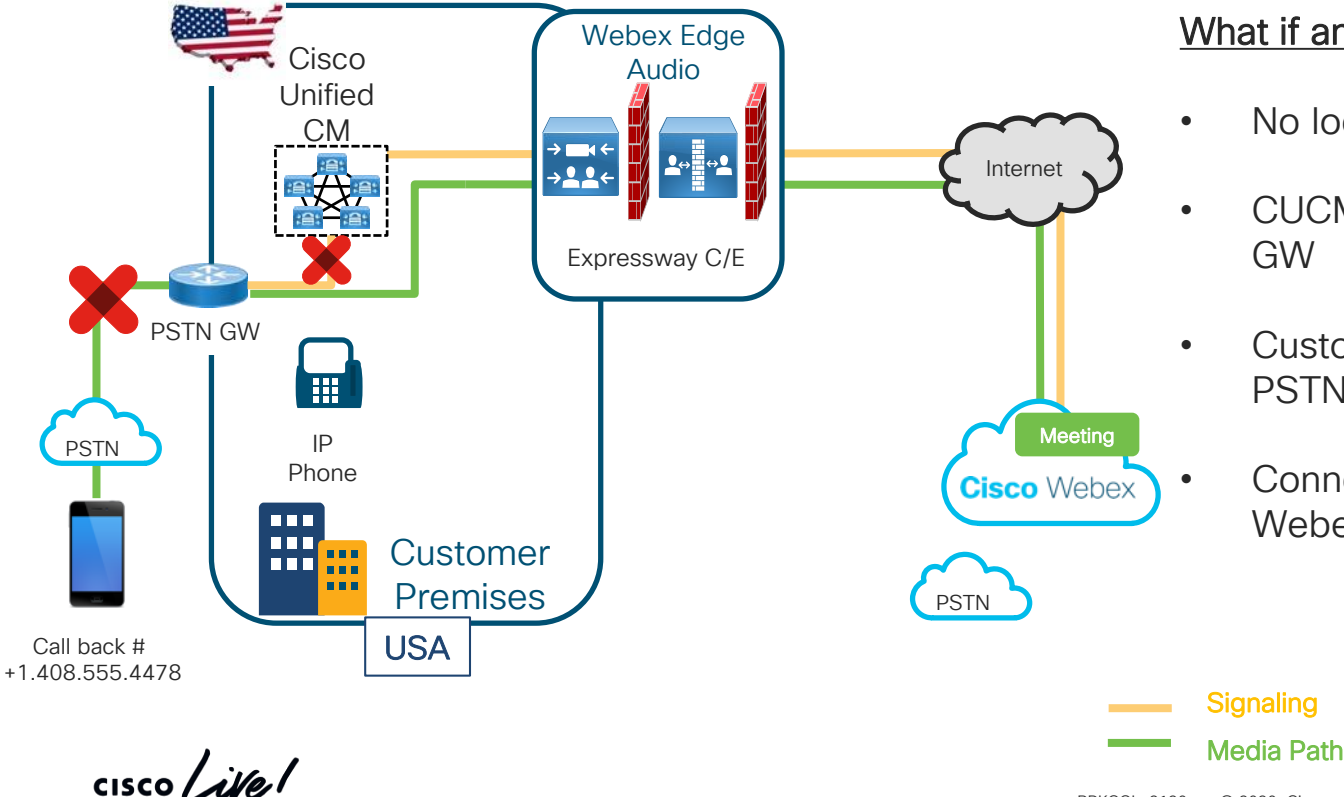

#### What if any of these happen?

- No local PSTN capacity
- CUCM blocks callback to PSTN GW
- Customer wants to use Webex PSTN
- Connectivity issue in the path from Webex to the local PSTN GW

# PSTN Fall Back

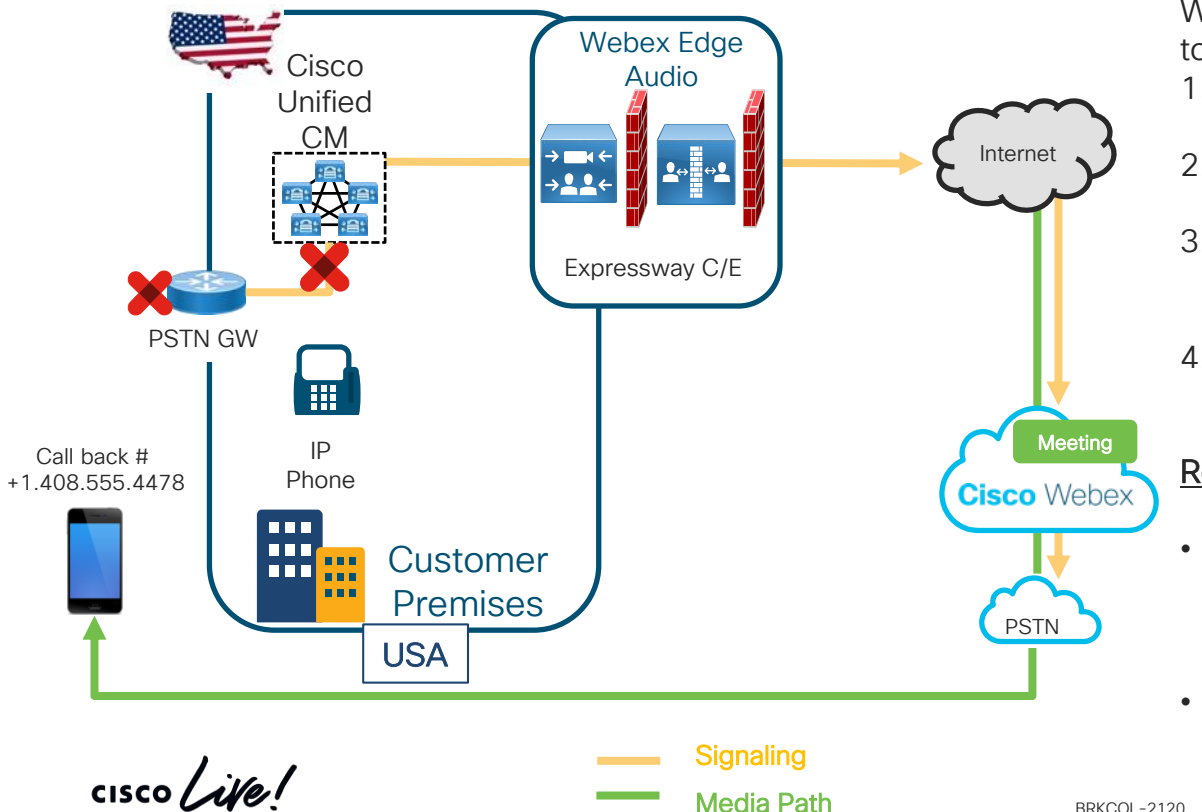

#### When PSTN fallback will be triggered?

When an Edge Audio call is failed due to

1. DNS issues

- DNS timeouts / failures
- 2. TCP issues
	- TCP timeouts / failures
- 3. TLS issues
	- TLS timeouts / handshake failures
- 4. SIP error responses
	- 380 / 4xx / 5xx / 6xx

#### Results:

- A SIP response code is sent to the Webex cloud and the call is rerouted out Webex's PSTN.
- Media is sent from Webex PSTN to the cell phone.

# PSTN Fall Back

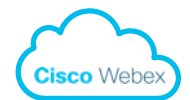

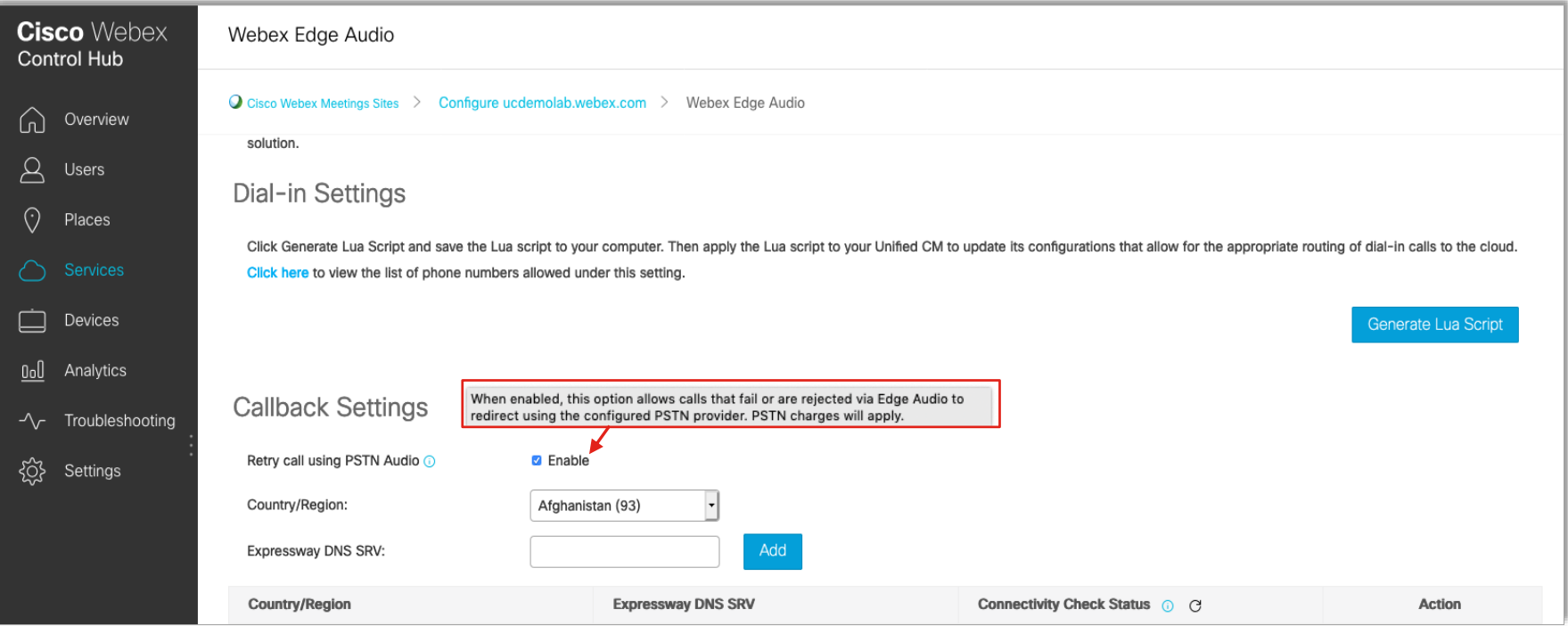

cisco Live!

## Cisco Webex Edge Audio Architecture configuration – Call Back

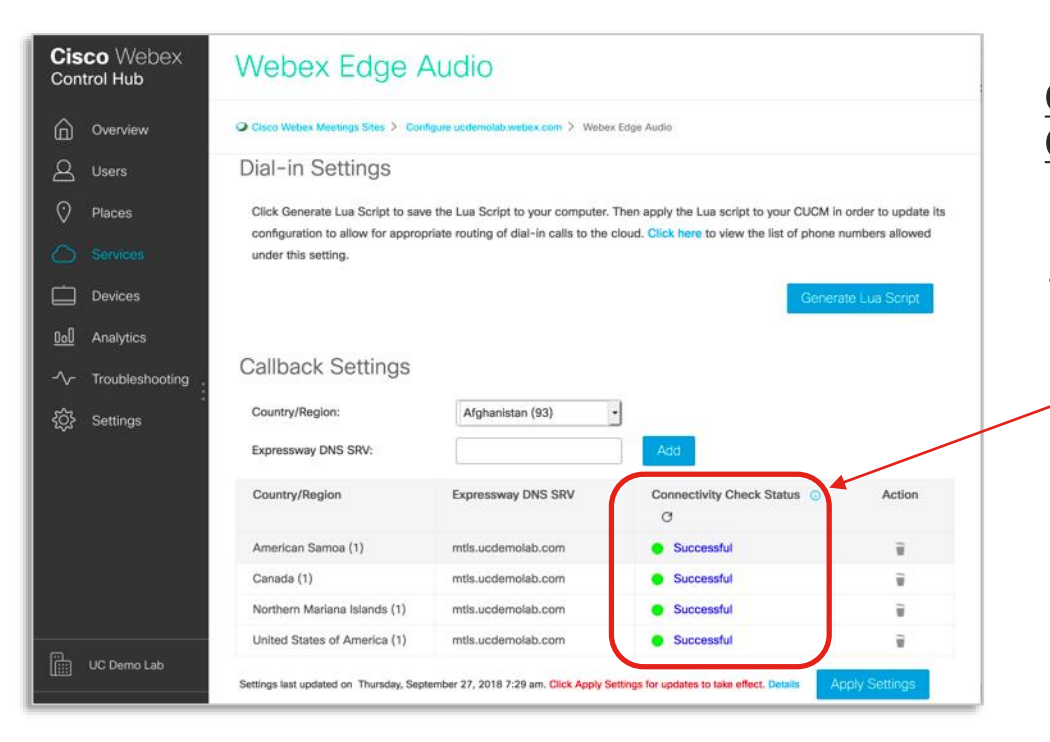

#### Overview of the Webex Edge Audio Callback Set Up Steps:

- 1. Apply Webex Edge Audio Callback **Settings** 
	- $\checkmark$  Define country callback parameters in Control Hub
	- Ensure proper SRV record configuration for **Expressway**
	- Ensure connectivity checks are successful.
		- Success successfully able to connect to Expressway E.
	- Partial unable to connect to a node(s)
	- Error unable to connect to the Expressway E

 $\frac{1}{4}$  cisco  $\frac{1}{4}$ 

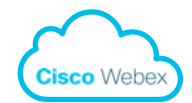

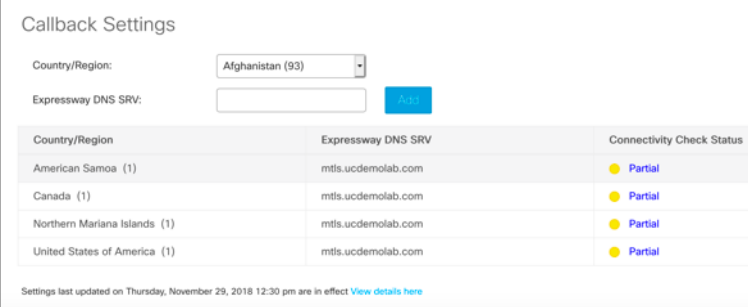

Ensure connectivity checks are successful.

- Success successfully able to connect to Expressway E.
- Partial unable to connect to a node(s)
- Error unable to connect to the Expressway E

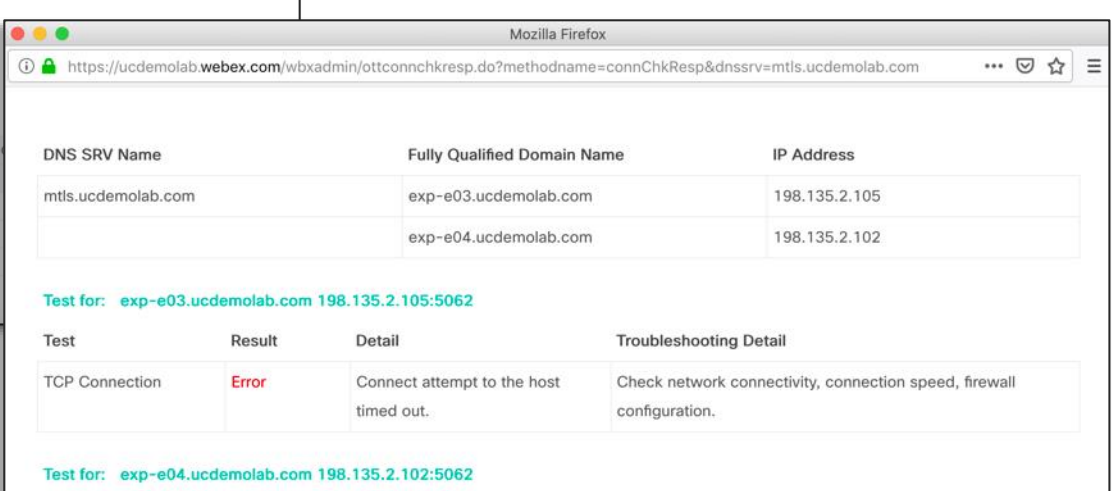

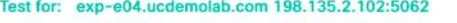

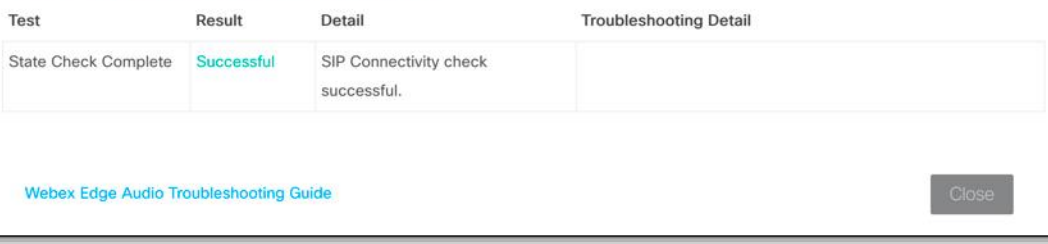

 $\frac{1}{2}$  cisco  $\frac{1}{2}$ 

## Cisco Webex Edge Audio Architecture configuration – Call Back

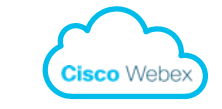

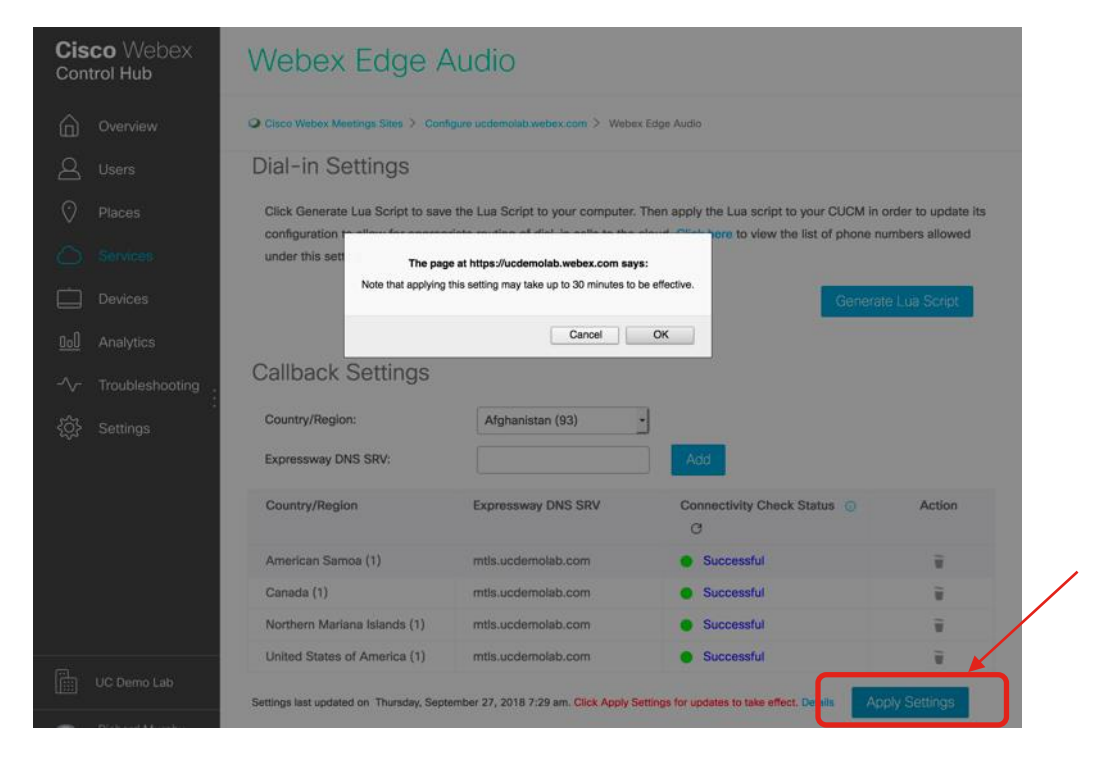

### **Overview of the Webex Edge Audio** Callback Set Up Steps:

- 1. Apply Webex Edge Audio Callback **Settings**
- $\checkmark$  Define country callback parameters in Control Hub
- $\checkmark$  Ensure proper SRV record configuration for Expressway
- $\checkmark$  Ensure connectivity checks are successful.
	- ✓ Success successfully able to connect to Expressway – E.
	- $\checkmark$  Partial unable to connect to a node(s)
	- ✓ Error unable to connect to the Expressway E
- Click Apply to activate the call back settings

### Cisco Webex Edge Audio Architecture configuration - Call Back Exp - E

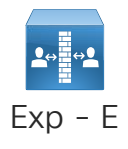

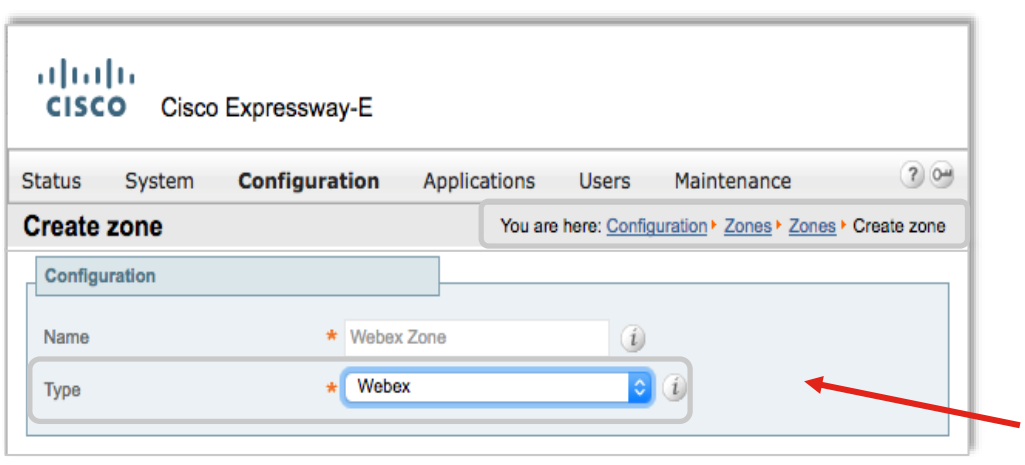

#### **Overview of the Webex Edge Audio** Callback Set Up Steps:

- ✓ Apply Webex Edge Audio Callback **Settings** 
	- $\checkmark$  Define country callback parameters in Control Hub
	- ✓ Ensure proper SRV record configuration for **Expressway**
	- $\checkmark$  Ensure connectivity checks are successful.
- 2. Configure Expressway-E to accept calls and route to Expressway – C
	- Create Webex zone (x8.11) or DNS zone  $(x8.10)$ .
	- Note: this could have already been done if dial in configuration is enabled.
	- Create search rule to route Edge Audio Calls to Expressway - C

### Cisco Webex Edge Audio Architecture configuration - Call Back Exp - E

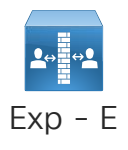

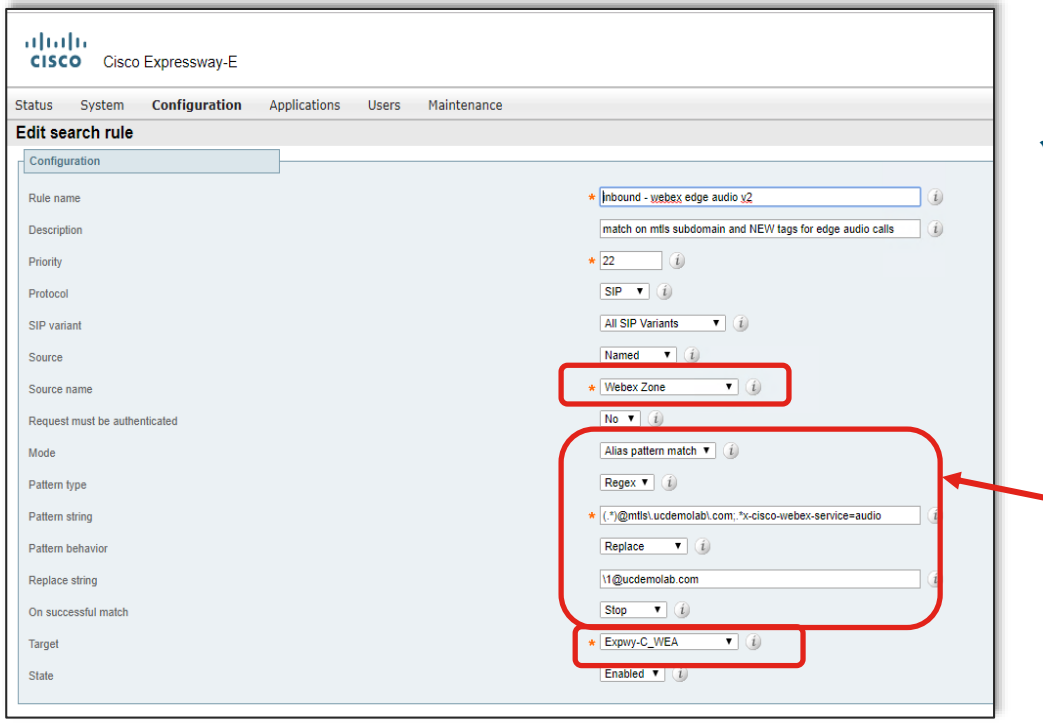

### **Overview of the Webex Edge Audio** Callback Set Up Steps:

- ✓ Apply Webex Edge Audio Callback **Settings** 
	- $\checkmark$  Define country callback parameters in Control Hub
	- ✓ Ensure proper SRV record configuration for **Expressway**
	- $\checkmark$  Ensure connectivity checks are successful.
- 2. Configure Expressway-E to accept calls and route to Expressway – C
	- ✓ Create Webex or DNS zone (depends on version of Expressway software.)
	- Create search rule to route Edge Audio Calls to Expressway - C

# Best practices/Toll Fraud

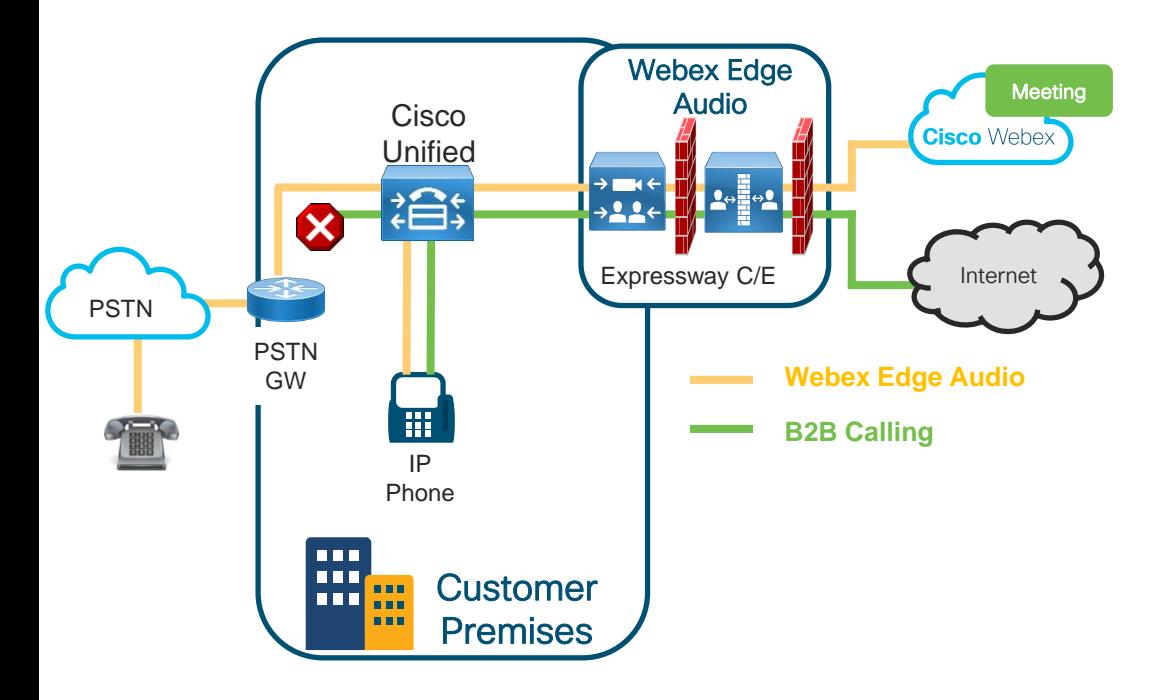

- When sharing Expressway-C/E for Webex Edge Audio and B2B calling differentiated CoS is required
	- Make a new SIP trunk from CUCM to Exp-C. Do not use an existing trunk
	- B2B calls should not have access to PSTN
- Create dedicated traversal zones, Expressway neighbor zones and UCM SIP trunks for Webex Edge call-back
- Apply tag to search rule ".\*x-ciscowebex-service=audio" to only allow Edge Audio calls to traverse the path.
- MRA and Edge Audio can co-reside on the same Expressway C/E pair

 $\frac{1}{4}$ 

## Best practices/Toll Fraud

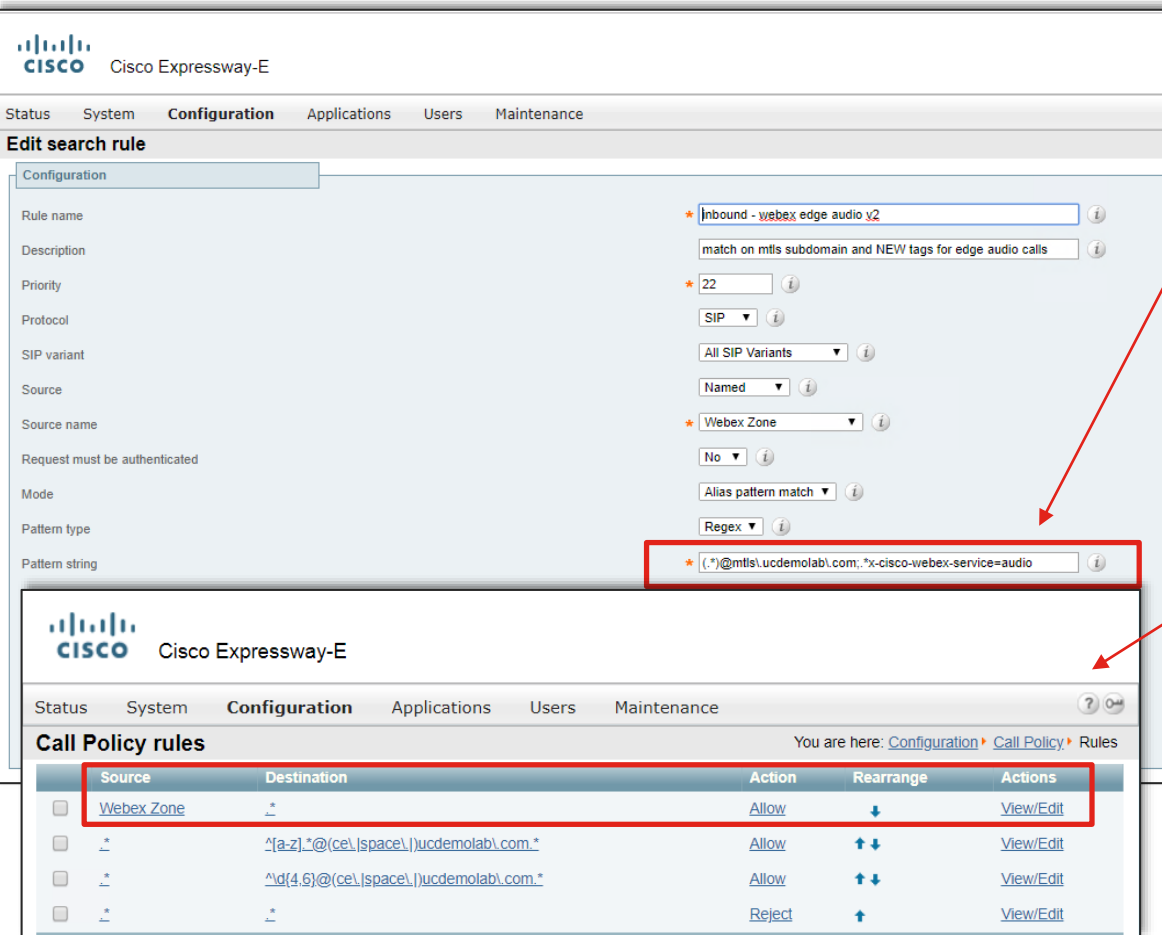

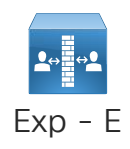

• Apply tag to search rule:

*(.\*)@mtls.ucdemolab.com;.\*xcisco-webex-service=audio*

- Makes sure only Edge Audio traffic goes across the zone.
- Allows customers to add a new rule to trust Webex Zone in the Call Policy and not change existing rules.
	- Place Webex Zone rule first before other rules

## Cisco Webex Edge Audio Architecture configuration - Call Back Exp - C

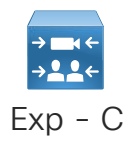

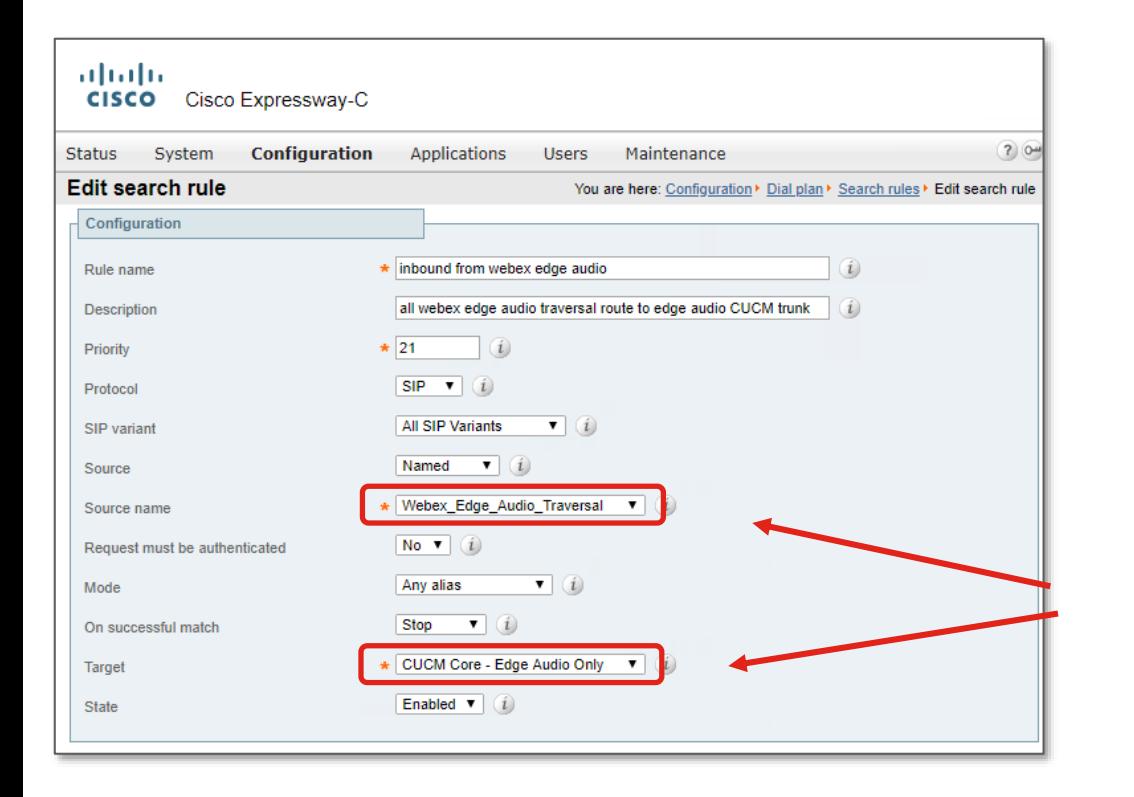

### Overview of the Webex Edge Audio Callback Set Up Steps:

- ✓ Apply Webex Edge Audio Callback **Settings** 
	- $\checkmark$  Define country callback parameters in Control Hub
	- ✓ Ensure proper SRV record configuration for **Expressway**
	- $\checkmark$  Ensure connectivity checks are successful.
- $\checkmark$  Configure Expressway-E to accept calls and route to Expressway – C
- 3. Configure Expressway-C to accept calls and route to Cisco UCM

Architecture configuration – Call Back

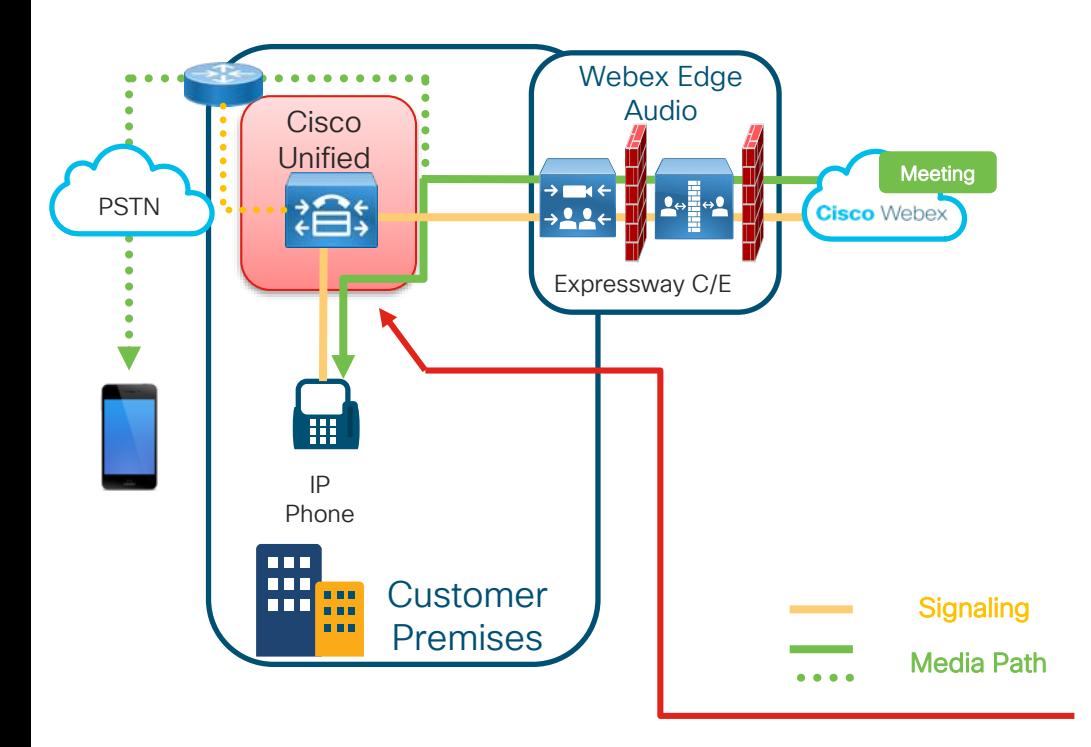

#### Overview of the Webex Edge Audio Callback Set Up Steps:

- ✓ Apply Webex Edge Audio Callback **Settings** 
	- $\checkmark$  Define country callback parameters in Control Hub
	- $\checkmark$  Ensure proper SRV record configuration for Expressway
	- Ensure connectivity checks are successful.
- $\checkmark$  Configure Expressway-E to accept calls and route to Expressway – C
- $\checkmark$  Configure Expressway-C to accept calls and route to Cisco UCM
- 4. Cisco UCM routes the +E.164 audio call to the IP phones or local PSTN

**Deployment Scenarios** 

 $\frac{1}{\sqrt{2}}$  cisco  $\frac{1}{\sqrt{2}}$ 

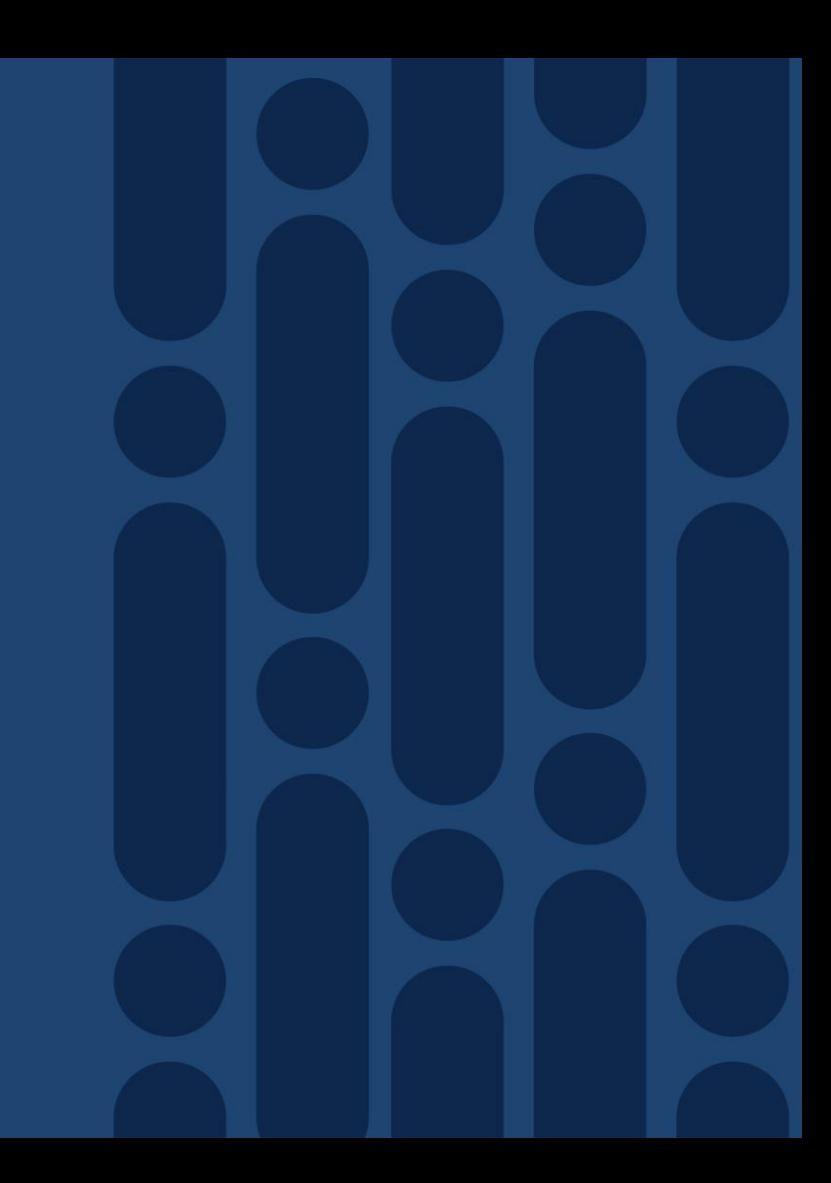

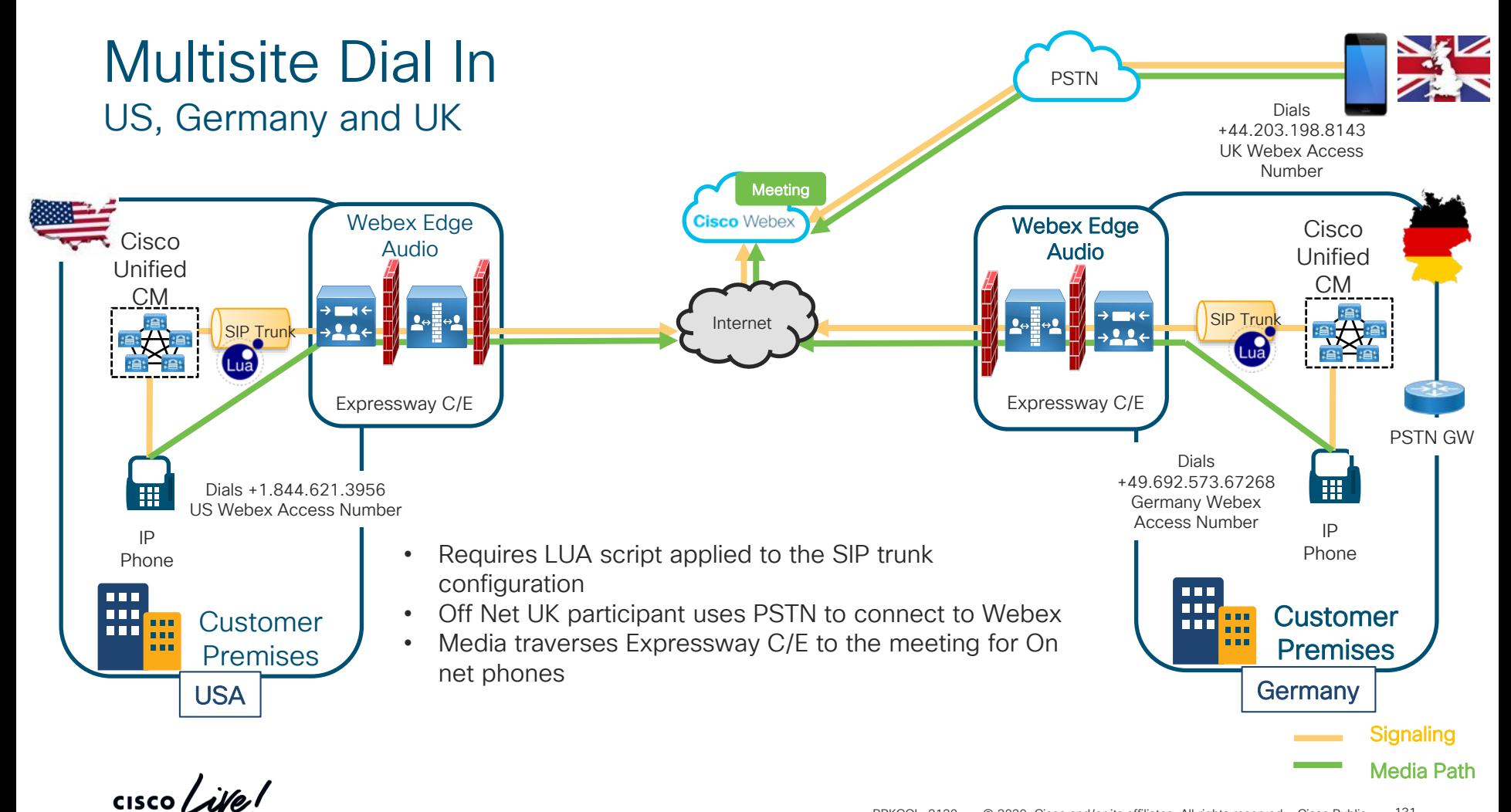

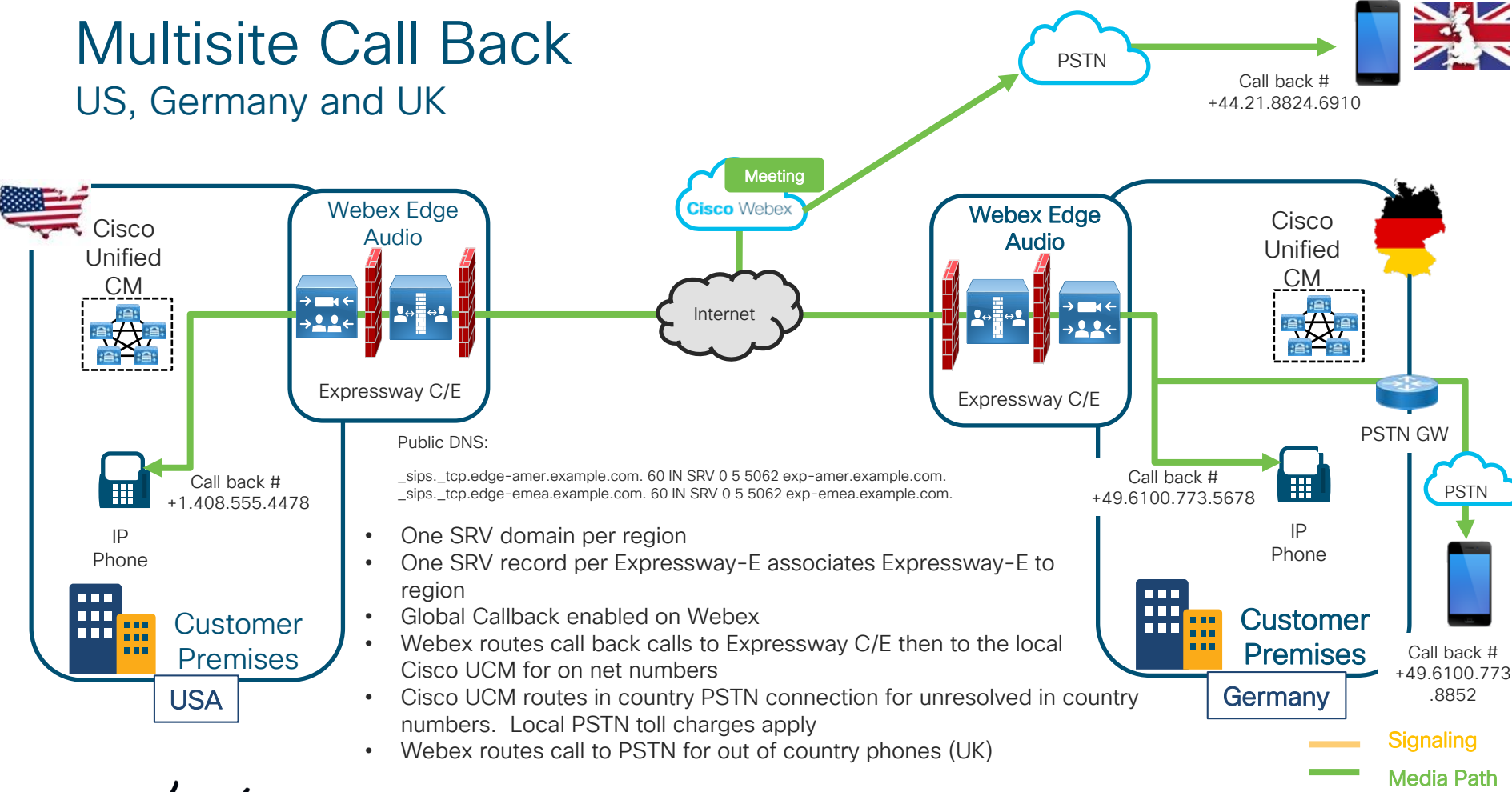

 $\frac{1}{2}$  cisco  $\frac{1}{2}$ 

## Single Country Call Back – Multiple Expressways clusters

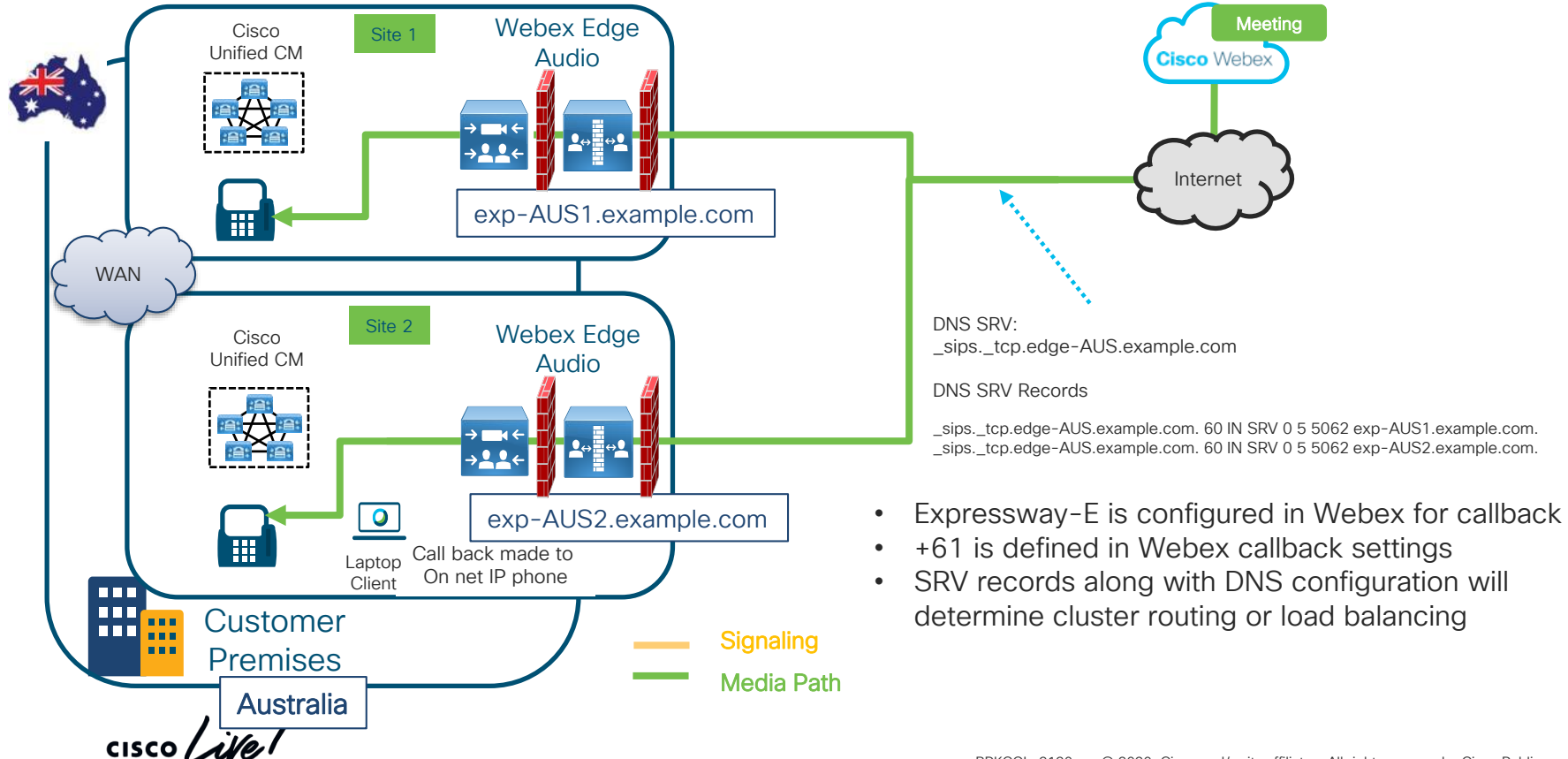

# Single site with SME

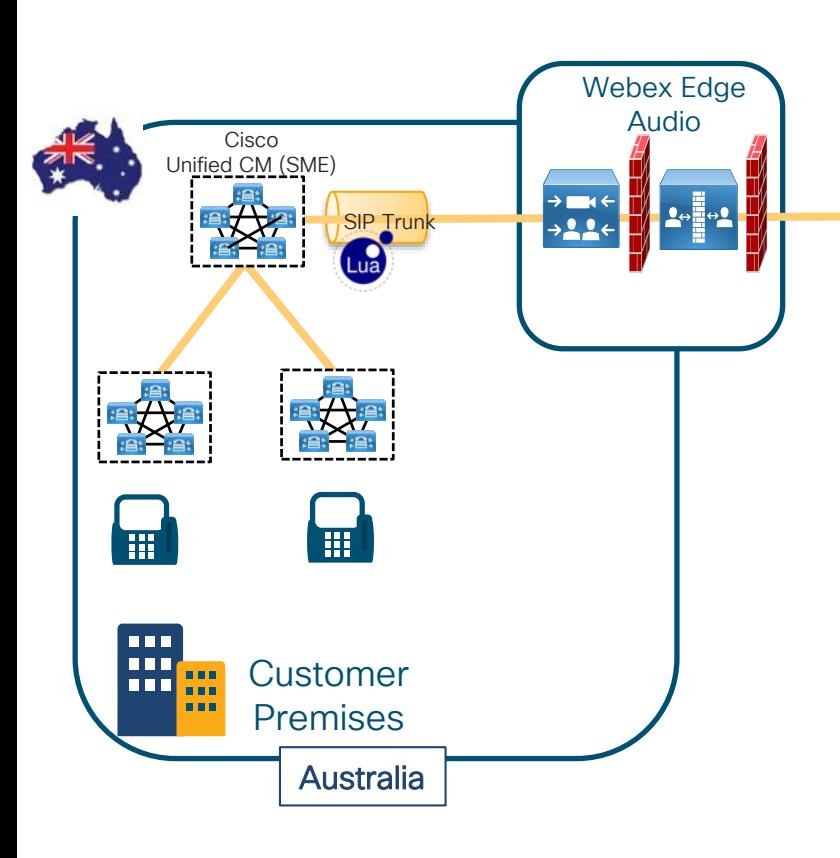

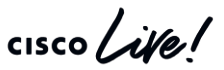

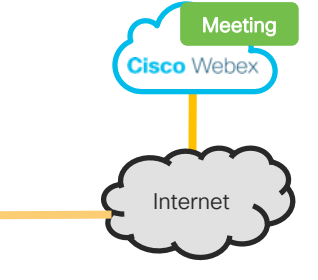

- Session Manager Edition is supported
- +E.164 enterprise dial plan to route dial-in and call-back
- Inter-cluster routing using ILS/GDPR
- Apply LUA script on SME trunk for dial-in
	- Request and To: URI manipulation
- Enterprise dial plan can support arbitrary dialing habits for dial-in
	- ... as long as the number ultimately exposed to LUA script is a valid +E.164 Webex dial-in number

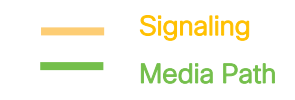

## Cisco Webex Edge Audio w/ CCA-SP Mixed SIP Trunk & Expressway as Edge in Region 1 and Region 2

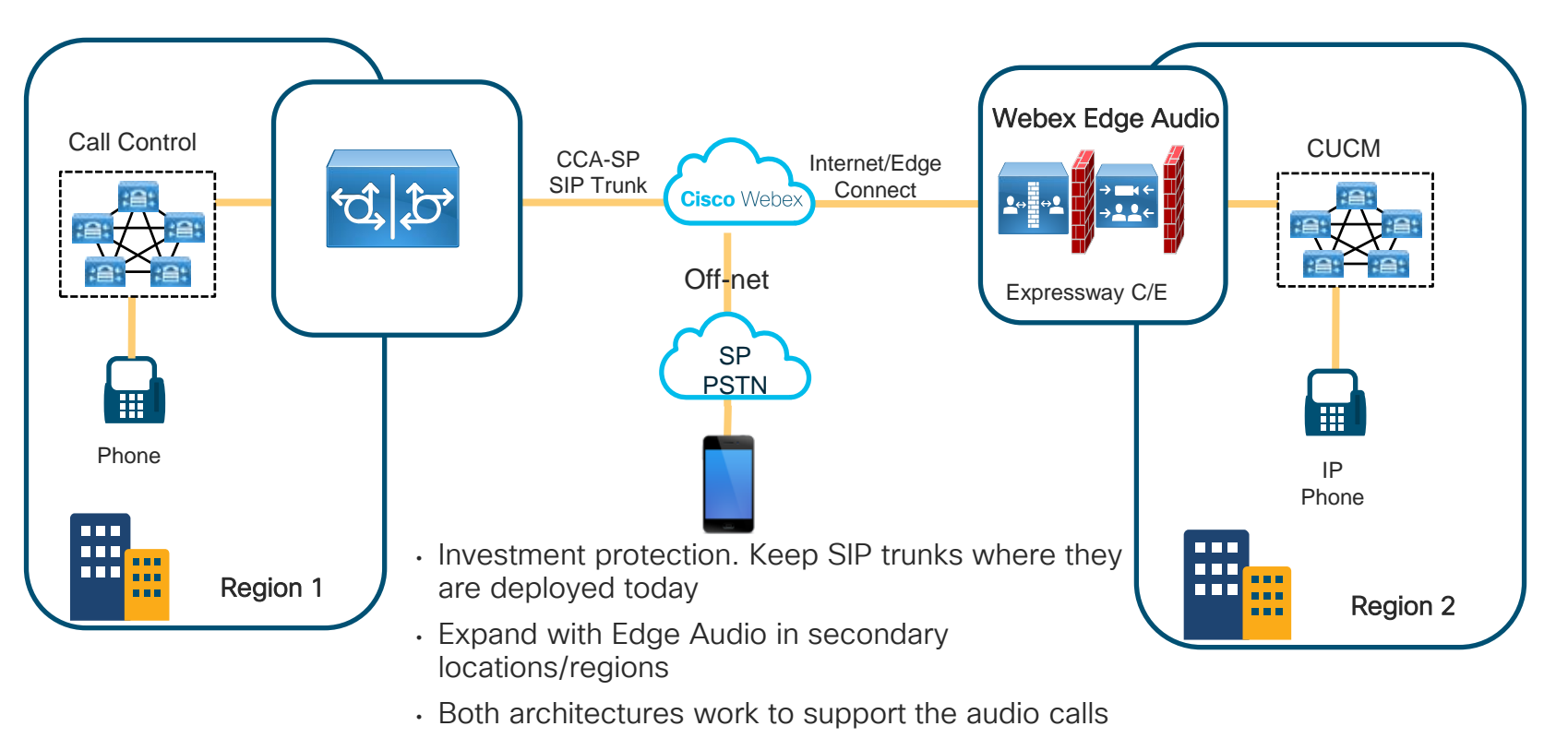

 $\frac{1}{2}$  cisco  $\frac{1}{2}$ 

## Audio Costs Where can it occur?

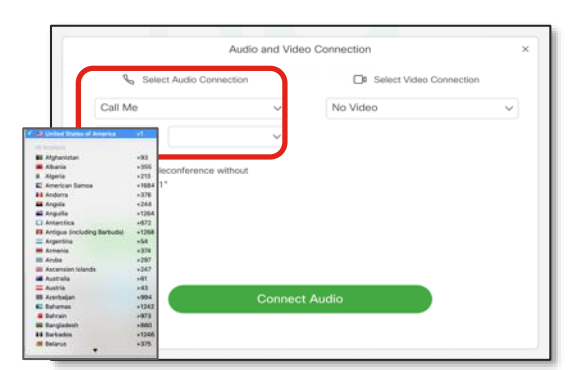

- Webex
	- A committed or uncommitted Webex Audio plan is needed for Webex PSTN

Internet

- Customer premises
	- Customer needs audio capacity to support the cell phone users
	- Customer will have local PSTN charges from their PSTN GW
	- Webex PSTN minutes not used when using Edge Audio to the customer premises

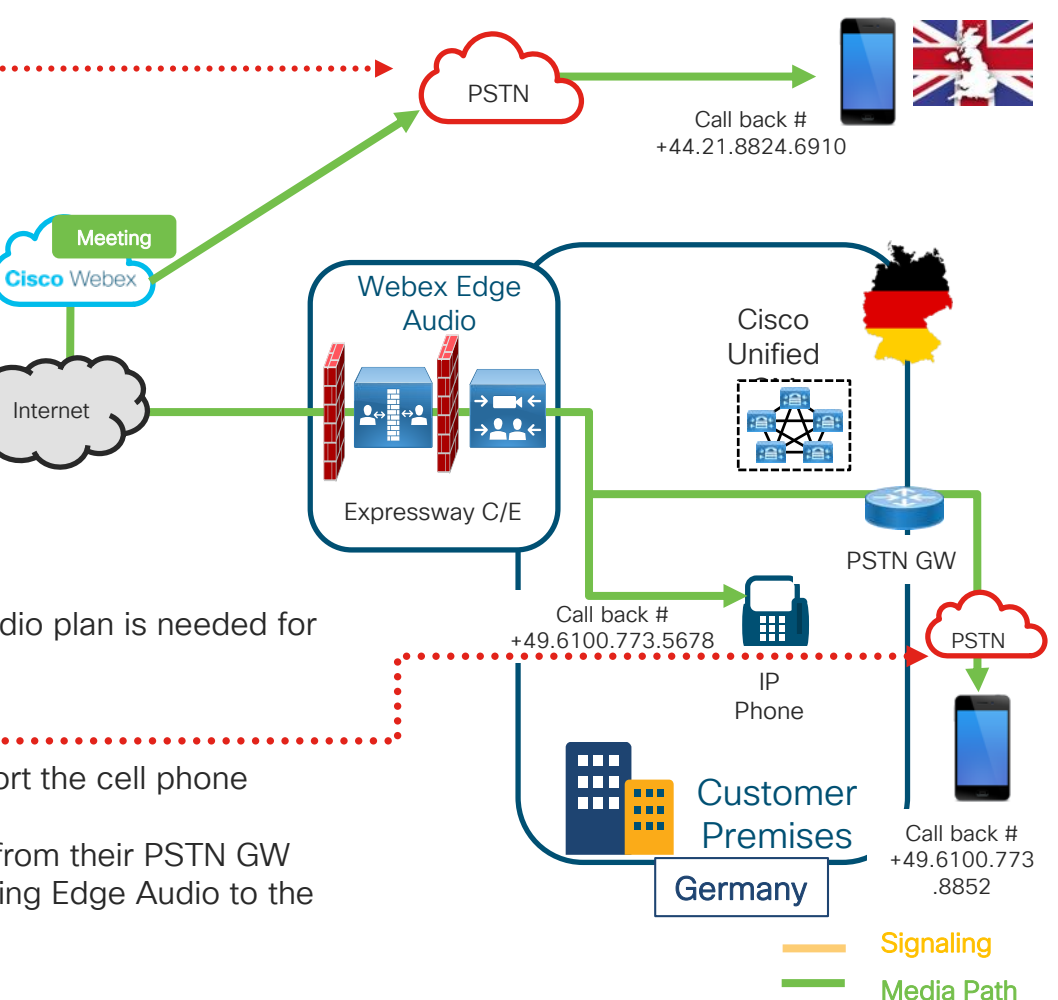

$$
\csc\theta\text{ or }2
$$

# Edge Audio Reporting

- Number of Edge Audio calls
- Dial in and callback numbers are combined.

#### Audio Sources

Audio usage minutes breakdown in various sources. PSTN In/Out - users dialed In/Out through WebEx audio providers' PSTN network. CCA In/Out IP - users dialed In/Out through CCA partners' PSTN network. VolP - users selected the "Call Using Computer" audio and video option from the Webex client. Edge Audio - calls via IP Phone through Webex Edge Audio VoIP. Fallback - calls routed over PSTN/CCA when Webex meeting callback over Edge Audio failed.

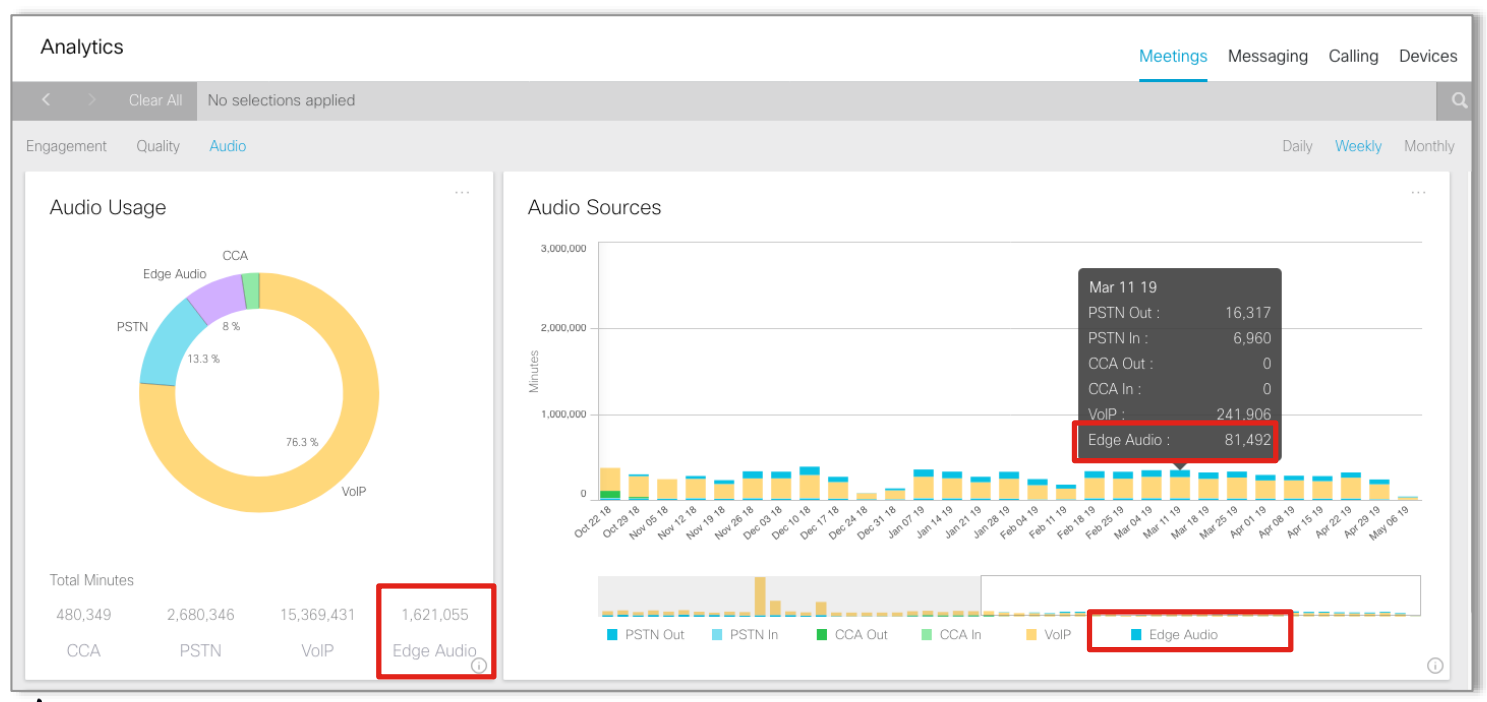

## Edge Audio Reporting PSTN Fallback indicators

- Possible Fallback Reasons:
	- DNS TimeOut
	- DNS Error
	- TCP Timeout
	- TLS Timeout
	- TLS Failure
	- SIP error

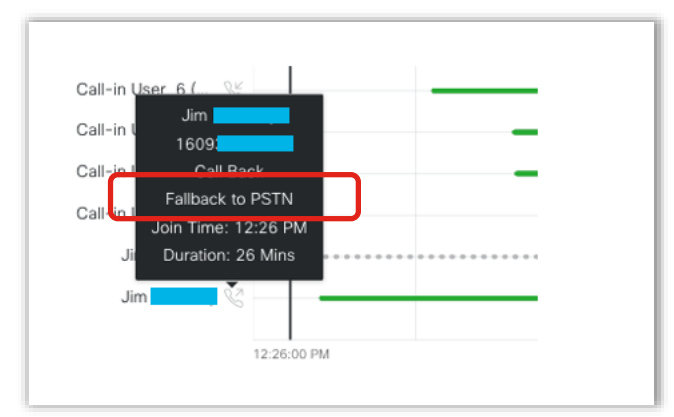

• If PSTN/CCA fallback occurred in a call back situation, it is indicated in the client details popup.

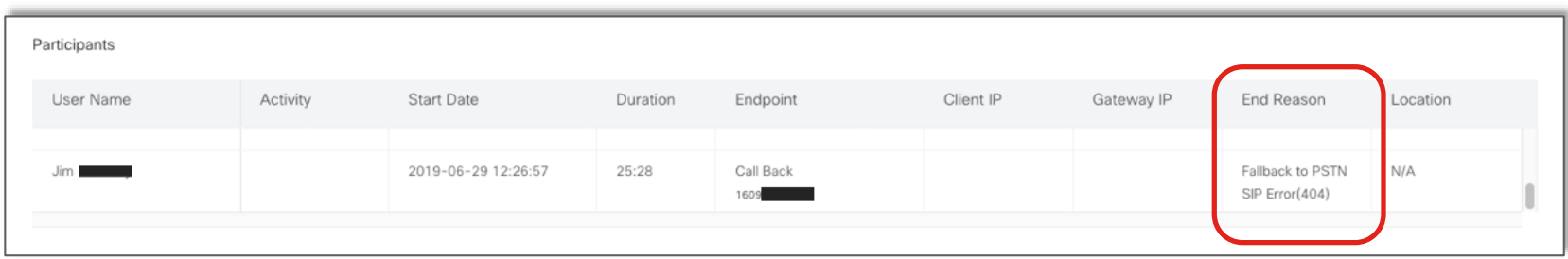

# Webex Edge Video Mesh

 $\frac{1}{2}$  cisco  $\frac{1}{2}$ 

# Webex Video Mesh

#### Problem

**Solution** 

- 1:1 meetings use a cloud resource to meet
- Multiparty meetings use a cloud resource to meet
- Signaling and media go to and from the cloud
- **·** Increased bandwidth requirement for the Internet with adoption of Cisco Webex **Meetings**

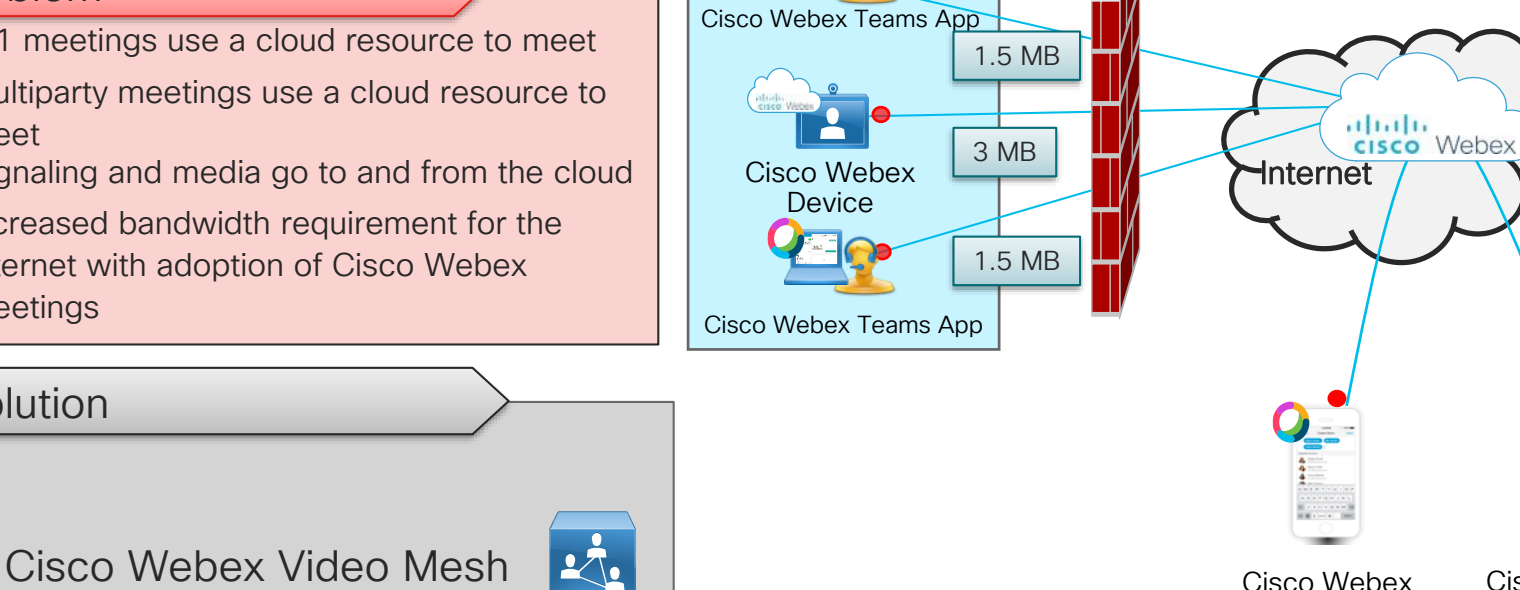

Internal

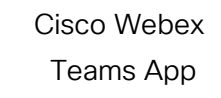

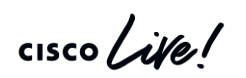

Teams App

## Webex Video Mesh What is it?

- A little piece of our cloud on your premises
- Cisco cloud meeting capabilities packaged in a software image for on-premises deployment
- Ability to provide local media processing on the corporate network.
- Customers can deploy Video Mesh Nodes across multiple locations, optimizing media quality within a location and bandwidth across locations
- Automatic overflow from on-premises Video Mesh Node to cloud nodes
- Automatic upgrades of Video Mesh Nodes
- Single pane of glass for management, resource monitoring and usage metrics

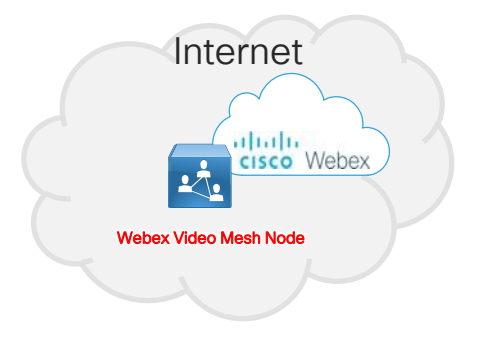

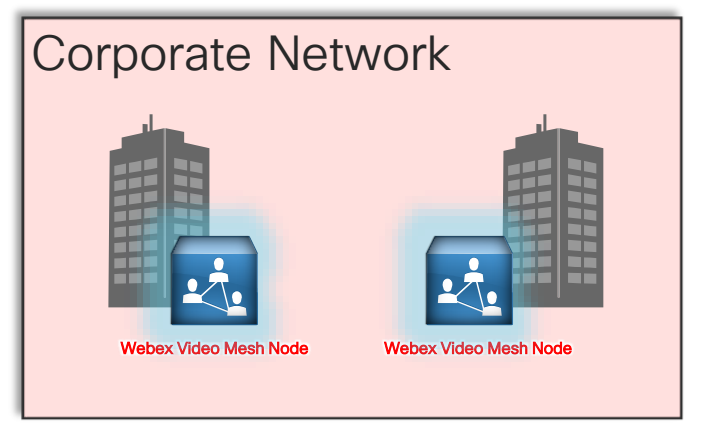

# Cisco Webex Video Mesh

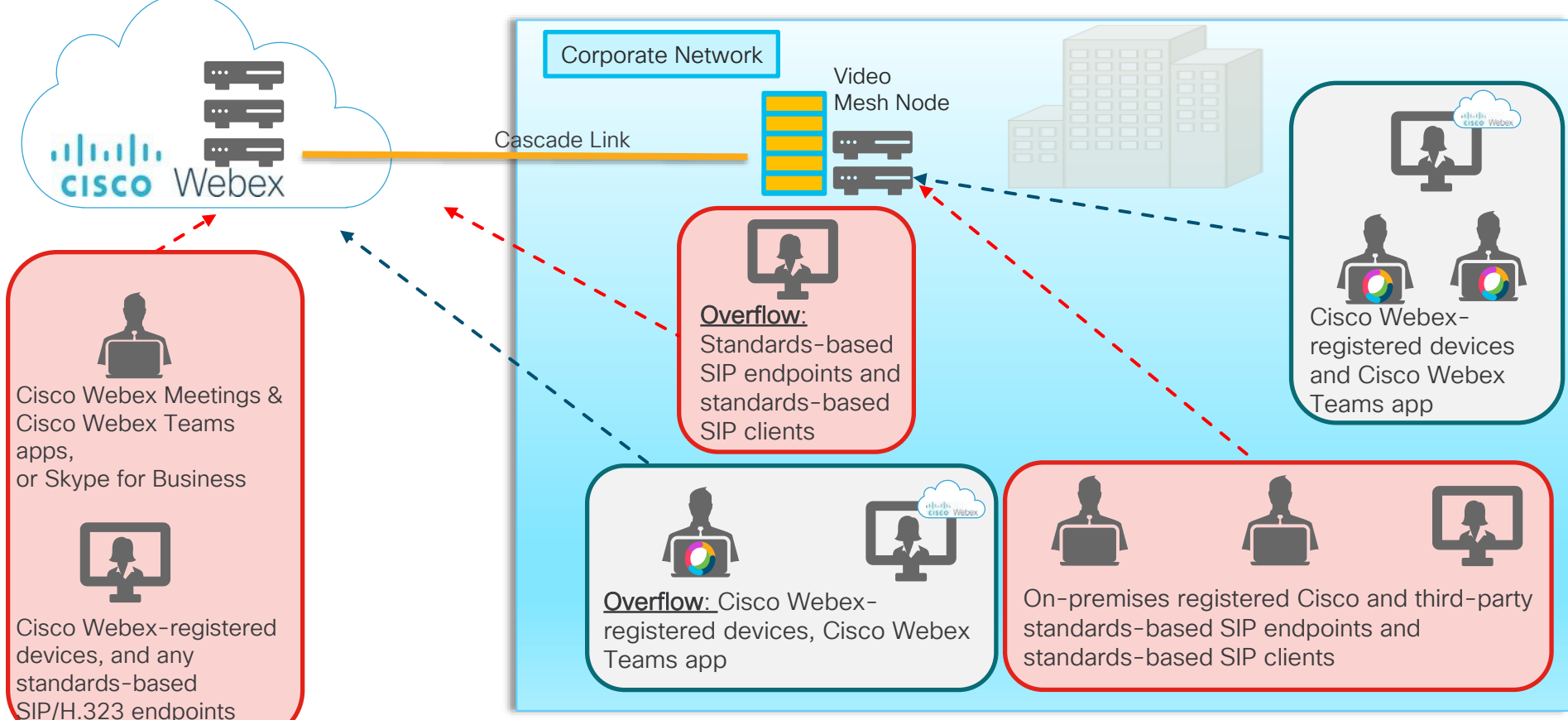

## **Architecture** Webex Video Mesh

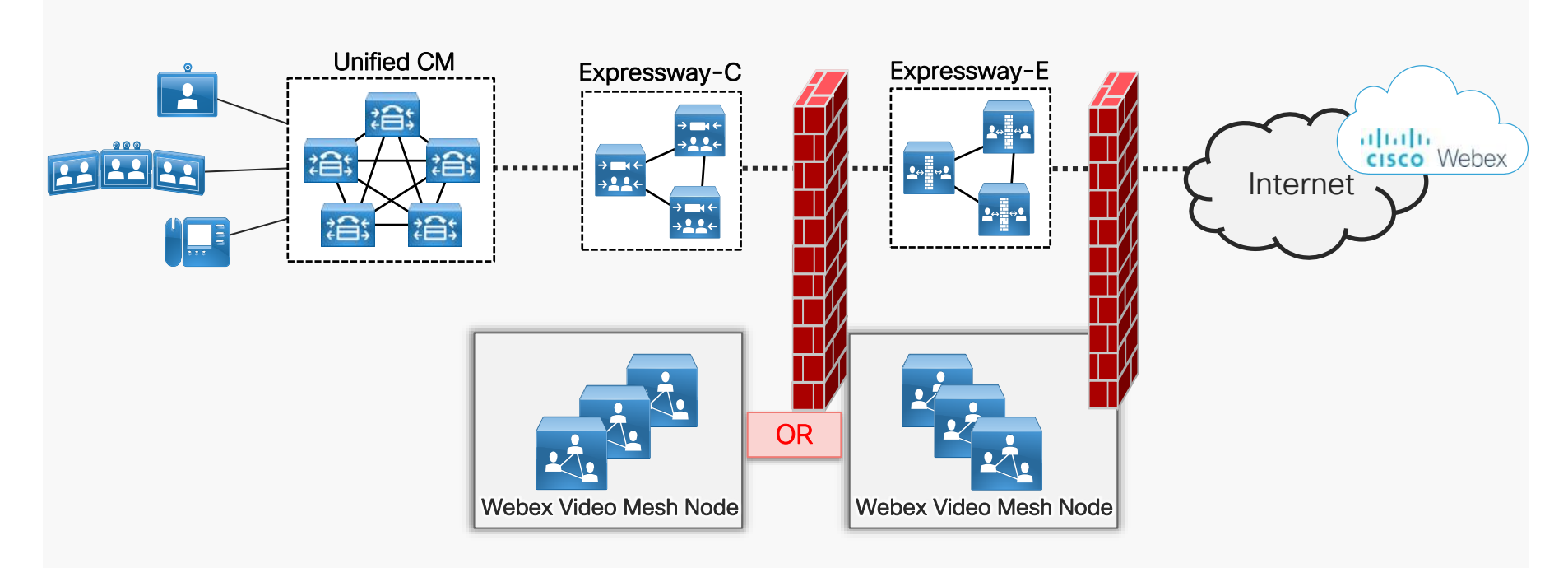

 $\frac{1}{2}$  cisco  $\frac{1}{2}$ 

## **Architecture** Webex Video Mesh – Option 1

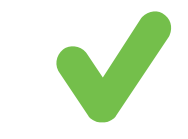

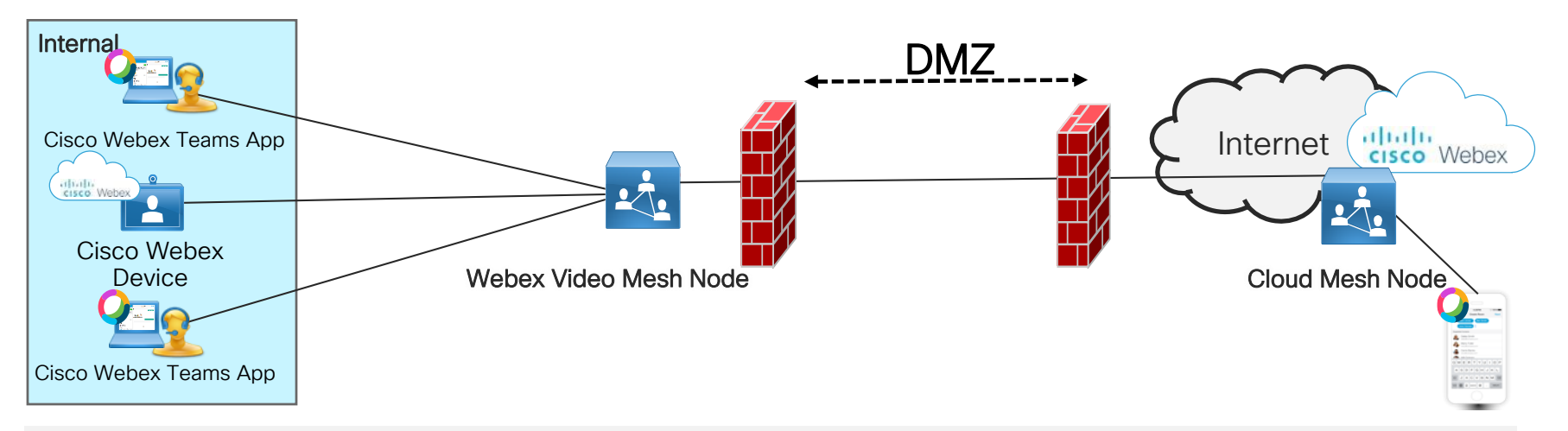

Internal installation considerations:

- All media for internal participants stay internal
- Placed with other collaboration infrastructure devices
- Single connection per conference to Cloud Mesh Nodes

 $\frac{1}{2}$ 

## **Architecture** Webex Video Mesh – Option 2

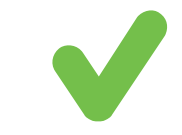

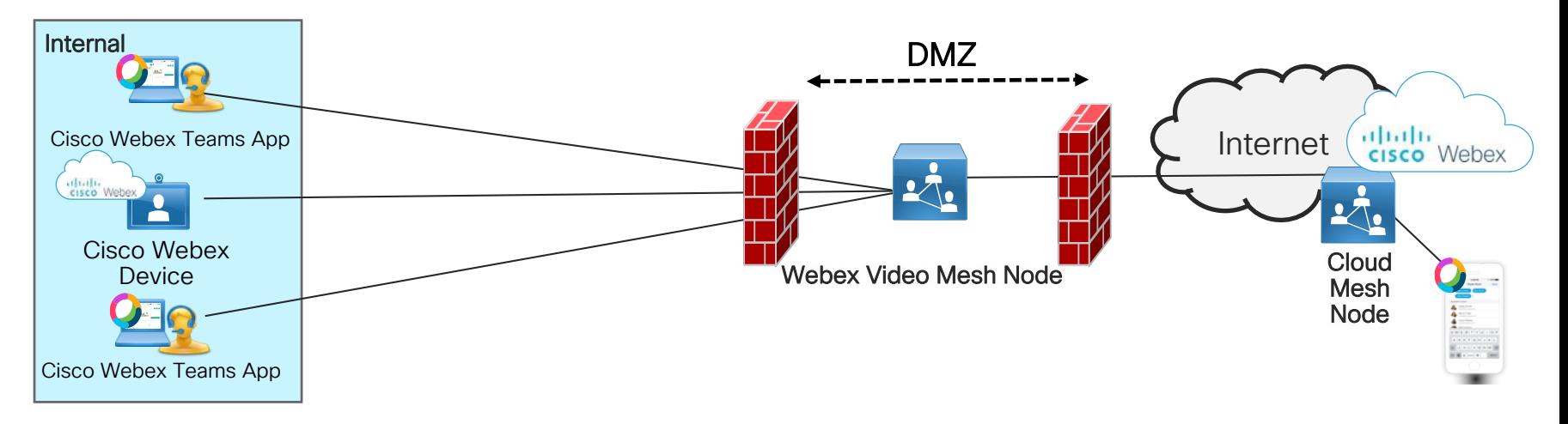

DMZ installation considerations:

- External media does not traverse the internal network.
- All media for internal participants goes to the DMZ.
- Security policy does not allow Cisco Webex network ports to be opened outbound for media directly to the Internet from the internal network.

## **Architecture** Webex Video Mesh – Not an Option

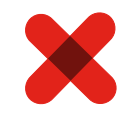

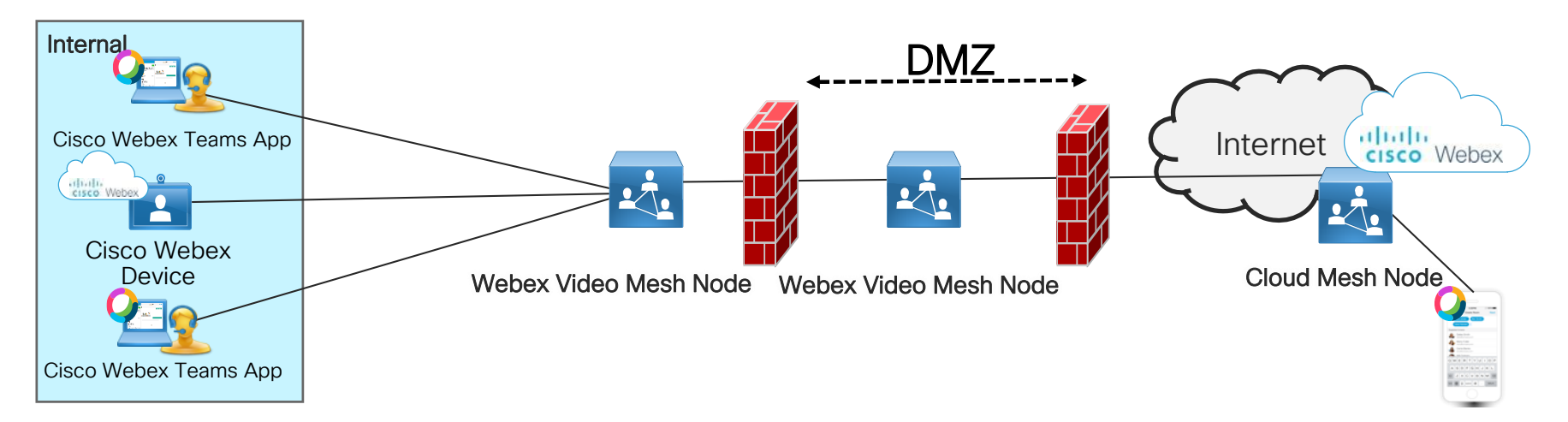

- Not a firewall-traversal solution
- Different architecture than Expressway C/E pair
- Each Video Mesh Node communicates directly to the cloud
- Can not use Expressway C/E pair for firewall traversal

 $CISCO / *dWe*$
## What devices and scenario can the Video Mesh node be used?

#### *Uses the Node Uses the Node*

- Any Cisco Webex-registered devices
	- SX, MX, DX, Room-series, Webex Board
- Cisco Webex Teams app
	- Desktop and Mobile

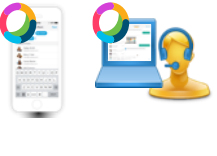

- CUCM-registered devices
	- Calling a Cisco Webex scheduled meeting or personal room.
	- SX, MX, DX, Room-series, Jabber, Jabber VDI (12.6 or higher)

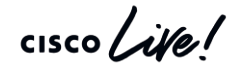

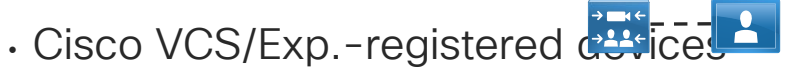

- Calling a Cisco Webex scheduled meeting or personal room.
- SIP or H.323 (requires Interworking)
- Cisco Webex VDI client (39.3 or higher)

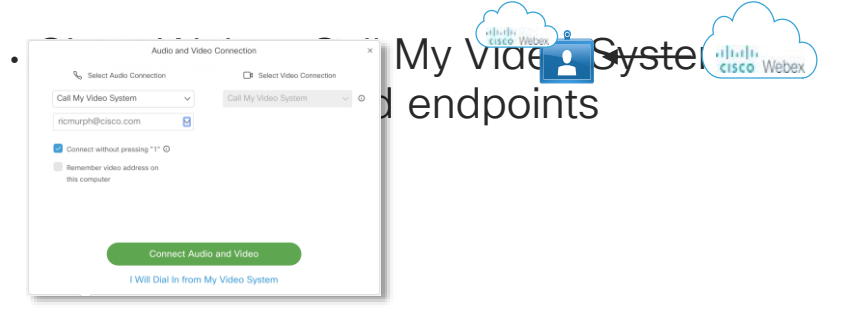

## What devices and scenario can the video mesh node be used?

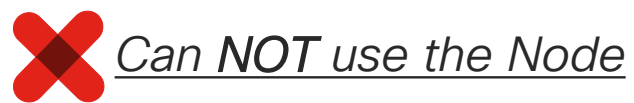

- Webex Teams browser client
	- teams.webex.com

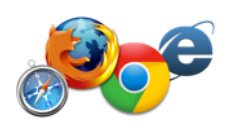

• Webex Calling-registered phones

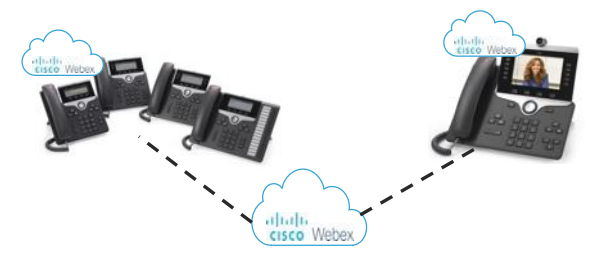

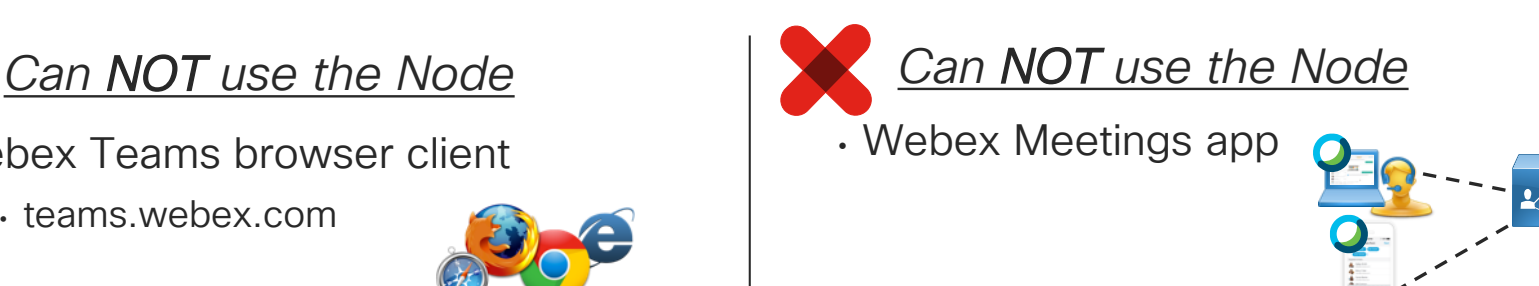

• Cisco Webex Call My Video System to premises-registered endpoints

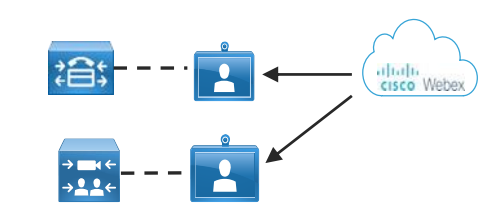

#### Call Control Connectivity Cisco Unified Communications Manager

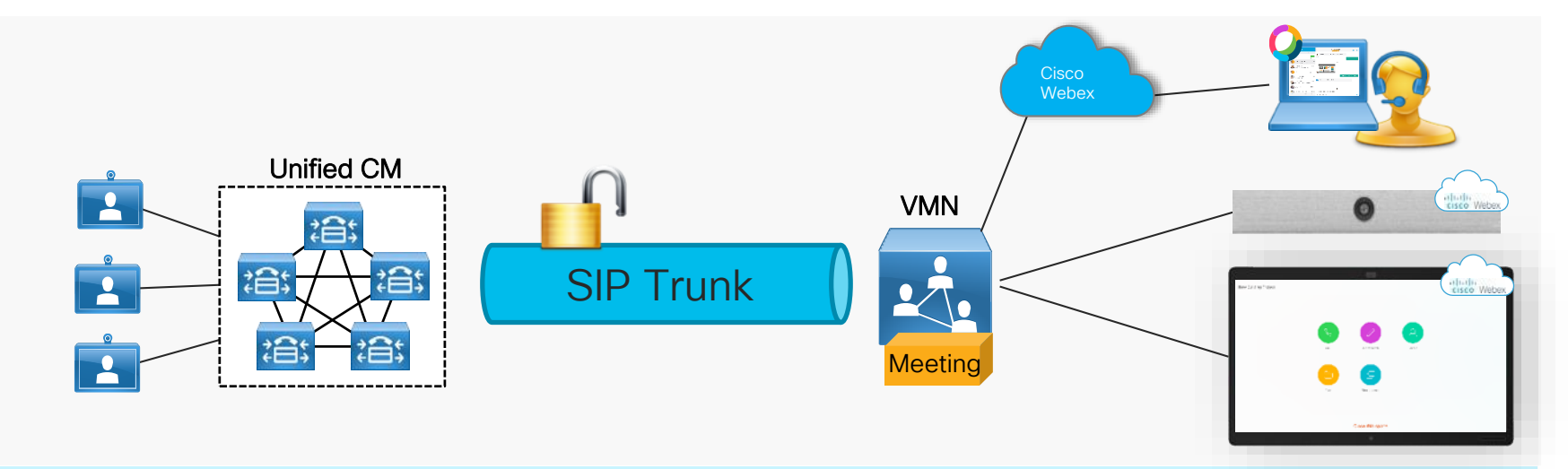

• Supported with Unified CM version 11.5(1) and higher. Recommended versions 12.5(1) and higher.

 $\frac{1}{2}$  cisco  $\frac{1}{2}$ 

### Unified CM Configuration SIP Profile

- Create a SIP Profile for VMN
	- Modify Early Offer Support to
	- "Best Effort (no MTP inserted)"
	- Make sure SIP Options Ping is Enabled (default setting)

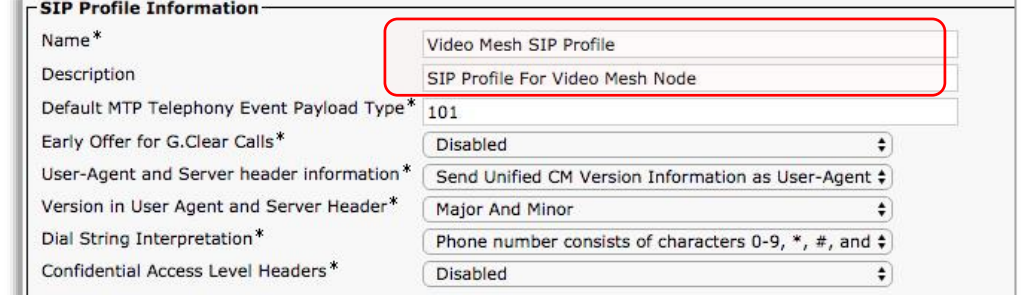

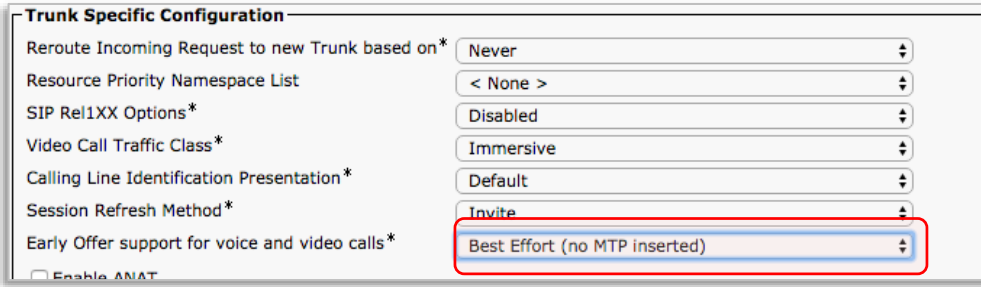

#### **SIP OPTIONS Ping**

C Enable OPTIONS Ping to monitor destination status for Trunks with Service Type "None (Default)" Ping Interval for In-service and Partially In-service Trunks (seconds)\* 60

 $\frac{1}{4}$ 

## Unified CM Configuration SIP Trunk Security Profile

- Create a new SIP Trunk Security Profile
- Add appropriate name and description
- Use default settings

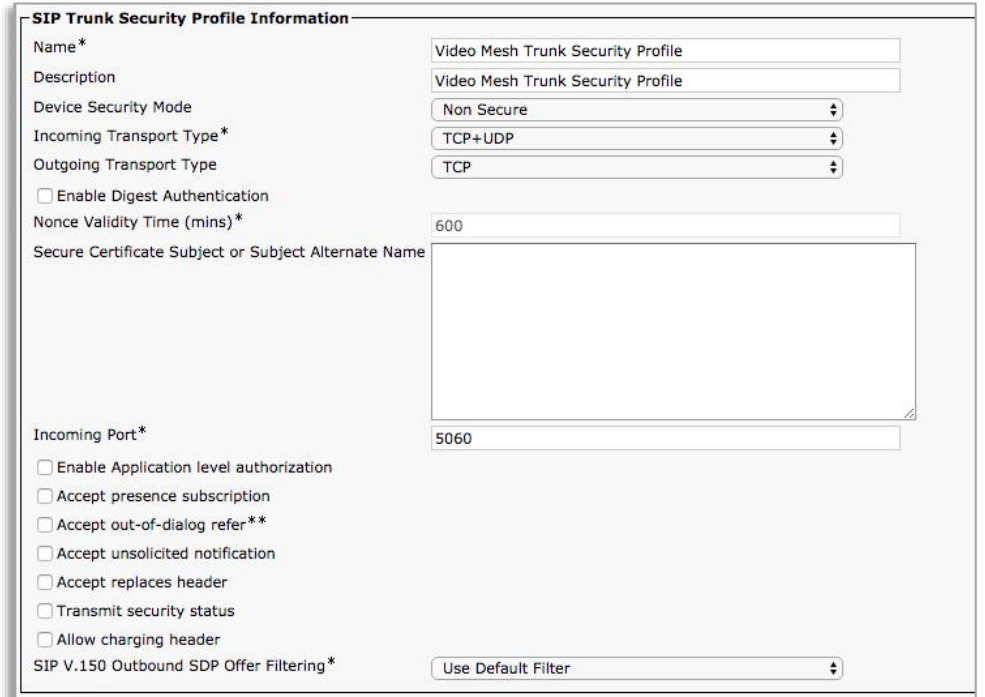

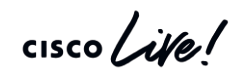

#### Unified CM Configuration SIP Trunk

- Create a new SIP Trunk
	- Name the trunk
	- IPv4 or FQDN of VMN
	- Port 5060
	- Add VMN SIP Trunk Security Profile
	- Add VMN SIP Profile
	- Run On All Active Unified CM Nodes
	- Calling and Connecting Party Info Format
		- Deliver URI and DN in connected party, if available.

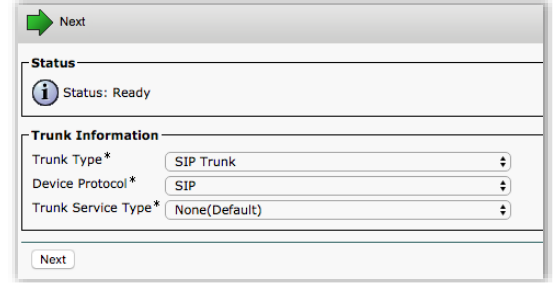

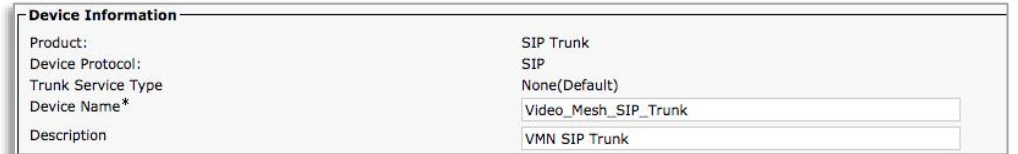

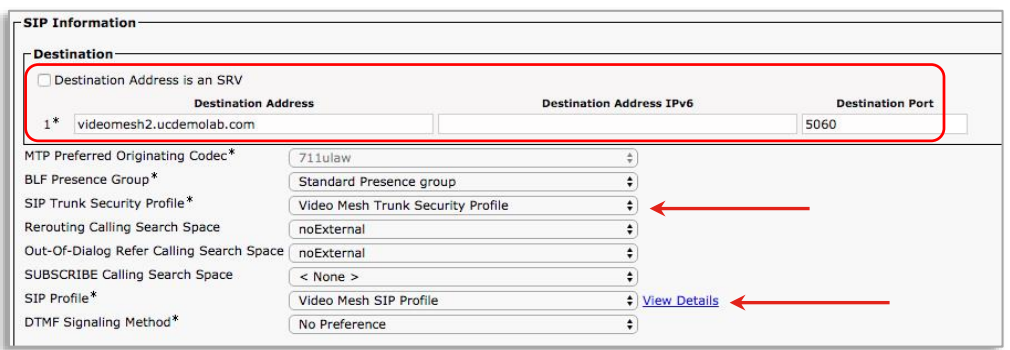

#### Call Control Connectivity Unified Communications Manager

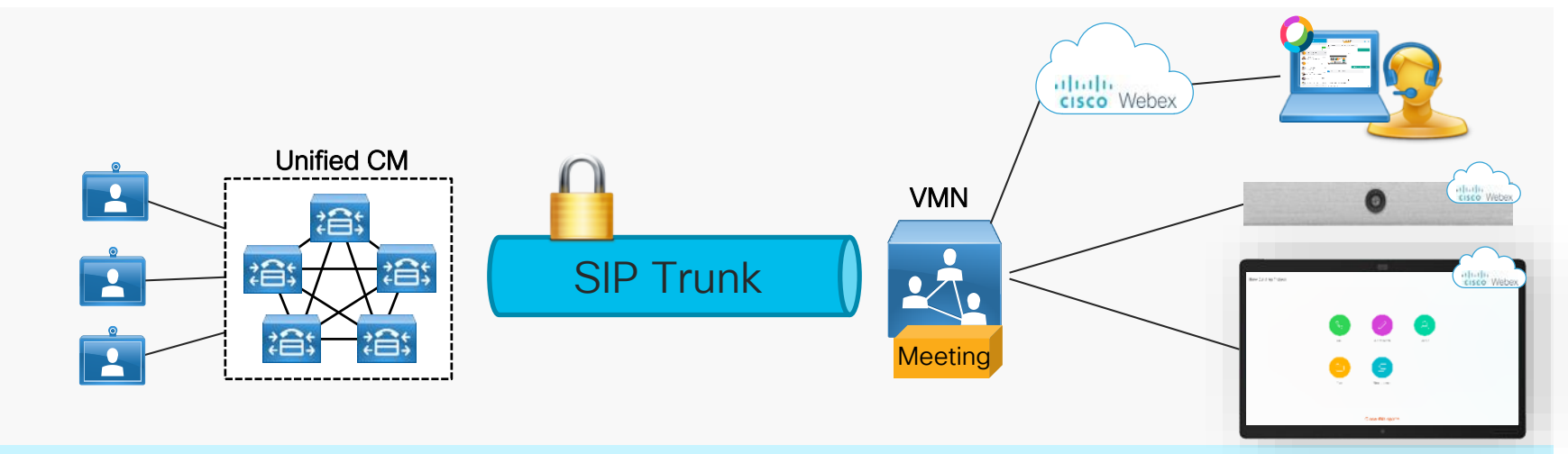

- Previously only supported unencrypted SIP over 5060
- Added support for SIP over TLS using port 5061 on the trunk

 $\frac{1}{2}$  cisco  $\frac{1}{2}$ 

## Secured Media & Signaling to CUCM

- Secured trunk between CUCM & VMN
	- CUCM in Mixed Mode.
- Certificate Management
	- CUCM VMN

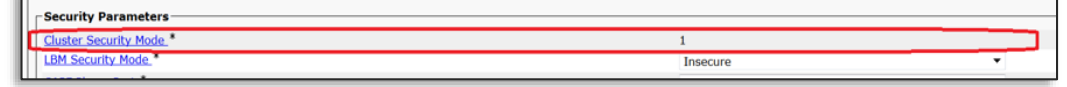

- Enabled on the Control Hub at the organization Level
	- All VM Nodes must be enabled with secured trunks within organization
- Endpoints must use encrypted connections to the VMN. Endpoints running without encrypted connections to the VMN will overflow to cloud, assuming the environment has a Expressway C/E for Internet connectivity and CUCM has a trunk setup to the Expressway C/E.

## SIP over TLS Trunk

Video Mesh -> Settings

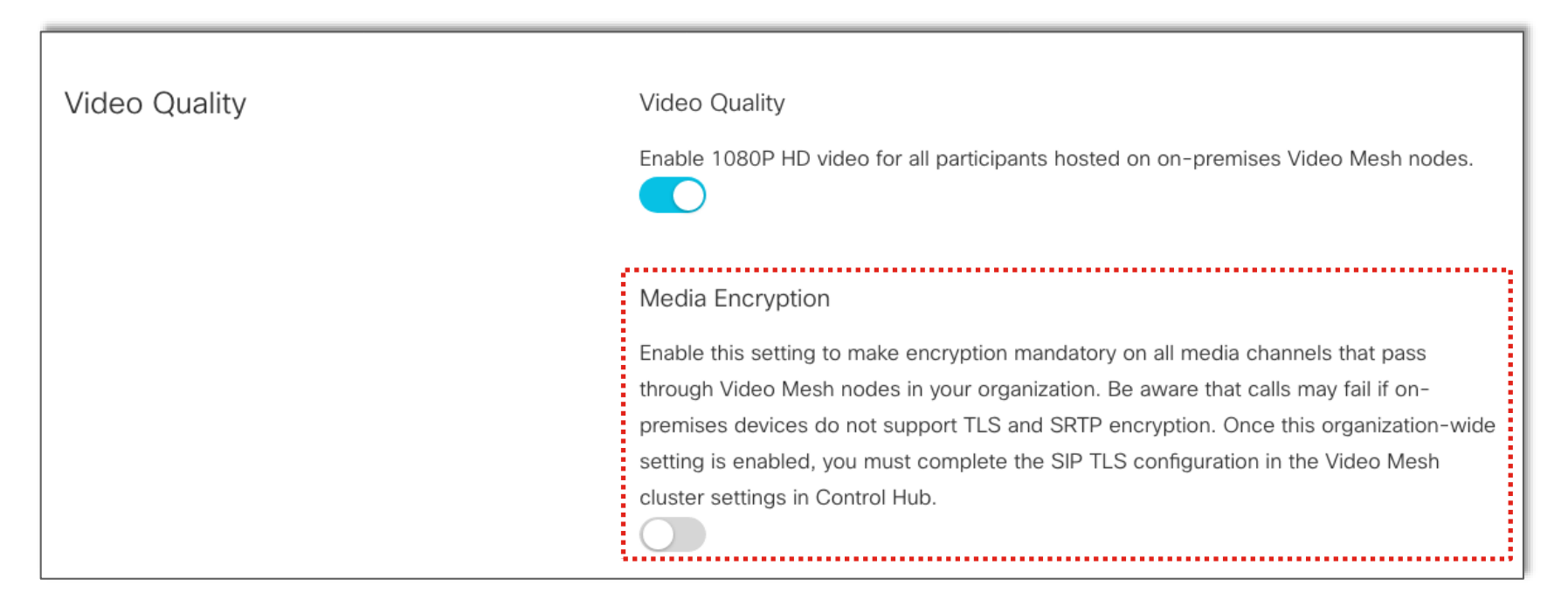

## SIP over TLS Trunk

#### Video Mesh -> Cluster Settings

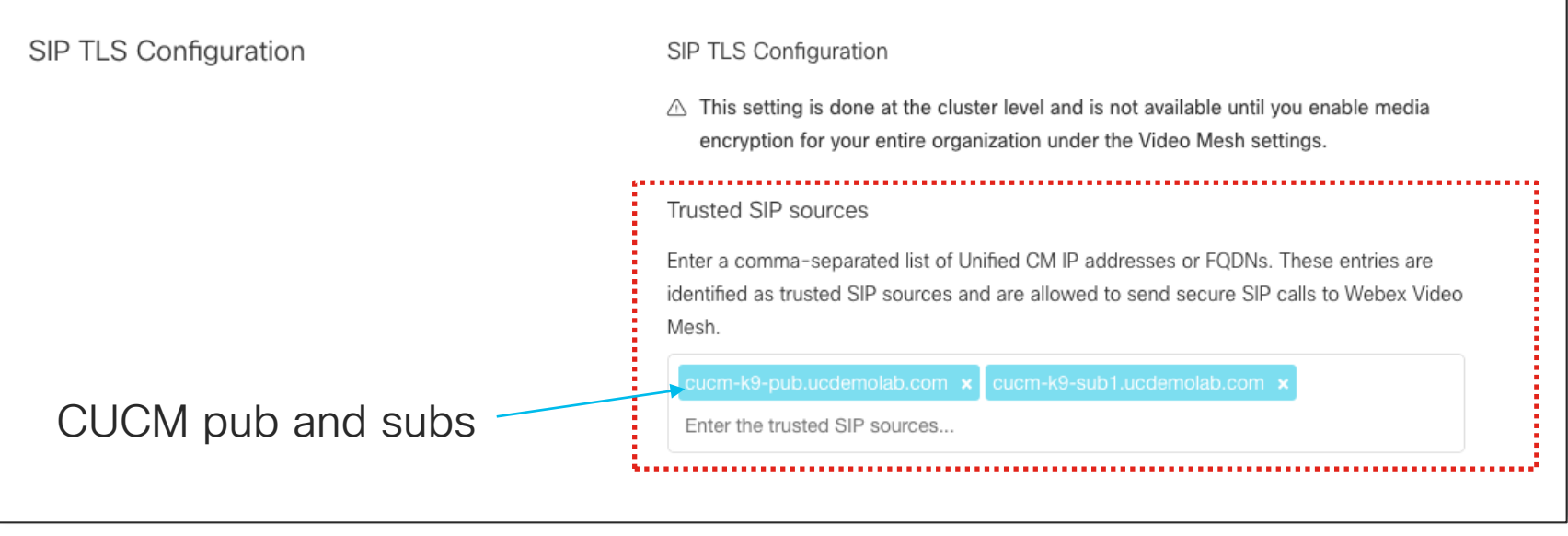

 $\frac{1}{2}$  cisco  $\frac{1}{2}$ 

## SIP over TLS – SIP Profile

- Set "Early Offer support for voice and video calls" to Best Effort (no MTP inserted)
- "Enable OPTIONS Ping to monitor destination status for Trunks with Service Type" is checked.

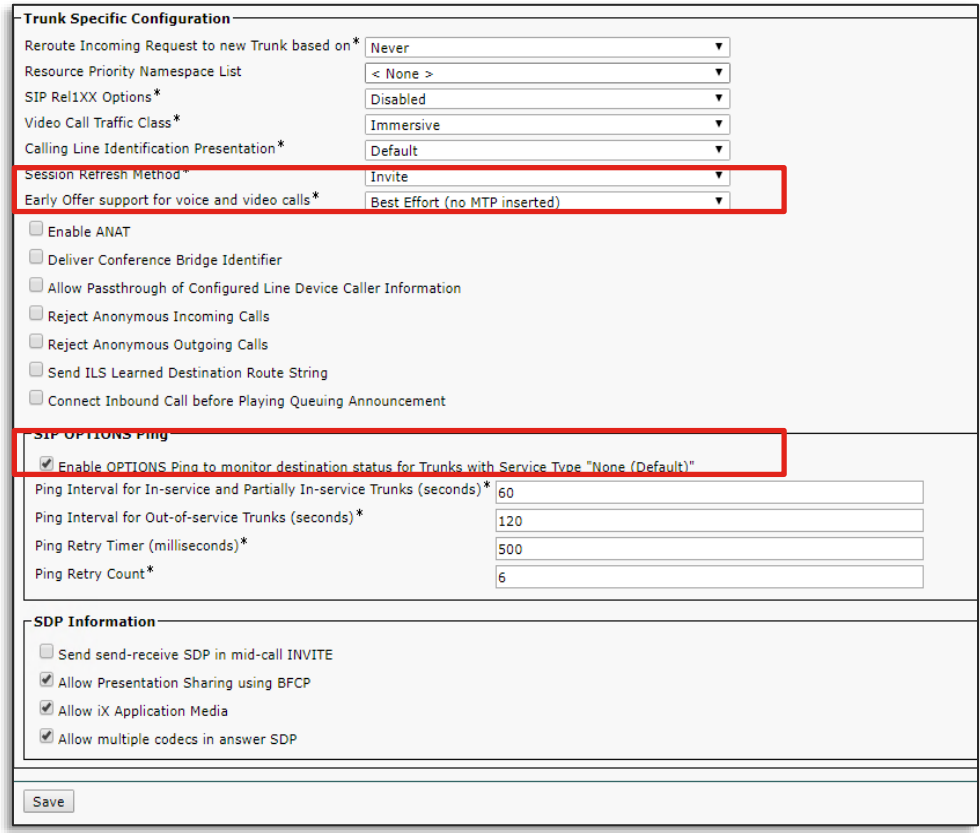

## SIP over TLS – Trunk Security Profile

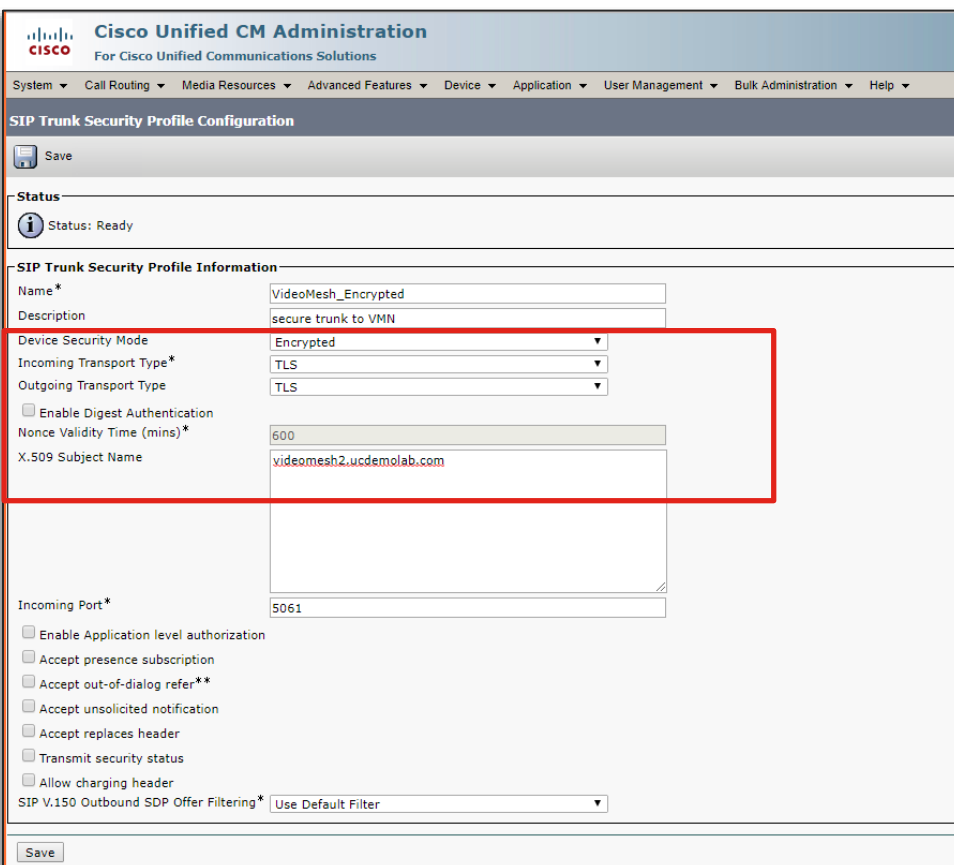

- Device Security mode: Encrypted
- Incoming and outgoing: TLS
- X.509 Subject Name
- SIP V.150 Outbound SDP Offer Filtering: Use Default Filter

## SIP over TLS – Trunk Config

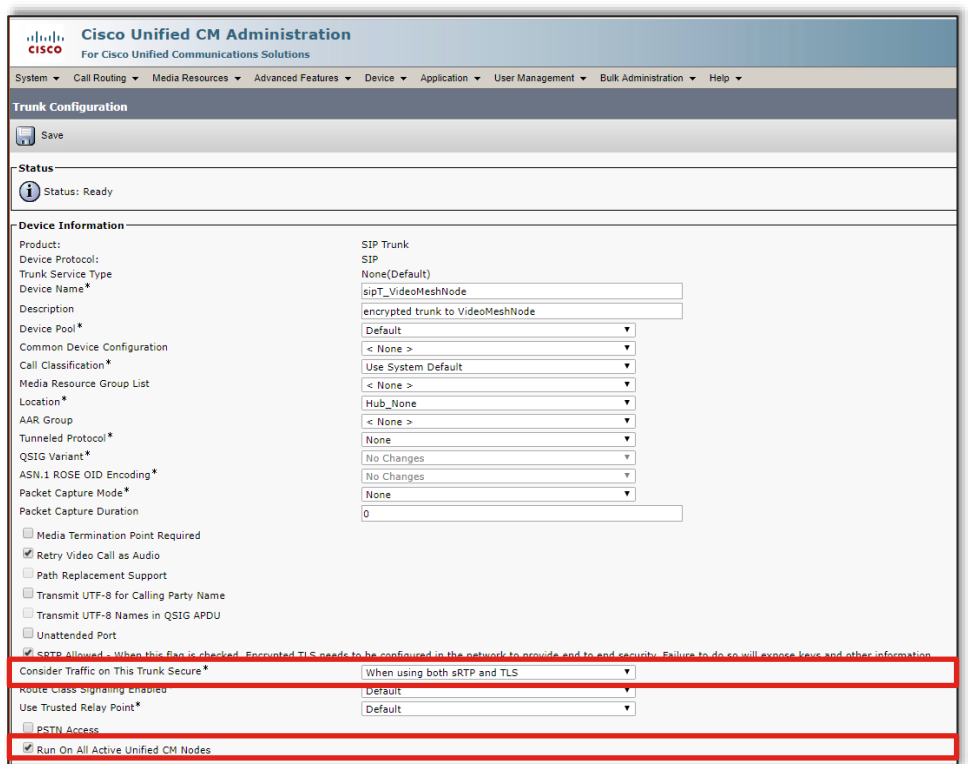

- Enable sRTP Allowed
- Run On All Active Unified CM Nodes

 $\frac{1}{2}$  cisco  $\frac{1}{2}$ 

# SIP TLS – Trunk Config

- Calling and Connecting Party Info Format
	- Deliver URI and DN in connected party, if available.
- Destination Address
- Destination Port 5061
- Video Mesh Trunk Security Profile
- Video Mesh SIP Profile

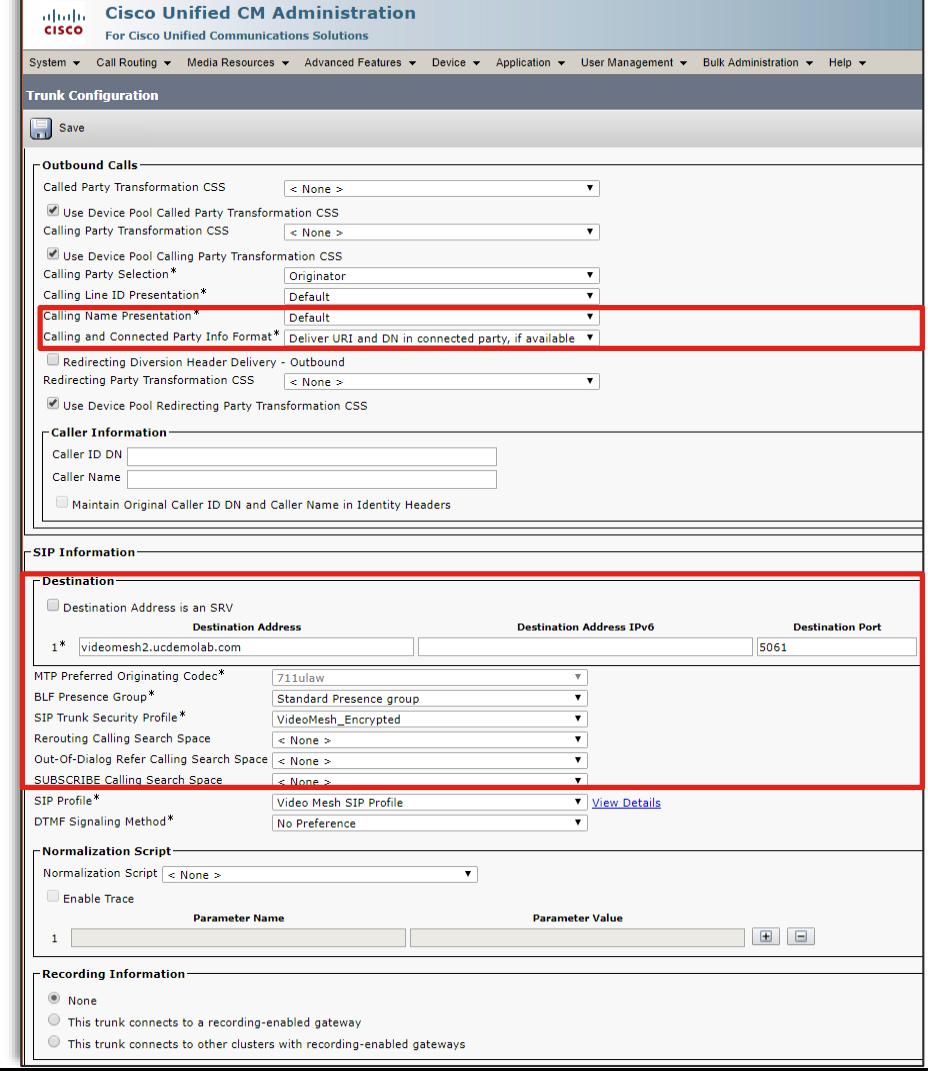

#### Unified CM Configuration SIP Route Pattern

- SIP route pattern for customer Webex domain
	- sitename.webex.com

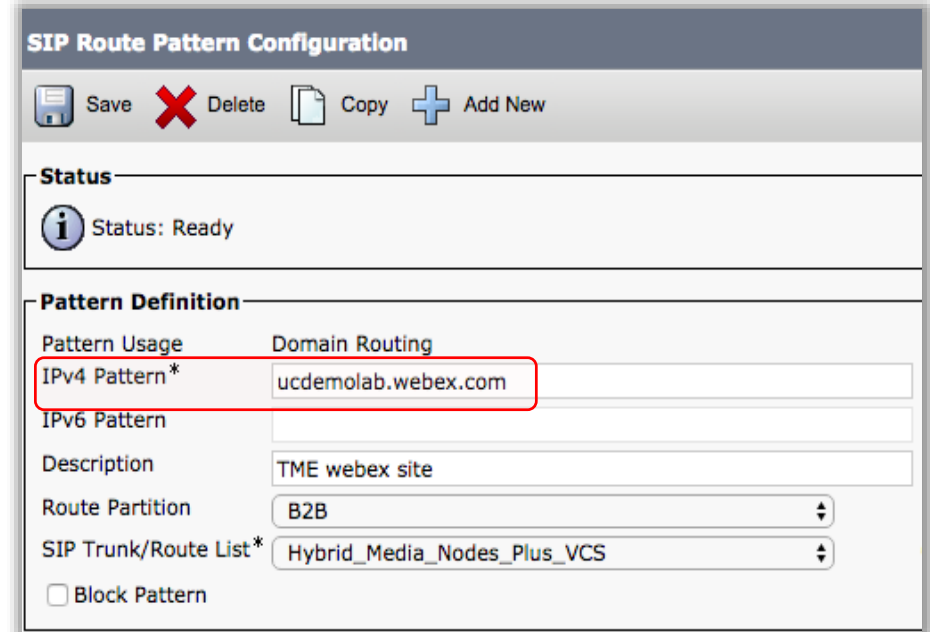

 $\frac{1}{2}$  cisco  $\frac{1}{2}$ 

Signaling · Media

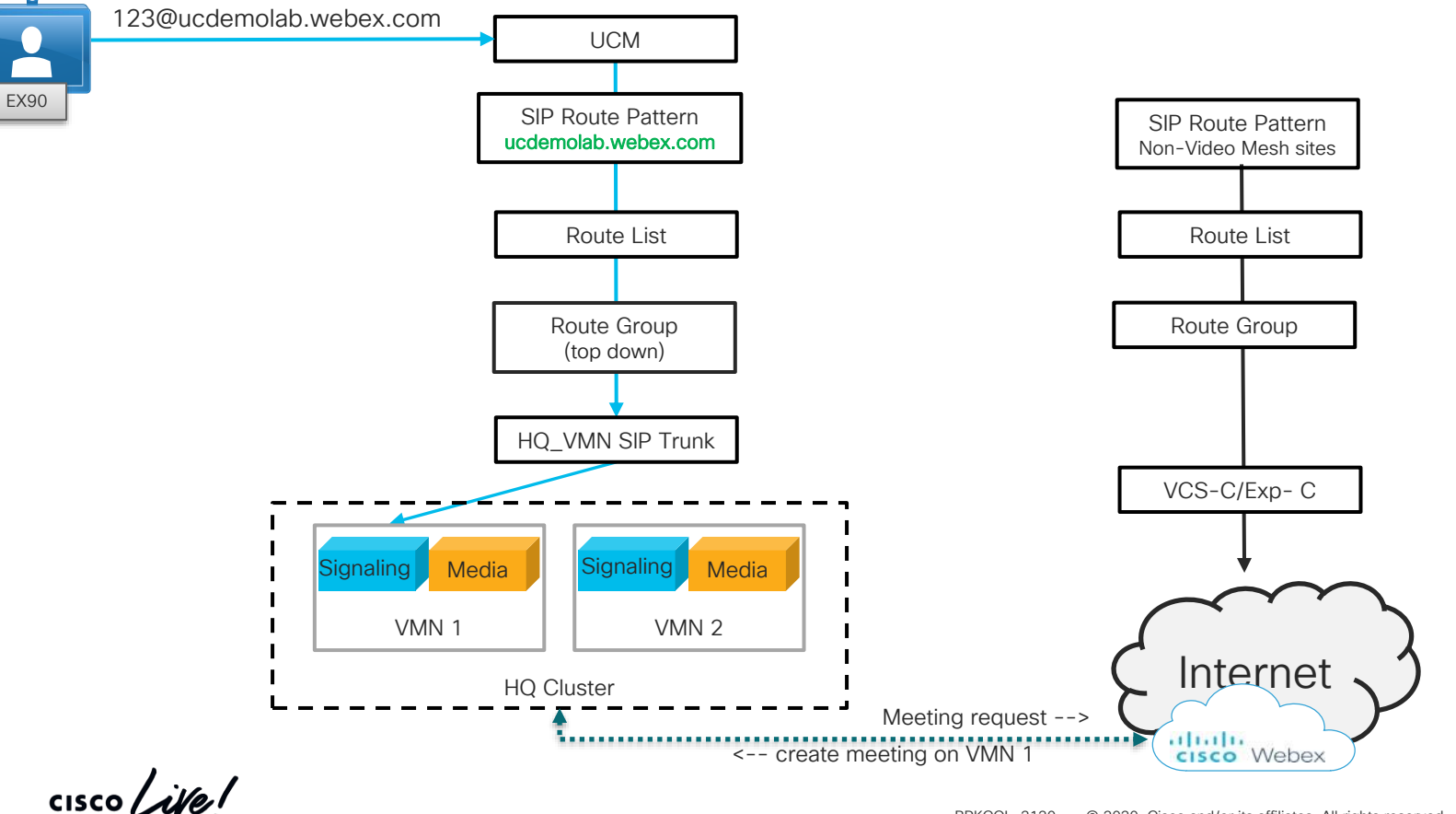

Signaling -

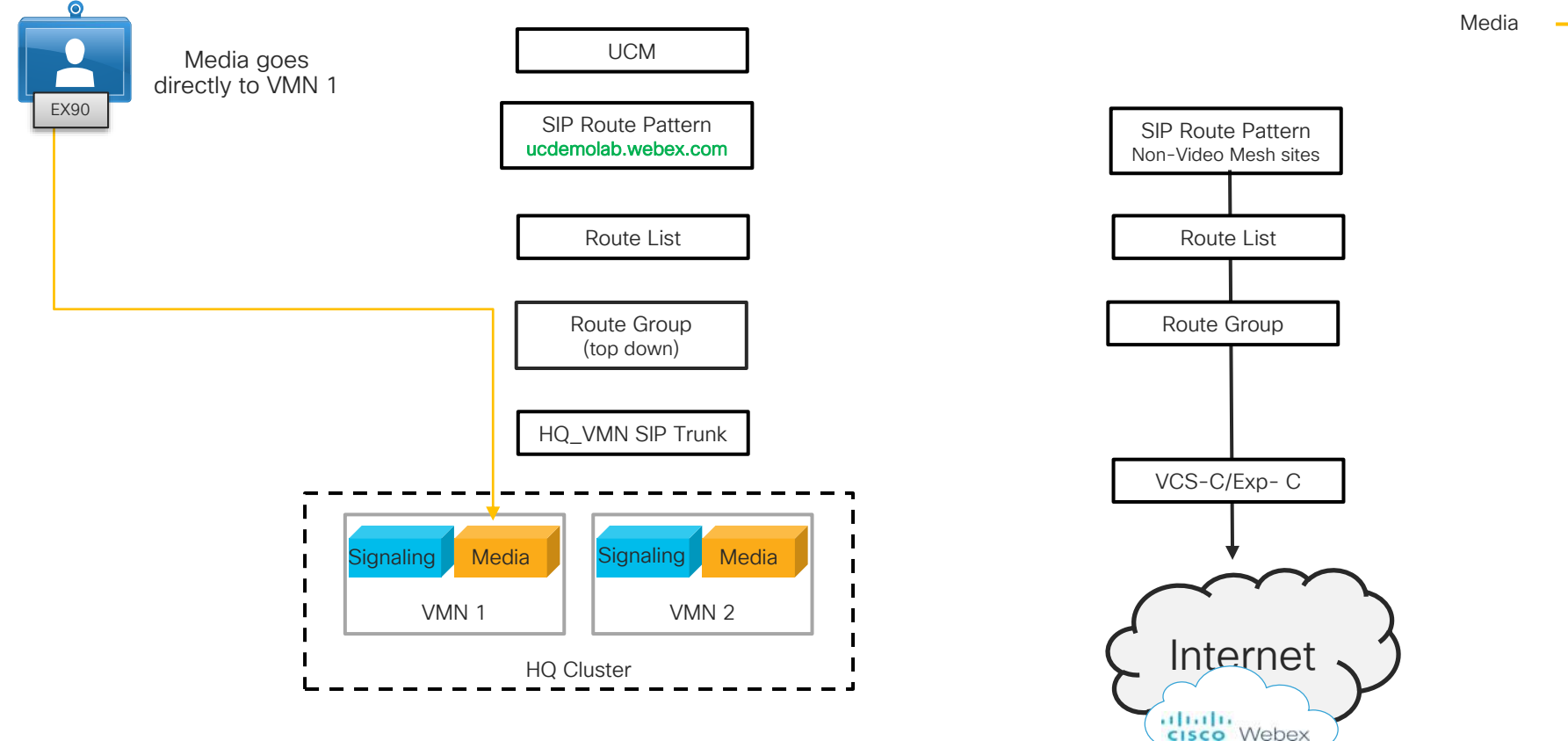

 $\frac{1}{2}$  cisco  $\frac{1}{2}$ 

**Signaling** Media

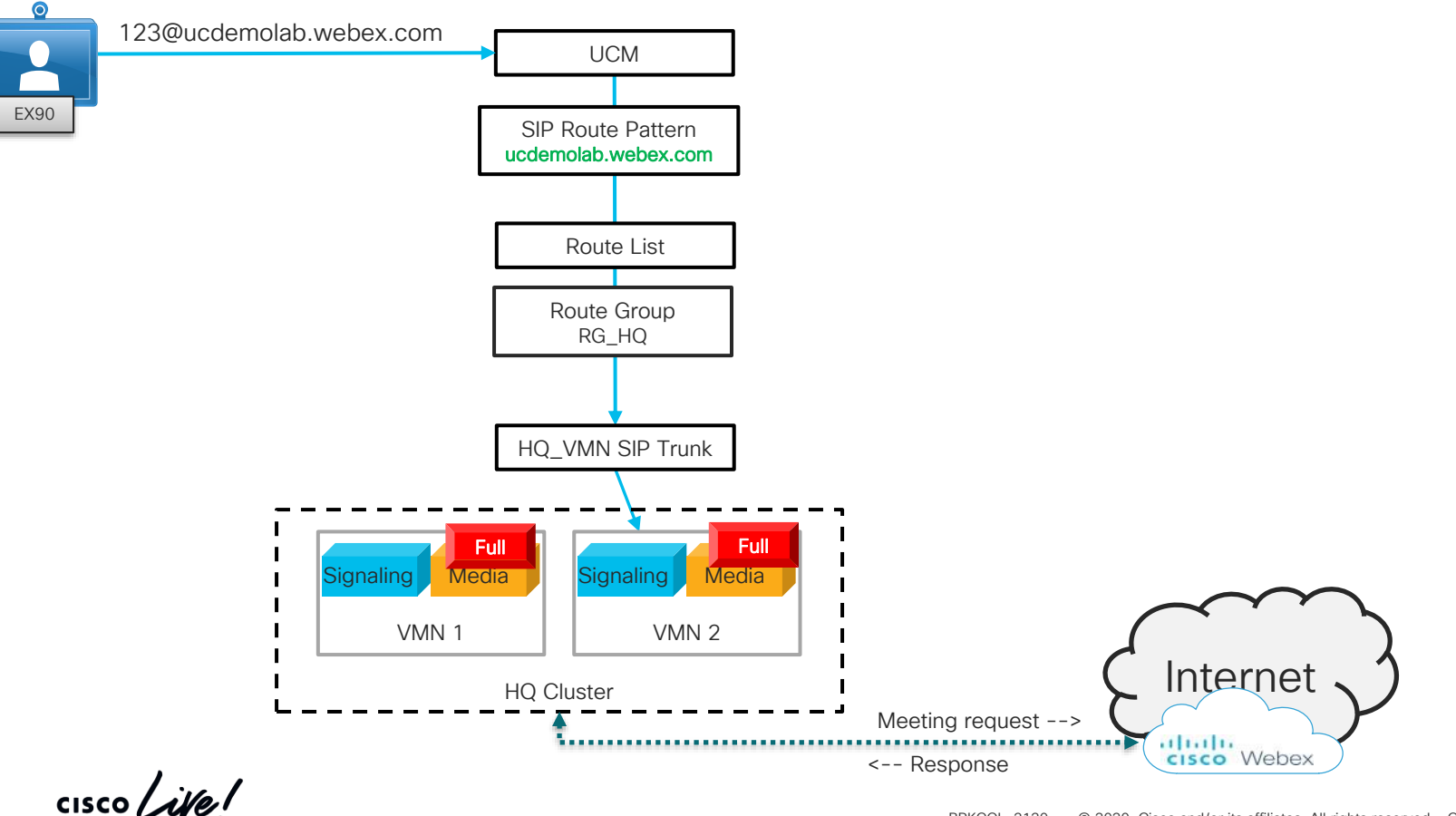

Signaling -Media

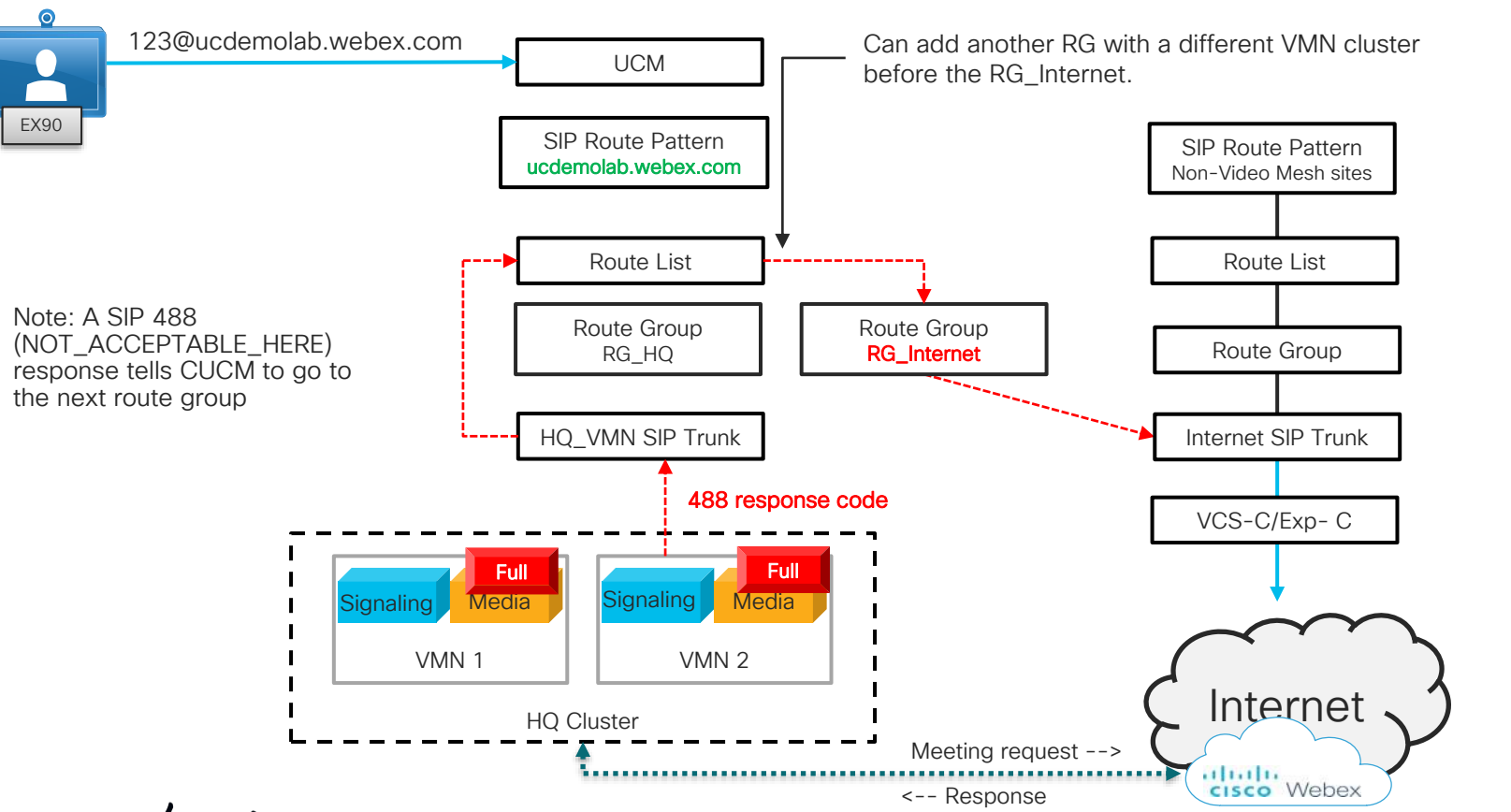

 $\frac{1}{2}$  cisco  $\frac{1}{2}$ 

BRKCOL-2120 © 2020 Cisco and/or its affiliates. All rights reserved. Cisco Public 165

Ucdemolab = Webex sitename

## SIP Dial-in Flow to VMN

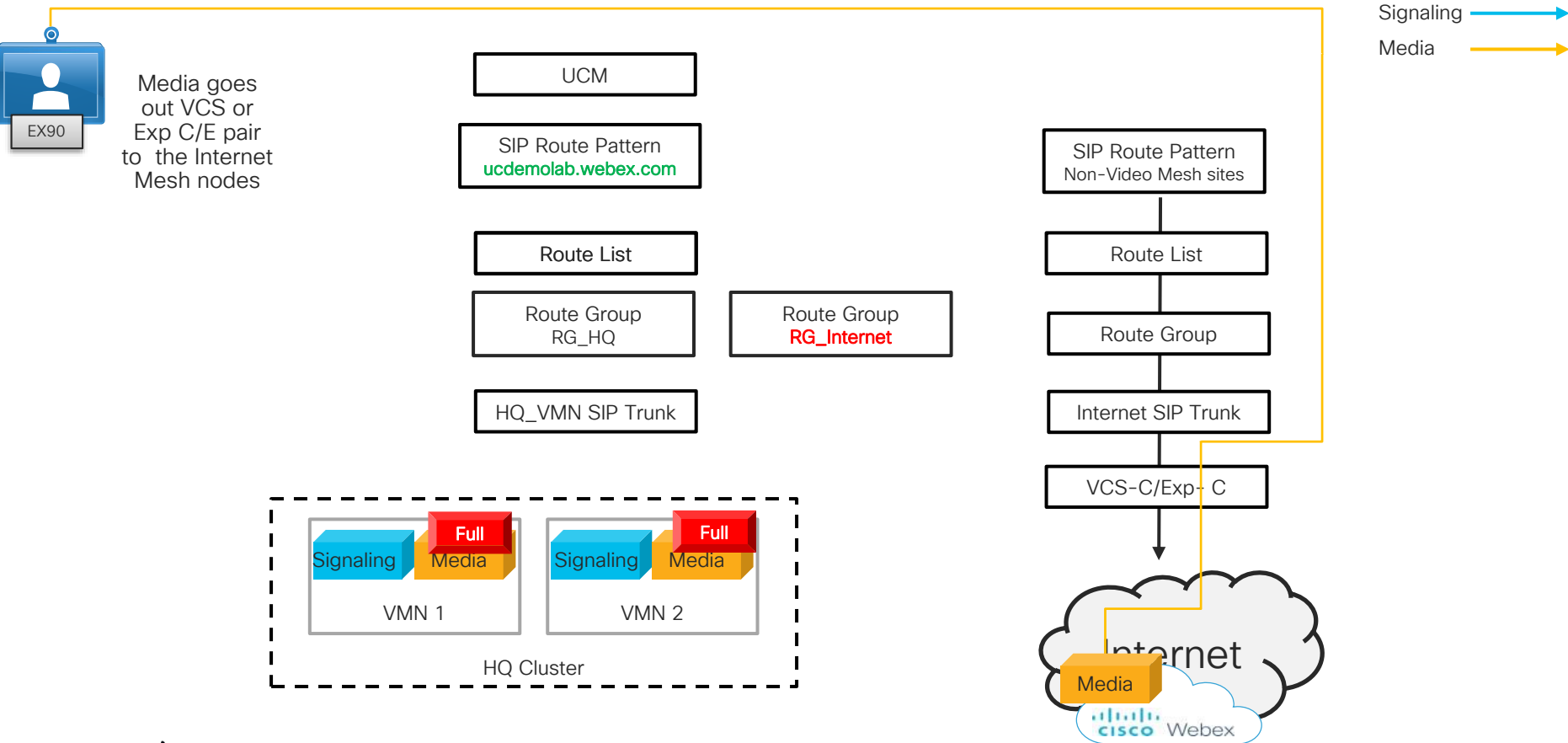

 $\frac{1}{4}$  cisco  $\frac{1}{4}$ 

#### Call Control Connectivity VCS/EXP - C

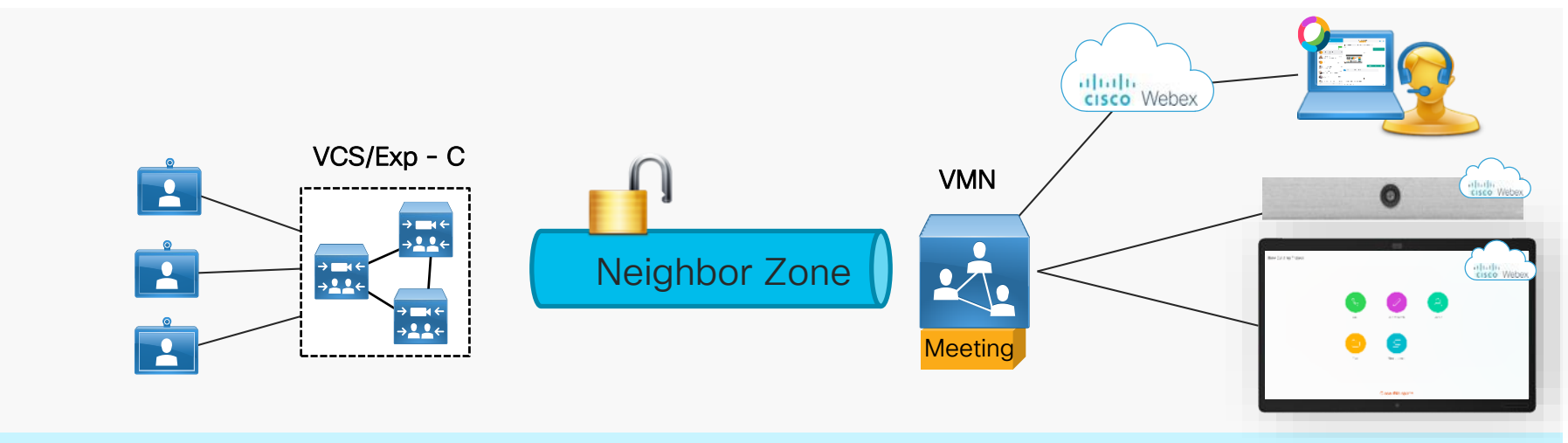

• Supported with VCS or Expressway X8.11.4 or higher

 $\frac{1}{2}$  cisco  $\frac{1}{2}$ 

## Expressway - C Neighbor Zone Creation

- Create a neighbor zone for Webex Video Mesh Node
	- Configuration > Zones > Zones, and then click New
	- 5060 support only

ababa **CISCO** Cisco Expressway-C System Configuration **Status** Applications Users Maintenance **Edit zone** Configuration VideoMeshZone  $\hat{u}$ Name Type Neighbor Hop count  $* 15$  $(i)$ H.323  $Off 2 i$ Mode **SIP** On  $(i)$ Mode  $* 5060$  $(i)$ Port TCP  $\bullet$   $\bullet$ Transport Deny  $(i)$ Accept proxied registrations Auto  $\bullet$  (i) Media encryption mode Configure TURN servers On  $\frac{1}{2}$  i ICE support On  $\frac{1}{2}$  (i) Multistream mode Off  $\frac{1}{2}$   $i$ Preloaded SIP routes support  $Off 2 i)$ AES GCM support

 $\frac{1}{2}$  CISCO  $\frac{1}{2}$ 

## Expressway - C Neighbor Zone Creation

- Create a neighbor zone for Webex Video Mesh Node
	- Configuration > Zones > Zones, and then click New
- Add Webex Video Mesh Nodes

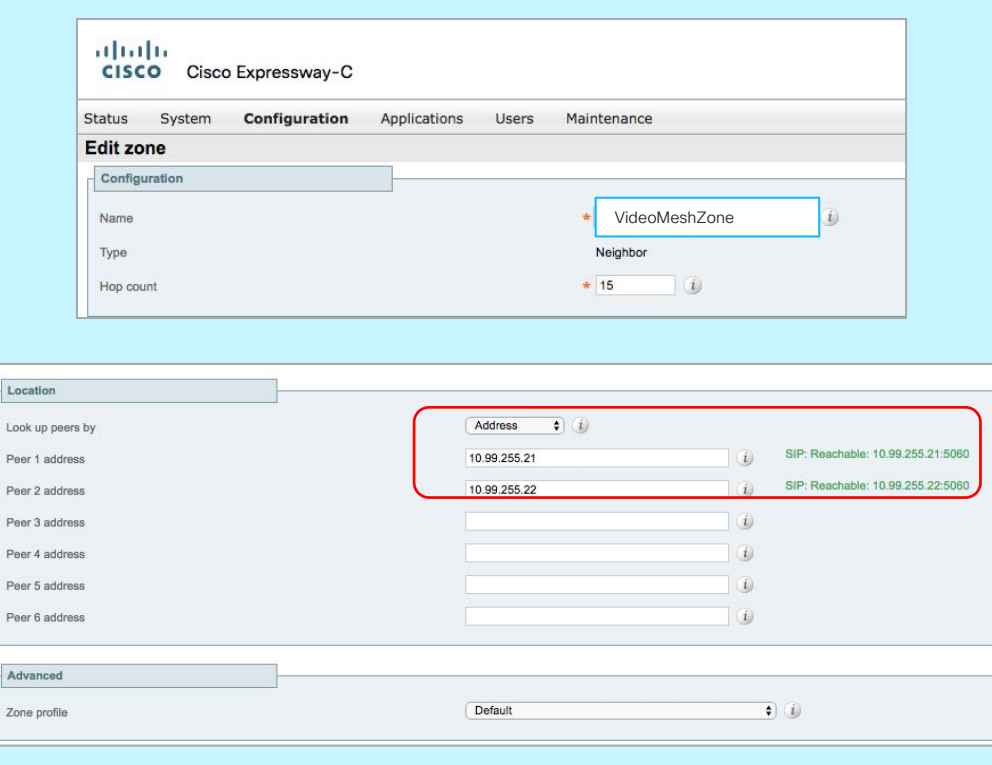

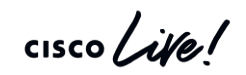

#### Expressway - C Search Rule

- Create a search rule for Webex Video Mesh Node calls
	- Configuration > Dial Plan > Search Rules, and then click New
	- SIP only
	- Alias Pattern Match
		- your Webex site
		- Sitename is "ucdemolab"
		- ex: .\*@ucdemolab.webex.com.\*

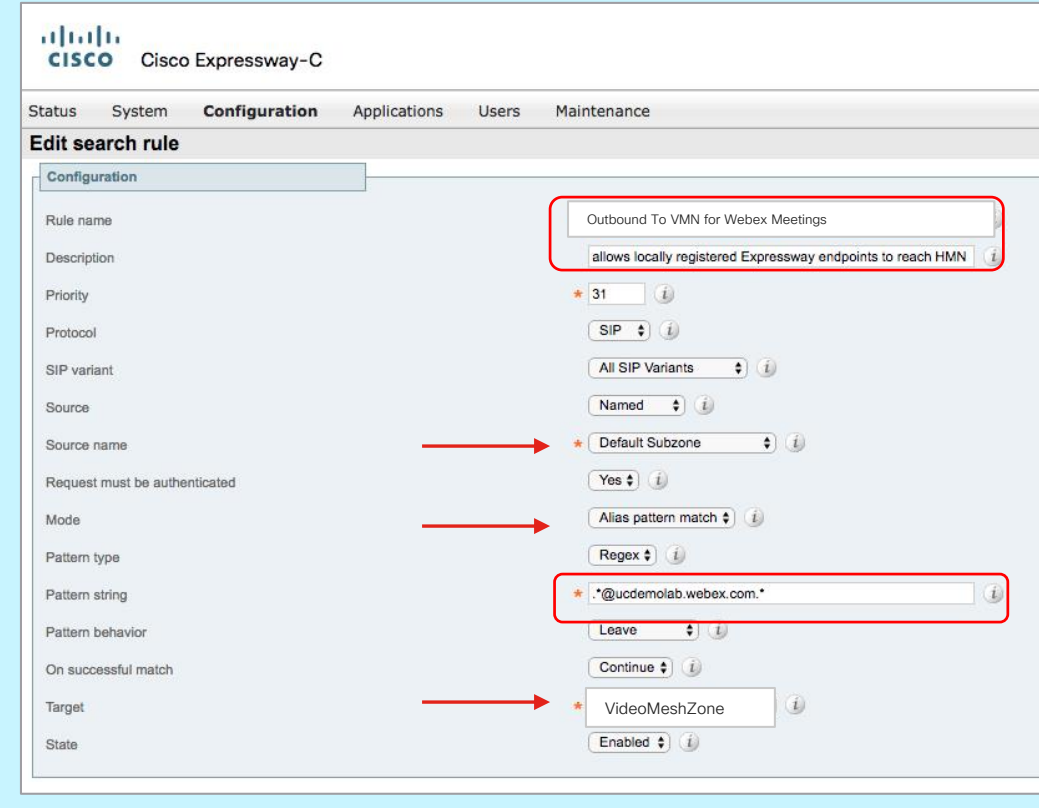

 $\frac{1}{2}$ 

Expressway - C Zones

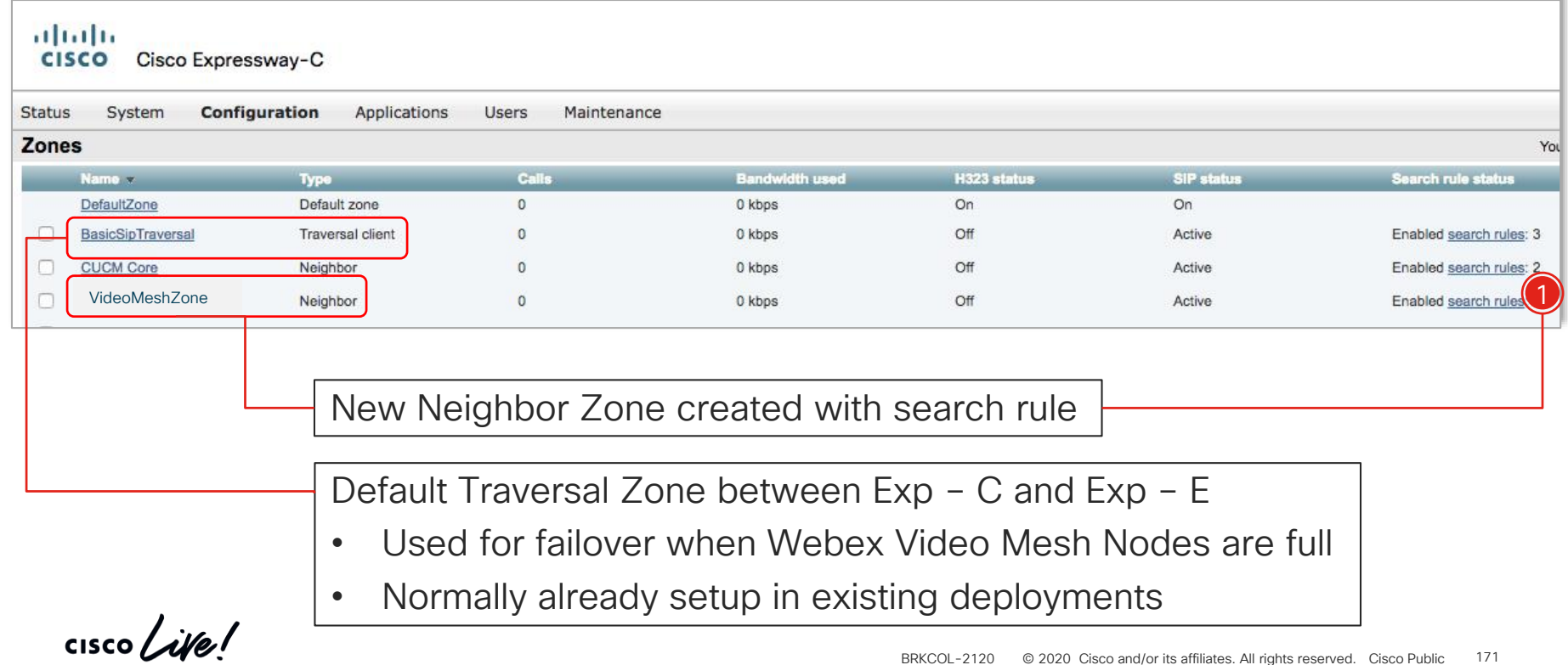

# Enable Video Mesh support on Cisco Webex site

To cascade media to and from the VMN for Webex meetings, a configuration item needs to be modified from the default setting.

This configuration is available when the Webex site is on the new platform running WBS 33 and higher.

Media Resource Type

- Cloud (default)
- Video Mesh

#### **Common Settings**

○ Cisco Webex Meetings Sites > Configure ucdemolab.webex.com > Common Settings

 $(11.11)$ cisco Webex

#### Cloud Collaboration Meeting Room Options

Interactive Voice Response URI: meet@ucdemolab.webex.com Cloud Media Resource Type: Video Mesh

Before you choose Cisco Webex Video Mesh, you must also install on-premises media nodes from https://admin.webex.com and complete the related configuration. See the documentation for details.

Webex Video Mesh Node Discovery -Scenario 1

 $\frac{1}{2}$  cisco  $\frac{1}{2}$ 

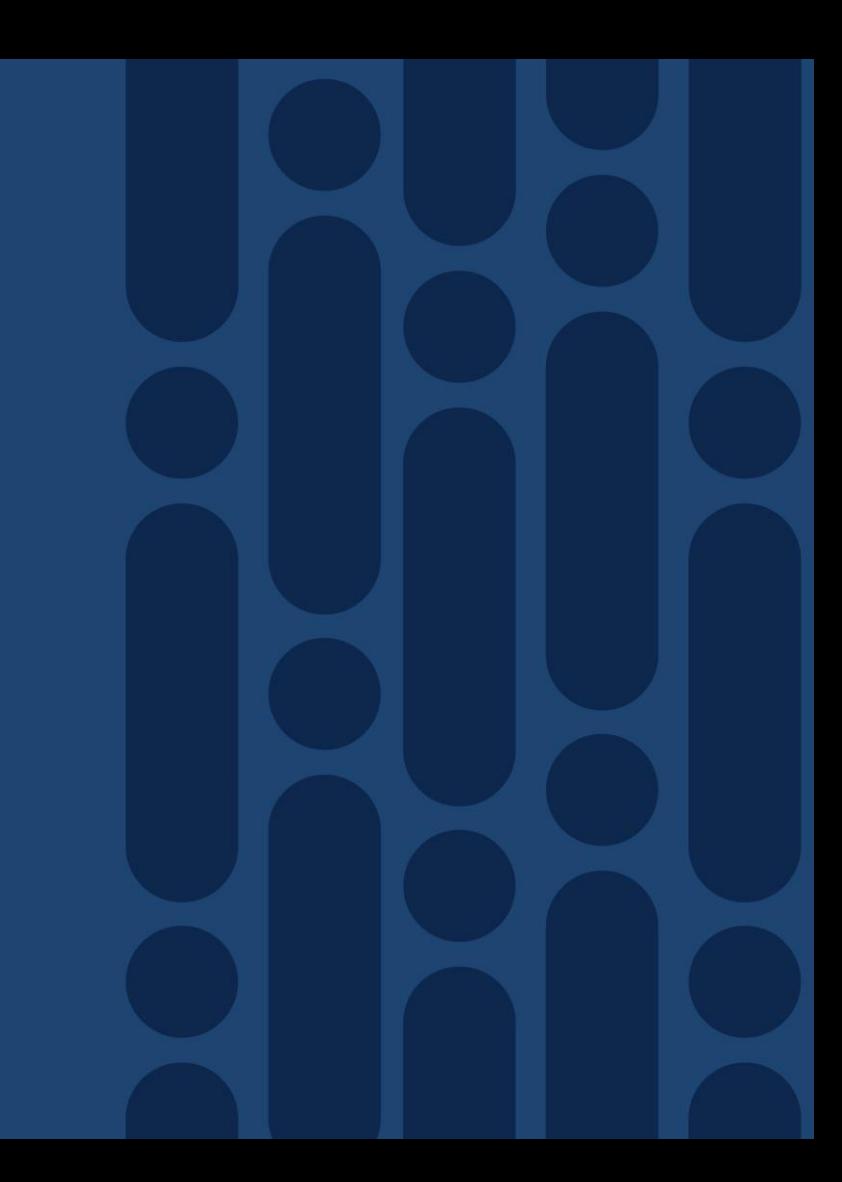

### Scenario 1 **Registration**

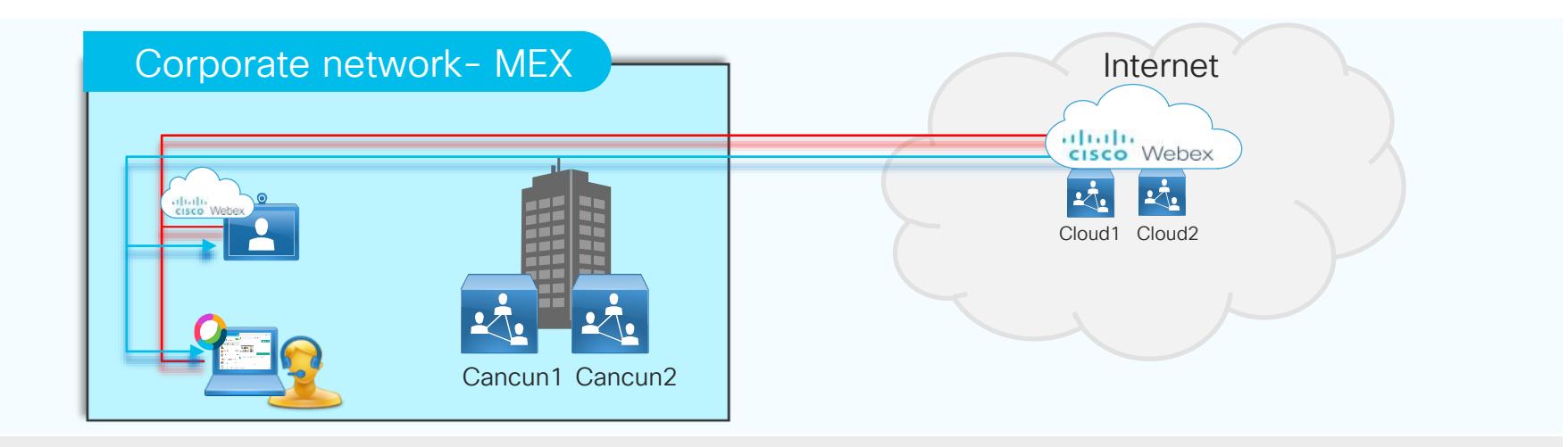

Cisco Webex Teams app and Webex device register to their organization Cisco Webex responds with the clusters available for the users

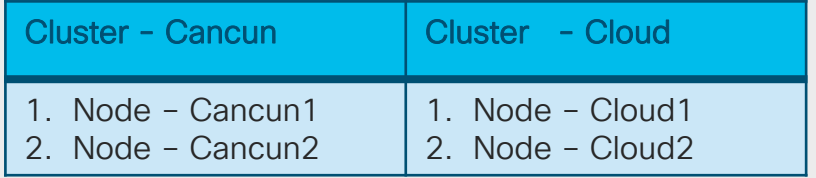

 $\frac{1}{2}$  cisco  $\frac{1}{2}$ 

## Scenario 1 Reachability Test

Note: Checks are performed:

- a) At launch of Cisco Webex Teams app
- b) Network change event
- c) Cache expiration (2 hours)

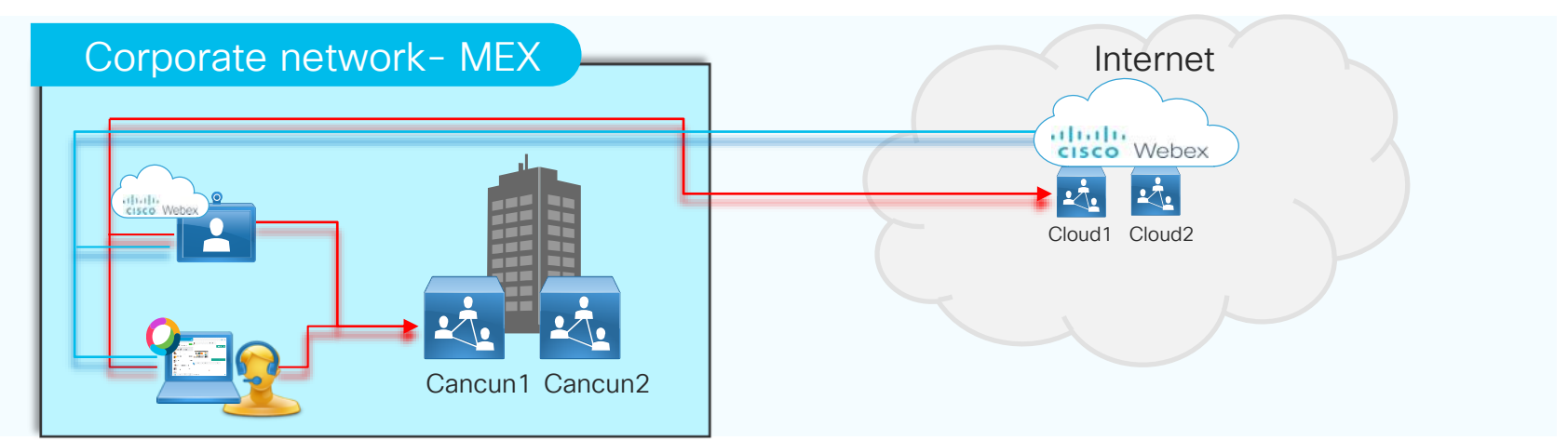

Cisco Webex Teams app and Webex devices do reachability tests to the mesh nodes. Cisco Webex Teams app and Webex devices sends results to the cloud at call start.

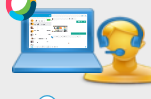

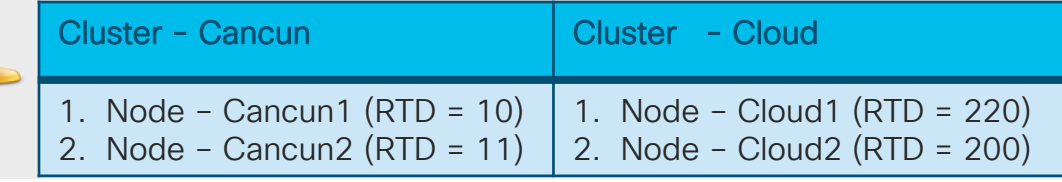

#### Scenario 1 Registration

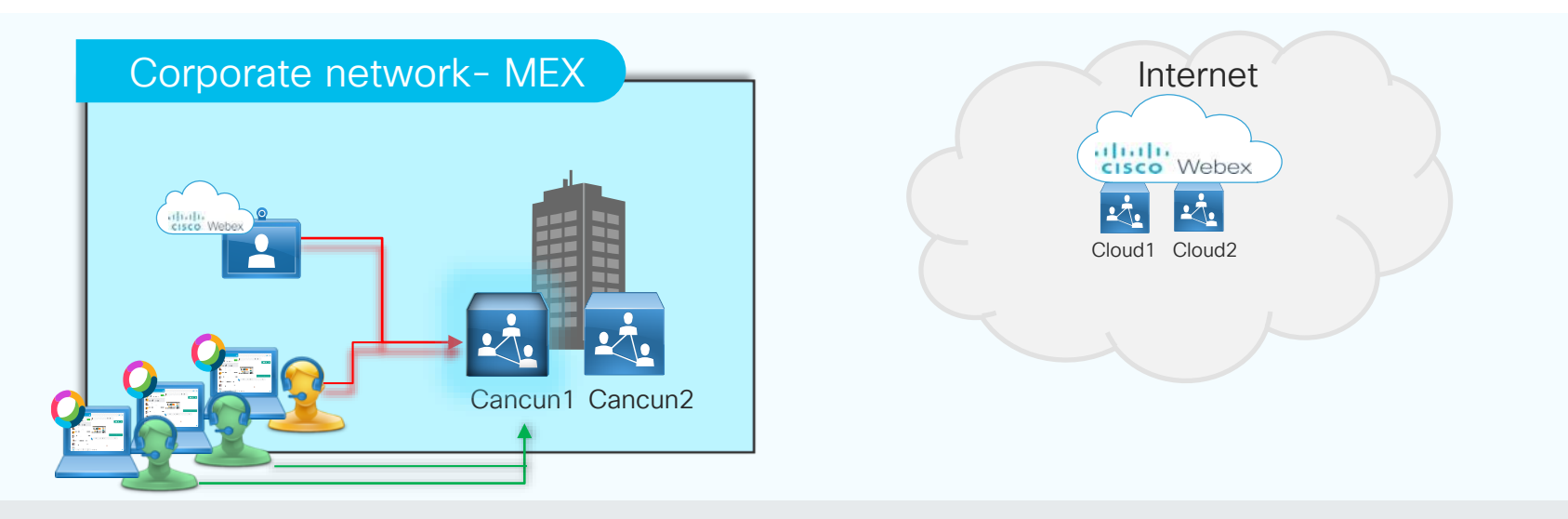

Cisco Webex Teams app and Webex devices connect to a mesh node Mesh node Cancun1 hosts the meeting If additional participants join later, they follow the same process

## Scenario 1 Meeting with Overflow

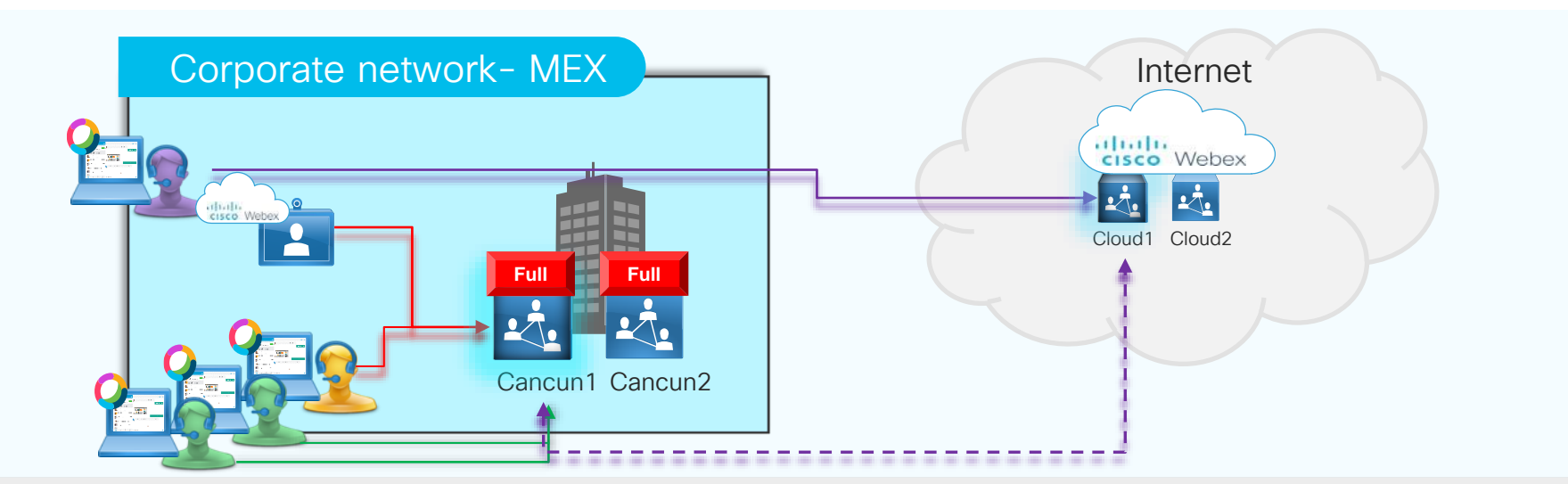

Cisco Webex Teams app and Webex devices connect to a mesh node Mesh node Cancun1 hosts the meeting If additional participants join later, they follow the same process Overflow to the cloud and automatic cascade is created Cancun 1 and Cancun 2 are full

Webex Video Mesh Node Discovery -Scenario 2

 $\frac{1}{2}$  cisco  $\frac{1}{2}$ 

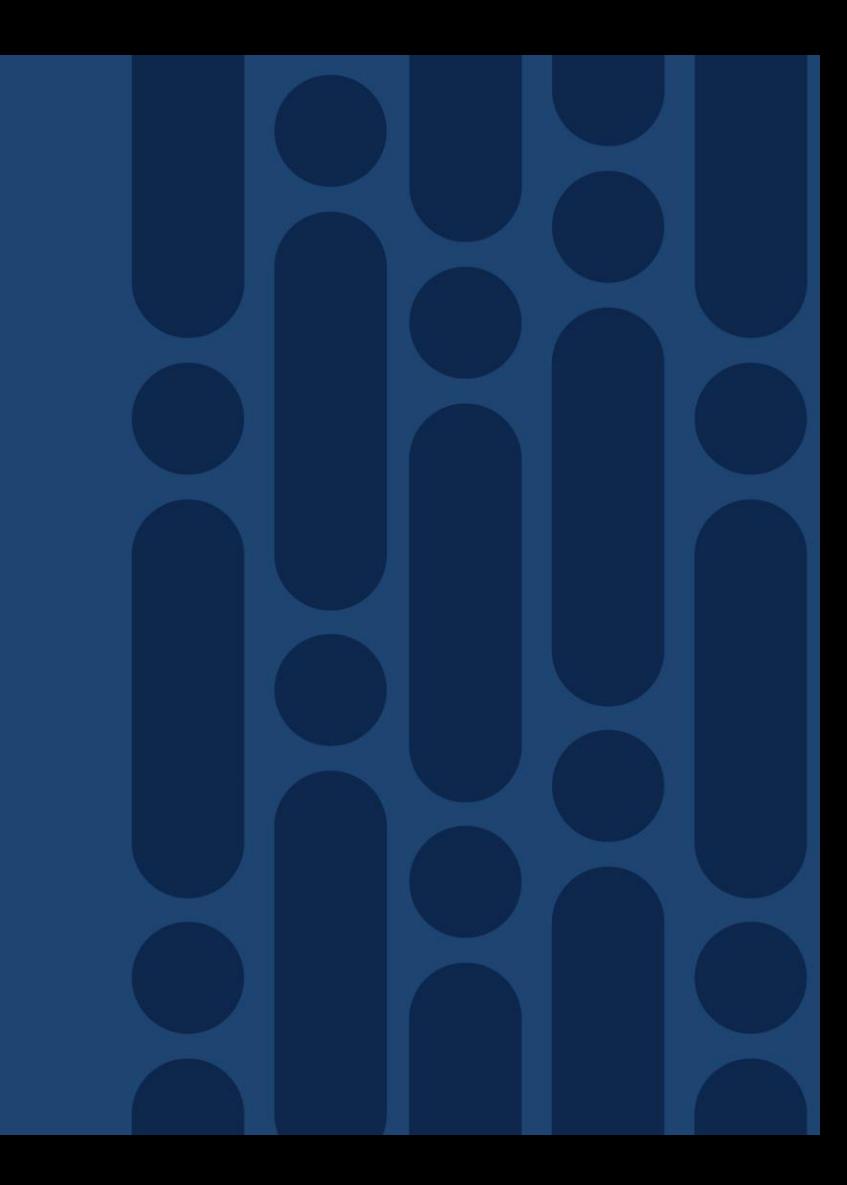

## Scenario 2 **Registration**

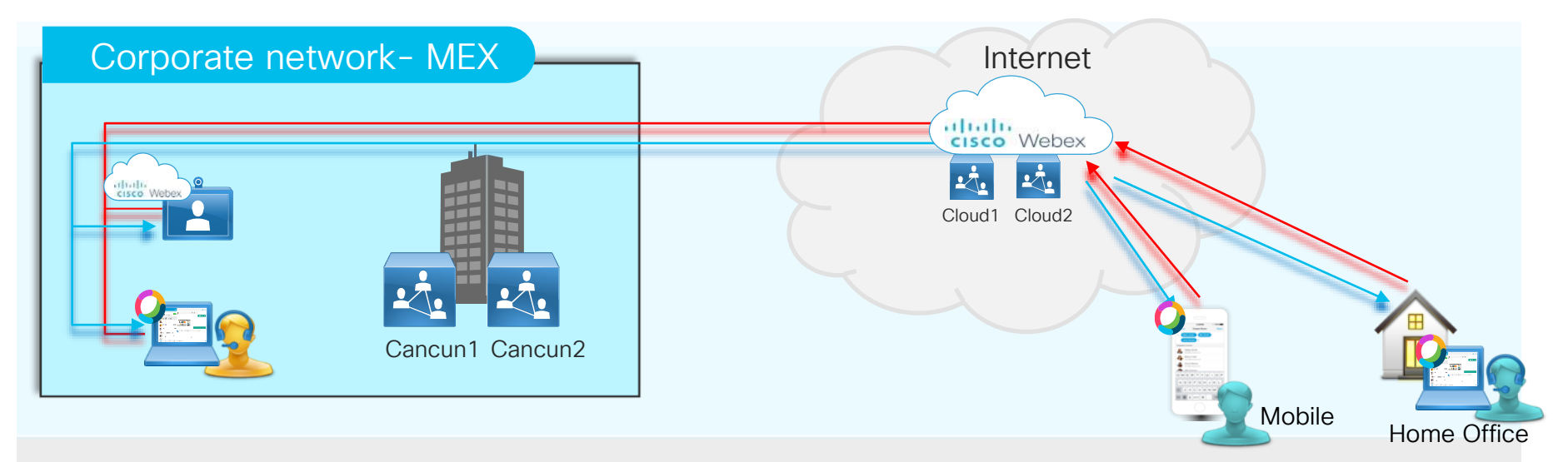

Cisco Webex Teams app and Webex device register to their organization

Cisco Webex responds with the clusters available for the users

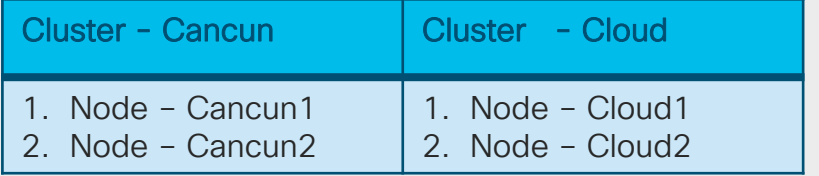

 $\frac{1}{2}$  cisco  $\frac{1}{2}$ 

## Scenario 2 Reachability Test

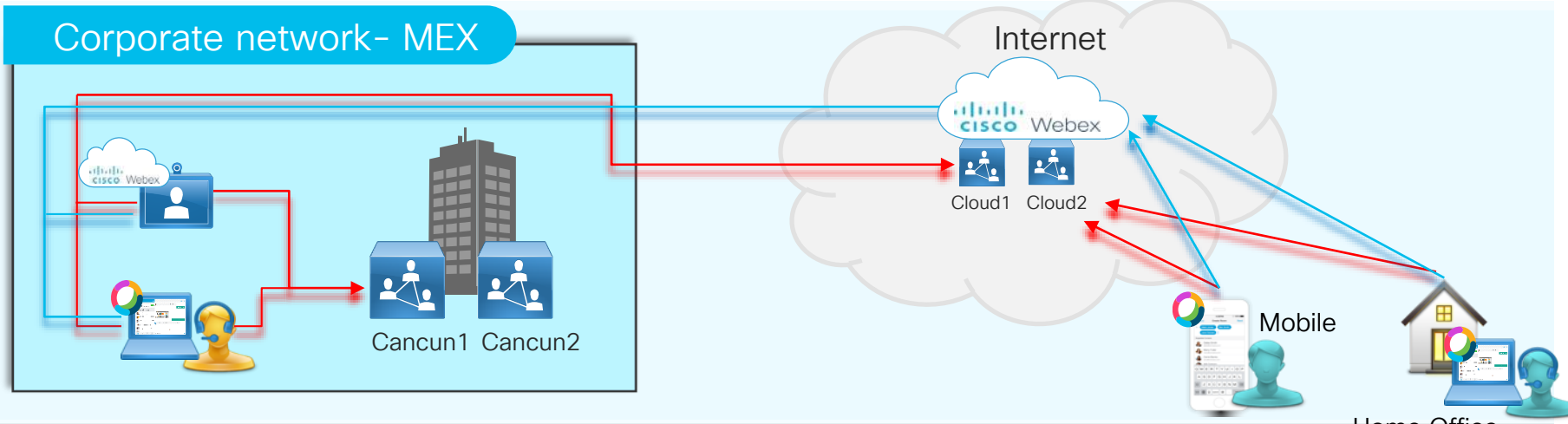

Home Office

Cisco Webex Teams app and Webex devices do reachability tests to the mesh nodes. Cisco Webex Teams app and Webex devices sends results to the cloud at call start.

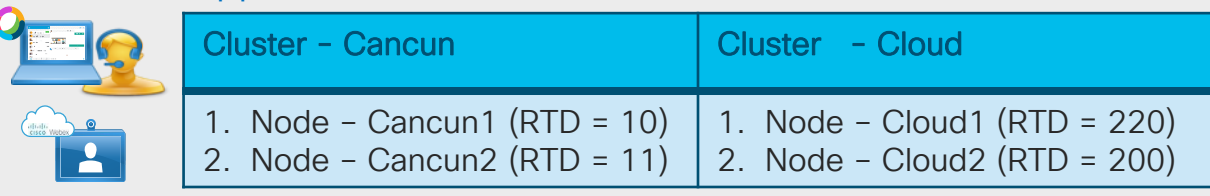

### Scenario 2 **Meeting**

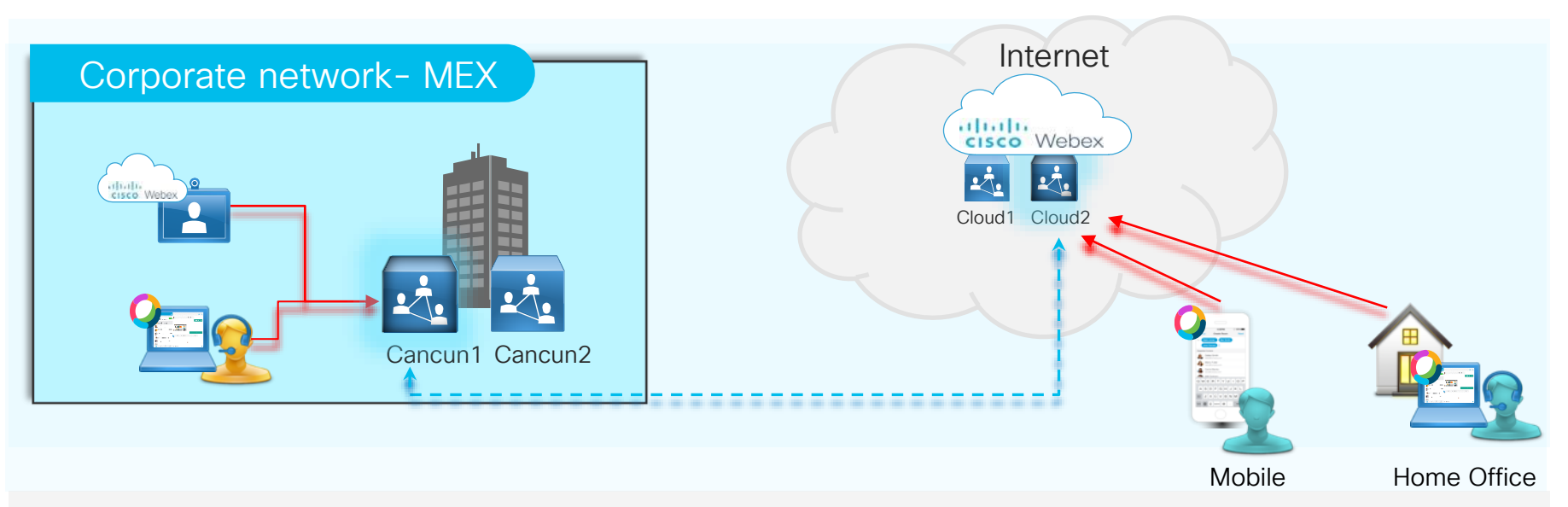

Cisco Webex Teams app and Webex devices connect to a mesh node Mesh node Cancun1 hosts a meeting for the corporate users

Mesh node Cloud 2 hosts a meeting for remote users

Mesh node Cancun1 cascades automatically to Mesh node Cloud2 to create the meeting for all participants

## Reachability to the cloud

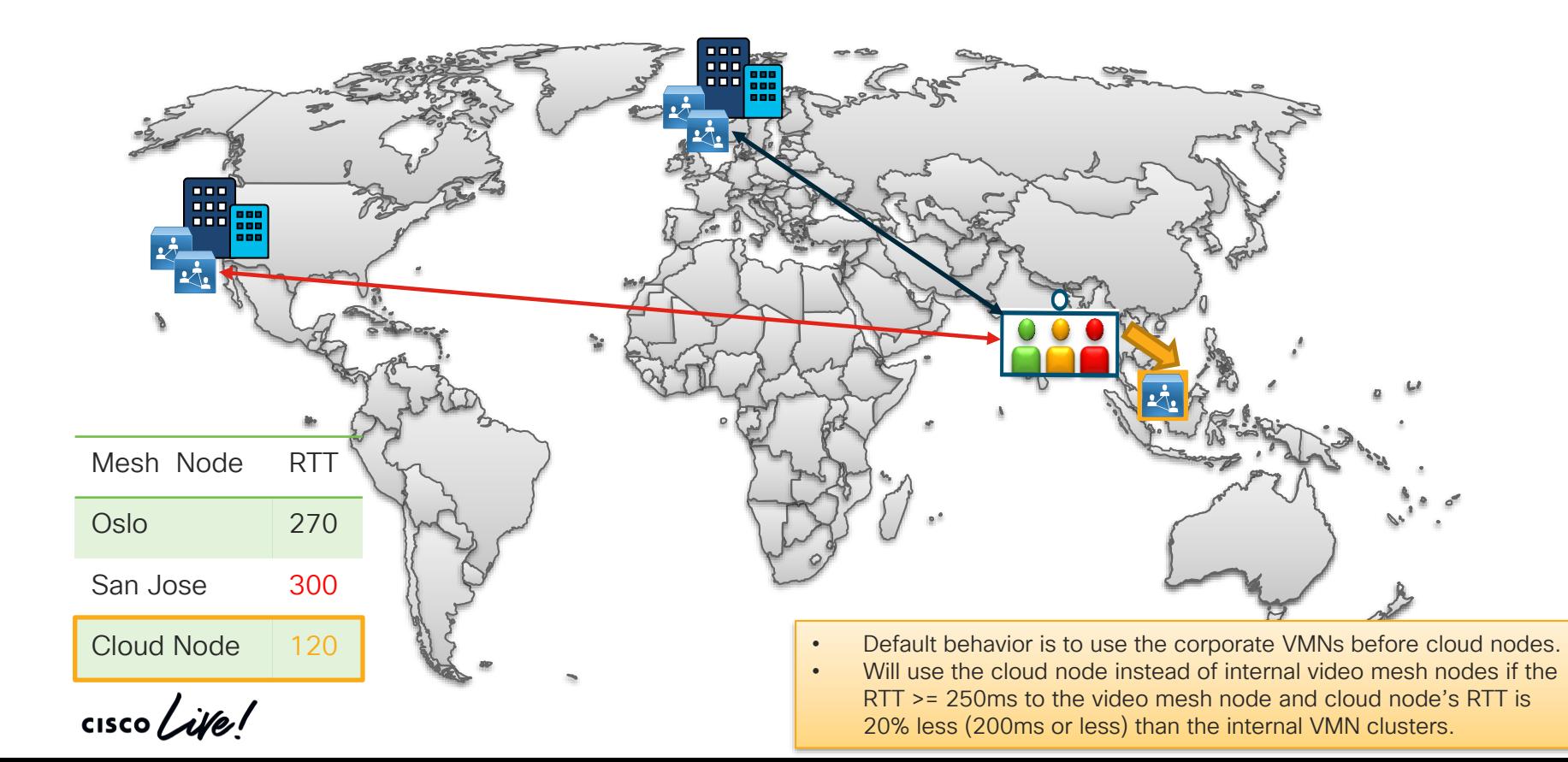
## DMZ Deployment

 $\frac{1}{2}$  cisco  $\frac{1}{2}$ 

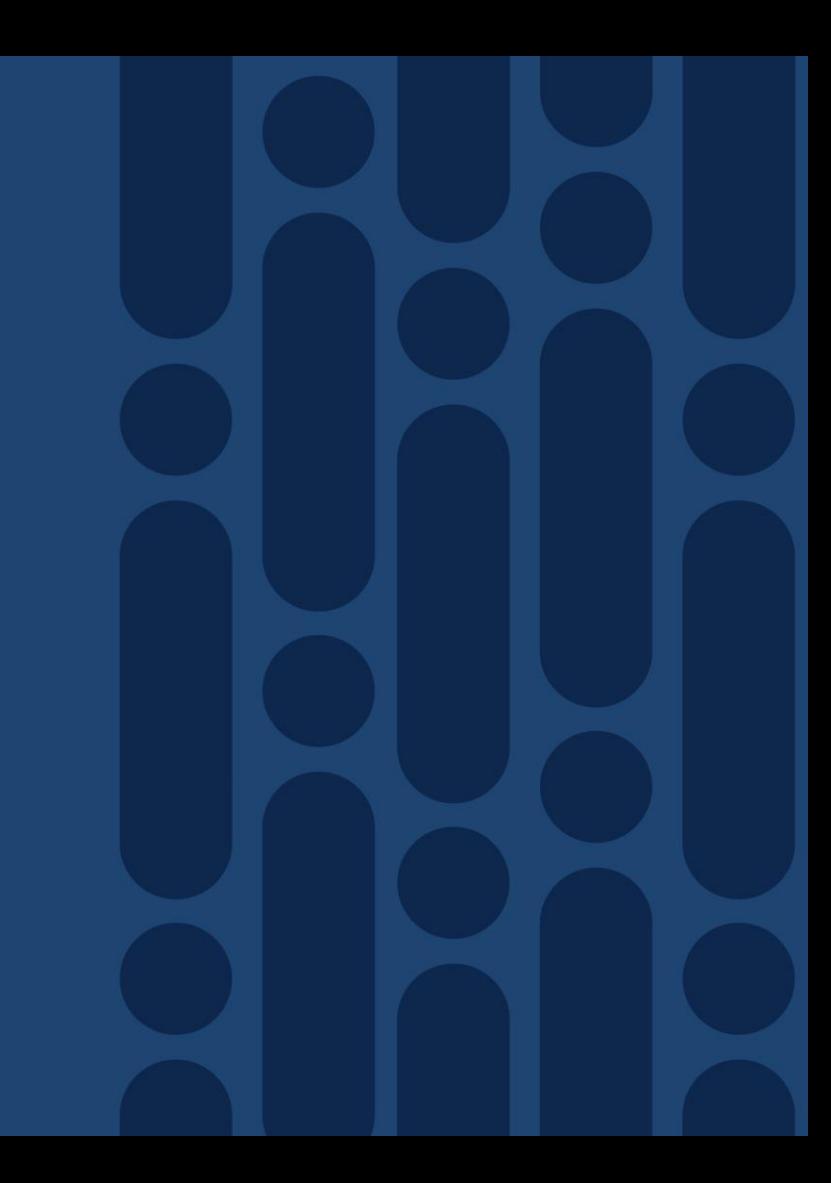

#### **Architecture** Webex Video Mesh – Option 2

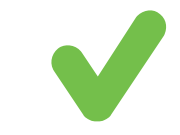

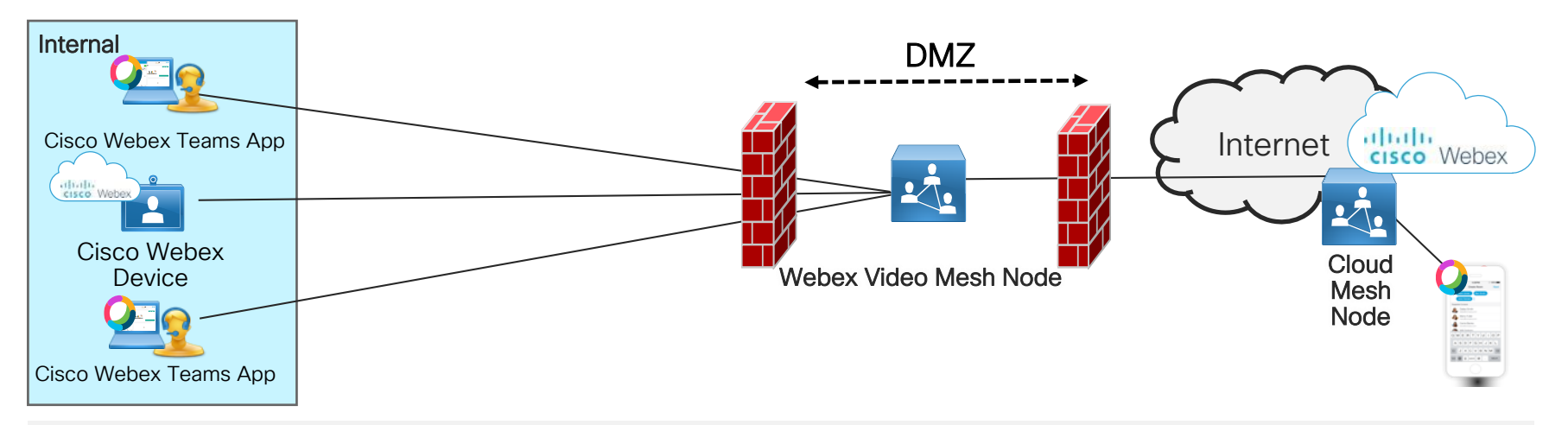

DMZ installation considerations:

- External media does not traverse the internal network
- All media for internal participants goes to the DMZ.
- Security policy does not allow all Cisco Webex ports to be opened outbound for media directly to the Internet from the internal network

#### Dual Nic

#### Deployment:

- Require all nodes be the same configuration in the cluster
- For example dual-NIC only
- Recommend changes be done in maintenance mode
- RFC 1918 address is acceptable on the internal interface only. The external interface needs to be a publicly routable address.
- Use internal IP address for node registration in Control Hub.
- The browser used for registration of VMN must have connectivity to Cisco Webex cloud as well as the internal IP address of the node.

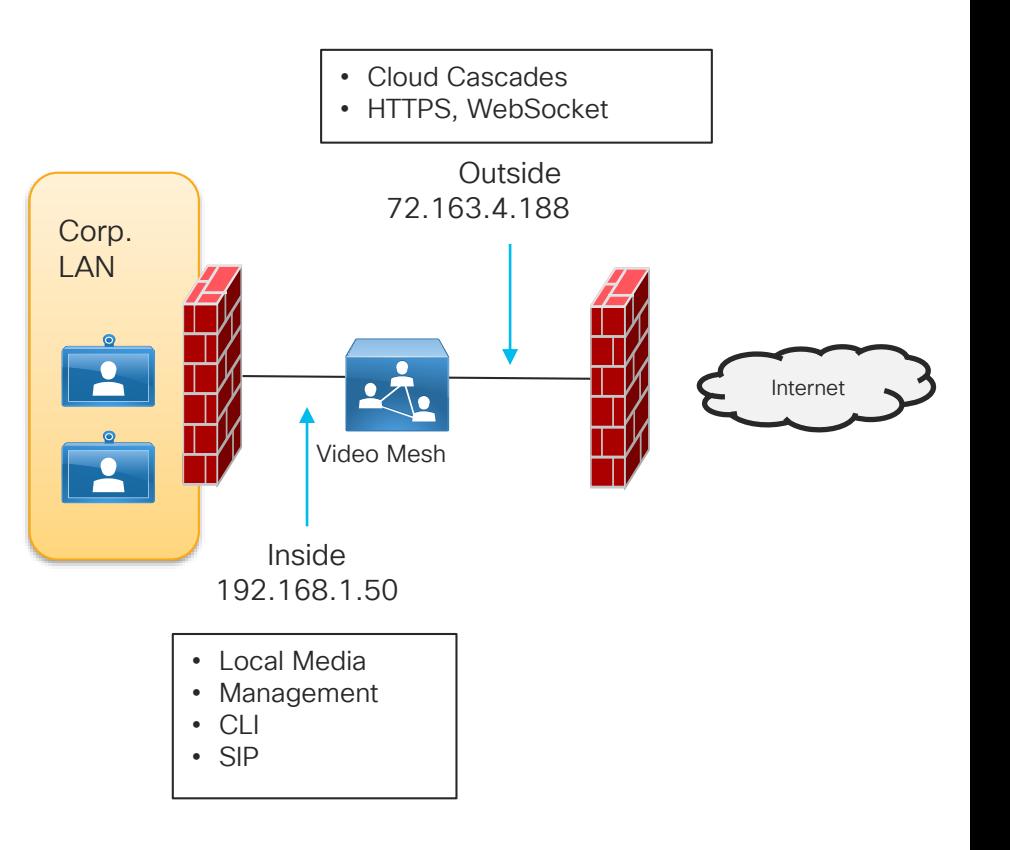

#### Dual NIC – External IP Configuration

- External IP configuration needs to be explicitly enabled when required.
- External IP can be enabled before or after registration.
- Maintenance Mode is required if registered to production environment.
- All nodes in the cluster need to have the same configuration, either single or dual NIC.
- Menu Options
	- Enable/Disable Configure external IP or switch back to Single interface mode
	- Display Configuration Display the external IP configuration
	- Manage Routing Rules View, Add and Delete the routing rules.

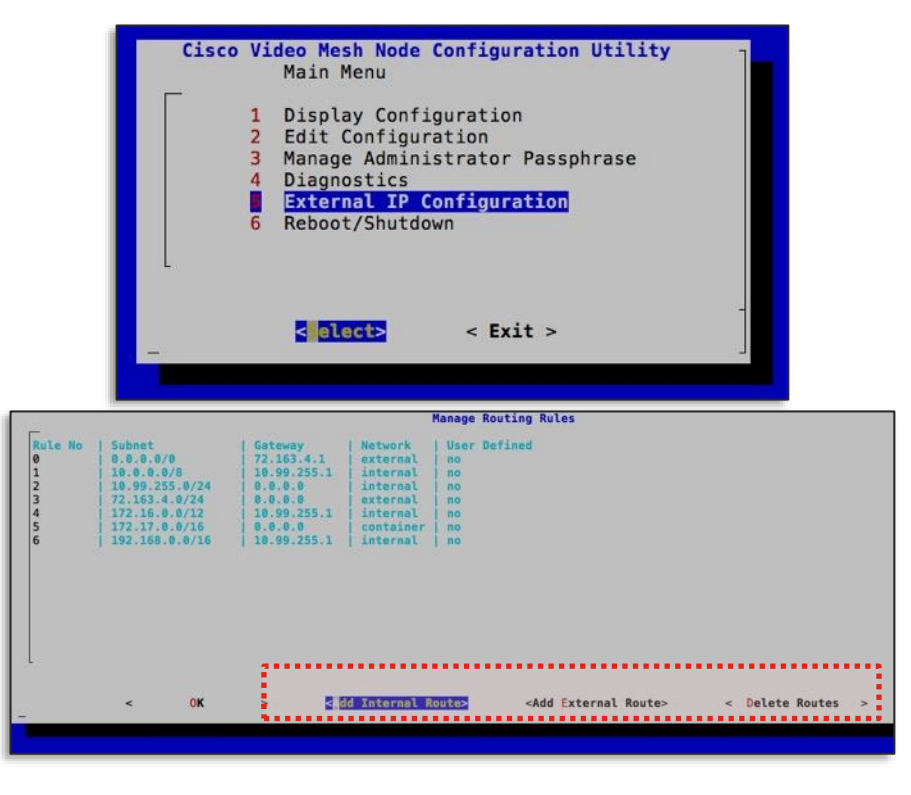

## Proxy Support

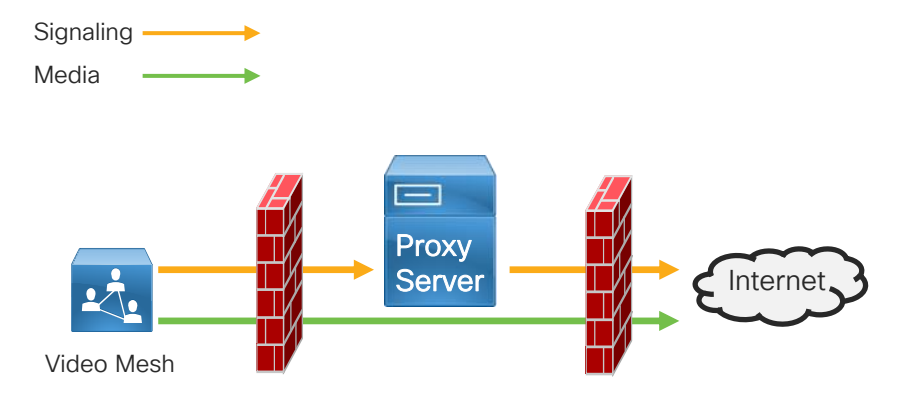

- HTTP(s) signaling support only
	- Ports 443 and 444
- Media goes direct to the cloud
	- UDP port 5004

• Transparent Proxy

- Inspecting and non inspecting
- Explicit Proxy
- Inspecting and non inspecting
	- No auth, Basic, Digest and NTLM

cisco/

#### Video Mesh Webpage

This webpage is available per node

- https://ip\_address\_of\_the\_vmn/setup
	- User: admin
	- Password: Use the one that was created when the node was setup via the CLI.

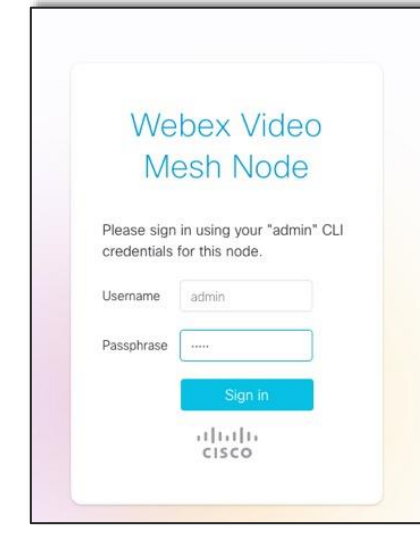

#### What can you view?

- 1. Video Mesh Overview
- 2. Trust Store
- 3. Certificate management
- 4. Troubleshooting

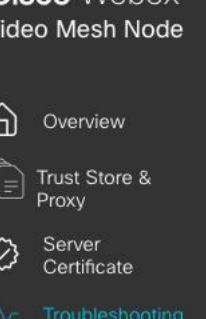

admin

Cisco Webex

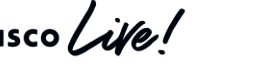

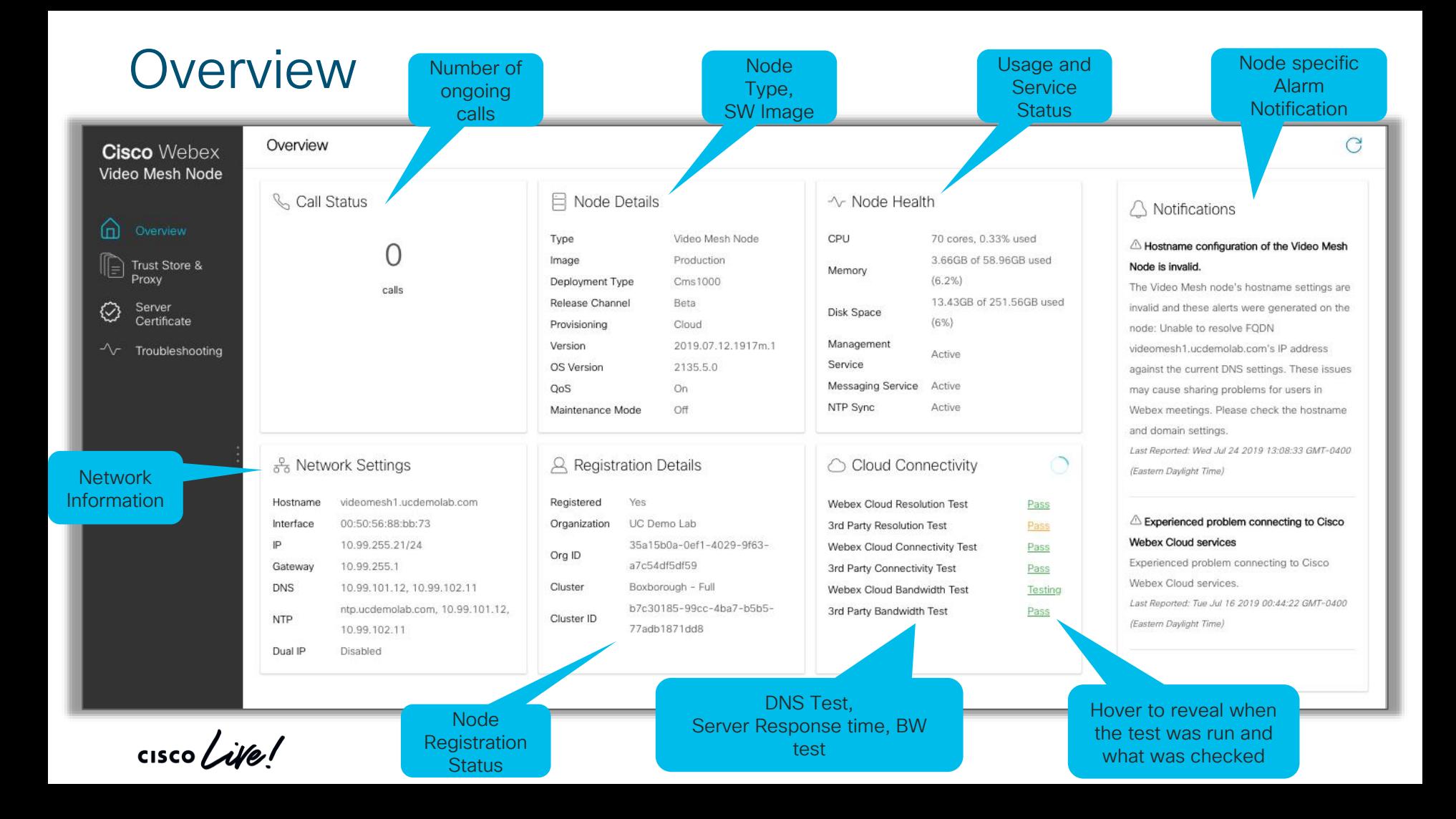

## Transparent Proxy

#### Supported Types of Proxies

- 1. No Proxy
- 2. Non-Inspecting
	- Video Mesh nodes are not configured to use a specific proxy server address and should not require any changes to work with a non-inspecting proxy.
- 3. Inspecting
	- Requires certificate upload to VMN
		- No http(s) configuration changes are necessary on Video Mesh, however, the Video Mesh nodes need a root certificate so that they trust the proxy. Inspecting proxies are typically used by IT to enforce policies regarding which websites can be visited and types of content that are not permitted. This type of proxy decrypts all your traffic, even https.
	- Reboot is required after the certificate is install.
	- Proxy connectivity check

**Cisco** Webex **Trust Store & Proxy** Video Mesh Node Trust Store Management and Proxy Settings 而 Overview You don't need to update the trust store if no proxy is present. **O** No Proxy **Trust Store &** Transparent Non-Inspecting Proxy **Transparent Inspecting Proxy** Server  $\langle \cdot \rangle$ Certificate √ Troubleshooting **Cisco** Webex **Trust Store & Proxy** Video Mesh Node Trust Store Management and Proxy Settings 而 Overview You don't need to update the trust store to support a non-No Proxy inspecting transparent proxy. **Transparent Non-Inspecting Proxy Transparent Inspecting Proxy** ۞ Server Certificate  $\sim$  Troubleshooting Cisco Webex **Trust Store & Proxy** Video Mesh Node Trust Store Management and Proxy Settings 奇 Overview Uploading a root certificate or end entity certificate is likely No Proxy required to support an inspecting transparent proxy Transparent Non-Inspecting Proxy **O** Transparent Inspecting Proxy Server ♡ Certificate  $\sim$  Troubleshooting **Check Proxy Connection** Before you proceed, you must click the button to verify the proxy connection BRKCOL-2120 191© 2020 Cisco and/or its affiliates. All rights reserved. Cisco Public

#### Explicit Proxy

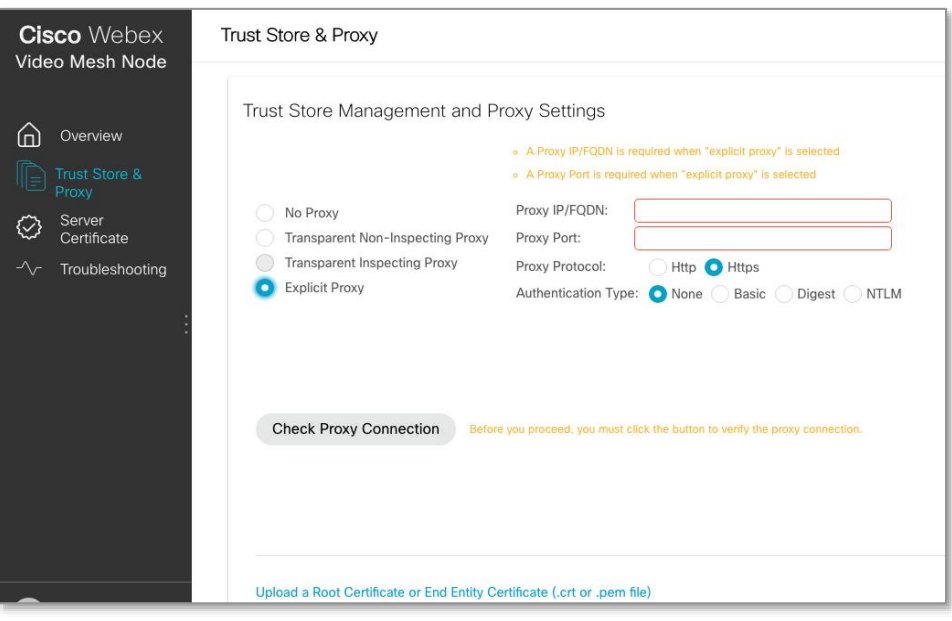

- Admin tells the VMN which proxy to use and authentication mechanism.
- Admin needs to know the proxy IP address and proxy listening port

#### Authentication Type:

- None: for HTTP or HTTPs explicit proxies, no further authentication is required.
- **Basic:** for HTTP or HTTPs explicit proxies and used for an HTTP user agent to provide a username and password when making a request, and uses Base64 encoding
- Digest: for HTTPs explicit proxies only and used to confirm the identity of a user before sending sensitive information, and applies a hash function on the username and password before sending over the network.
- **NTLM:** for HTTP only. Like Digest, NTLM is used to confirm the identity of a user before sending sensitive information. Uses Windows credentials instead of the username and password.

#### Troubleshooting

#### • Logs

- Send logs to Cisco
	- Log package contains media, system, and container logs
- Download logs locally to attach to a TAC case manually

#### • Packet Capture

- Captures packets from all interfaces
- 2 GB limit for the packet capture file
- Include upload identifier to a TAC case for the support engineer to look at the file

• Ping

**Troubleshooting the Cisco Webex Video Mesh Solution - BRKCOL-3002** Event: 2019 San Diego Speaker: Paul Stojanovski https://www.ciscolive.com/global/on-demand-library.html?#/

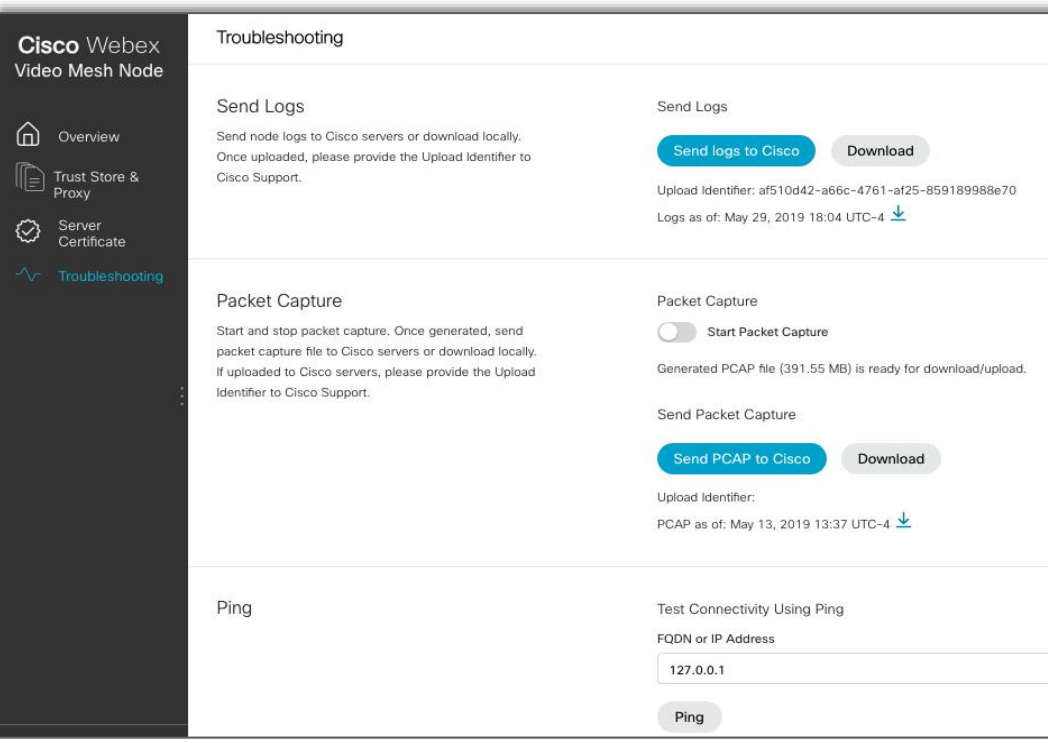

#### **Troubleshooting**

- Trace Route
- Check NTP Server
- Reflector Tool
	- Used to identify blocked TCP or UDP ports on the node.
	- Requires client reflector script.
	- Must put the node in maintenance mode before you start the reflector server.
- Debug User
	- Only used when working with support

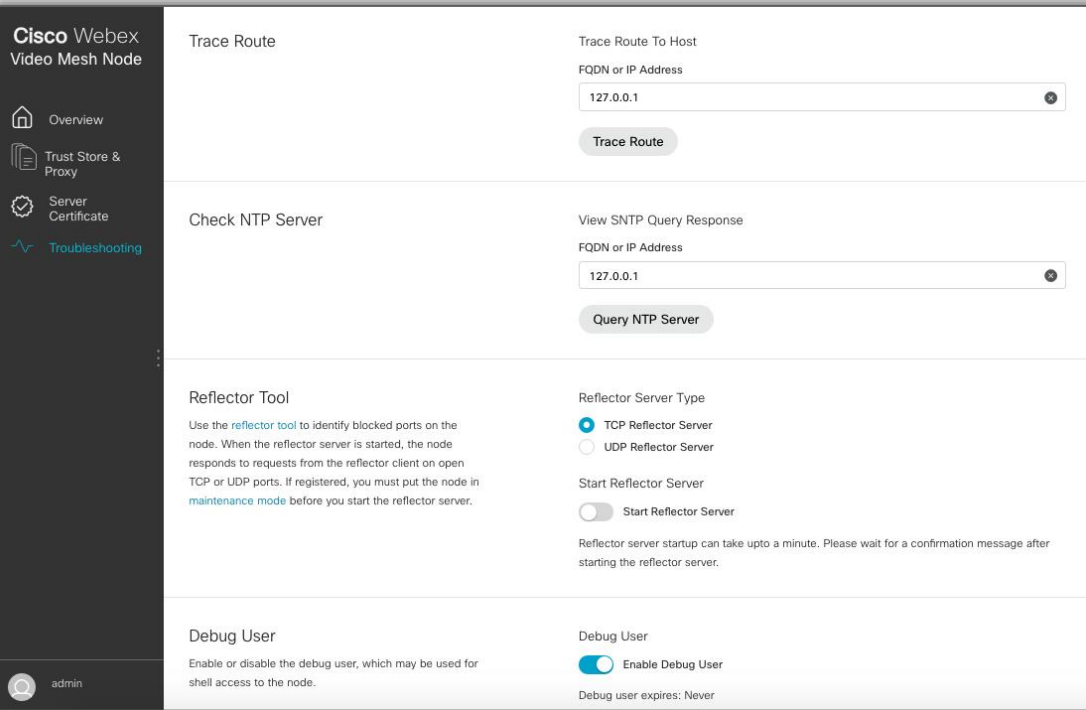

#### VMN Architecture **Deployments**

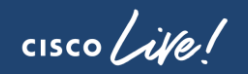

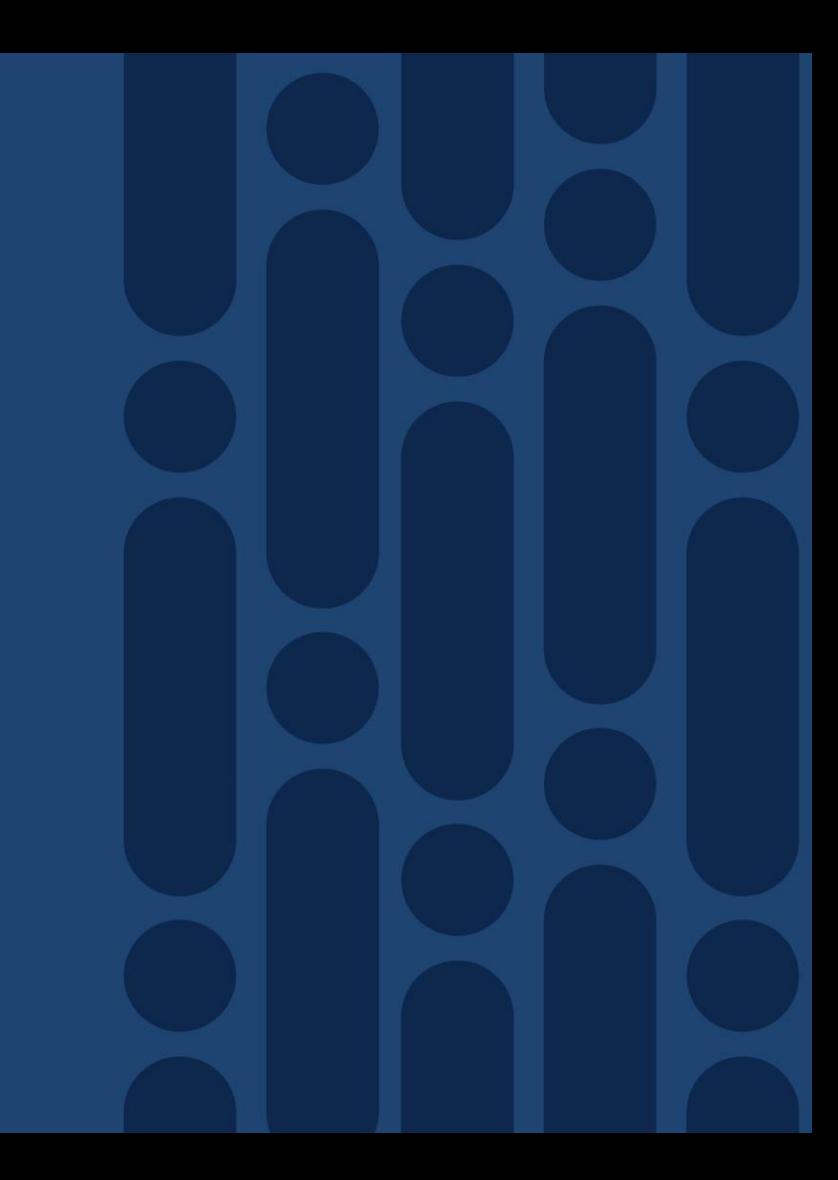

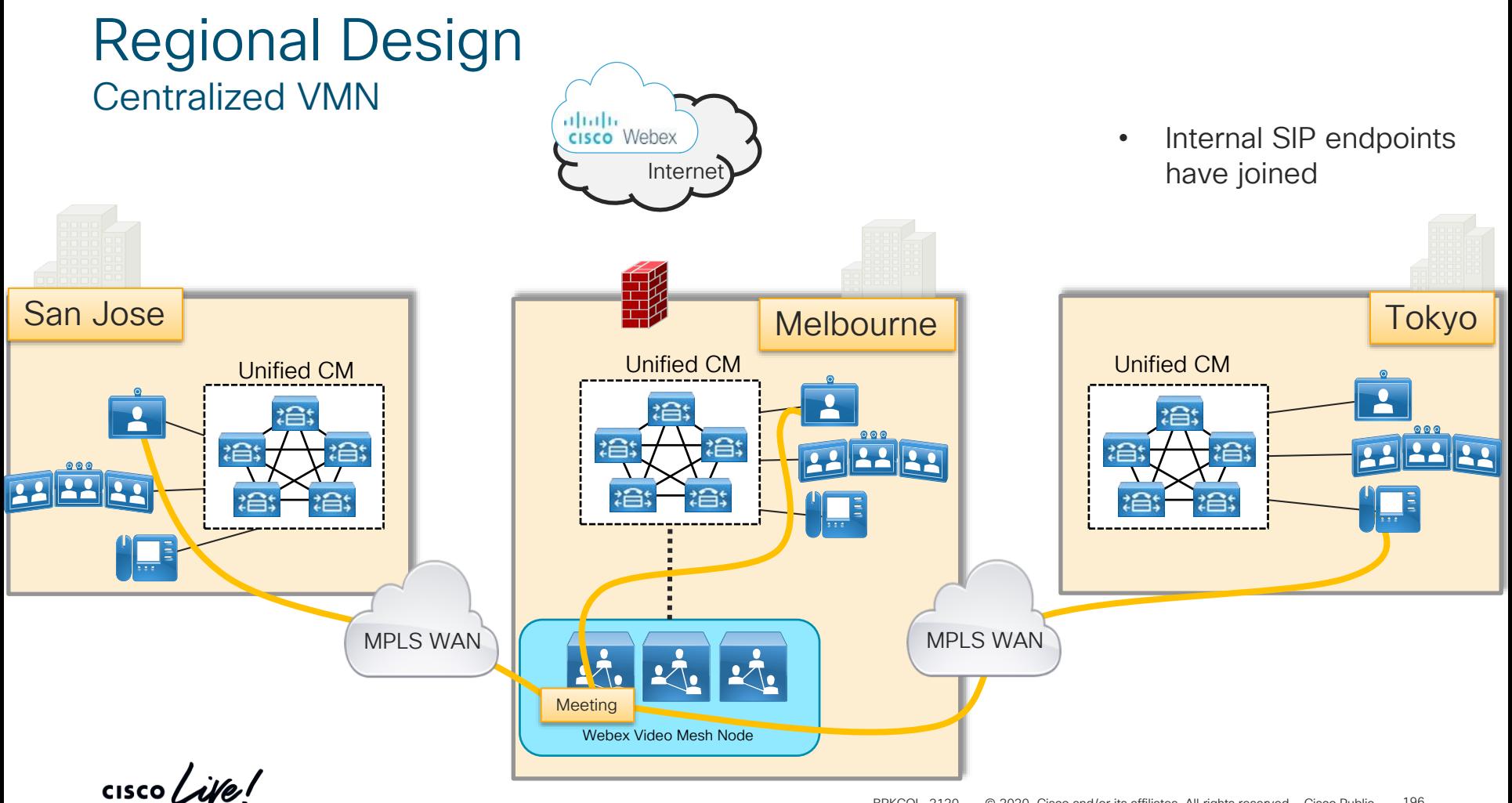

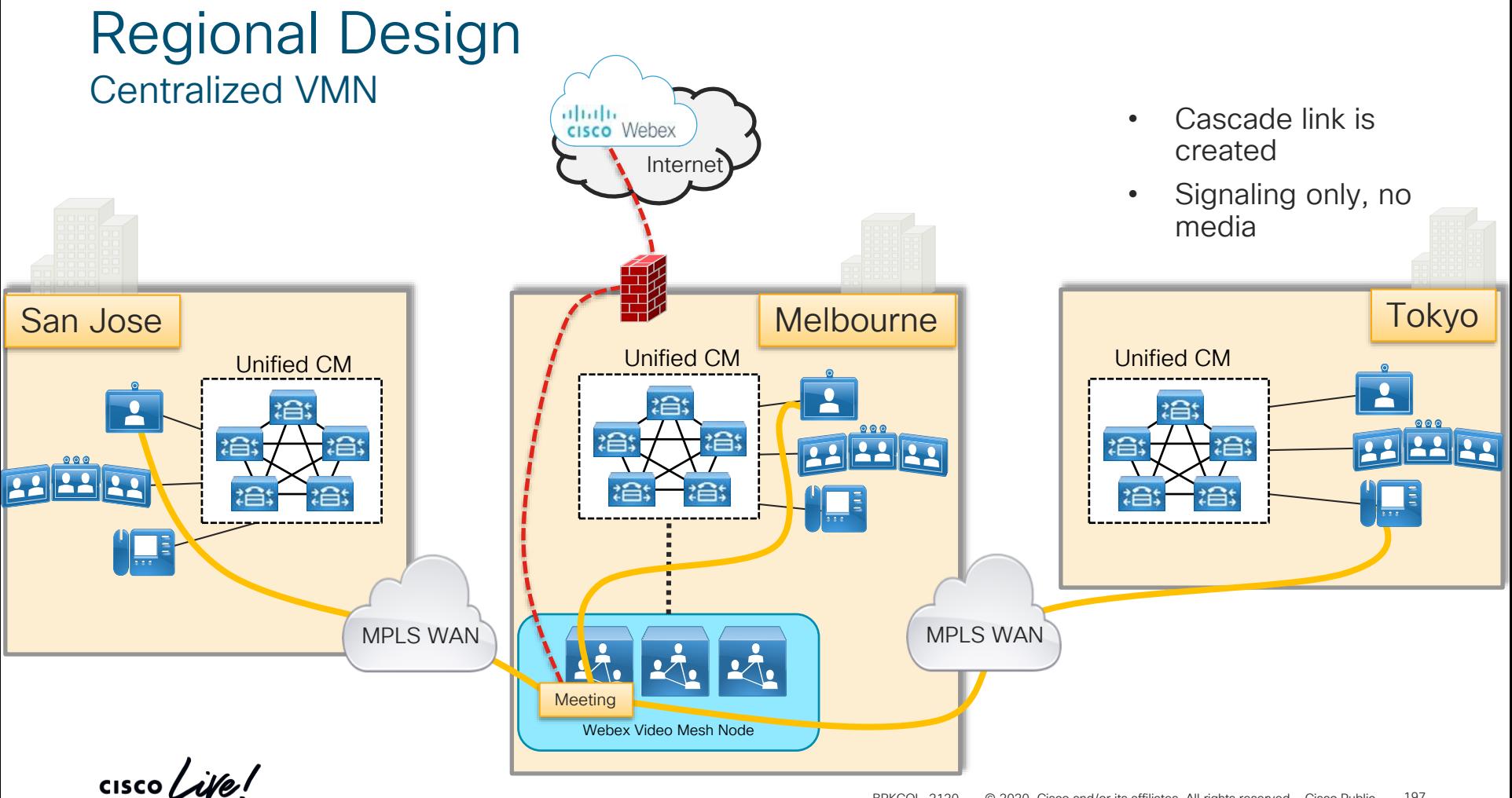

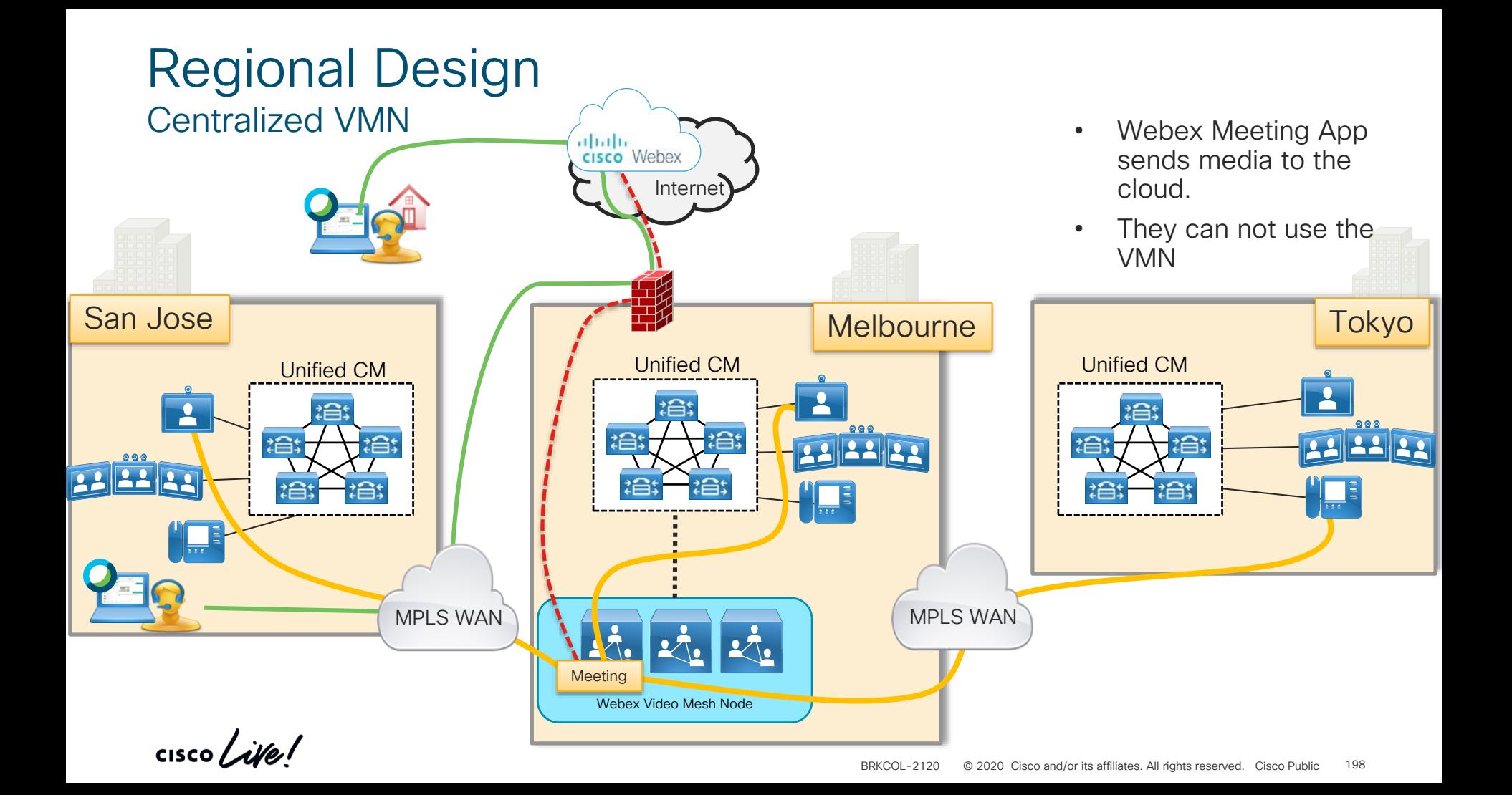

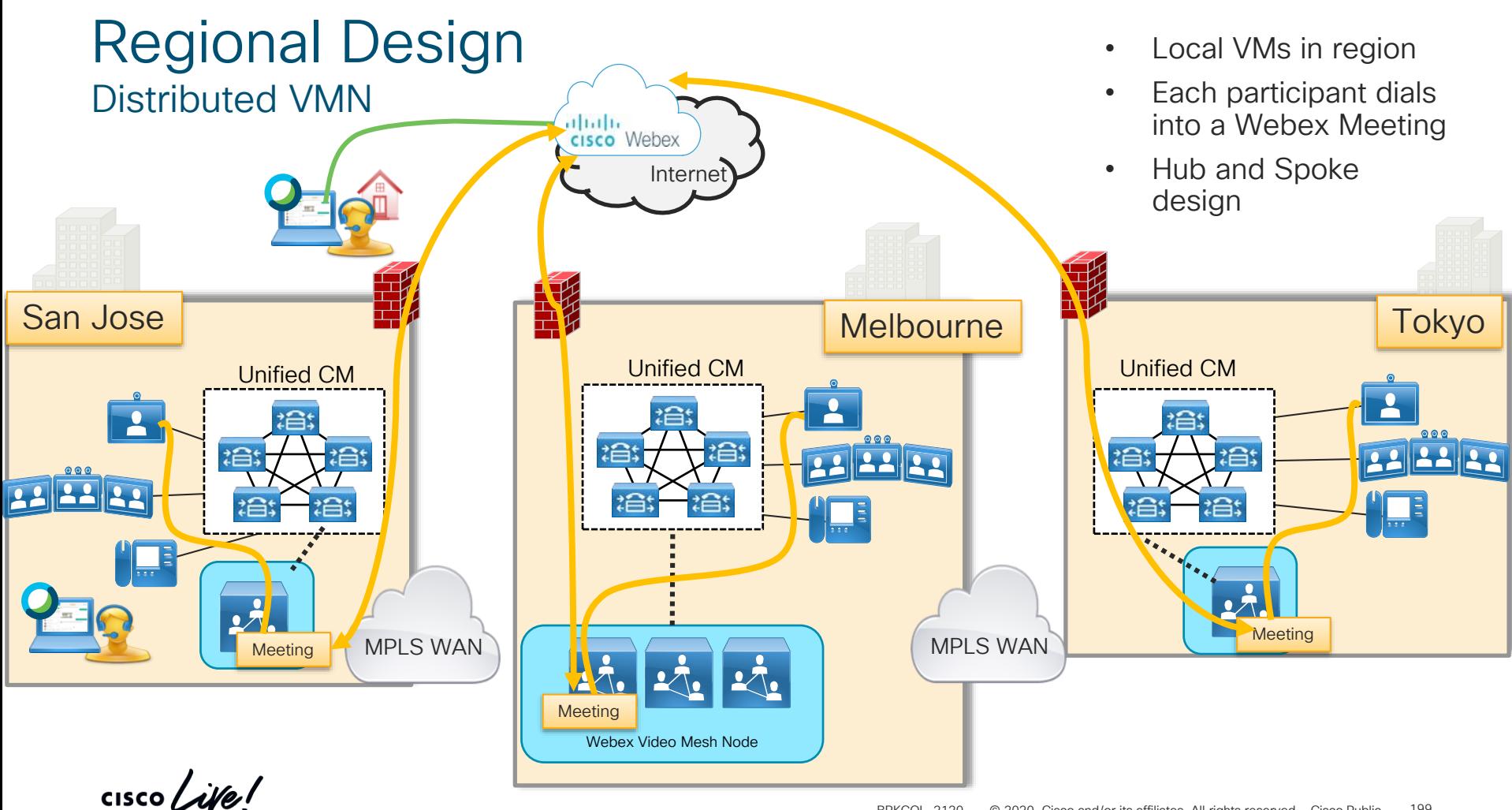

Control Hub Reporting

 $\frac{1}{\sqrt{2}}$  cisco  $\frac{1}{\sqrt{2}}$ 

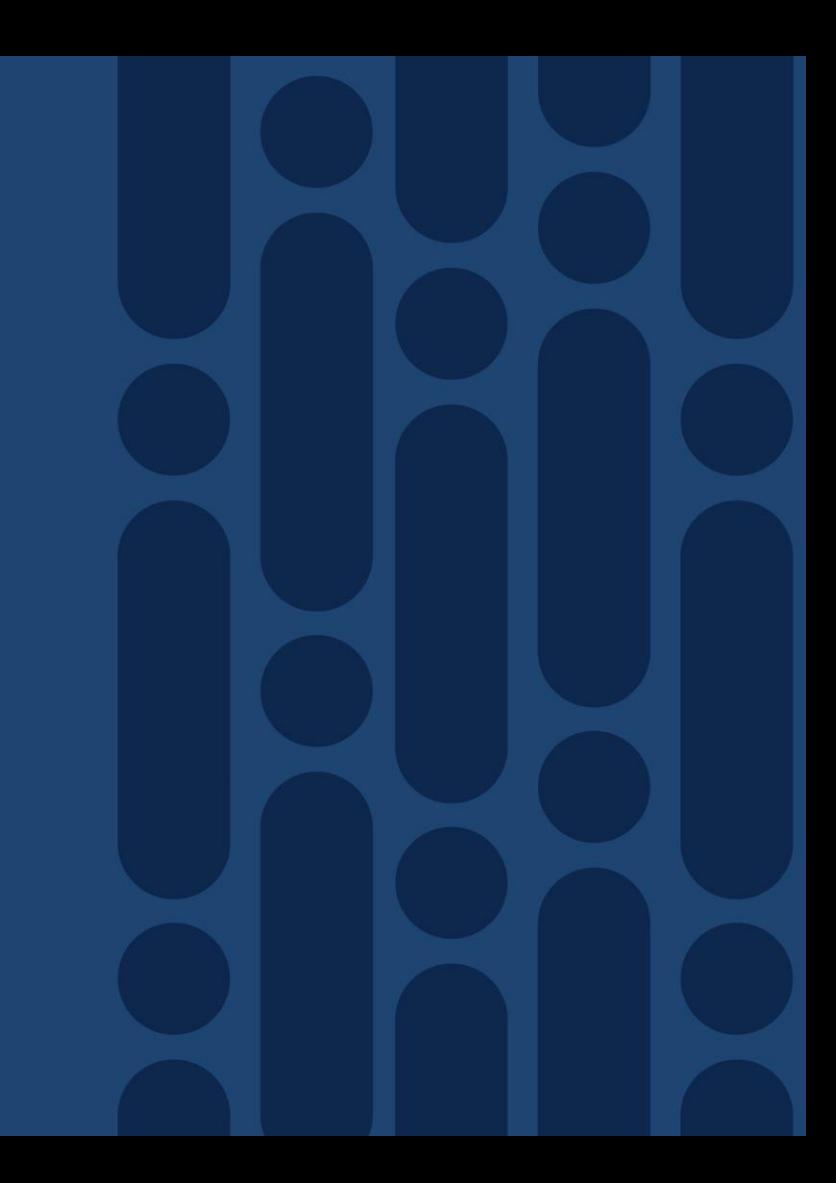

## Cisco Webex Control Hub

[https://admin.webex.com](https://admin.webex.com/)

**Cisco** Webex Control Hub

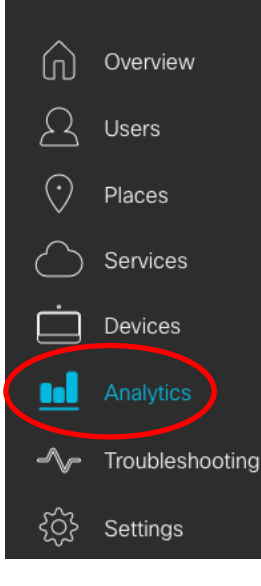

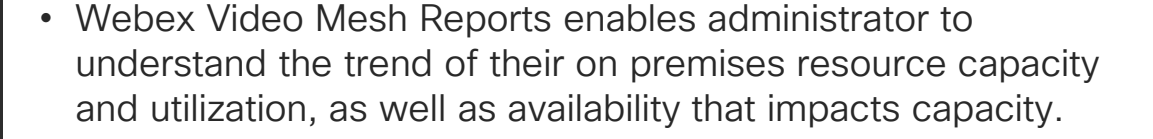

- Webex Video Mesh Activity graph gives an overall perspective of the number of calls hosted on the cloud vs the number of calls that were hosted on on-premises clusters in an organization.
- Webex Video Mesh Activity Adoption tab added to the reports to help administrators find the most popular categories of client types and utilization in the organization.

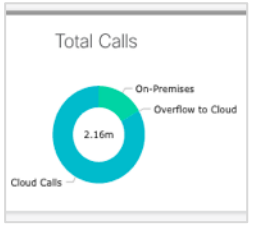

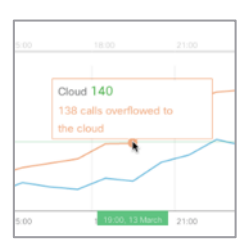

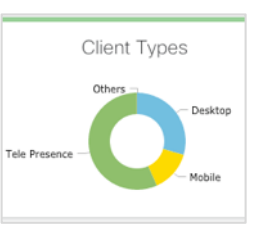

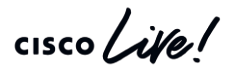

#### Cisco Webex Control Hub

[https://admin.webex.com](https://admin.webex.com/)

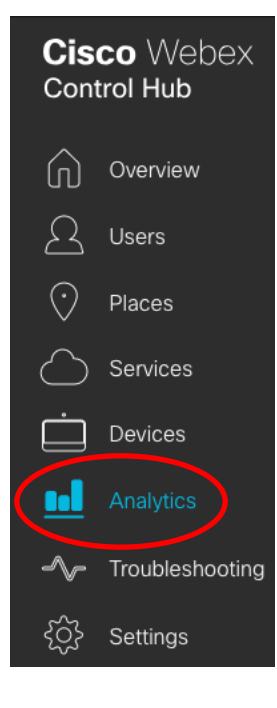

• Webex Video Mesh Cascade Bandwidth reports enables administrator to understand the amount of bandwidth used with a Video Mesh cluster cascades to the Webex cloud for the meetings

Cluster Cascade Bandwidth Usage ①

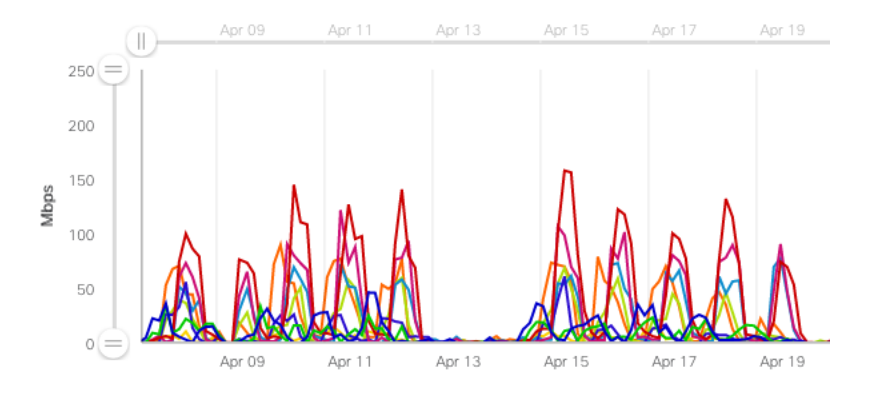

#### Key points to remember in architecting a Video Mesh solution

One recommendation does not fit all deployments

- Video Mesh is a cloud service on the customer premises. It is not the same as an MCU.
- Deploy Video Mesh cluster(s) in a large campus site or Datacenter close to the Internet connection
- Start small and grow
- Continuously monitor the reports in Webex Control Hub.
	- Add more Video Mesh Nodes as the number of overflows to the cloud trend upwards

## **Documentation**

 $\frac{1}{2}$  cisco  $\frac{1}{2}$ 

#### Reference Links

- Deployment Guides
	- Webex Edge Connect: <https://collaborationhelp.cisco.com/article/en-us/n68tcpb>
	- Webex Edge Audio:<https://collaborationhelp.cisco.com/article/en-us/xmsy7d>
	- Video Mesh: <https://collaborationhelp.cisco.com/article/en-us/jgobq2>
- **Datasheets** 
	- [Webex Edge: https://www.cisco.com/c/en/us/products/collateral/conferencing/webex-edge/data-sheet-c78-](https://www.cisco.com/c/en/us/products/collateral/conferencing/webex-edge/data-sheet-c78-741264.pdf) 741264.pdf
	- Video Mesh: [https://www.cisco.com/c/en/us/solutions/collaboration/webex-hybrid-services/webex-hybrid-media](https://www.cisco.com/c/en/us/solutions/collaboration/webex-hybrid-services/webex-hybrid-media-service.html)service.html
- [Webex Audio Coverage: https://www.cisco.com/c/dam/en/us/products/collateral/conferencing/webex-meeting](https://www.cisco.com/c/dam/en/us/products/collateral/conferencing/webex-meeting-center/cisco_webex_gpl_audio.pdf)center/cisco\_webex\_gpl\_audio.pdf
- [Network requirements: https://help.webex.com/en-us/WBX000028782/Network-Requirements-for-Webex-Teams-](https://help.webex.com/en-us/WBX000028782/Network-Requirements-for-Webex-Teams-Services)**Services**

#### Components of Webex Edge for Meetings

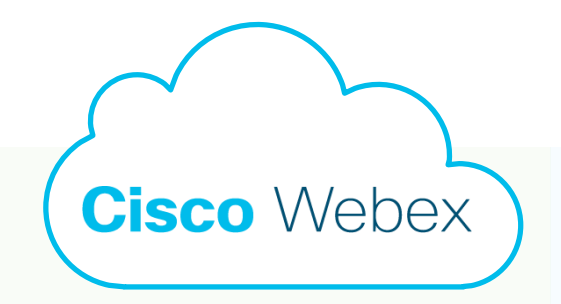

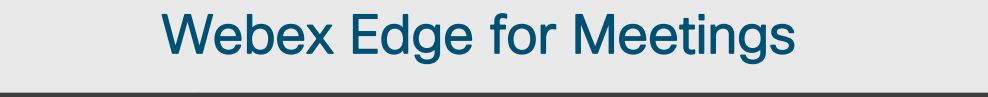

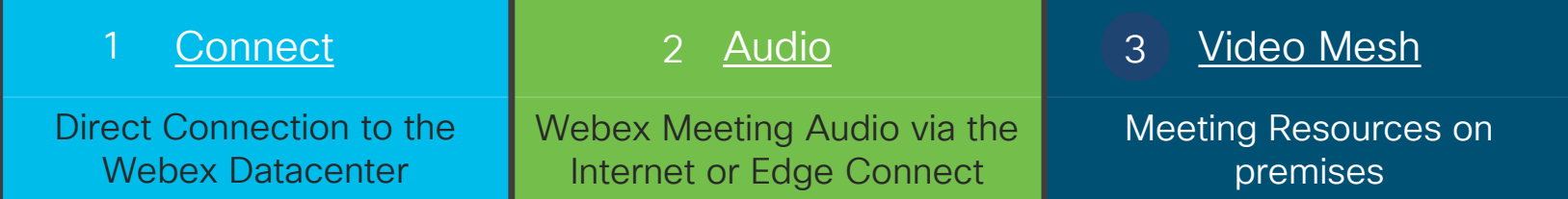

 $\frac{1}{2}$  cisco  $\frac{1}{2}$ 

## Complete your online session

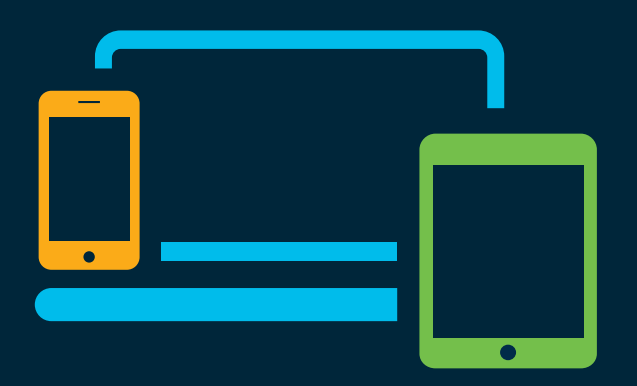

- survey Please complete your session survey Please complete your session survey after each session. Your feedback is very important.
	- Complete a minimum of 4 session surveys and the Overall Conference survey (starting on Thursday) to receive your Cisco Live t-shirt.
	- All surveys can be taken in the Cisco Events Mobile App or by logging in to the Content Catalog on [ciscolive.com/emea](https://www.ciscolive.com/emea.html).

Cisco Live sessions will be available for viewing on demand after the event at [ciscolive.com](http://ciscolive.com/).

#### Continue your education

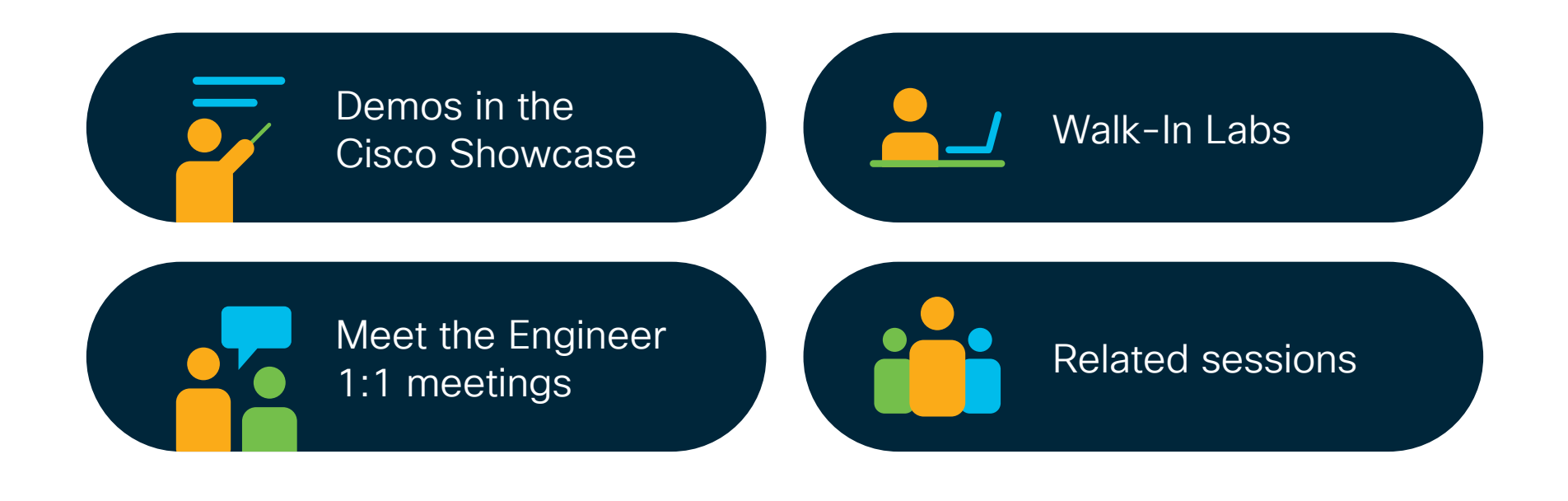

 $\frac{1}{2}$  cisco  $\frac{1}{2}$ 

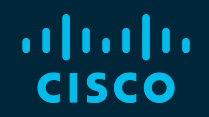

# Thank you

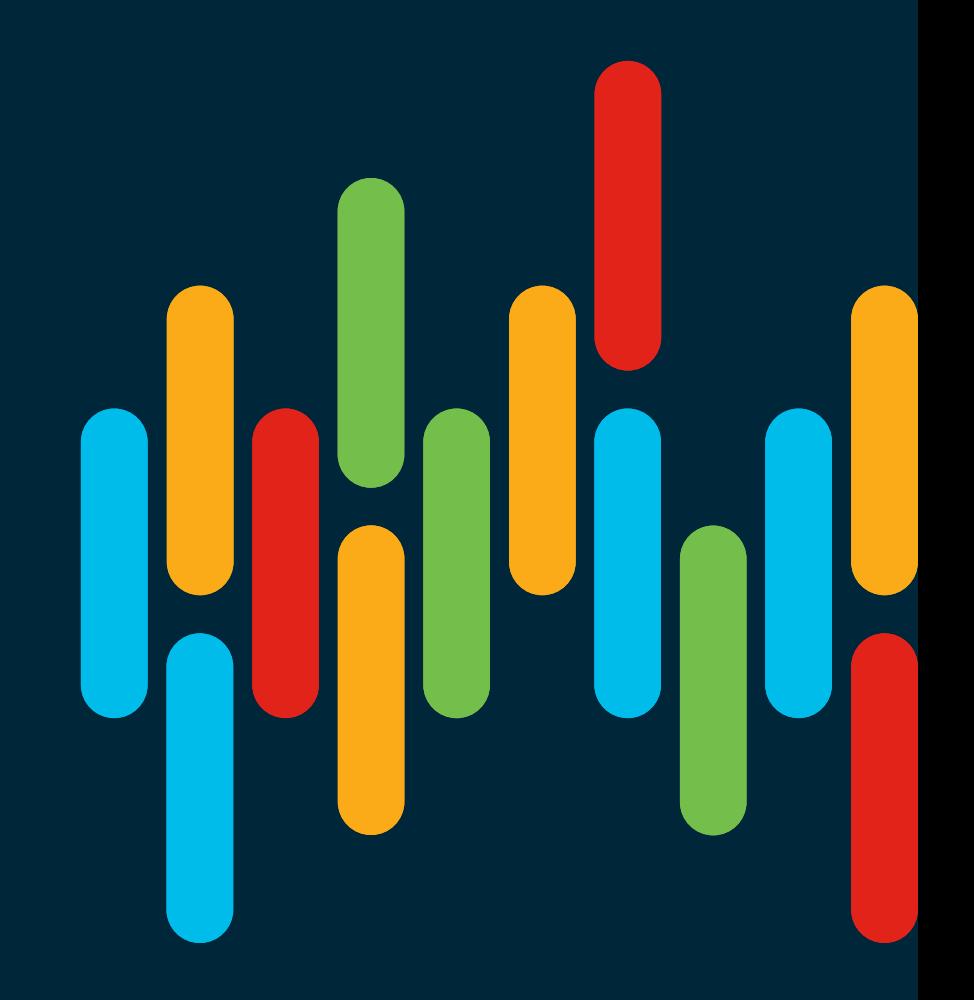

 $\frac{1}{2}$  cisco  $\frac{1}{2}$ 

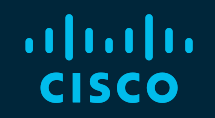

# 

## You make **possible**